# MANUEL D'UTILISATION

# FS-C8500DN

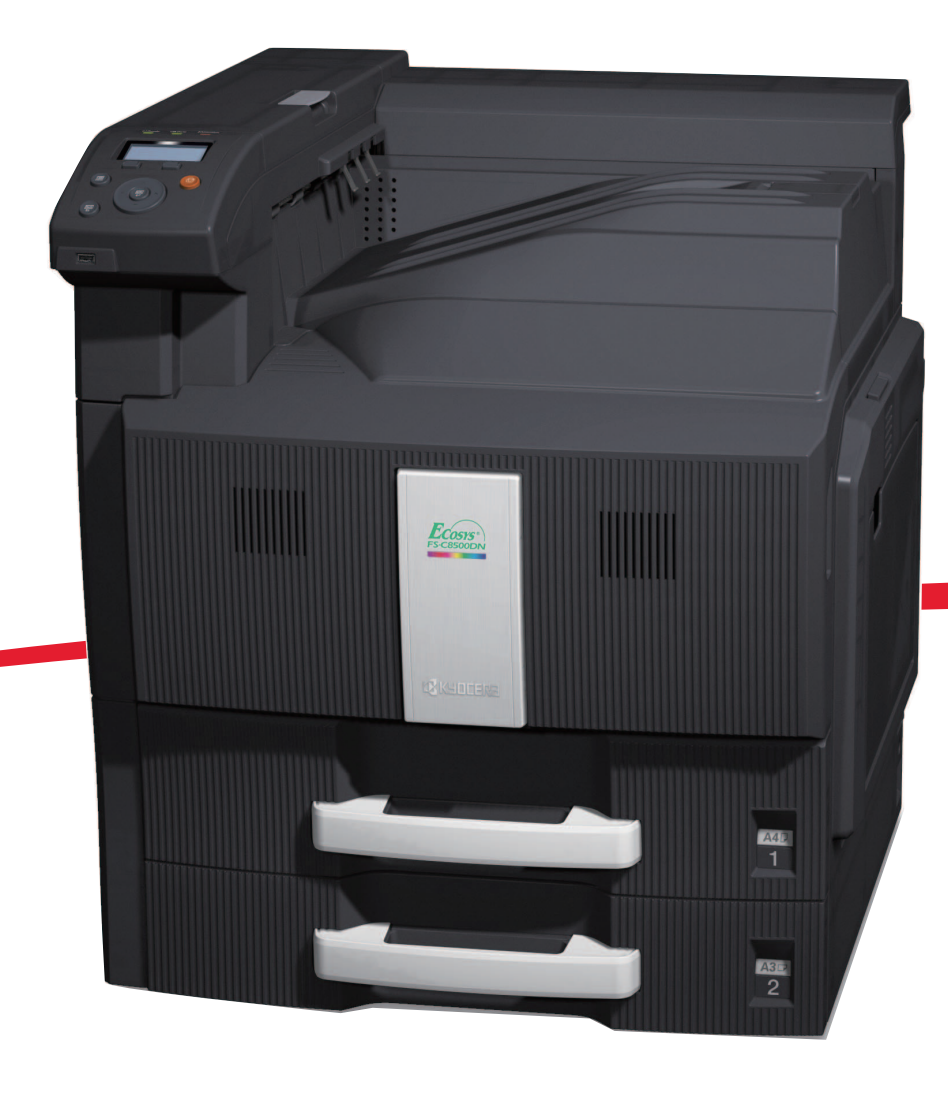

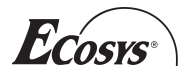

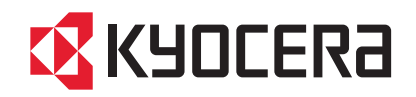

#### **Introduction**

#### **Nous vous remercions d'avoir acheté le modèle FS-C8500DN.**

Ce manuel d'utilisation est destiné à vous permettre d'utiliser correctement la machine, d'assurer son entretien courant et d'effectuer des dépannages simples le cas échéant, afin d'assurer le maintien de la machine en bon état de fonctionnement.

Veuillez lire ce manuel d'utilisation avant de commencer à utiliser la machine, et le conserver à proximité de la machine pour pouvoir le consulter facilement.

Nous recommandons d'utiliser les fournitures de notre marque. Nous ne sommes pas responsables des dommages causés par l'utilisation de fournitures de tiers dans cette machine.

# Table des matières

### **[Informations légales et de sécurité](#page-4-0)**

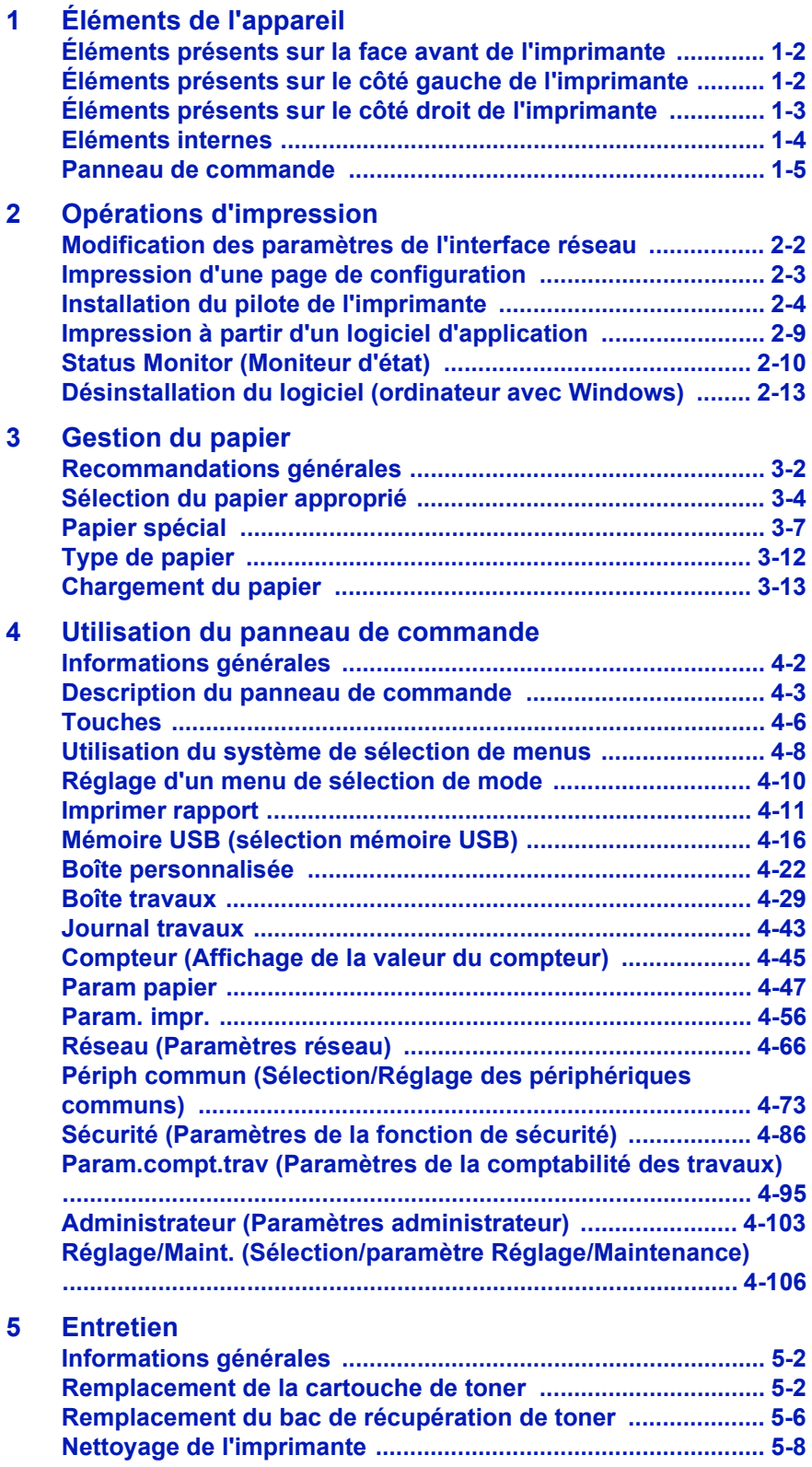

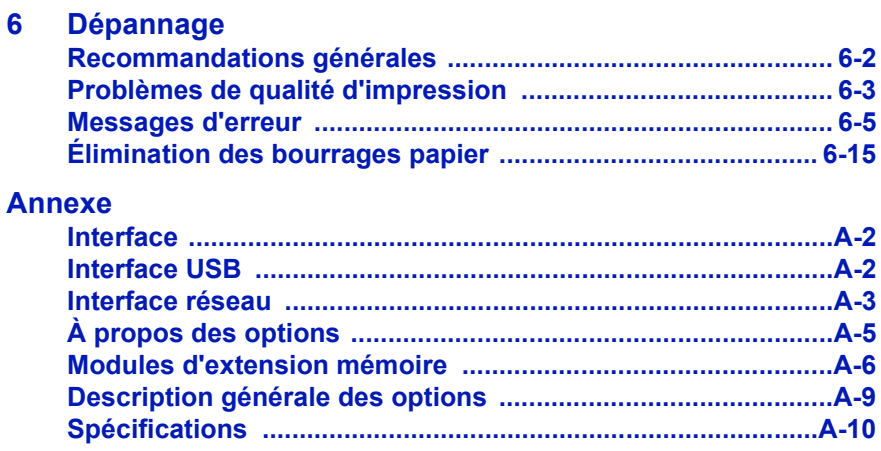

### **Glossaire**

**Index** 

## <span id="page-4-0"></span>Informations légales et de sécurité

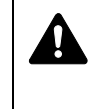

**ATTENTION** AUCUNE RESPONSABILITÉ NE SERA ENGAGÉE POUR TOUT DOMMAGE CAUSÉ PAR UNE INSTALLATION INCORRECTE.

#### **Remarque sur les logiciels**

LES LOGICIELS UTILISÉS AVEC CETTE IMPRIMANTE DOIVENT PRENDRE EN CHARGE LE MODE D'ÉMULATION DE CELLE-CI. L'imprimante est par défaut configurée pour émuler le format PCL.

#### **Avis**

Les informations de ce manuel peuvent être modifiées sans préavis. Des pages peuvent être ajoutées dans les versions ultérieures. Nous prions l'utilisateur de nous excuser pour toute imprécision technique ou erreur typographique figurant dans la présente version.

Aucune responsabilité ne sera engagée en cas d'accidents survenant lors de l'application des procédures décrites dans ce manuel. De même, aucune responsabilité relative aux défauts éventuels du micrologiciel (logiciel contenu dans la mémoire morte) de l'imprimante ne sera engagée.

Ce manuel, ainsi que tout document susceptible d'être soumis au droit d'auteur, vendu ou livré avec l'imprimante (ou fourni au moment de la vente), est protégé par les droits d'auteur. Tous les droits sont réservés. La copie ou la reproduction de ce manuel, dans sa totalité ou en partie, est protégée par les droits d'auteur et est interdite sans le consentement écrit préalable de Kyocera Mita Corporation. Toute copie de tout ou partie de ce manuel, ou tout sujet soumis à des droits d'auteur, doit contenir le même avis de droit d'auteur que le document copié.

#### **Marques commerciales**

PRESCRIBE est une marque déposée de Kyocera Corporation. KPDL est une marque de Kyocera Corporation.

Hewlett-Packard, PCL et PJL sont des marques déposées de Hewlett-Packard Company. Centronics est une marque de Centronics Data Computer Inc. PostScript est une marque déposée de Adobe Systems Incorporated. Macintosh, Bonjour sont des marques déposées de Apple Computer, Inc. Microsoft, Windows et Windows NT sont des marques déposées de Microsoft Corporation. PowerPC et Microdrive sont des marques de International Business Machines Corporation. CompactFlash est une marque de SanDisk Corporation. ENERGY STAR est une marque déposée aux États-Unis. Tous les autres noms de marques et de produits sont des marques commerciales ou déposées de leurs propriétaires respectifs.

Ce produit contient les polices UFST™ et MicroType® de Monotype Imaging Inc.

### **Accords de licence**

#### **Avis de marque relatif aux types de caractères**

Toutes les polices résidentes de cette imprimante sont fournies sous licence Monotype Imaging Inc.

Helvetica, Palatino et Times sont des marques déposées de Linotype-Hell AG. ITC Avant Garde Gothic, ITC Bookman, ITC ZapfChancery et ITC Zapf Dingbats sont des marques déposées de International Typeface Corporation.

#### **Monotype Imaging License Agreement**

- **1** "Software" shall mean the digitally encoded, machine readable, scalable outline data as encoded in a special format as well as the UFST Software.
- **2** You agree to accept a non-exclusive license to use the Software to reproduce and display weights, styles and versions of letters, numerals, characters and symbols ("Typefaces") solely for your own customary business or personal purposes at the address stated on the registration card you return to Monotype Imaging. Under the terms of this License Agreement, you have the right to use the Fonts on up to three printers. If you need to have access to the fonts on more than three printers, you need to acquire a multi-user license agreement which can be obtained from Monotype Imaging. Monotype Imaging retains all rights, title and interest to the Software and Typefaces and no rights are granted to you other than a License to use the Software on the terms expressly set forth in this Agreement.
- **3** To protect proprietary rights of Monotype Imaging, you agree to maintain the Software and other proprietary information concerning the Typefaces in strict confidence and to establish reasonable procedures regulating access to and use of the Software and Typefaces.
- **4** You agree not to duplicate or copy the Software or Typefaces, except that you may make one backup copy. You agree that any such copy shall contain the same proprietary notices as those appearing on the original.
- **5** This License shall continue until the last use of the Software and Typefaces, unless sooner terminated. This License may be terminated by Monotype Imaging if you fail to comply with the terms of this License and such failure is not remedied within thirty (30) days after notice from Monotype Imaging. When this License expires or is terminated, you shall either return to Monotype Imaging or destroy all copies of the Software and Typefaces and documentation as requested.
- **6** You agree that you will not modify, alter, disassemble, decrypt, reverse engineer or decompile the Software.
- **7** Monotype Imaging warrants that for ninety (90) days after delivery, the Software will perform in accordance with Monotype Imagingpublished specifications, and the diskette will be free from defects in material and workmanship. Monotype Imaging does not warrant that the Software is free from all bugs, errors and omissions.
- **8** THE PARTIES AGREE THAT ALL OTHER WARRANTIES, EXPRESSED OR IMPLIED, INCLUDING WARRANTIES OF FITNESS FOR A PARTICULAR PURPOSE AND MERCHANTABILITY, ARE EXCLUDED.
- **9** Your exclusive remedy and the sole liability of Monotype Imaging in connection with the Software and Typefaces is repair or replacement of defective parts, upon their return to Monotype Imaging.
- **10** IN NO EVENT WILL MONOTYPE IMAGING BE LIABLE FOR LOST PROFITS, LOST DATA, OR ANY OTHER INCIDENTAL OR CONSEQUENTIAL DAMAGES, OR ANY DAMAGES CAUSED BY ABUSE OR MISAPPLICATION OF THE SOFTWARE AND TYPEFACES.
- **11** Massachusetts U.S.A. law governs this Agreement.
- **12** You shall not sublicense, sell, lease, or otherwise transfer the Software and/or Typefaces without the prior written consent of Monotype Imaging.
- **13** Use, duplication or disclosure by the Government is subject to restrictions as set forth in the Rights in Technical Data and Computer Software clause at FAR 252-227-7013, subdivision (b)(3)(ii) or subparagraph (c)(1)(ii), as appropriate. Further use, duplication or disclosure is subject to restrictions applicable to restricted rights software as set forth in FAR 52.227-19 (c)(2).
- **14** YOU ACKNOWLEDGE THAT YOU HAVE READ THIS AGREEMENT, UNDERSTAND IT, AND AGREE TO BE BOUND BY ITS TERMS AND CONDITIONS. NEITHER PARTY SHALL BE BOUND BY ANY STATEMENT OR REPRESENTATION NOT CONTAINED IN THIS AGREEMENT. NO CHANGE IN THIS AGREEMENT IS EFFECTIVE UNLESS WRITTEN AND SIGNED BY PROPERLY AUTHORIZED REPRESENTATIVES OF EACH PARTY. BY OPENING THIS DISKETTE PACKAGE, YOU AGREE TO ACCEPT THE TERMS AND CONDITIONS OF THIS AGREEMENT.

#### **GPL**

Le micrologiciel de cette machine utilise partiellement les codes GPL (www.fsf.org/copyleft/gpl.html). Pour de plus amples informations sur l'obtention des codes GPL, consulter le site suivant : http:// www.kyoceramita.com/gpl.

#### **Open SSLeay License**

#### **Copyright © 1998-2006 The OpenSSL Project. All rights reserved.**

Redistribution and use in source and binary forms, with or without modification, are permitted provided that the following conditions are met:

- **1** Redistributions of source code must retain the above copyright notice, this list of conditions and the following disclaimer.
- **2** Redistributions in binary form must reproduce the above copyright notice, this list of conditions and the following disclaimer in the documentation and/or other materials provided with the distribution.
- **3** All advertising materials mentioning features or use of this software must display the following acknowledgment: "This product includes software developed by the OpenSSL Project for use in the OpenSSL Toolkit. (http://www.openssl.org/)"
- **4** The names "OpenSSL Toolkit" and "OpenSSL Project" must not be used to endorse or promote products derived from this software without prior written permission.

For written permission, please contact openssl-core@openssl.org.

**5** Products derived from this software may not be called "OpenSSL" nor may "OpenSSL" appear in their names without prior written permission of the OpenSSL Project.

**6** Redistributions of any form whatsoever must retain the following acknowledgment: "This product includes software developed by the OpenSSL Project for use in the OpenSSL Toolkit (http:// www.openssl.org/)"

THIS SOFTWARE IS PROVIDED BY THE OpenSSL PROJECT "AS IS" AND ANY EXPRESSED OR IMPLIED WARRANTIES, INCLUDING, BUT NOT LIMITED TO, THE IMPLIED WARRANTIES OF MERCHANTABILITY AND FITNESS FOR A PARTICULAR PURPOSE ARE DISCLAIMED. IN NO EVENT SHALL THE OpenSSL PROJECT OR ITS CONTRIBUTORS BE LIABLE FOR ANY DIRECT, INDIRECT, INCIDENTAL, SPECIAL, EXEMPLARY, OR CONSEQUENTIAL DAMAGES (INCLUDING, BUT NOT LIMITED TO, PROCUREMENT OF SUBSTITUTE GOODS OR SERVICES; LOSS OF USE, DATA, OR PROFITS; OR BUSINESS INTERRUPTION) HOWEVER CAUSED AND ON ANY THEORY OF LIABILITY, WHETHER IN CONTRACT, STRICT LIABILITY, OR TORT (INCLUDING NEGLIGENCE OR OTHERWISE) ARISING IN ANY WAY OUT OF THE USE OF THIS SOFTWARE, EVEN IF ADVISED OF THE POSSIBILITY OF SUCH DAMAGE.

#### **Original SSLeay License**

#### **Copyright © 1995-1998 Eric Young (eay@cryptsoft.com) All rights reserved.**

This package is an SSL implementation written by Eric Young (eay@cryptsoft.com). The implementation was written so as to conform with Netscapes SSL.

This library is free for commercial and non-commercial use as long as the following conditions are aheared to. The following conditions apply to all code found in this distribution, be it the RC4, RSA, lhash, DES, etc., code; not just the SSL code. The SSL documentation included with this distribution is covered by the same copyright terms except that the holder is Tim Hudson (tjh@cryptsoft.com).

Copyright remains Eric Young's, and as such any Copyright notices in the code are not to be removed.

If this package is used in a product, Eric Young should be given attribution as the author of the parts of the library used.

This can be in the form of a textual message at program startup or in documentation (online or textual) provided with the package.

Redistribution and use in source and binary forms, with or without modification, are permitted provided that the following conditions are met:

- **1** Redistributions of source code must retain the copyright notice, this list of conditions and the following disclaimer.
- **2** Redistributions in binary form must reproduce the above copyright notice, this list of conditions and the following disclaimer in the documentation and/or other materials provided with the distribution.
- **3** All advertising materials mentioning features or use of this software must display the following acknowledgement: "This product includes cryptographic software written by Eric Young (eay@cryptsoft.com)" The word 'cryptographic' can be left out if the rouines from the library being used are not cryptographic related :-).

**4** If you include any Windows specific code (or a derivative thereof) from the apps directory (application code) you must include an acknowledgement: "This product includes software written by Tim Hudson (tjh@cryptsoft.com)"

THIS SOFTWARE IS PROVIDED BY ERIC YOUNG "AS IS" AND ANY EXPRESS OR IMPLIED WARRANTIES, INCLUDING, BUT NOT LIMITED TO, THE IMPLIED WARRANTIES OF MERCHANTABILITY AND FITNESS FOR A PARTICULAR PURPOSE ARE DISCLAIMED. IN NO EVENT SHALL THE AUTHOR OR CONTRIBUTORS BE LIABLE FOR ANY DIRECT, INDIRECT, INCIDENTAL, SPECIAL, EXEMPLARY, OR CONSEQUENTIAL DAMAGES (INCLUDING, BUT NOT LIMITED TO, PROCUREMENT OF SUBSTITUTE GOODS OR SERVICES; LOSS OF USE, DATA, OR PROFITS; OR BUSINESS INTERRUPTION) HOWEVER CAUSED AND ON ANY THEORY OF LIABILITY, WHETHER IN CONTRACT, STRICT LIABILITY, OR TORT (INCLUDING NEGLIGENCE OR OTHERWISE) ARISING IN ANY WAY OUT OF THE USE OF THIS SOFTWARE, EVEN IF ADVISED OF THE POSSIBILITY OF SUCH DAMAGE.

The licence and distribution terms for any publically available version or derivative of this code cannot be changed. i.e. this code cannot simply be copied and put under another distribution licence [including the GNU Public Licence.]

### **Compliance and Conformity**

This equipment has been tested and found to comply with the limits for a Class B digital device, pursuant to Part 15 of the FCC Rules. These limits are designed to provide reasonable protection against harmful interference in a residential installation. This equipment generates, uses and can radiate radio frequency energy and, if not installed and used in accordance with the instructions, may cause harmful interference to radio communications. However, there is no guarantee that interference will not occur in a particular installation. If this equipment does cause harmful interference to radio or television reception, which can be determined by turning the equipment off and on, the user is encouraged to try to correct the interference by one or more of the following measures:

- Reorient or relocate the receiving antenna.
- Increase the separation between the equipment and receiver.
- Connect the equipment into an outlet on a circuit different from that to which the receiver is connected.
- Consult the dealer or an experienced radio/TV technician for help.
- The use of a non-shielded interface cable with the referenced device is prohibited.

CAUTION — The changes or modifications not expressly approved by the party responsible for compliance could void the user's authority to operate the equipment.

This device complies with Part 15 of FCC Rules and RSS-Gen of IC Rules.

Operation is subject to the following two conditions; (1) this device may not cause interference, and (2) this device must accept any interference, including interference that may cause undesired operation of the device.

\* The above warning is valid only in the United States of America.

#### **Connecteurs d'interface**

**IMPORTANT** Assurez-vous que l'imprimante est hors tension avant de brancher ou de débrancher un câble d'interface de l'imprimante. Pour protéger les composants électroniques figurant à l'intérieur de l'imprimante contre les décharges d'électricité statique en provenance des connecteurs d'interface, recouvrez chaque connecteur d'interface inutilisé avec le capuchon de protection fourni.

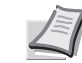

**Remarque** Utilisez des câbles d'interface blindés.

# Informations de sécurité

#### **Sécurité laser**

Cette imprimante est un produit laser certifié Classe 1 selon la norme de performances des radiations établie par le Ministère de la santé des États-Unis (Department of Health and Human Services) conformément à la loi de 1968 portant sur le contrôle des radiations pour la santé et la sécurité (Radiation Control for Health and Safety Act). Cela signifie que l'imprimante ne produit pas de radiations laser dangereuses. La radiation émise à l'intérieur de l'imprimante étant complètement confinée dans les boîtiers de protection et les capots extérieurs, le rayon laser ne peut pas filtrer à l'extérieur de l'imprimante pendant toute étape de son fonctionnement.

#### **Notice relative au laser**

L'imprimante est certifiée conforme aux réglementations du souschapitre DHHS 21 CFR pour les produits laser de Classe 1 aux États-Unis, et produit laser de Classe 1 conforme aux réglementations IEC 60825-1 dans les autres pays.

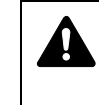

**DANGER** PRÉSENCE DE RAYONNEMENTS LASER DE CLASSE 3B EN CAS D'OUVERTURE. ÉVITEZ L'EXPOSITION DIRECTE AU RAYON.

**ATTENTION** L'utilisation de commandes ou de réglages ou l'exécution de procédures autres que ceux et celles spécifiés dans le présent manuel risque d'entraîner une radioexposition dangereuse.

#### **Émetteur radio**

Cet appareil contient un module émetteur. Le constructeur (Kyocera Mita Corporation) déclare par la présente que le modèle FS-C8500DN de cet équipement (imprimante) est conforme aux exigences de base et à toute autre disposition importante de la Directive 1999/5/EC.

#### **Technologie de marquage radio**

Dans certains pays, la technologie de marquage radio utilisé dans cet appareil pour identifier la cartouche de toner peut faire l'objet d'une autorisation et l'utilisation de cet appareil peut donc être limitée.

### **Étiquettes d'avertissement**

Les étiquettes suivantes sont apposées sur l'imprimante.

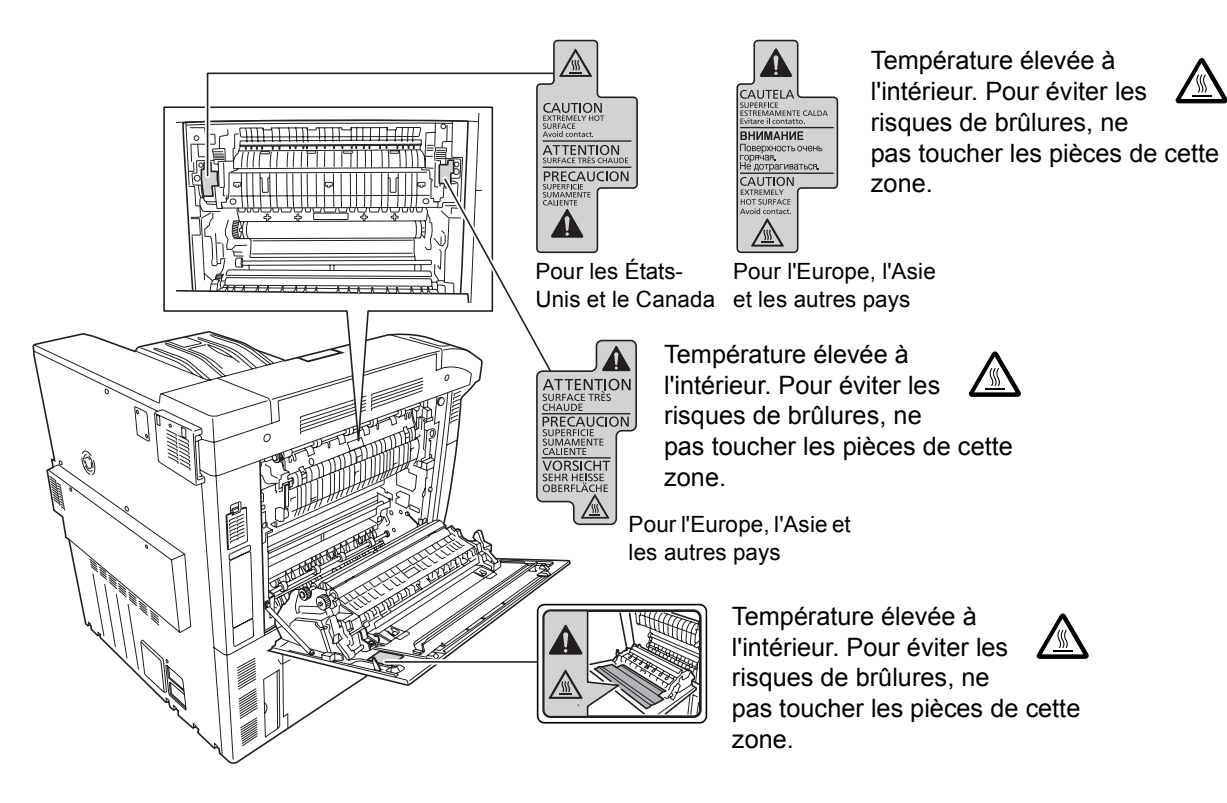

Étiquette à l'intérieur de l'imprimante (Avertissement de radiation laser)

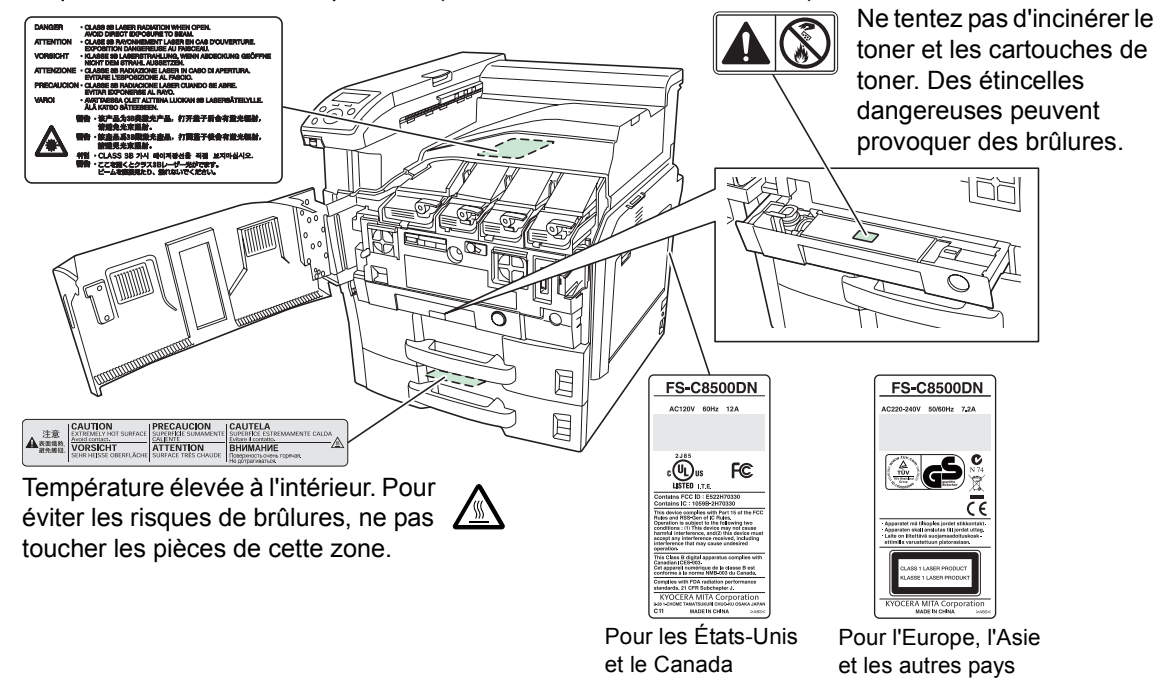

**REMARQUE : ne retirez pas ces étiquettes.**

#### **Réglementations CDRH**

Le Center for Devices and Radiological Health (CDRH) de la Food and Drug Administration américaine a mis en œuvre des réglementations concernant les produits laser le 2 août 1976. Ces réglementations s'appliquent aux produits laser fabriqués après le 1<sup>er</sup> août 1976. La conformité est obligatoire pour les produits commercialisés aux Etats-Unis. Une étiquette mentionnant la conformité avec les réglementations CDRH doit être apposée aux produits laser commercialisés aux Etats-Unis.

#### **Concentration d'ozone**

Cette imprimante dégage de l'ozone  $(O_3)$  susceptible de se concentrer à l'emplacement d'installation et de créer une odeur incommodante. Pour réduire la concentration d'ozone à moins de 0,1 ppm, il est recommandé de ne pas placer l'imprimante dans un endroit confiné où la ventilation pourrait être empêchée.

#### **Consignes de sécurité relatives au débranchement de l'alimentation**

**Avertissement :** la fiche du cordon d'alimentation constitue le système d'isolement principal ! Les interrupteurs figurant sur la machine sont purement fonctionnels et n'assurent pas l'isolement entre la machine et la source d'alimentation électrique.

**VORSICHT:** Der Netzstecker ist die Hauptisoliervorrichtung! Die anderen Schalter auf dem Gerät sind nur Funktionsschalter und können nicht verwendet werden, um den Stromfluß im Gerät zu unterbrechen.

 $\epsilon$ 

#### **DÉCLARATION DE CONFORMITÉ À**

**2004/108/EC, 2006/95/EEC, 93/68/EEC, 1999/5/EC et 2005/32/EC**

Nous déclarons sous notre responsabilité que le produit concerné par la présente déclaration est conforme aux spécifications suivantes.

> EN55024 EN55022 Classe B EN61000-3-2 EN61000-3-3 EN60950-1 EN60825-1 EN300 330-1 EN300 330-2 EN62301

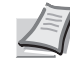

**Remarque** La batterie, conforme à la directive du Parlement et du Conseil Européens 2006/66/EC ("Directive Batterie"), est marquée du symbole avec une poubelle barrée d'une croix dans l'Union Européenne.

Ne retirez pas les batteries incluses dans cet équipement pour les mettre au rebut.

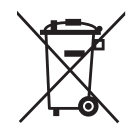

#### **Avis de conformité aux normes du Ministère des Communications du Canada**

Cet appareil numérique de Classe B est conforme à la norme canadienne ICES-003.

#### **Avis de conformité aux normes du ministère des Communications du Canada**

Cet appareil numérique de la classe B est conforme à la norme NMB-003 du Canada.

#### **EN ISO 7779**

Maschinenlärminformations-Verordnung 3. GPSGV, 06.01.2004: Der höchste Schalldruckpegel beträgt 70 dB (A) oder weniger gemäß EN ISO 7779.

#### **Ergonomie**

Das Gerät ist nicht für die Benutzung am Bildschirmarbeitsplatz gemäß BildscharbV vorgesehen.

#### **Limite de responsabilité**

Nous déclinons toute responsabilité envers les clients ou toute autre personne ou entité quant à toute obligation, toute perte ou tout dommage causé ou supposé causé directement ou indirectement par du matériel vendu ou fourni par nous, incluant notamment, toute interruption de service, toute perte commerciale ou de bénéfices anticipés, ou tout dommage indirect résultant de l'utilisation ou du fonctionnement du matériel ou du logiciel.

#### **Sécurité laser**

Les radiations laser peuvent être dangereuses pour le corps humain. De ce fait, les radiations laser émises à l'intérieur de cette machine sont retenues hermétiquement à l'intérieur du boîtier de protection et du capot extérieur. Dans le cadre d'une utilisation normale du produit par l'utilisateur, aucune radiation ne peut s'échapper de la machine.

Cette machine est classée produit laser de Classe 1 selon la norme IEC 60825.

**Avertissement :** la réalisation de procédures autres que celles spécifiées dans ce manuel risque d'entraîner une exposition dangereuse aux radiations.

Ces étiquettes sont collés dans l'unité de scanner laser à l'intérieur de la machine, et ne se trouvent pas dans une zone à laquelle l'utilisateur a accès.

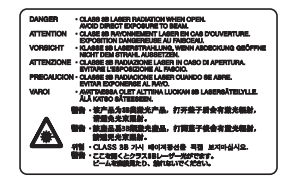

L'étiquette illustrée ci-dessous est collée sur le côté droit de la machine.

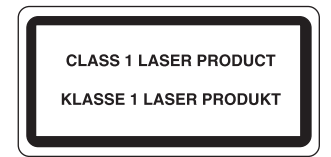

**Fonction d'économie d'énergie**

Afin de réduire la consommation d'énergie en mode attente, l'appareil est équipé d'une fonction de contrôle de l'économie d'énergie pour passer en **mode veille**, ce qui permet de réduire automatiquement la consommation d'énergie au minimum après une certaine durée sans que l'appareil ne soit utilisé.

#### **Veille**

L'appareil passe automatiquement en mode veille 15 minutes après sa dernière utilisation. Le délai d'inactivité qui doit s'écouler avant l'activation du mode veille peut être prolongé. Pour plus d'informations, reportezvous à la section *Mise en veille (Réglage du délai d'activation de la mise en veille)*.

#### **Fonction d'impression recto-verso automatique**

Cet appareil inclut l'impression recto-verso comme fonction standard. Par exemple, en imprimant deux originaux recto sur une seule feuille de papier en impression recto-verso, il est possible de réduire la quantité de papier utilisé. Pour plus d'informations, reportez-vous à la section *Rectoverso (impression recto-verso)*.

#### **Recyclage du papier**

Cet appareil prend en charge le papier recyclé qui réduit l'impact sur l'environnement. Votre revendeur ou votre technicien peuvent vous fournir des informations sur les types de papiers recommandés.

### **Programme Energy Star (ENERGY STAR®)**

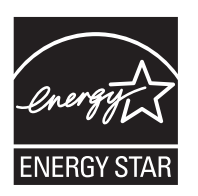

En tant que participant au programme international Energy Star, nous avons déterminé que ce produit est conforme aux normes établies par ce programme.

### **Précautions d'installation**

#### **Environnement**

**ATTENTION** Évitez de placer l'imprimante à des endroits instables ou qui ne sont pas de niveau. De tels emplacements risquent de faire tomber l'imprimante. Ce type d'emplacement présente un risque de blessures corporelles ou de dommages à l'imprimante.

Évitez les endroits humides ou poussiéreux. Si la prise de courant est encrassée ou poussiéreuse, nettoyez-la de façon à éviter les risques d'incendie ou de décharge électrique.

Évitez les emplacements situés à proximité des radiateurs ou autres sources de chaleur. Ne laissez pas d'objets inflammables à proximité de l'appareil afin d'éviter tout risque d'incendie.

Afin que l'imprimante conserve une température limitée et pour que l'entretien et les réparations puissent s'effectuer facilement, ménagez un espace permettant le libre accès à l'appareil, comme indiqué ci-dessous. Laissez suffisamment d'espace, en particulier autour du capot latéral, de façon à permettre l'expulsion correcte de l'air de l'imprimante.

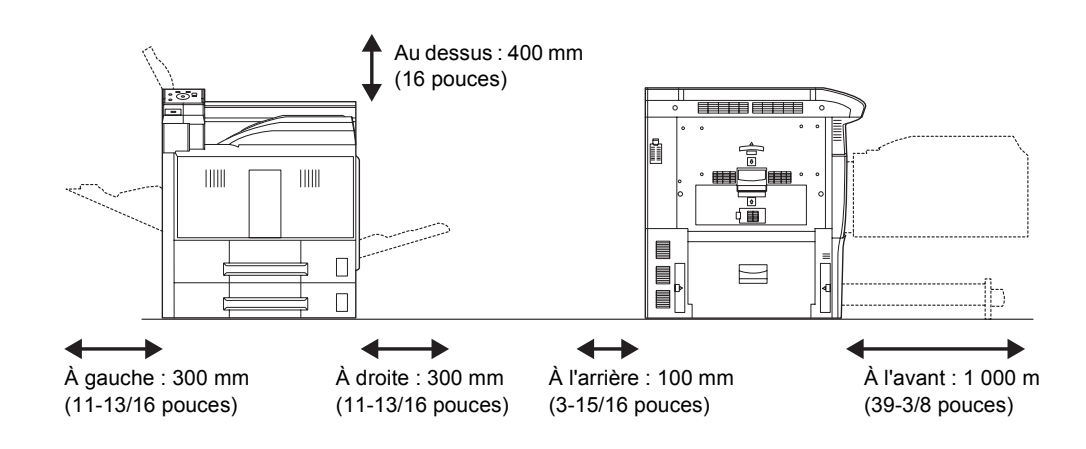

#### **Autres précautions**

Les conditions environnementales de fonctionnement sont les suivantes :

- Température : 50 à 90.5 °F (10 à 32.5 °C), mais l'humidité doit inférieure à 70 % quand la température est 90,5 °F (32,5 °C)
- Humidité : 15 à 80 %, mais la température doit être inférieure à 86 °F (30 °C) quand l'humidité atteint 80 %

Toutefois, des conditions environnementales incorrectes risquent d'affecter la qualité de l'image. Il est recommandé d'utiliser l'imprimante à une certaine température : environ 60,8 à 80,6 °F (16 à 27 °C), humidité : environ 36 à 65 %. En outre, évitez les endroits mentionnés ci-dessous.

L'imprimante détecte et affiche automatiquement le message suivant quand la température environnementale est trop élevée ou trop basse.

Message : Température élevée. / Ajustez la temp. de la salle. ou Température basse. / Ajustez la temp. de la salle.

Pour utiliser l'imprimante dans des conditions optimales, ajustez la température et l'humidité de votre salle si le message s'affiche.

- Évitez la proximité d'une fenêtre ou l'exposition directe à la lumière du soleil.
- Évitez les endroits soumis aux vibrations.
- Évitez les endroits soumis à d'importantes fluctuations de température.
- Évitez les endroits directement exposés à l'air chaud ou à l'air froid.
- Évitez les endroits mal aérés.

Si le revêtement du sol n'est pas très résistant, il risque d'être endommagé par les roulettes lors d'un déplacement ultérieur de la machine.

De l'ozone est libéré pendant le processus d'impression, mais en quantité insuffisante pour provoquer un quelconque effet toxique sur la santé. Si toutefois l'imprimante est utilisée pendant une période prolongée dans une pièce mal aérée ou en cas de tirage d'un nombre extrêmement important de copies, l'odeur dégagée peut devenir incommodante. Dès lors, pour conserver un environnement de travail approprié aux travaux d'impression, nous recommandons d'aérer correctement la pièce.

#### **Alimentation électrique/Mise à la terre de l'imprimante**

**AVERTISSEMENT** Utilisez uniquement une alimentation électrique présentant une tension similaire à la tension spécifiée. Évitez les raccordements multiples sur la même prise de courant. Ces types de situations présentent un risque d'incendie ou de décharge électrique.

Branchez fermement le cordon d'alimentation sur la prise. Si des objets métalliques entrent en contact avec les broches de cette fiche, un incendie ou un choc électrique risque de se produire.

Branchez toujours l'imprimante sur une prise de courant reliée à la terre, afin d'éviter tout risque d'incendie ou de décharge électrique en cas de court-circuit. S'il s'avère impossible de brancher l'appareil sur une prise de courant reliée à la terre, contactez un technicien de maintenance.

#### **Autres précautions**

Branchez la fiche du cordon d'alimentation dans la prise la plus proche de l'imprimante.

#### **Manipulation des sacs en plastique**

**AVERTISSEMENT** Conservez hors de portée des enfants les sacs en plastique utilisés avec l'imprimante. Le plastique risque en effet de bloquer les voies respiratoires et d'entraîner un étouffement.

### **Précautions d'utilisation**

#### **Précautions à prendre lors de l'utilisation de l'imprimante**

- **Ne posez pas** d'objets métalliques ou d'objets contenant de l'eau (vases, pots de fleur, tasses, etc.) sur l'imprimante ou à proximité de celui-ci. Ce type de situation présente un risque d'incendie ou de décharge électrique si des liquides s'écoulent à l'intérieur de l'appareil.
- **N'ouvrez aucun capot de l'imprimante**, au risque de provoquer des décharges électriques en raison de la présence de pièces soumises à des tensions élevées à l'intérieur de l'imprimante.
- **N'endommagez pas**, ne coupez pas ou ne tentez pas de réparer le cordon d'alimentation. Ne placez pas d'objets lourds sur le cordon d'alimentation, ne l'étirez pas, ne le pliez pas inutilement et ne l'endommagez pas de quelque autre manière que ce soit. Ces types de situation présentent un risque d'incendie ou d'électrocution.
- **Ne tentez jamais** de réparer ou de démonter l'imprimante ou ses pièces, sous peine de provoquer un incendie ou des décharges électriques, ou d'endommager le laser. Si le faisceau laser s'échappe, il risque d'entraîner une cécité.
- Si l'imprimante devient extrêmement chaude, si elle dégage de la fumée et une odeur désagréable ou si toute manifestation anormale se produit, il y a danger d'incendie ou de décharge électrique. Mettez immédiatement l'appareil hors tension (interrupteur sur la position O). retirez la fiche d'alimentation de la prise et contactez un technicien.
- Si un corps étranger, de quelque nature qu'il soit (trombones, eau, autres liquides, etc.), tombe à l'intérieur de l'imprimante, mettez immédiatement cette dernière hors tension (interrupteur sur la position {). Veillez ensuite à retirer la fiche du cordon d'alimentation de la prise pour éviter tout risque d'incendie ou de décharge électrique. Enfin, contactez un technicien.
- **Il est impératif** de ne pas brancher ni débrancher la fiche du cordon d'alimentation avec les mains mouillées, car il y a risque de décharge électrique.
- Contactez **toujours** un technicien pour l'entretien ou la réparation des pièces internes.
- **Ne tirez pas** sur le cordon d'alimentation pour le débrancher de la prise. Cela pourrait entraîner la rupture des câbles, il y aurait alors risque d'incendie ou de décharge électrique. (Saisissez toujours la fiche pour débrancher le cordon d'alimentation.)
- **Débranchez toujours** la fiche du cordon d'alimentation de la prise avant de déplacer l'imprimante. Si le cordon est endommagé, il y a risque d'incendie ou de décharge électrique.
- Si l'imprimante n'est pas utilisée pendant une brève période (la nuit, etc.), mettez-la hors tension (interrupteur sur la position {). Si l'imprimante est appelée à ne pas fonctionner pendant une période prolongée (congés, etc.), débranchez la fiche du cordon d'alimentation de la prise à des fins de sécurité, pour la période pendant laquelle l'imprimante ne sera pas utilisée.
- Lorsque vous déplacez la machine, tirez les deux poignées de transport sur le côté gauche, et utilisez les poignées en gardant une main sur le côté droit.

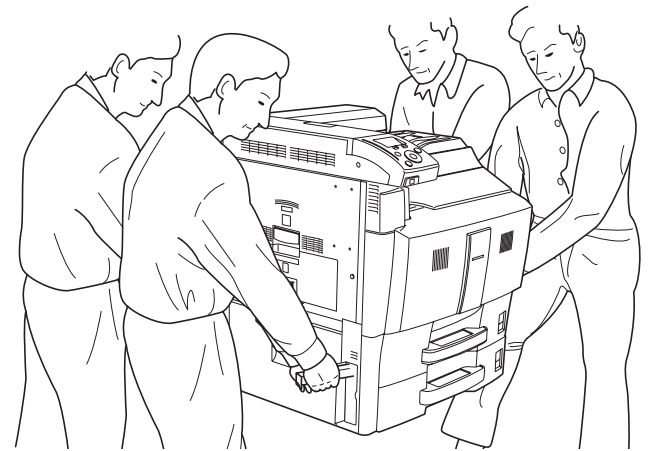

- Pour des raisons de sécurité, retirez **toujours** la fiche du cordon d'alimentation de la prise de courant lors de l'exécution d'opérations de nettoyage.
- L'accumulation de poussière à l'intérieur de l'imprimante peut entraîner un incendie ou d'autres problèmes. Par conséquent, il est recommandé de contacter un technicien de maintenance pour le nettoyage des pièces internes. Le nettoyage est particulièrement efficace s'il précède les saisons particulièrement humides. Contactez le technicien au sujet du coût du nettoyage des pièces internes.

#### **Autres précautions**

- **Ne placez pas** d'objets lourds sur l'imprimante et ne l'endommagez d'aucune autre manière que ce soit.
- Pendant l'impression, **n'ouvrez pas** le capot supérieur/de gauche/ arrière, ne mettez pas l'appareil hors tension et ne retirez pas la fiche du cordon d'alimentation de la prise.
- De l'ozone est libéré pendant le processus d'impression, mais en quantité insuffisante pour provoquer un quelconque effet toxique sur la santé. Si toutefois l'imprimante est utilisée pendant une période prolongée dans une pièce mal aérée ou en cas de tirage d'un nombre extrêmement important de copies, l'odeur dégagée peut devenir incommodante. Dès lors, pour conserver un environnement de travail approprié aux travaux d'impression, nous recommandons d'aérer correctement la pièce.
- **Ne touchez pas** aux pièces électriques, tels les connecteurs et les cartes de circuits imprimés. Elles pourraient être endommagées par l'électricité statique.
- **Ne tentez pas** de réaliser des opérations n'étant pas décrites dans le présent manuel.
- Si l'imprimante est appelée à ne pas fonctionner pendant une période prolongée, retirez le papier du bac et remettez-le dans son emballage d'origine.

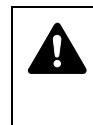

**ATTENTION** L'utilisation de commandes ou de réglages ou l'exécution de procédures autres que ceux et celles spécifiés dans le présent manuel risque d'entraîner une radioexposition dangereuse.

#### **Précautions pour la manipulation du toner**

- **Ne tentez pas** d'incinérer le toner et les cartouches de toner. Des étincelles dangereuses peuvent provoquer des brûlures.
- **N'ouvrez jamais** la cartouche de toner.
- **Ne respirez pas** le toner.
- Si vous avez du toner sur vos mains, **ne vous frottez pas** les yeux et ne vous touchez pas la bouche. Lavez-vous les mains pour éliminer le toner.
- Pour la mise au rebut de la cartouche de toner usagée, consultez votre technicien ou mettez le toner ou les cartouches de toner au rebut conformément aux réglementations locales.

### **À propos du manuel d'utilisation**

Ce manuel d'utilisation contient les chapitres suivants :

*Chapitre 1 - [Éléments de l'appareil](#page-22-1)*

Ce chapitre décrit les noms des éléments.

*Chapitre 2 - [Opérations d'impression](#page-28-1)*

Ce chapitre explique comment imprimer depuis votre poste de travail.

*Chapitre 3 - [Gestion du papier](#page-42-1)*

Ce chapitre explique comment remplacer la cartouche de toner et comment entretenir l'imprimante.

*Chapitre 4 - [Utilisation du panneau de commande](#page-58-1)*

Ce chapitre explique comment traiter les problèmes pouvant se produire avec l'imprimante, tels que les bourrages papier.

*Chapitre 5 - [Entretien](#page-176-1)*

Ce chapitre répertorie les spécifications de l'imprimante.

*Chapitre 6 - [Dépannage](#page-186-1)*

Ce chapitre explique comment traiter les messages d'erreur, les bourrages papier et autres problèmes.

#### *[Annexe](#page-214-1)*

Il dresse la liste des polices installées sur l'imprimante et explique les interfaces d'imprimante disponibles, les commandes de paramètres environnementaux, les produits optionnels et les spécifications de l'imprimante.

### **Conventions**

Le présent manuel utilise les conventions typographiques suivantes.

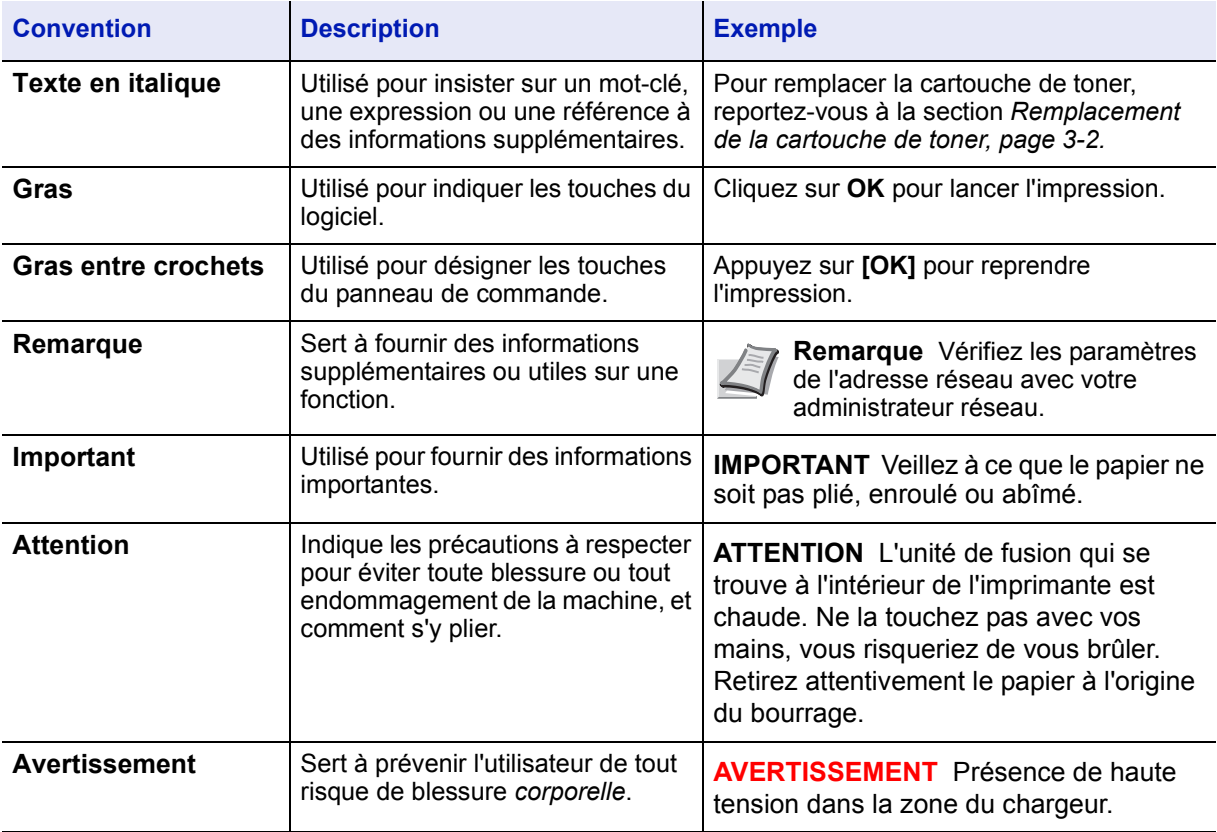

# <span id="page-22-1"></span><span id="page-22-0"></span>1 Éléments de l'appareil

Ce chapitre fournit des explications et des illustrations qui vous aideront à identifier les éléments et leurs fonctions. Afin d'optimiser leurs performances, familiarisez-vous avec leur nom et leur utilisation.

Ce chapitre aborde les rubriques suivantes :

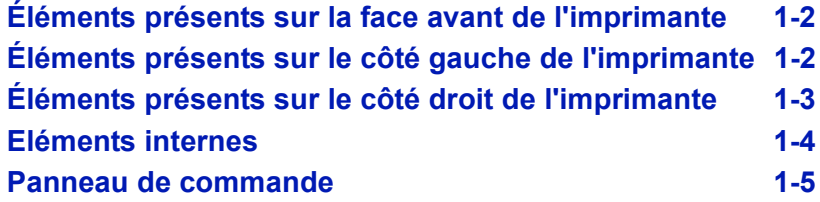

### <span id="page-23-0"></span>**Éléments présents sur la face avant de l'imprimante**

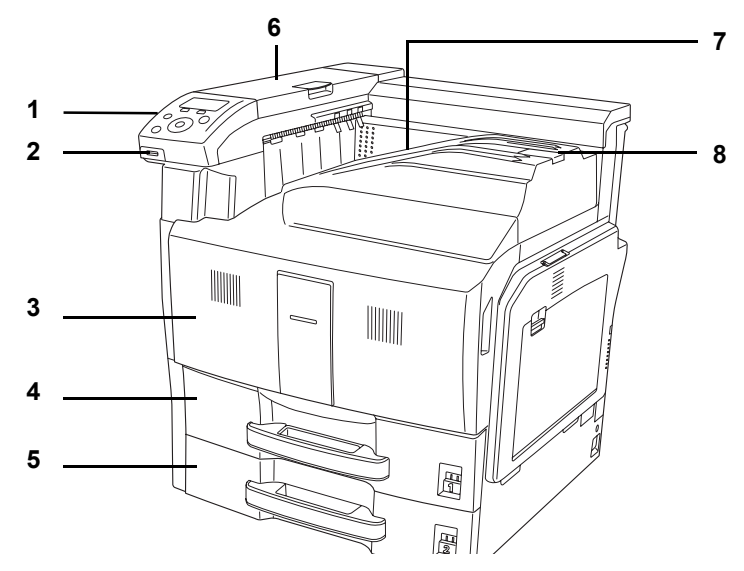

- **1 Panneau de commande**
- **2 Logement de mémoire USB**
- **3 Capot avant**
- **4 Magasin à papier 1**
- **5 Magasin à papier 2**
- **6 Capot supérieur**
- **7 Plateau supérieur**
- **8 Butée du papier**

### <span id="page-23-1"></span>**Éléments présents sur le côté gauche de l'imprimante**

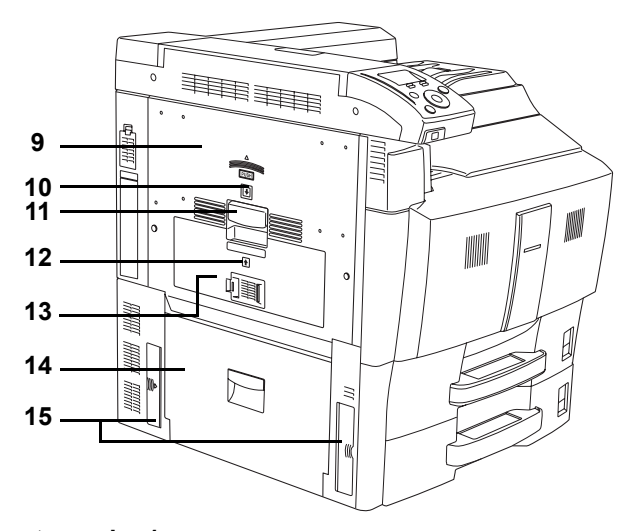

- **9 Capot gauche 1**
- **10 Voyant du capot gauche 1**
- **11 Levier du capot gauche 1**
- **12 Voyant du capot gauche 2**
- **13 Capot gauche 2**
- **14 Capot gauche 3**
- **15 Poignées**

### <span id="page-24-0"></span>**Éléments présents sur le côté droit de l'imprimante**

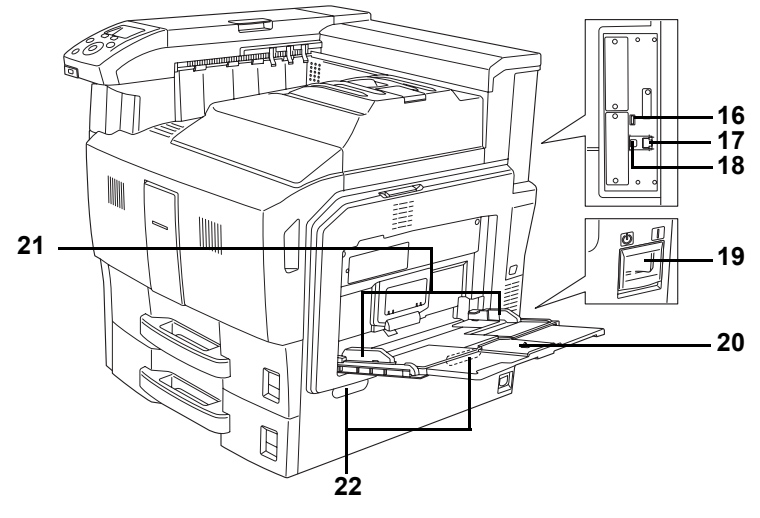

- **16 Port USB (A2)**
- **17 Connecteur d'interface réseau**
- **18 Connecteur d'interface USB (B1)**
- **19 Interrupteur d'alimentation**
- **20 Bac multifonction**
- **21 Guide de largeur du papier**
- **22 Poignées**

### <span id="page-25-0"></span>**Eléments internes**

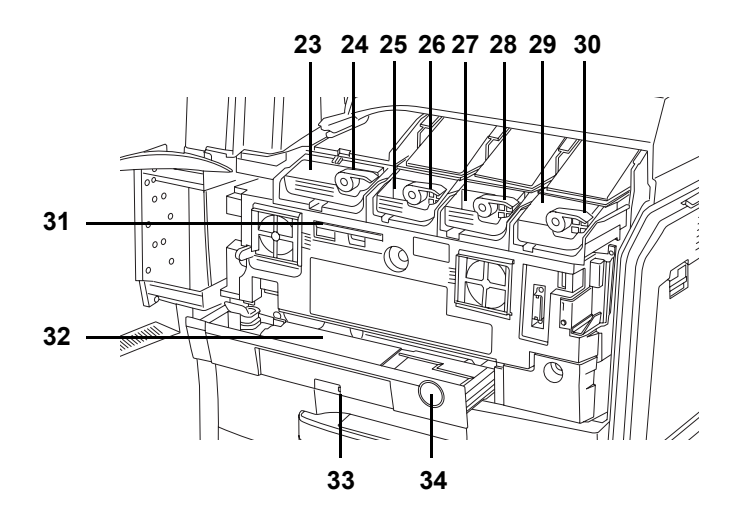

- **23 Cartouche de toner Noir (K)**
- **24 Levier d'ouverture de la cartouche de toner Noir (K)**
- **25 Cartouche de toner Jaune (Y)**
- **26 Levier d'ouverture de la cartouche de toner Jaune (Y)**
- **27 Cartouche de toner Cyan (C)**
- **28 Levier d'ouverture de la cartouche de toner Cyan (C)**
- **29 Cartouche de toner Magenta (M)**
- **30 Levier d'ouverture de la cartouche de toner Magenta (M)**
- **31 Brosse de nettoyage**
- **32 Bac de récupération de toner**
- **33 Bac de récupération de toner**
- **34 Bouton de déverrouillage**

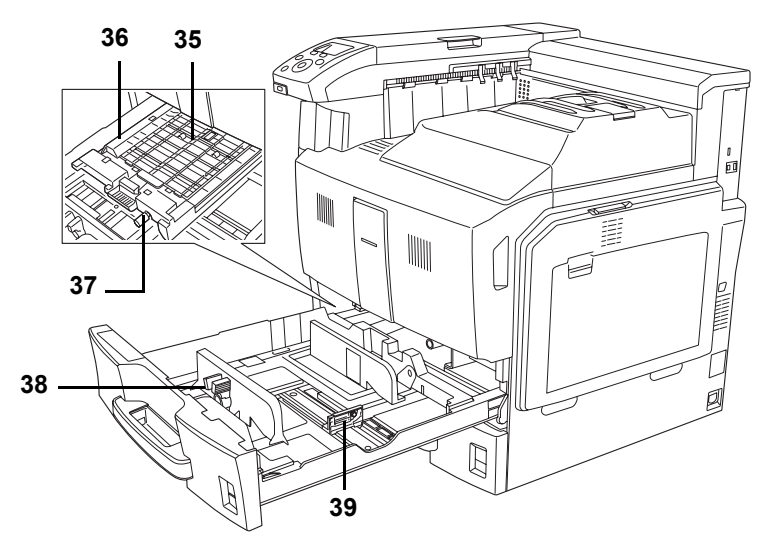

- **35 Capot de l'unité d'alimentation papier**
- **36 Unité d'alimentation papier**
- **37 Bouton vert**
- **38 Onglet d'ajustement de la largeur du papier**
- **39 Guide de longueur du papier**

### <span id="page-26-0"></span>**Panneau de commande**

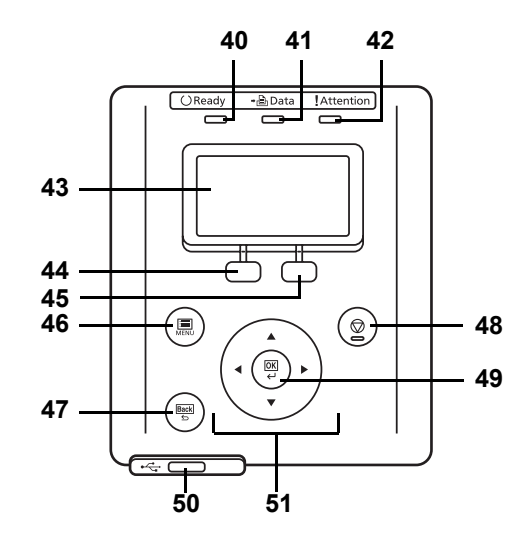

- **40 Voyant Ready**
- **41 Voyant Data**
- **42 Voyant Attention**
- **43 Écran**
- **44 Touche [Sélection de gauche]**
- **45 Touche [Sélection de droite]**
- **46 Touche [MENU]**
- **47 Touche [Back]**
- **48 Touche [Arrêter]**
- **49 Touche [OK]**
- **50 Logement de mémoire USB**
- **51 Touches fléchées**

# <span id="page-28-1"></span><span id="page-28-0"></span>2 Opérations d'impression

Ce chapitre aborde les rubriques suivantes :

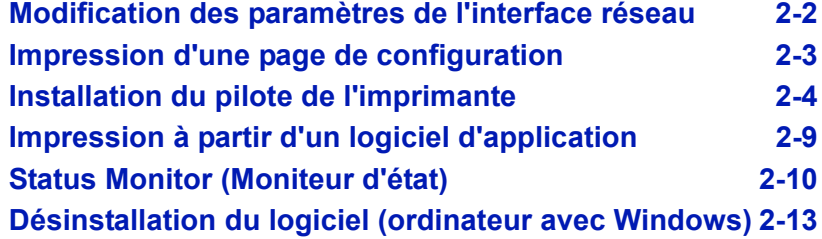

### <span id="page-29-0"></span>**Modification des paramètres de l'interface réseau**

Cette imprimante prend en charge les protocoles TCP/IP, TCP/IP (IPv6), NetWare, AppleTalk, IPP, Serveur SSL, IPSec et le niveau de sécurité.

Le tableau ci-dessous indique les éléments nécessaires pour chaque paramètre.

Configurez les paramètres réseau de l'imprimante en fonction de votre PC et de votre environnement réseau.

Pour plus de détails sur la procédure, reportez-vous à la section *[Utilisation du panneau de commande à la page 4-1](#page-58-1)*.

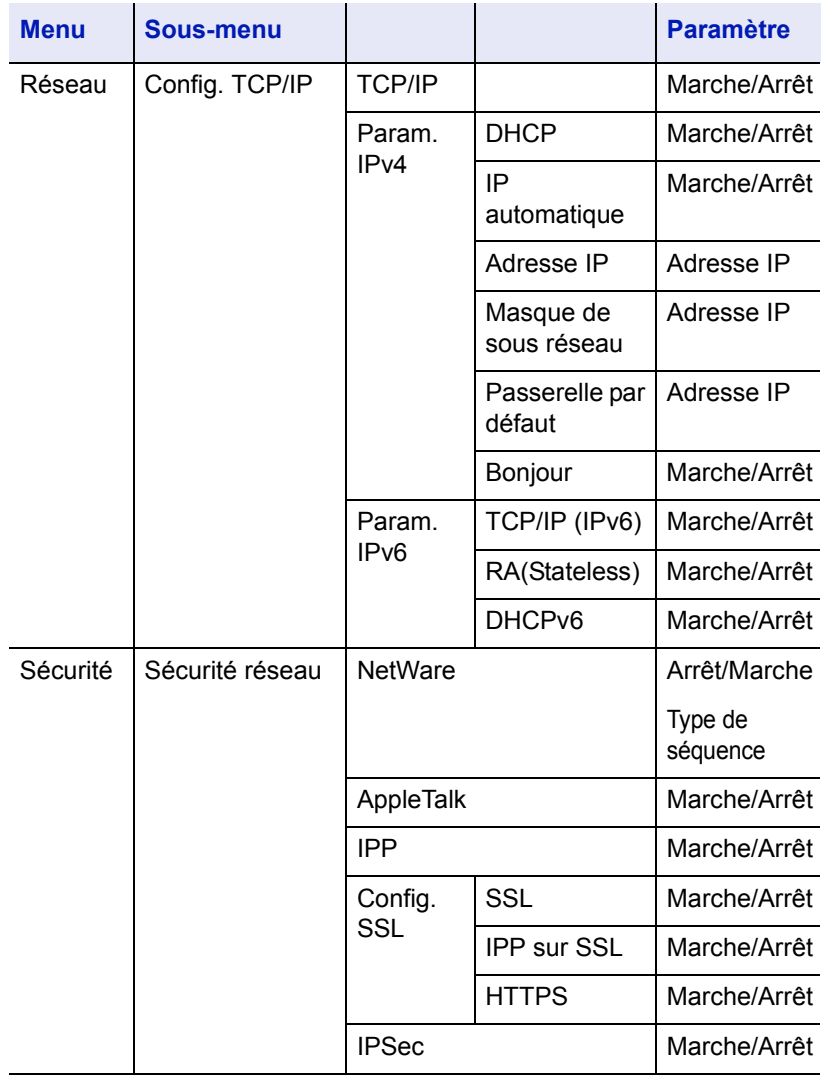

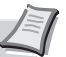

**Remarque** Lorsque tous les réglages concernant le réseau ont été effectués, mettez la machine **hors tension (OFF)**, puis à nouveau **sous tension (ON)**. Cette opération est obligatoire pour que les réglages soient pris en compte !

### <span id="page-30-0"></span>**Impression d'une page de configuration**

Après avoir terminé le paramétrage du réseau, imprimez une page d'état. La page d'état vous permet de vérifier de nombreuses informations, comprenant les adresses et les protocoles réseau.

Pour imprimer une page d'état, sélectionnez Page d'état dans le menu Imprimer rapport.

Pour plus d'informations, reportez-vous à la section *[Imprimer rapport à la](#page-68-1)  [page 4-11](#page-68-1)*.

### <span id="page-31-0"></span>**Installation du pilote de l'imprimante**

Avant d'installer le pilote d'imprimante depuis le CD-ROM, assurez-vous que l'imprimante est branchée et connectée à l'ordinateur.

#### **Installation du logiciel sous Windows**

Si vous connectez cette imprimante à un ordinateur avec Windows, effectuez les étapes suivantes pour installer le pilote de l'imprimante. L'exemple vous montre comment brancher votre imprimante à un ordinateur avec Windows Vista.

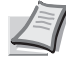

**Remarque** Sous Windows 7, Windows Server 2008, Windows Vista, Windows Server 2003, Windows XP et Windows 2000, vous devez être connecté avec des privilèges d'administrateur.

Vous pouvez utiliser le mode express ou le mode personnalisé pour installer le logiciel. Le mode express détecte automatiquement les imprimantes connectées et installe le logiciel requis. Utilisez le mode personnalité si vous souhaitez spécifier le port de l'imprimante et sélectionner le logiciel à installer.

1 Allumez l'ordinateur et lancez Windows.

Si la boîte de dialogue Assistant Ajout de nouveau matériel détecté s'affiche, cliquez sur **Annuler**.

2 Insérez le CD-ROM fourni avec l'imprimante dans le lecteur optique de l'ordinateur. Sous Windows 7, Windows Server 2008 et Windows Vista, la fenêtre de gestion des comptes utilisateur apparaît. Cliquez sur **Autoriser**.

Le programme d'installation se lance.

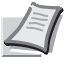

**Remarque** Si l'assistant d'installation ne se lance pas automatiquement, ouvrez la fenêtre du CD-ROM dans Windows Explorer et double-cliquez sur **Setup.exe**.

3 Cliquez sur **Affichez le contrat de licence** et lisez l'accord de licence. Cliquez sur **Accepter**.

#### 4 Cliquez sur **Installer le logiciel**.

L'assistant d'installation démarre.

À partir de ce point, la procédure diffère en fonction de votre version de Windows et de votre méthode de connexion. Effectuez la procédure correcte correspondant à votre type de connexion.

- Mode Express
- Mode Personnalisé

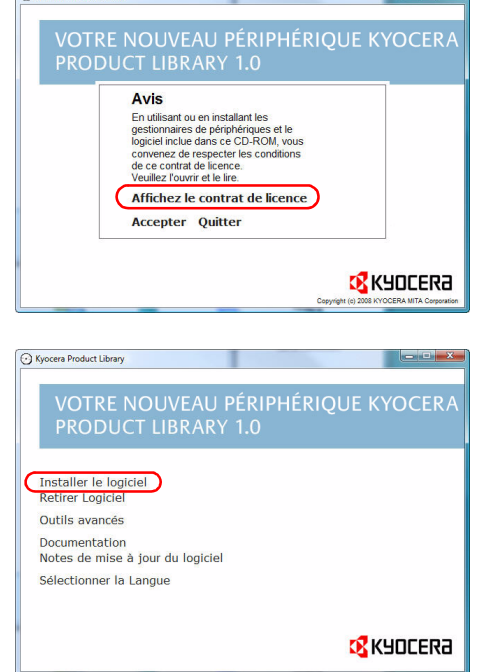

C Kingara Braduct Library

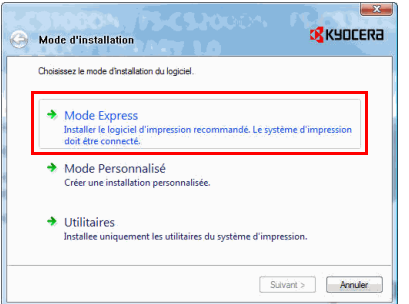

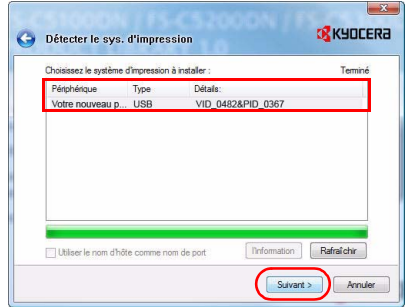

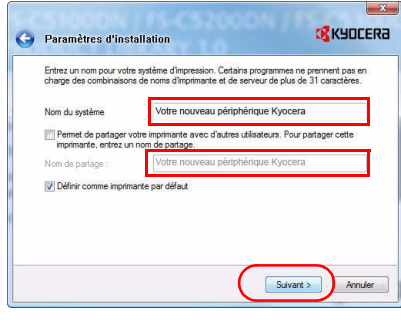

#### **Mode Express**

En mode express, l'installeur détecte automatiquement l'imprimante lorsqu'elle est allumée. Utilisez le mode express pour des méthodes de connexion standard.

1 Dans la fenêtre de choix de la méthode d'installation, sélectionnez **Mode Express**. La fenêtre de détection d'imprimante apparaît et l'installeur détecte les imprimantes connectées. Si l'installeur ne détecte d'imprimante, vérifiez que l'imprimante est connectée via USB ou un réseau et qu'elle est allumée. Revenez ensuite à la fenêtre de détection d'imprimante.

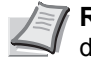

**Remarque** Les informations affichées dans les boîtes de dialogue d'installation de Windows Vista et Windows 7/ Windows XP sont légèrement différentes, mais la procédure d'installation est la même.

2 Sélectionnez l'imprimante que vous souhaitez installer et cliquez sur **Suivant**.

> **Remarque** Si la fenêtre Assistant de nouveau matériel détecté s'affiche, cliquez sur **Annuler**. Si un message d'avertissement pour l'installation de matériel s'affiche, cliquez sur **Continuer**.

3 Vous pouvez personnaliser le nom de l'imprimante dans la fenêtre des paramètres d'installation. Ce nom sera affiché dans la fenêtre Imprimante et dans les listes d'imprimantes affichées dans les applications. Spécifiez si vous voulez partager le nom de l'imprimante ou définir l'imprimante en tant qu'imprimante existante, puis cliquez sur **Suivant**.

**IMPORTANT** L'étape 3 n'apparaît que si l'imprimante est connectée via réseau. Elle n'apparaît pas si l'imprimante est connectée via USB.

4 Une fenêtre s'affiche pour vous permettre de vérifier les paramètres. Vérifiez attentivement les paramètres, puis cliquez sur **Installer**.

**Remarque** Si la fenêtre Sécurité Windows s'affiche, cliquez sur **Installer malgré tout ce pilote**.

5 Un message d'affiche indiquant que l'imprimante a été correctement installée. Cliquez sur **Terminer** pour quitter l'assistant d'installation de l'imprimante et retourner au menu principal du CD-ROM.

Si la boîte de dialogue de paramétrage du périphérique s'affiche après avoir cliqué sur **Terminer**, vous pouvez spécifier les paramètres pour les éléments comme les fonctionnalités optionnelles installées sur l'imprimante. Vous pouvez aussi spécifier les paramètres du périphérique après avoir quitté l'installation. Pour plus de détails, reportez-vous à la section *Paramètres du périphérique* dans le manuel d'utilisation du pilote de l'imprimante sur le CD-ROM.

Ceci termine la procédure d'installation du pilote de l'imprimante. Suivez les instructions à l'écran pour redémarrer le système au besoin.

#### **Mode Personnalisé**

Utilisez le mode personnalité si vous souhaitez spécifier le port de l'imprimante et sélectionner le logiciel à installer.

Par exemple, si vous ne voulez pas remplacer les polices de caractère installées sur votre ordinateur, sélectionnez **Mode Personnalisé** et décochez la case **Polices** dans l'onglet Utilitaire.

1 Sélectionnez **Mode Personnalisé**.

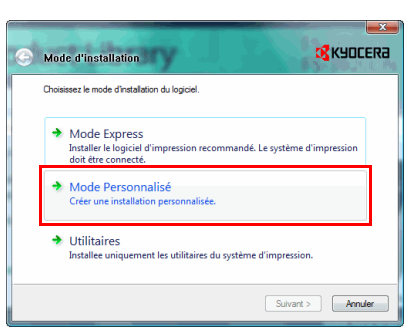

2 Suivez les instructions de la fenêtre de l'assistant d'installation, puis sélectionnez les ensembles logiciels à installer et spécifiez le port, etc.

Pour plus de détails, reportez-vous à la section *Installation personnalisée* dans le manuel d'utilisation du pilote de l'imprimante sur le CD-ROM.

#### **Installation sur un ordinateur Macintosh**

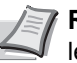

**Remarque** Avant d'installer le logiciel, vous devez vérifier les paramètres suivants sur l'imprimante :

- *[Param. émulation \(Définition de l'émulation\) à la page 4-61](#page-118-0)* doit être défini sur KPDL ou KPDL(Auto).
- *[Bonjour \(Paramètres Bonjour\) à la page 4-70](#page-127-0)* doit être défini sur Activé.
- 1 Mettez l'imprimante et l'ordinateur Macintosh sous tension.
- 2 Introduisez le CD-ROM (**Product Library**) dans le lecteur de CD-ROM.
- 3 Effectuez un double-clic sur l'icône du CD-ROM.
- 4 Effectuez un double-clic sur **OS X 10.2 and 10.3 Only** ou sur **OS X 10.4 or higher** en fonction de votre version de Mac OS.
- $\begin{array}{c}\n\bullet\hspace{-0.75mm} \bullet\hspace{-0.75mm}\bullet\hspace{-0.75mm}\circ\\
\hline\n\end{array}$  $20000$ Tiger La<br>Confeseau Lap Tiger H O KYOCERA Morious

 $\bullet$   $\bullet$   $\bullet$ 

Õ

 $\overline{\mathbf{a}}$ 

 $\mathbf{a} \otimes \mathbf{c}$ 

S

5 Double-cliquez sur **Kyocera OS X vx.x**.

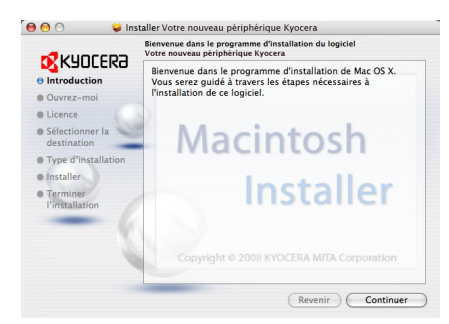

6 Le programme d'installation du pilote de l'imprimante démarre.

7 Choisissez **Sélectionner la destination**, **Type d'installation** et installez le pilote de l'imprimante comme indiqué par les instructions du logiciel d'installation.

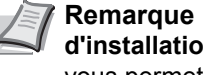

**Remarque** En plus d'**Installation facile**, les options **Type d'installation** comprennent **Installation personnalisé**, qui vous permet de spécifier les composants à installer.

**IMPORTANT** Dans l'écran Authentification, saisissez le nom et le mot de passe utilisés pour vous connecter au système d'exploitation.

Ceci termine l'installation du pilote de l'imprimante. Spécifiez ensuite les paramètres de l'imprimante.

Si une connexion IP ou AppleTalk est utilisée, les paramètres cidessous sont nécessaires. Si une connexion USB est utilisée, l'imprimante est automatiquement reconnue et connectée.

8 Ouvrez **Préférences Système** et cliquez sur **Imprimantes et fax**.

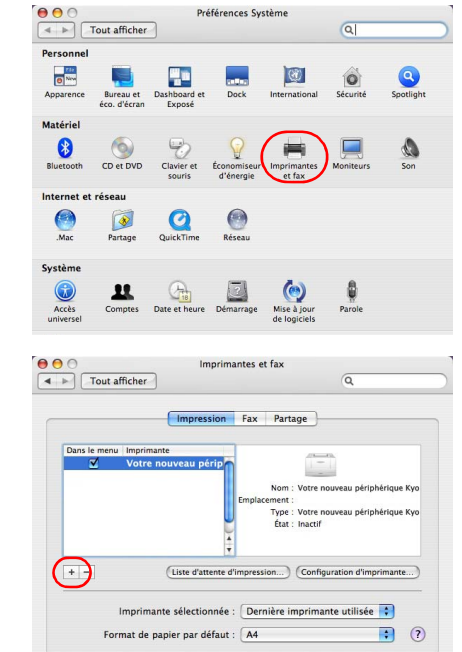

Préférences Système

9 Cliquez sur le symbole (+) pour ajouter le pilote de l'imprimante installée.

**FR**<br>Four empêcher les modifications, cliquez ici

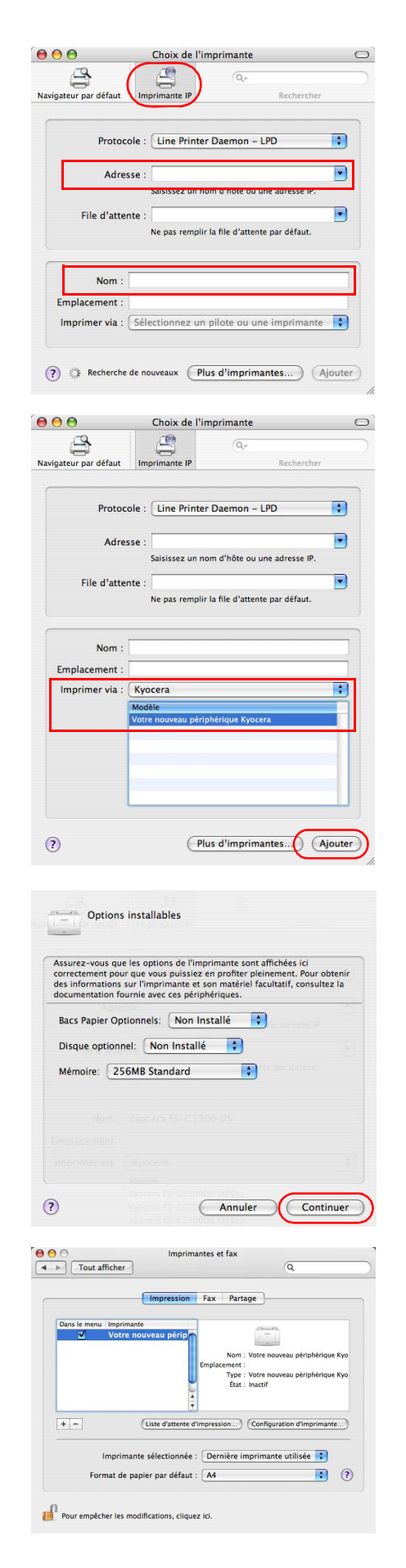

10Cliquez sur l'icône IP pour une connexion IP ou sur l'icône AppleTalk pour une connexion AppleTalk, puis saisissez l'adresse IP et le nom de l'imprimante.

11Sélectionnez le pilote de l'imprimante installée et cliquez sur **Ajouter**.

12Sélectionnez les options disponibles pour l'imprimante et cliquez sur **Continuer**.

13L'imprimante sélectionnée est ajoutée. Ceci termine la procédure de réglage de l'imprimante.
### **Impression à partir d'un logiciel d'application**

Suivez la procédure ci-dessous pour imprimer un document créé dans une application. Vous pouvez sélectionner le format de papier et la destination de sortie pour l'impression.

- 1 Chargez le papier souhaité dans le bac.
- 2 Dans le menu Fichier de l'application, sélectionnez l'option **Imprimer**. La boîte de dialogue Imprimer s'affiche.
- **3** Cliquez sur la liste déroulante des imprimantes. Cette liste contient toutes les imprimantes installées dans Windows. Cliquez sur le nom de l'appareil.
- 4 Entrez le nombre d'exemplaires souhaité dans la zone **Nombre de copies**. (maximum 999).

Pour Microsoft Word, il est recommandé de cliquer sur le bouton **Options**, puis de sélectionner l'option **Utiliser config. imprimante** dans la zone **Bac par défaut**.

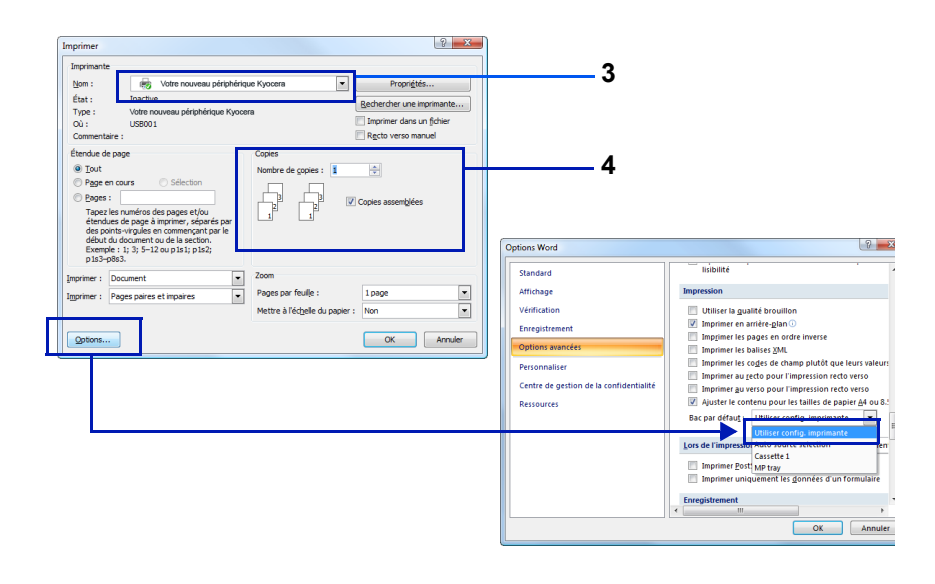

5 Cliquez sur **OK** pour lancer l'impression.

**Remarque** Pour plus d'informations sur l'utilisation du logiciel du pilote de l'imprimante, reportez-vous au document *Printer Driver User Guide.*

### **Status Monitor (Moniteur d'état)**

Status Monitor surveille l'état de l'imprimante et fournit une fonction de création de rapport continue. Il vous permet également de spécifier et de modifier les paramètres des imprimantes non compris dans KX driver.

Status Monitor est installé automatiquement au cours de l'installation de KX driver.

### **Accès à Status Monitor**

Utilisez l'une des méthodes indiquées ci-dessous pour lancer Status Monitor.

• Lancement au début de l'impression : Lorsque vous spécifiez une imprimante et que vous commencez un

travail d'impression, une instance de Status Monitor est lancée pour chaque nom d'imprimante. Si le démarrage de Status Monitor est requis pour plusieurs imprimantes, les instances sont lancées pour chaque imprimante qui en fait la demande.

• Lancement à partir des propriétés de KX Driver : Cliquez sur le bouton **Status Monitor** dans l'onglet Avancé. Cliquez ensuite sur le bouton **Ouvrir Status Monitor** dans la boîte de dialogue Status Monitor pour lancer Status Monitor.

### **Quitter Status Monitor**

Utilisez l'une des méthodes indiquées ci-dessous pour quitter Status Monitor.

- Quitter manuellement : Effectuez un clic droit sur l'icône de Status Monitor dans la barre des tâches et sélectionnez **Quitter** dans le menu pour quitter Status Monitor.
- Quitter automatiquement : Status Monitor se ferme automatiquement au bout de 5 minutes d'inactivité.

### **Aperçu d'écran**

L'aperçu d'écran de Status Monitor est le suivant.

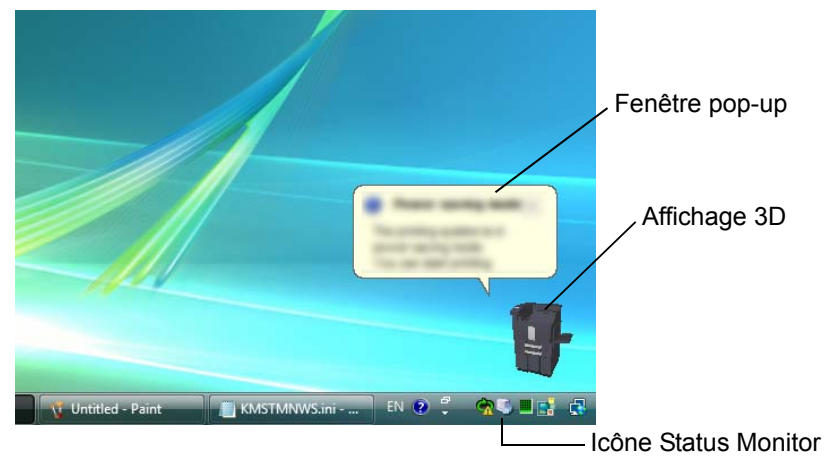

### **Fenêtre pop-up**

Si un événement de notification d'information se produit, une fenêtre popup s'affiche. Cette fenêtre s'affiche uniquement lorsque l'affichage 3D est ouvert sur le bureau.

### **Affichage 3D**

Il affiche l'état de l'imprimante surveillée sous forme d'image 3D. Vous pouvez choisir de montrer ou de masquer l'affichage 3D à partir du menu qui s'affiche lorsque vous effectuez un clic droit sur l'icône Status Monitor.

Si un événement de notification d'information se produit, l'affichage 3D et une alerte sonore sont utilisés pour vous avertir. Pour plus d'informations sur les paramètres de notification sonore, reportez-vous à la section *[Paramètres de Status Monitor à la page 2-12](#page-39-0)*.

### **Icône Status Monitor**

Lorsque **Status Monitor** fonctionne, son icône s'affiche dans la zone de notification de la barre des tâches. Lorsque vous placez le curseur sur l'icône, le nom de l'imprimante s'affiche. Effectuez un clic droit sur l'**icône Status Monitor** pour pouvoir régler les options ci-dessous.

#### **Afficher/masquer Status Monitor**

Affiche ou masque l'**icône Status Monitor**.

#### **Configurer...**

Si l'imprimante est connectée à un réseau TCP/IP et possède sa propre adresse IP, utilisez un navigateur Web pour accéder à COMMAND CENTER et modifier ou vérifier les paramètres du réseau. Pour plus d'informations, consultez le document *KYOCERA COMMAND CENTER Operation Guide*.

#### **Préférences...**

Spécifiez les paramètres **Notification sonore** et **Apparence** pour Status Monitor. Pour plus d'informations, reportez-vous à la section *[Paramètres](#page-39-0)  [de Status Monitor à la page 2-12](#page-39-0)*.

#### **www.kyoceramita.com**

Accéder au site Web de Kyocera Mita.

#### **Quitter**

Quitter **Status Monitor**.

### <span id="page-39-0"></span>**Paramètres de Status Monitor**

Utilisez l'option **Préférence** pour paramétrer Status Monitor*.* Status Monitor possède deux onglets de configuration des paramètres.

#### **Onglet Notification sonore**

L'onglet Notification sonore contient les éléments suivants.

**IMPORTANT** Pour confirmer les paramètres de l'onglet Notification sonore, l'ordinateur doit disposer d'une carte son et de haut-parleurs.

#### **Active la notification d'événement**

Sélectionnez pour activer ou désactiver la surveillance des événements dans les Evénements disponibles.

#### **Fichier son**

Un fichier son peut être sélectionné si vous avez besoin d'une notification sonore. Cliquez sur **Parcourir** pour recherche le fichier son.

### **Utiliser Synthèse vocale**

Cochez cette case pour saisir le texte que vous voulez entendre lors des événements. Bien qu'un fichier son ne soit pas nécessaire, cette fonction est disponible pour Windows XP ou supérieur.

Pour utiliser cette fonction, suivez ces étapes.

- 1 Sélectionnez **Active la notification d'événement**.
- 2 Sélectionnez un événement à utiliser avec la fonction de synthèse vocale dans les Evénements disponibles.
- **3** Cliquez sur Parcourir pour obtenir une notification avec un fichier son.

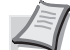

**Remarque** Le format de fichier disponible est WAV.

Sélectionnez **Utilisez Synthèse vocale** pour entendre le texte saisi dans la case Synthèse vocale lorsqu'un événement se produit.

4 Cliquez sur **Jouer** Dour vérifier que le son ou le texte est correctement reproduit.

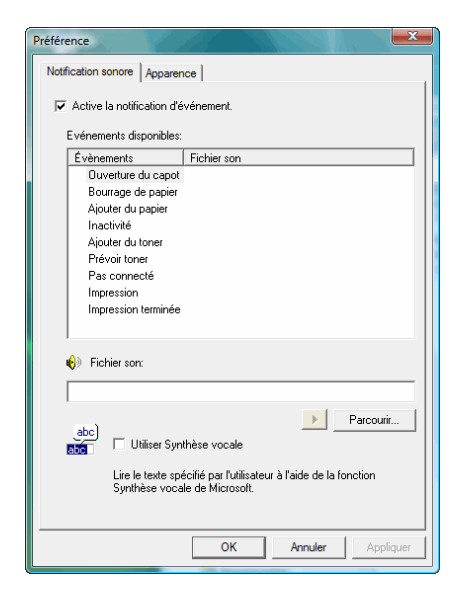

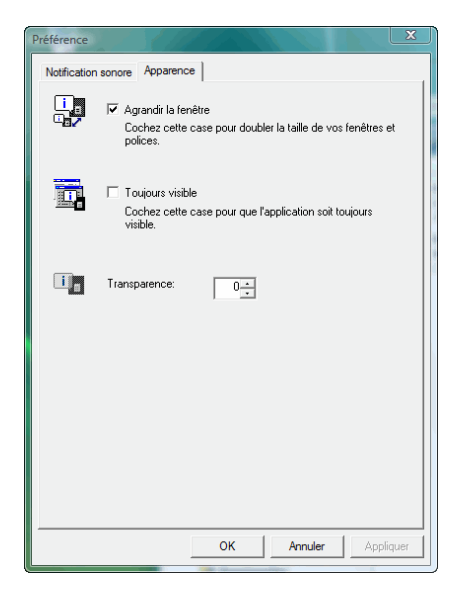

### **Onglet Apparence**

L'onglet Apparence contient les éléments suivants.

### **Agrandir la fenêtre**

Double la taille de la fenêtre Status Monitor.

### **Toujours visible**

Place Status Monitor au-dessus de toutes les autres fenêtres actives.

### **Transparence**

Affiche la fenêtre Status Monitor en transparence.

### **Désinstallation du logiciel (ordinateur avec Windows)**

Le logiciel peut être désinstallé (supprimé) à l'aide du CD-ROM (Product Library) fourni avec l'imprimante.

**IMPORTANT** Sur les ordinateurs Macintosh, le logiciel ne peut pas être désinstallé à l'aide du CD-ROM (Product Library), car les paramètres de l'imprimante sont spécifiés à l'aide d'un fichier PPD (PostScript Printer Description).

- 1 Quittez toutes les applications actives.
- 2 Introduisez le CD-ROM (Product Library) fourni dans le lecteur de CD-ROM.
- **3** En suivant la procédure utilisée pour installer le pilote de l'imprimante, cliquez sur **Supprimer le logiciel**. L'assistant de suppression de logiciel s'affiche.
- 4 Sélectionnez le logiciel à désinstaller.
- 5 Cliquez sur **Désinstaller**.

**Remarque** Sous Windows 7, Windows Server 2008 et Windows Vista, l'écran **Retirer le pilote et l'ensemble** s'affiche. Sélectionnez **Retirer le pilote et l'ensemble pilote** et cliquez sur **OK**. Si KM-NET VIEWER ou KM-NET for Direct Printing sont installés, des assistants de désinstallation distincts sont lancés pour chaque application. Suivez les étapes de désinstallation pour chaque application en suivant les instructions à l'écran.

La désinstallation commence.

6 Lorsque l'écran La désinstallation a réussi s'affiche, cliquez sur **Suivant**.

7 Choisissez si vous voulez redémarrer l'ordinateur ou non, puis cliquez sur **Terminer**.

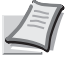

**Remarque** Le logiciel peut être désinstallé à partir du menu Programmes.

(Dans le cas de Windows XP) Lancez l'assistant de désinstallation en cliquant sur **Démarrer**

> **Tous les programmes** > **Kyocera** > **Dèinstaller la** 

**bibliothèque de produits Kyocera**, et désinstallez le logiciel.

# 3 Gestion du papier

Ce chapitre aborde les rubriques suivantes :

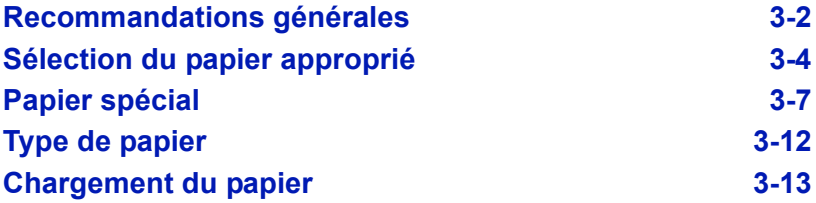

### <span id="page-43-0"></span>**Recommandations générales**

Cette machine est conçue pour imprimer sur du papier copieur normal (utilisé en général sur les copieurs à encre sèche standard), mais accepte également différents autres types de papier dans les limites spécifiées ciaprès.

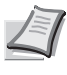

**Remarque** Le fabricant ne peut pas être tenu responsable des problèmes résultant de l'utilisation de papier ne correspondant pas à ces spécifications.

Il est important de sélectionner le bon papier. L'utilisation d'un papier inapproprié peut entraîner des bourrages papier, des plis, une mauvaise qualité d'impression et le gaspillage de papier, et peut, dans les cas extrêmes, endommager la machine. Les recommandations fournies ciaprès permettent d'augmenter la productivité en assurant une impression efficace et en limitant l'usure de la machine.

### **Disponibilité du papier**

La plupart des types de papier sont compatibles avec un grand nombre de machines. Le papier conçu pour les copieurs xérographiques peut également être utilisé avec cette machine.

Il existe trois grandes catégories de papier : *économie*, *standard* et *prestige*. Ces papiers se distinguent principalement par leur facilité à circuler dans la machine. Cette caractéristique est étroitement liée au *lissé*, au *format* et au *taux d'humidité* du papier, ainsi qu'à la façon dont il a été coupé. Avec un papier de qualité supérieure, le risque de bourrages papier et d'autres problèmes est moins grand et la qualité de l'impression est meilleure.

Les différences entre les papiers de différents fournisseurs peuvent également avoir un effet sur les performances de la machine. Une imprimante de qualité ne peut pas donner de résultats de qualité si un mauvais papier est utilisé. Un papier bon marché peut s'avérer peu économique sur le long terme s'il provoque des problèmes d'impression.

Chaque catégorie de papier est disponible dans une variété de grammages de base (décrits ultérieurement). Les grammages standard sont compris entre 60 et 163 g/m² (16 à 44 lb).

### <span id="page-43-1"></span>**Spécifications du papier**

Le tableau suivant présente les spécifications papier de base. Elles sont détaillées dans les pages suivantes.

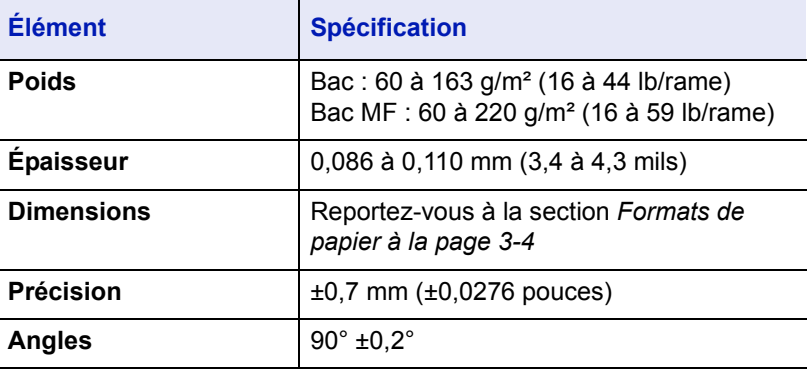

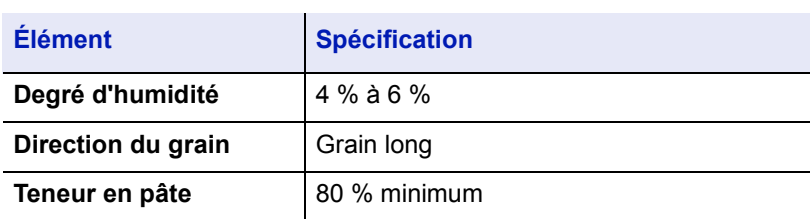

### **Formats de papier minimal et maximal**

Les formats de papier minimal et maximal sont indiqués ci-après. Dans le cas de papier non standard (par exemple, transparent, étiquettes, vélin, carte, enveloppe, papier couché et épais), il convient d'utiliser le bac MF. Pour plus d'information sur la définition des formats de papier, reportezvous à la section *[Config type supp \(Paramètres de type de papier\) à la](#page-108-0)  [page 4-51](#page-108-0)*.

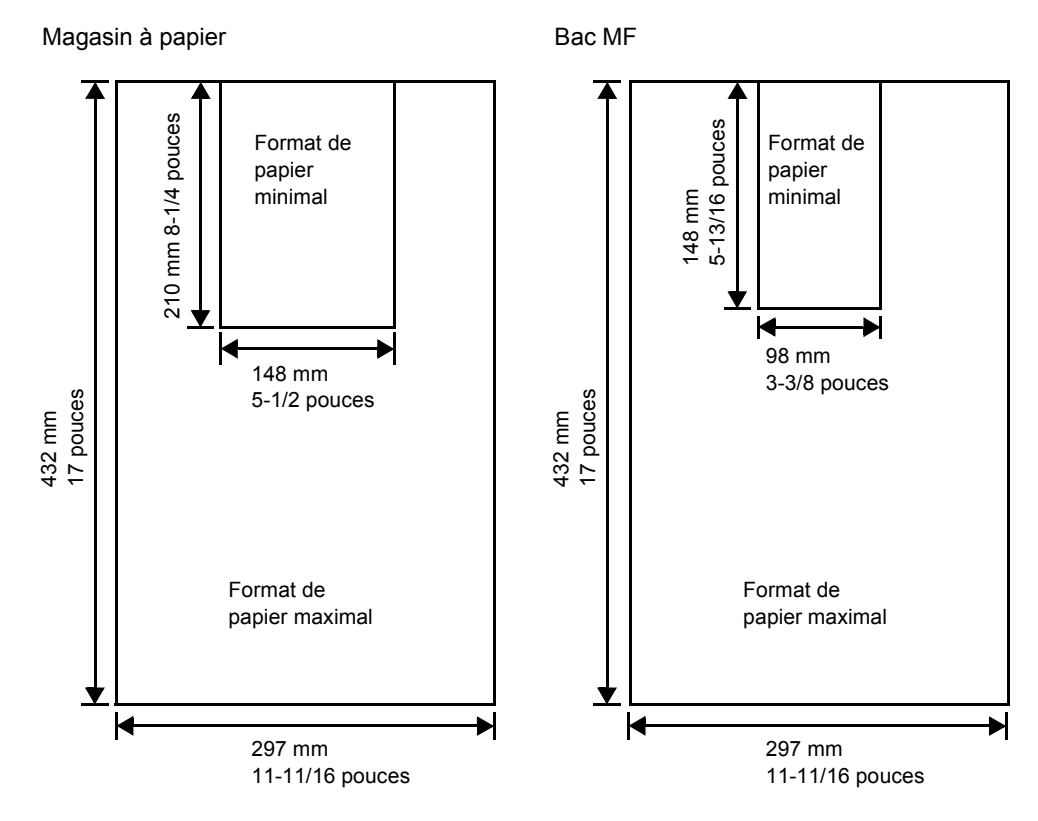

### **Papier recommandé**

L'utilisation des produits suivants est recommandée avec l'imprimante pour obtenir des performances optimales.

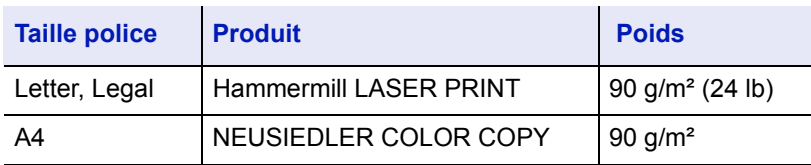

### <span id="page-45-0"></span>**Sélection du papier approprié**

Cette section présente les recommandations à suivre pour sélectionner du papier.

### **Condition**

Évitez d'utiliser un papier tuilé, sale, déchiré, bosselé ou comportant des bords pliés ou bien encore contaminé avec des peluches, de l'argile ou des petits morceaux de papier.

L'utilisation de ce type de papier peut entraîner une impression illisible et des bourrages papier et peut réduire la durée de vie de la machine. Il est en particulier déconseillé d'utiliser du papier couché ou comportant tout autre traitement de surface. La surface du papier doit être aussi lisse et régulière que possible.

### **Composition**

Vous ne devez pas utiliser de papier couché ou dont la surface a été traitée et contient du plastique ou du carbone. Exposé aux hautes températures liées au processus de fixation, ce papier peut émettre des fumées toxiques.

Un papier de qualité standard doit contenir au moins 80 % de pâte. La teneur en coton ou autres fibres ne doit pas dépasser 20 %.

### <span id="page-45-1"></span>**Formats de papier**

Les *bacs* et le *bac MF* peuvent recevoir les formats de papier répertoriés dans le tableau ci-après. Pour plus de détails, ainsi que pour les formats de papier pour le chargeur de papier (Optionnel), reportez-vous à la section *[Format du bac \(1 à 4\) \(Définition du format du papier du bac\) à la](#page-107-0)  [page 4-50](#page-107-0)*.

Les tolérances acceptées sont ±0,7 mm (±0.0276 pouces) pour la longueur et la largeur. Les angles doivent être de 90° ±0,2°.

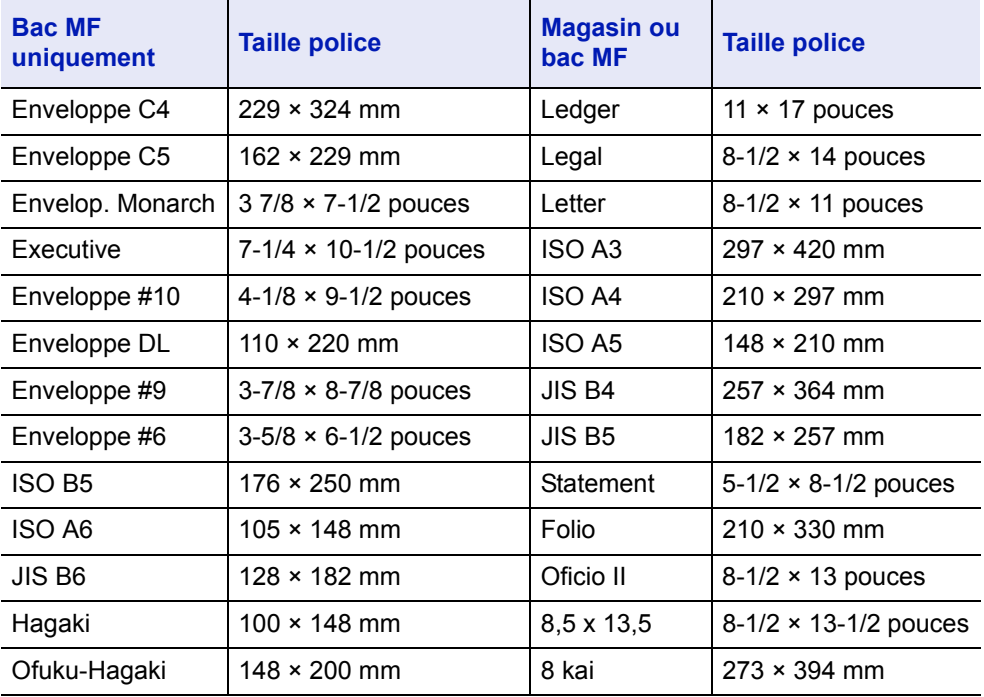

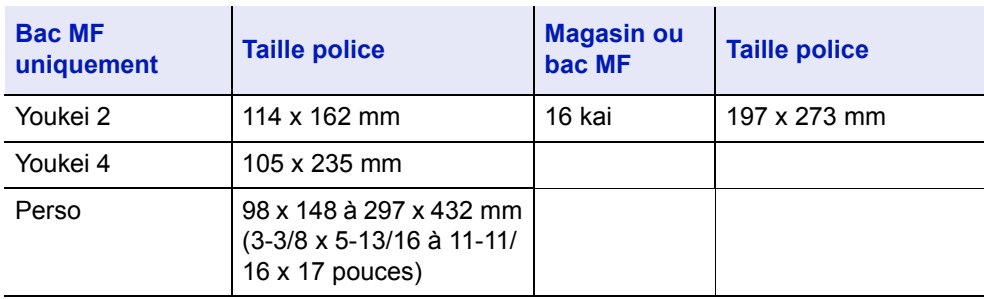

### **Lissé**

Le papier doit présenter une surface lisse, non couchée. Si sa surface est rugueuse ou sableuse, des zones blanches peuvent apparaître à l'impression. Un papier trop lisse, quant à lui, peut provoquer des problèmes d'alimentation et de voile (c'est-à-dire un effet de fond gris).

### **Grammage**

Le grammage est le poids du papier exprimé en grammes par mètre carré (g/m²). Un grammage de papier trop élevé ou trop faible peut entraîner des faux départ ou des bourrages papier ainsi que l'usure prématurée de la machine. Un grammage inégal, c'est-à-dire une épaisseur de papier inégale, peut provoquer le départ de plusieurs feuilles ou des problèmes de qualité d'impression (impression floue) en raison de la mauvaise fixation du toner.

Le grammage recommandé est de 60 à 163 g/m² (16 à 44 lb/rame) pour le magasin et de 60 à 220 g/m² (16 à 59 lb/rame) pour le bac MF.

### **Tableau des équivalences des grammages papier**

Le grammage du papier est exprimé en livres (lb) et en grammes par mètre carré (g/m²). Les cases grisées indiquent les grammages standard.

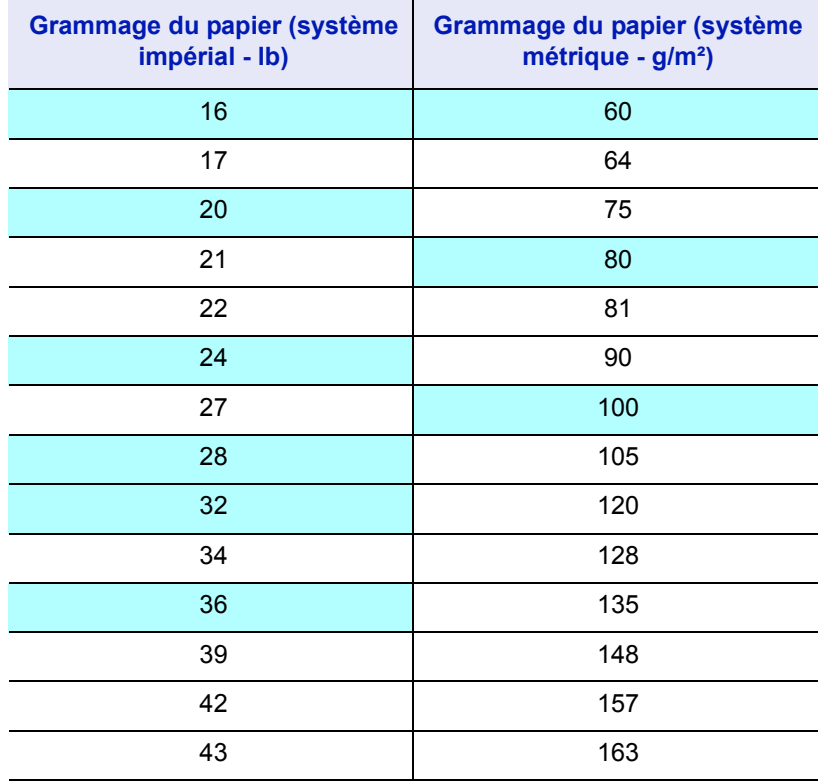

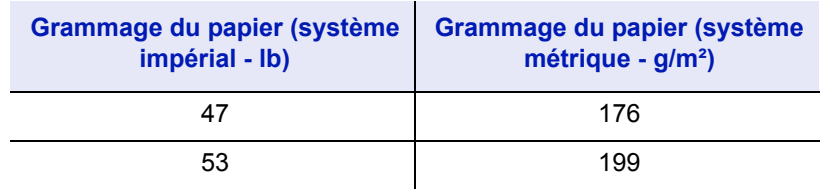

### **Épaisseur**

Le papier utilisé dans l'appareil ne doit être ni trop épais ni trop fin. Des problèmes de bourrage papier, d'alimentations multiples et d'impression pâle peuvent signifier que le papier est trop fin. Des problèmes de bourrage papier et d'impression floue peuvent indiquer un papier trop épais. L'épaisseur doit se situer entre 0,086 et 0,110 mm (3,4 à 4,3 mils).

### **Degré d'humidité**

Le degré d'humidité est déterminé par le taux d'humidité par rapport à la masse sèche du papier. L'humidité peut influencer l'aspect du papier, sa capacité d'alimentation, sa tuile, ses propriétés électrostatiques et la fixation du toner.

L'humidité du papier varie selon l'humidité relative de la pièce. Si l'humidité relative est élevée et qu'elle est absorbée par le papier, les bords du papier se dilatent et se gondolent. Si l'humidité relative est faible et que le papier perd de son humidité, les bords du papier rétrécissent et se contractent, ce qui peut affecter le contraste à l'impression.

Des bords gondolés ou cassants peuvent provoquer des bourrages papier et des problèmes d'alignement. Le degré d'humidité du papier doit se situer entre 4 et 6 %.

Pour maintenir un degré d'humidité correct, il est important de stocker le papier dans un environnement contrôlé. Voici quelques recommandations pour le contrôle de l'humidité :

- Stockez le papier dans un endroit frais et sec.
- Conservez le papier dans son emballage aussi longtemps que possible. Replacez le papier dans son emballage s'il n'est pas utilisé.
- Stockez le papier dans son carton d'origine. Placez le carton en hauteur, séparé du sol par une palette par exemple.
- Une fois que le papier a été déplacé de son lieu de stockage, laissezle dans la même pièce que la machine pendant 48 heures avant de l'utiliser.
- Évitez de laisser le papier dans un endroit chaud, ensoleillé ou humide.

**Remarque** Lorsque vous utilisez du papier couché, sachez que les feuilles se colleront entre elles dans un lieu très humide.

### <span id="page-47-0"></span>**Grain du papier**

Lorsque le papier est fabriqué, il est coupé en feuilles avec le grain parallèle à la longueur (grain long) ou à la largeur (grain court). Les papiers à grain court peuvent provoquer des problèmes d'alimentation dans la machine. Il est recommandé d'utiliser du papier à grain long dans la machine.

#### **Autres propriétés**

**Porosité** : indique la densité de la fibre de papier.

**Rigidité** : un papier mou peut onduler dans l'appareil et provoquer des bourrages papier.

**Tuile** : la plupart des papiers ont naturellement tendance à rebiquer dans un sens s'ils sont laissés hors de leur emballage.

**Décharge électrostatique** : pendant le processus d'impression, le papier est chargé électrostatiquement pour attirer le toner. Il doit pouvoir se débarrasser de cette charge pour que les feuilles imprimées ne collent pas les unes aux autres dans le *bac de sortie*.

**Blancheur** : le contraste de la page imprimée dépend de la blancheur du papier. Un papier plus blanc permet d'obtenir un aspect plus net, plus brillant.

**Contrôle de qualité** : un format de feuille inégal, des coins dont l'angle n'est pas droit, des bords irréguliers, des feuilles mal découpées et des bords et coins écrasés peuvent entraîner un mauvais fonctionnement de l'appareil. Un fournisseur de papier sérieux doit prendre toutes les mesures possibles pour éviter ces problèmes.

**Emballage** : le papier doit être emballé dans un carton solide afin de le protéger contre tout dommage lors du transport. Un papier de qualité provenant d'un fournisseur digne de confiance est en général emballé correctement.

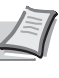

**Remarque** Vous pouvez noter que l'imprimante émet de la vapeur dans la zone autour du plateau supérieur si vous utilisez du papier humide. Vous pouvez cependant imprimer en toute sécurité.

### <span id="page-48-0"></span>**Papier spécial**

Il est possible d'utiliser les types de papier spécial suivants :

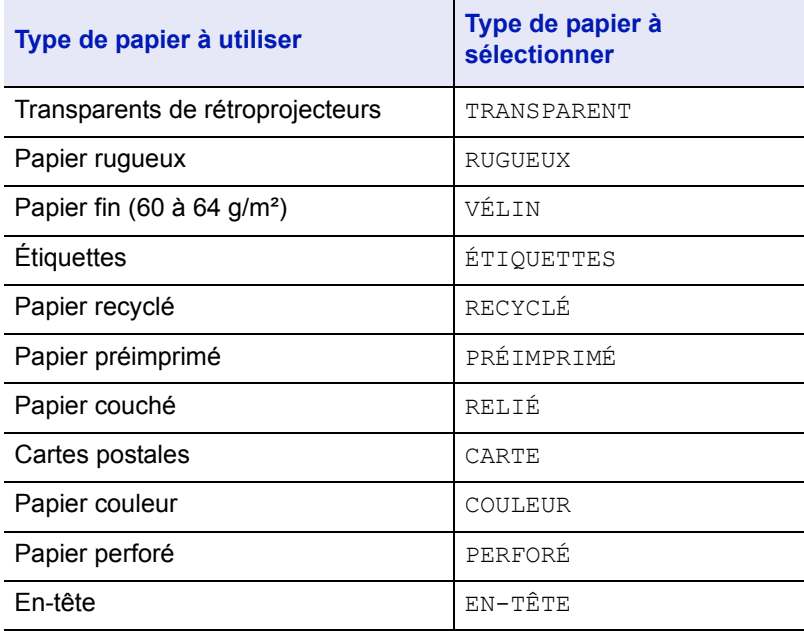

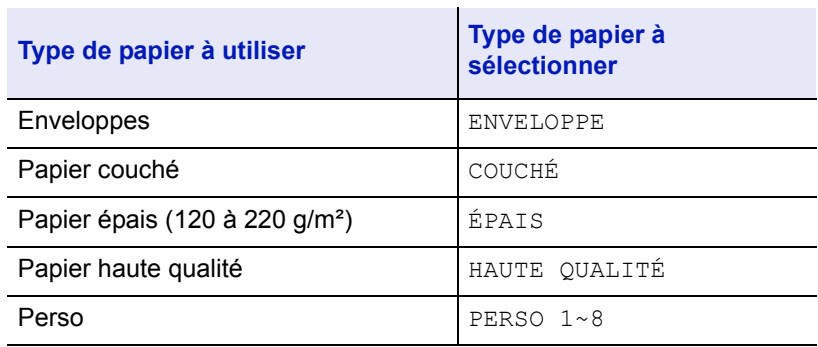

Utilisez du papier conçu pour les copieurs ou les imprimantes (avec fixation par chaleur). Lorsque vous utilisez des transparents, des étiquettes, du papier fin, des enveloppes, des cartes postales ou du papier épais, chargez le support dans le *bac MF*. Pour plus d'informations, reportez-vous à la section *[Param papier à la page 4-47](#page-104-0)*.

Étant donné que la composition et la qualité des papiers spéciaux varient considérablement, le papier spécial est davantage susceptible de provoquer des problèmes à l'impression que le papier blanc standard. Aucune responsabilité ne sera engagée si de l'humidité, par exemple, se dégageant lors de l'impression sur du papier spécial endommage la machine ou blesse l'opérateur.

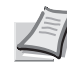

**Remarque** Avant d'acheter un papier spécial, il est recommandé de tester un échantillon sur la machine et de vérifier si la qualité d'impression est satisfaisante.

### **Transparent**

Les transparents doivent être résistants à la chaleur émise par la fixation pendant le processus d'impression. Il est recommandé d'utiliser des transparents de type 3M CG3700 (Letter, A4).

Le tableau ci-dessous présente les spécifications à respecter pour le transparent :

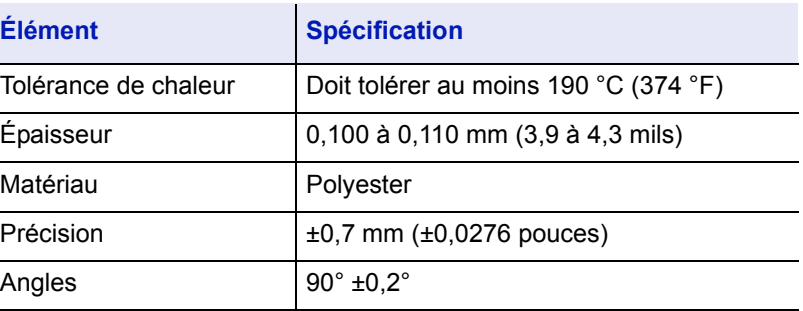

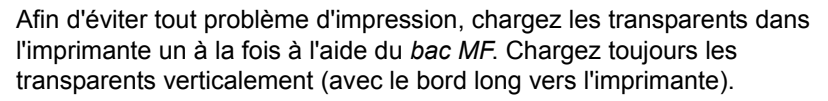

Si les transparents possèdent des bords rugueux sur le dos, cela peut causer un bourrage papier. Retirez les bords rugueux, inversez les côtés ou chargez la feuille du bord opposé.

Si vous devez retirer les transparents du bac (par exemple, pour éliminer un bourrage papier), saisissez-les délicatement par les bords pour éviter d'y laisser des traces de doigts.

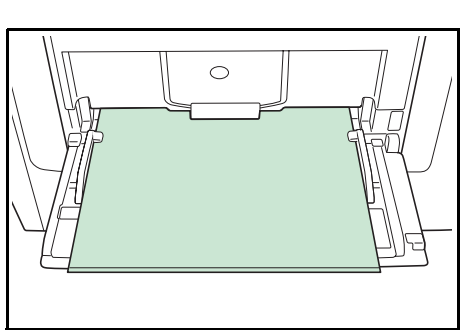

### **Étiquettes**

Les étiquettes doivent être chargées dans le *bac MF*.

Lors de l'impression sur étiquettes adhésives, le principe de base est que la partie autocollante ne doit jamais toucher un composant quelconque de la machine. Si le film adhésif colle au tambour ou aux rouleaux, la machine sera endommagée.

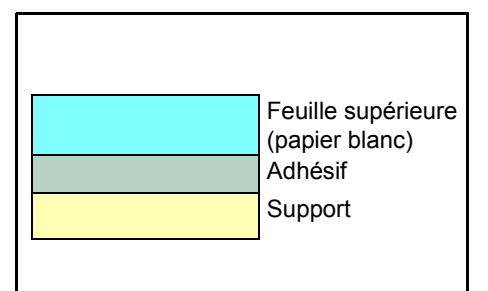

Les planches d'étiquettes se composent de trois couches, illustrées dans la figure ci-contre. L'impression s'effectue sur la feuille supérieure. La couche adhésive est constituée d'adhésifs autocollants. La feuille de support (également appelée doublure) protège les étiquettes jusqu'à leur utilisation. En raison de la complexité de sa composition, le papier d'étiquettes adhésives est particulièrement exposé aux problèmes d'impression.

La planche d'étiquettes doit être entièrement recouverte de sa feuille supérieure, sans espaces entre les étiquettes. Sinon, les étiquettes risquent de se décoller, entraînant ainsi de graves problèmes de bourrage.

Sur certaines planches d'étiquettes, le papier supérieur dépasse d'une marge supplémentaire. Ne retirez pas la feuille supérieure supplémentaire tant que l'impression n'est pas terminée.

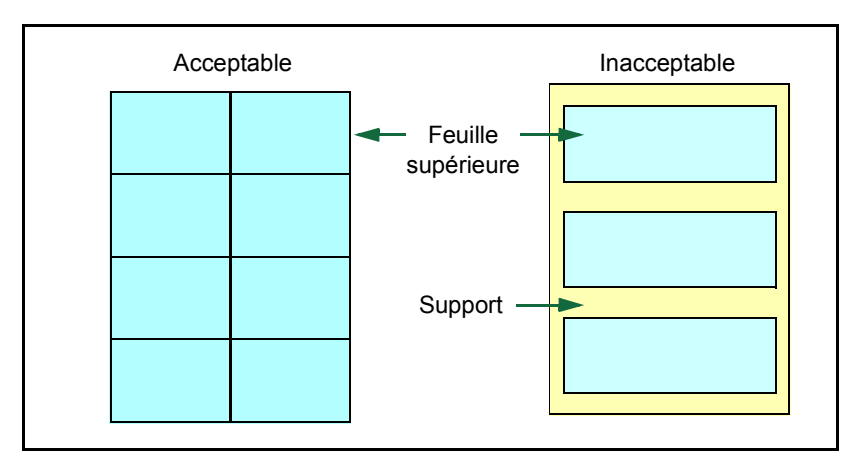

Le tableau ci-dessous présente les spécifications à respecter pour les étiquettes.

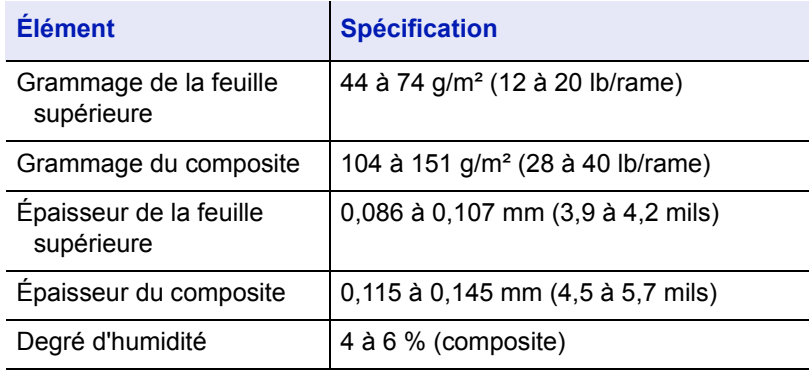

### **Cartes postales**

Aérez la pile de cartes et alignez les bords avant de les placer dans le bac MF. Assurez-vous qu'elles ne sont pas tuilées, afin d'éviter les bourrages papier.

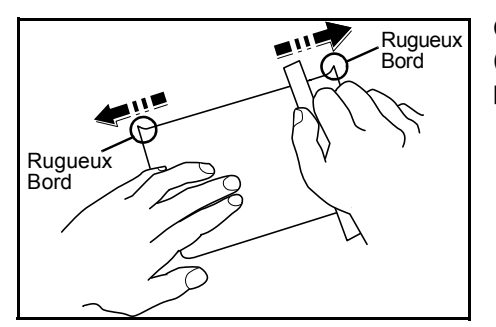

Certaines cartes postales présentent des bords irréguliers au verso (causés par la découpe). Si c'est le cas, placez les cartes sur une surface plane et aplanissez les bords avec, par exemple, une règle.

### **Enveloppes**

Les enveloppes doivent toujours être chargées à partir du bac MF, avec la face à imprimer vers le haut.

La composition d'une enveloppe étant plus complexe que celle d'un papier ordinaire, il n'est pas toujours possible d'assurer une impression homogène sur l'intégralité de la surface de l'enveloppe.

Généralement, sur les enveloppes, la direction du grain est en diagonale. Reportez-vous à la section *[Grain du papier à la page 3-6](#page-47-0)*. Or, cette direction peut aisément être à l'origine de plis ou de gaufrages lors du passage des enveloppes dans l'imprimante. Avant d'acheter des enveloppes en grande quantité, il est recommandé de tester un échantillon sur la machine et de vérifier que l'imprimante prend en charge ce type d'enveloppe.

- N'utilisez pas d'enveloppes contenant un adhésif liquide.
- Évitez les longues sessions d'impression destinées aux seules enveloppes. En effet, l'impression intensive d'enveloppes peut entraîner l'usure prématurée de l'imprimante.
- En cas de bourrage, retirez quelques enveloppes du bac MF.
- Pour éviter les bourrages liés aux enveloppes tuilées, il est recommandé de ne pas laisser plus de 10 enveloppes imprimées dans le plateau supérieur.

### **Papier épais**

Aérez la pile de papier et alignez les bords avant de les placer dans le bac MF. Certains papiers présentent des bords irréguliers au verso (causés par la découpe). Si c'est le cas, placez le papier sur une surface plane et aplanissez les bords une ou deux fois avec, par exemple, une règle. L'utilisation d'un papier dont les bords sont irréguliers peut entraîner des bourrages papier.

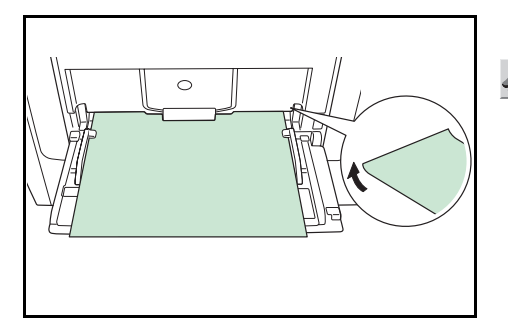

**Remarque** Si des bourrages surviennent alors que le papier a été lissé de cette façon, placez le papier dans le *bac MF* avec le bord d'attaque relevé de quelques millimètres, comme illustré cicontre.

### **Papier couleur**

Le papier couleur doit répondre aux mêmes spécifications que le papier blanc de qualité supérieure, reportez-vous à la section *[Spécifications du](#page-43-1)  [papier à la page 3-2](#page-43-1)*. En outre, les pigments utilisés dans le papier doivent résister aux hautes températures de fixation lors de l'impression (jusqu'à 200 °C ou 392°F).

### **Papier préimprimé**

Le papier préimprimé doit répondre aux mêmes spécifications que le papier blanc de qualité supérieure, reportez-vous à la section *[Spécifications du papier à la page 3-2](#page-43-1)*. L'encre préimprimée doit résister aux hautes températures de la fixation pendant le processus d'impression et doit être compatible avec l'huile de silicone. N'utilisez pas de papier avec surface traitée, tel que le type de papier couramment utilisé pour les calendriers.

### **Papier recyclé**

Sélectionnez un papier recyclé répondant aux mêmes spécifications que le papier blanc de qualité supérieure sauf en terme de blancheur, reportez-vous à la section *[Spécifications du papier à la page 3-2](#page-43-1)*.

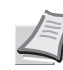

**Remarque** Avant d'acheter un papier recyclé, il est recommandé de tester un échantillon sur la machine et de vérifier si la qualité d'impression est satisfaisante.

### **Papier couché**

Le papier couché est créé en traitant la surface du papier de base avec un revêtement qui permet une meilleure qualité d'impression que le papier normal. Le papier couché est utilisé pour une qualité d'impression particulièrement élevée.

La surface du papier de haute qualité ou de qualité moyenne est revêtue d'agents spéciaux qui améliorent la couverture de l'encre en rendant la surface du papier plus lisse. Ces agents sont utilisés pour revêtir les deux côtés ou un seul côté du papier. Le côté revêtu a un aspect légèrement brillant.

**IMPORTANT** Lorsque vous imprimez sur du papier couché dans un lieu très humide, assurez-vous que le papier soit conservé au sec, car l'humidité peut faire coller les feuilles entre elles lorsqu'elles sont chargées dans l'imprimante.

### <span id="page-53-0"></span>**Type de papier**

L'imprimante peut imprimer selon le paramètre le mieux adapté au type de papier utilisé.

Lorsque vous associez un type de papier à une source de papier à partir du panneau de commande de l'imprimante, celle-ci sélectionne automatiquement la source de papier appropriée et imprime dans le mode le mieux adapté au type de papier correspondant.

Il est possible de définir un autre paramètre de type de papier pour chaque source de papier, y compris pour le bac MF. Outre les types de papier prédéfinis, vous pouvez également définir et sélectionner des types de papier personnalisés. Reportez-vous à la section *[Config type](#page-108-0)  [supp \(Paramètres de type de papier\) à la page 4-51](#page-108-0)*. Les types de papier suivants peuvent être utilisés.

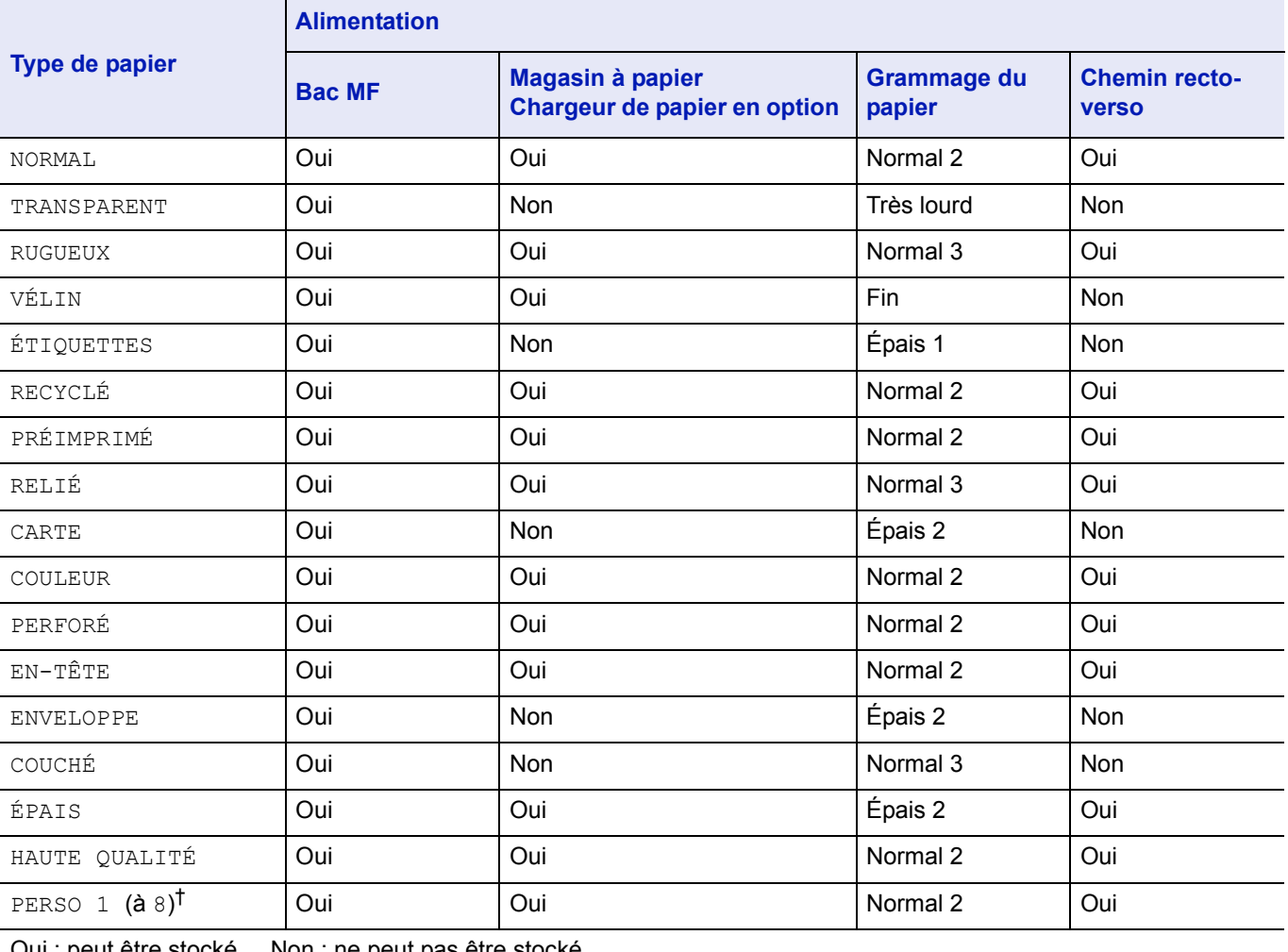

Oui : peut être stocké Non : ne peut pas être stocké

†. Type de papier défini et enregistré par l'utilisateur. Il est possible de définir jusqu'à 8 types de paramètres utilisateur. Pour plus d'informations, reportez-vous à la section *[Config type supp \(Paramètres de type de](#page-108-0)  [papier\) à la page 4-51](#page-108-0)*.

### <span id="page-54-0"></span>**Chargement du papier**

La section suivante décrit la procédure de chargement du papier dans le magasin et le bac MF.

### **Chargement de papier dans le magasin**

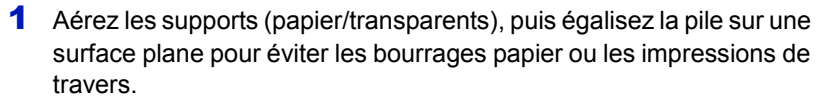

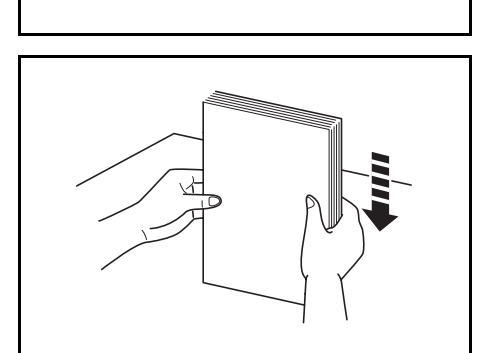

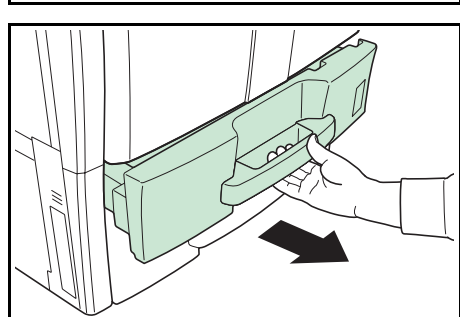

2 Tirez sur le magasin à papier jusqu'à ce qu'il se bloque.

**Remarque** Ne tirez pas plus d'un magasin à papier à la fois.

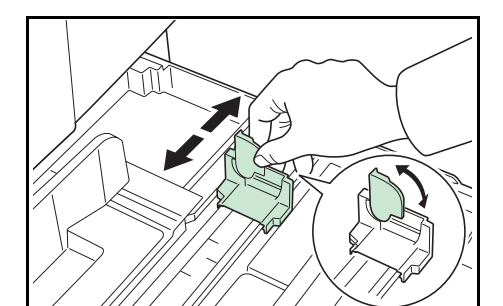

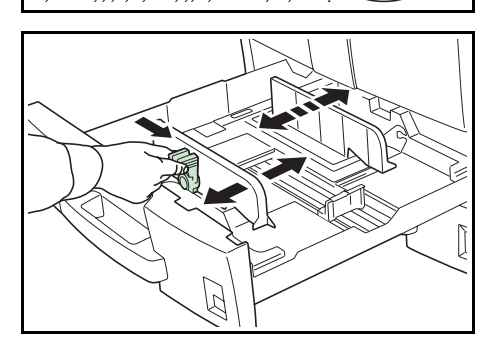

3 Ajustez le guide de longueur du papier à la longueur du papier.

Si vous chargez du papier A4 ou plus petit dans le magasin à papier 1, levez le guide de longueur du papier. Pour du papier B4 ou plus grand, baissez le guide de longueur du papier.

4 Attrapez le bouton d'ajustement de largeur du papier et ajustez les guides de largeur du papier à la largeur du papier.

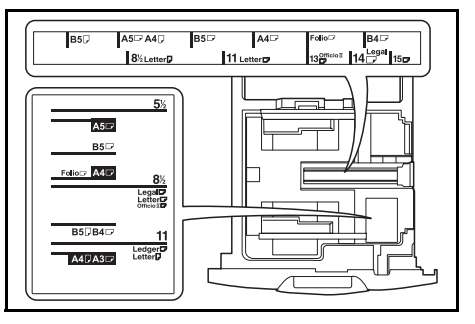

**Remarque** Les formats de papier sont indiqués sur les magasins à papier comme sur l'illustration.

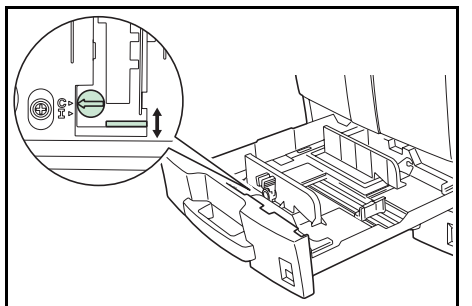

Pour passer des tailles en pouces aux tailles métriques (tailles A, B), suivez les étapes ci-dessous pour modifier la configuration du commutateur de taille.

- **1** Attrapez le bouton d'ajustement de largeur du papier et déplacez les guides de largeur du papier vers une position différente de la taille du papier.
- **2** Tournez le commutateur de taille A de 90°.
- **3** Déplacez le levier de taille B vers le haut (C) ou vers le bas (I). C : tailles métriques (centimètres) (tailles A, B) I : tailles en pouces
- **4** Tournez le commutateur de taille de 90° pour le verrouiller.
- 5 Alignez le papier sur le côté gauche du magasin à papier.

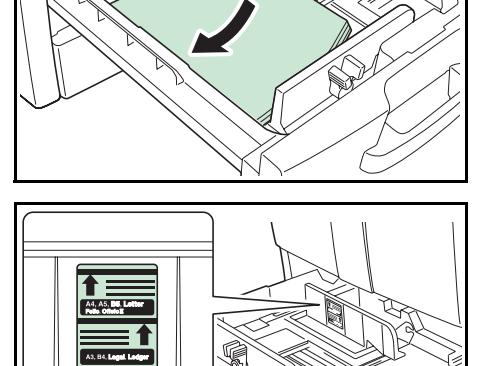

**IMPORTANT** Avant de charger le papier, assurez-vous qu'il n'est ni tuilé ni plié. Si le papier est tuilé ou plié, il risque d'entraîner des bourrages papier.

Vérifiez que le papier chargé n'est pas plus haut que l'indicateur de niveau (voir l'illustration ci-dessous).

Lors du chargement du papier, assurez-vous que la face la plus proche de la fermeture est orientée vers le haut.

Les guides de longueur et de largeur du papier doivent être ajustés à la taille du papier. Le fait de charger le papier sans ajuster ces guides risque d'entraîner un décalage de l'alimentation et des bourrages papier.

Vérifiez que les guides de longueur et de largeur du papier sont en contact avec le papier. S'il y a un espace, réajustez les guides.

- 6 Insérez une carte avec un format de papier approprié dans l'emplacement pour indiquer le format de papier.
- **7** Réinsérez soigneusement le magasin à papier.

**Remarque** Quand la machine ne va pas être utilisée pour une longue période, protégez le papier de l'humidité en le retirant des magasins à papier et en le replaçant dans son emballage d'origine.

8 Sur le panneau de commande, définissez le type de papier (normal, recyclé, etc.) qui est chargé dans le magasin à papier. Reportez-vous à la section *[Param papier à la page 4-47](#page-104-0)*.

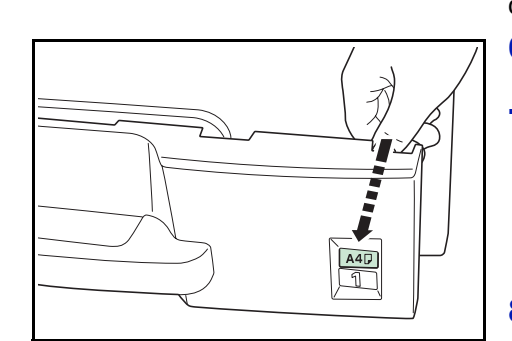

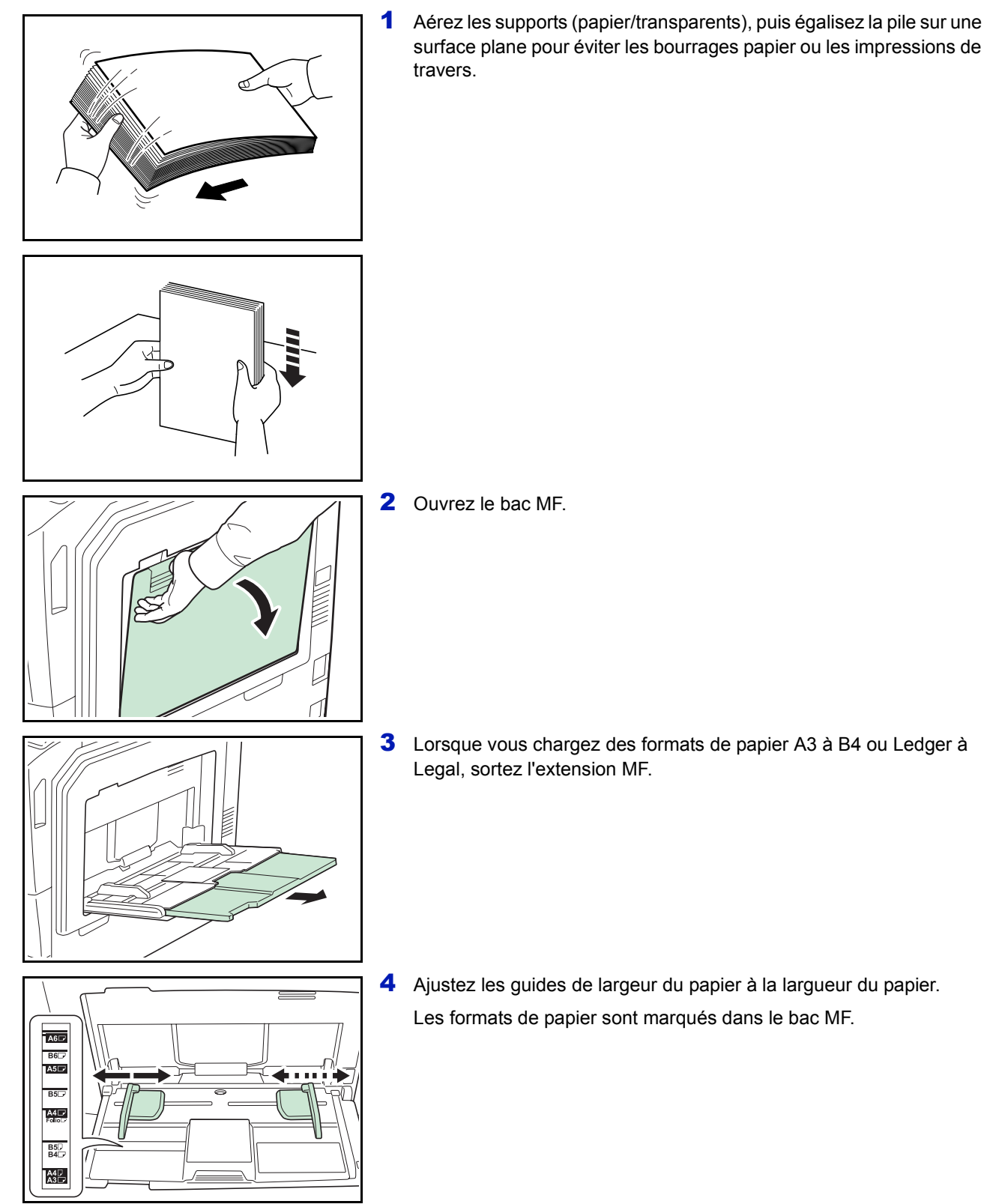

## **Chargement de papier dans le bac MF (multifonction)**

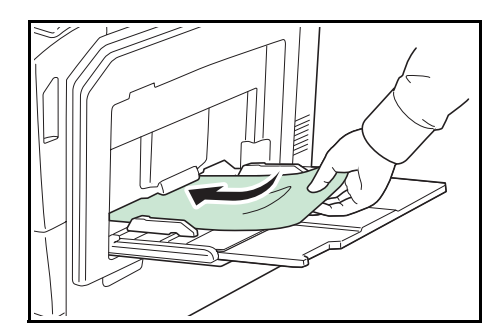

5 Insérez le papier le long des guides de largeur du papier dans le bac jusqu'à ce qu'il se bloque.

**IMPORTANT** Assurez-vous que la face la plus proche de la fermeture est orientée vers le haut.

Le papier tuilé doit être lissé avant d'être utilisé.

Lissez le bord supérieur s'il est tuilé.

Avant de charger le papier dans le bac MF, vérifiez qu'il ne reste pas dans le bac le papier d'un travail précédent. Si une petite quantité de papier reste dans le bac MF, et si vous voulez en ajouter, retirez le papier restant du bac, combinez le avec le nouveau papier, aérez le papier, puis chargez-le dans le bac.

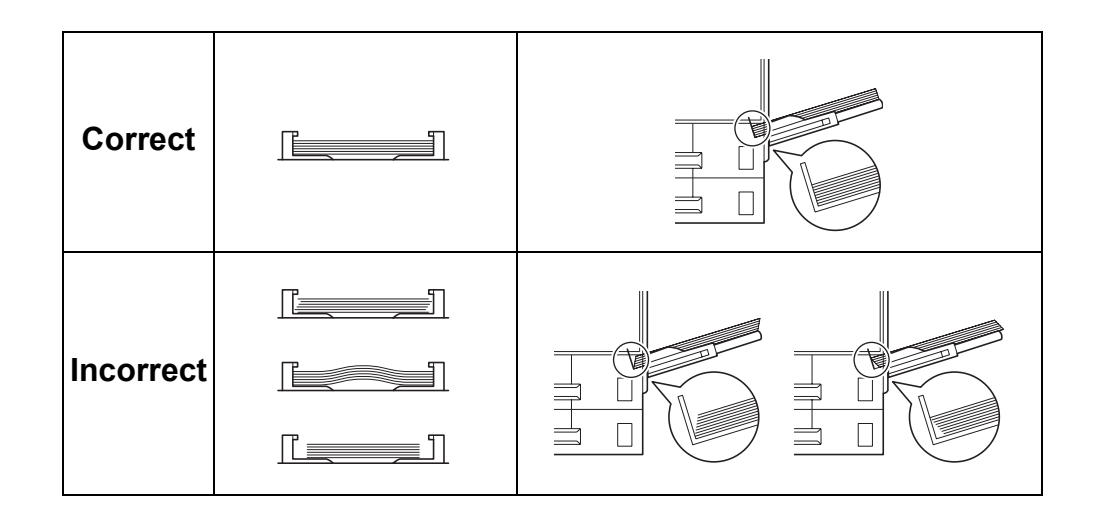

6 Configurez le format de papier du bac MF depuis le panneau de commande de l'imprimante. Reportez-vous à la section *[Param](#page-104-0)  [papier à la page 4-47](#page-104-0)*.

### **Butée du papier**

Quand vous utilisez du papier A3 ou Ledger, ouvrez la butée du papier.

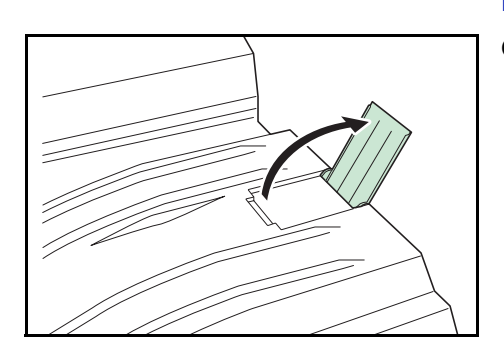

# 4 Utilisation du panneau de commande

Ce chapitre aborde les rubriques suivantes :

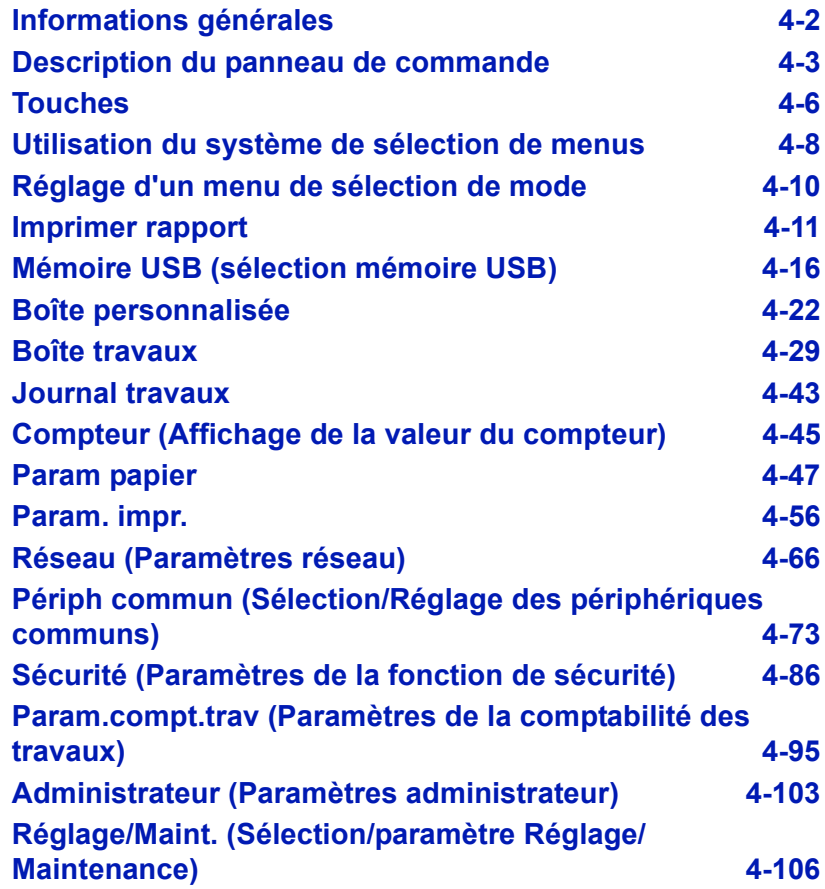

### <span id="page-59-0"></span>**Informations générales**

Ce chapitre fournit toutes les indications nécessaires à la configuration de l'imprimante couleur Ecosys. Le panneau de commande ne sert généralement qu'à définir des paramètres par défaut. En effet, vous pouvez modifier la plupart des paramètres d'imprimante à partir du pilote d'imprimante accessible depuis le logiciel de votre application.

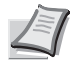

**Remarque** Les modifications apportées aux paramètres de l'imprimante depuis une application prévalent sur celles effectuées depuis le panneau de commande.

Vous pouvez également accéder aux différents paramètres de l'imprimante à distance en utilisant le panneau de commande, le pilote de l'imprimante ou d'autres utilitaires comme Status Monitor. Les autres utilitaires de l'imprimante peuvent être installés à l'aide du CD-ROM livré avec l'imprimante.

Vous trouverez dans ce chapitre une description détaillée du panneau de commande, de ses menus, ainsi que des procédures de modification des différents paramètres d'imprimante.

### <span id="page-60-0"></span>**Description du panneau de commande**

Situé sur le dessus de l'imprimante, le panneau de commande se compose d'un écran à cristaux liquides de quatre lignes de 21 caractères, ainsi que de dix touches et trois voyants.

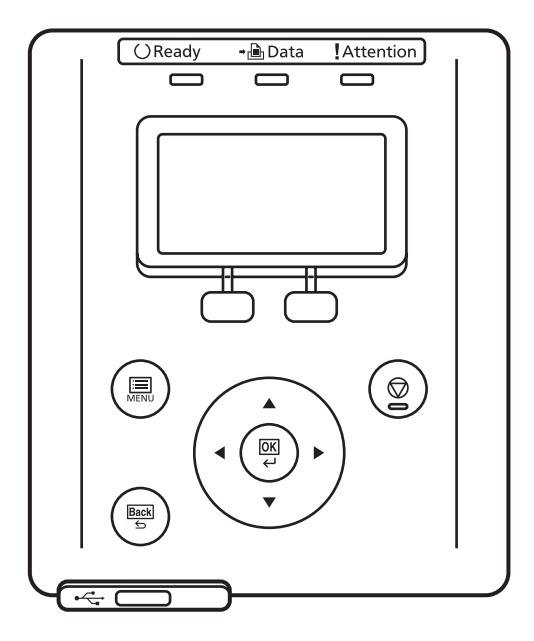

Les messages qui s'affichent à l'écran ainsi que les fonctions des différents voyants et touches sont décrits ci-après.

### **Écran**

L'écran du panneau de commande affiche les éléments suivants :

- des informations sur l'état de l'imprimante : les dix messages répertoriés ci-après s'affichent pendant le déroulement normal de l'impression.
- Pour plus d'informations sur les codes d'erreur et les erreurs de l'imprimante qui nécessitent l'attention de l'utilisateur, reportez-vous à la section *[Dépannage à la page 6-1](#page-186-0)*.

### **Informations d'état**

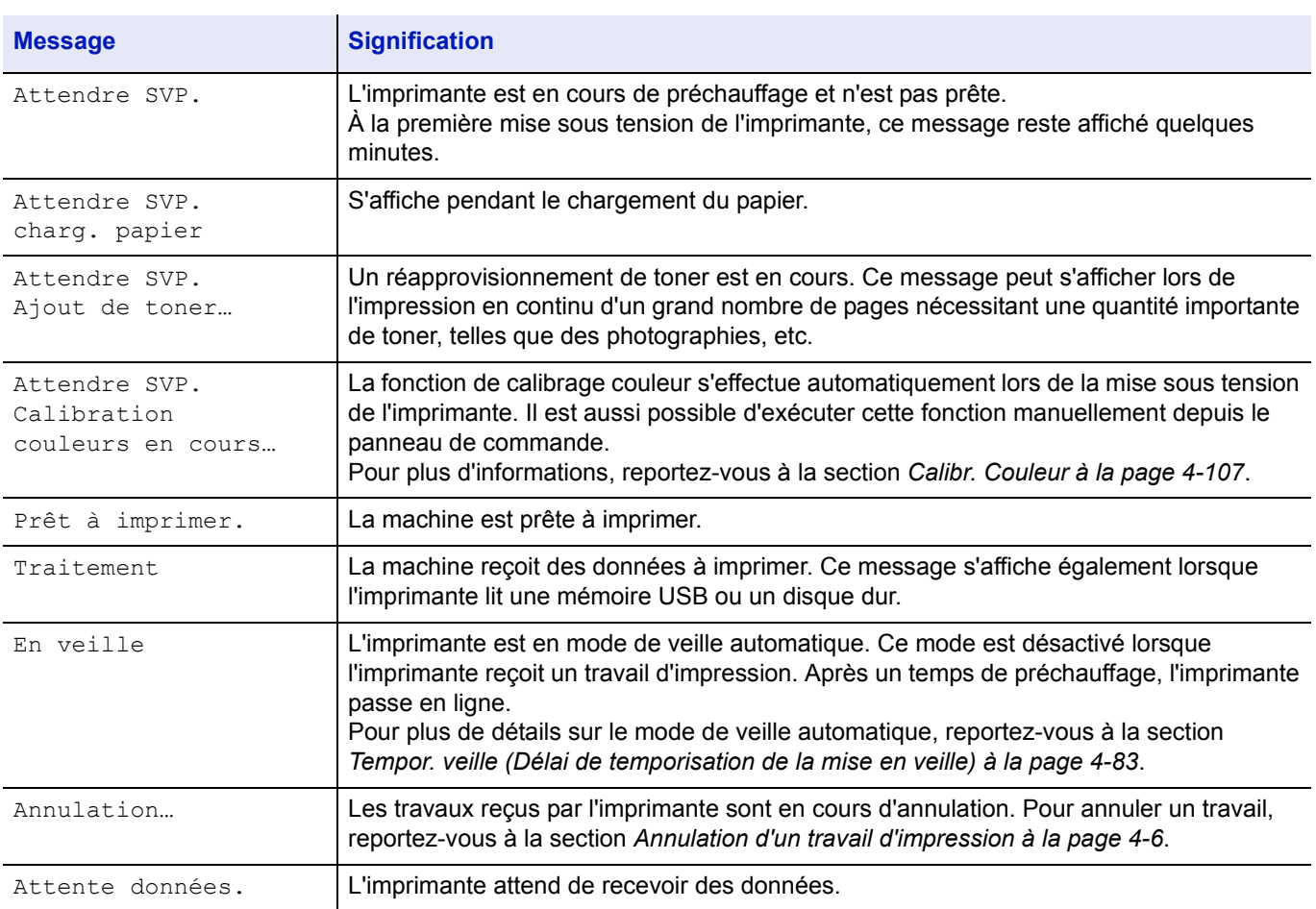

### **Codes d'erreur**

Reportez-vous à la section *[Dépannage à la page 6-1](#page-186-0)*.

### **Voyants de l'écran**

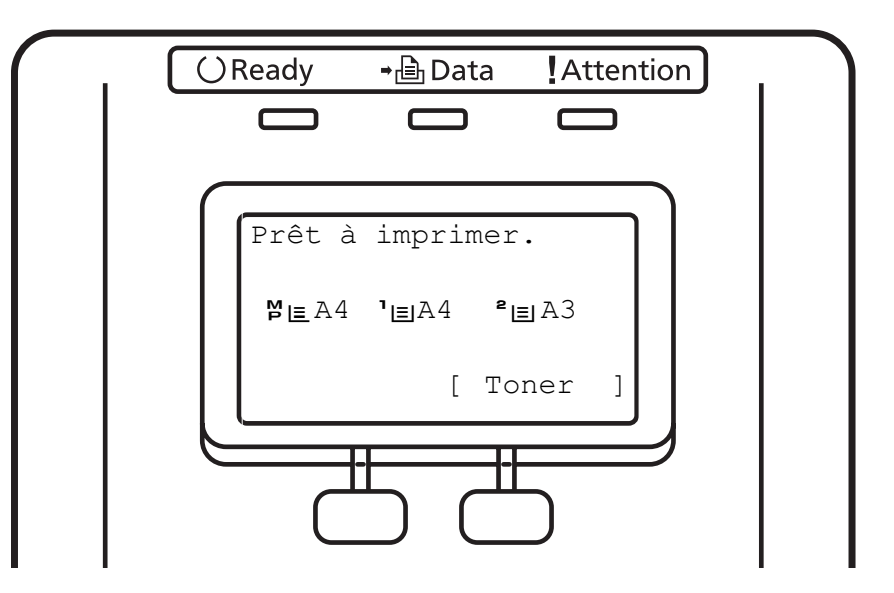

### **Voyants Ready, Data et Attention**

Les voyants suivants s'allument lors du déroulement normal de l'impression et lorsque l'imprimante nécessite l'intervention de l'opérateur. À chaque voyant correspondent différents états, chacun avec une signification propre.

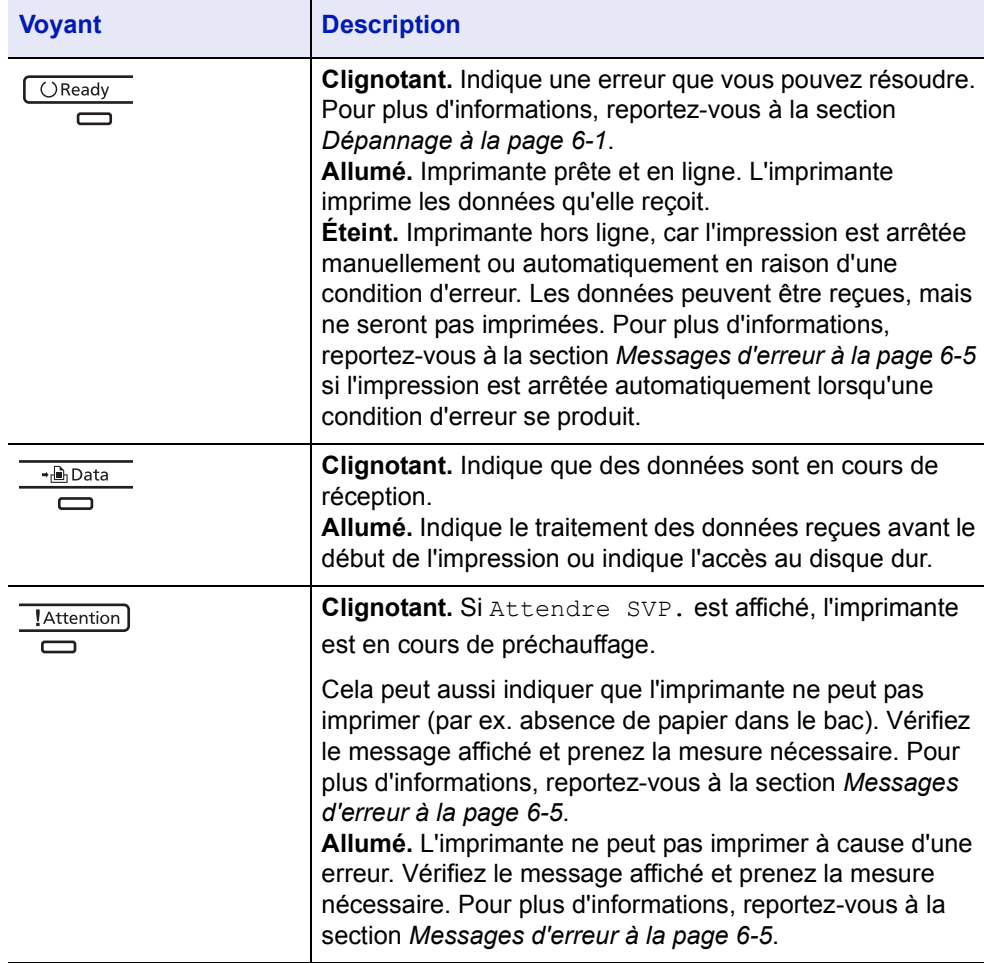

### <span id="page-63-0"></span>**Touches**

Les touches du panneau de commande permettent de configurer l'utilisation de l'imprimante. Certaines d'entre elles disposent d'une fonction secondaire.

### **Touche Arrêter**

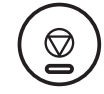

Cette touche permet d'effectuer les opérations suivantes :

- Annuler un travail d'impression.
- Arrêter la sonnerie d'une alarme.

#### <span id="page-63-1"></span>**Annulation d'un travail d'impression**

1 Lorsque l'imprimante affiche Traitement., appuyez sur **[Arrêter]**.

La Liste trav.annul s'affiche pour indiquer la liste des travaux d'impression en cours.

**2** Appuyez sur  $\triangle$  ou  $\nabla$  pour afficher le travail souhaité, puis appuyez sur **[OK]**.

Lorsque le message Le trav. sera annulé. Êtes-vous sûr? s'affiche, appuyez sur [Oui] (**[Sélection de gauche]**) pour annuler le travail ou sur [Non] (**[Sélection de droite]**) pour annuler cette opération et poursuivre l'impression.

Lorsque vous annulez un travail, Annulation... s'affiche à l'écran et l'impression cesse une fois que la page en cours d'impression a été éjectée.

### **Touche MENU**

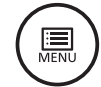

• La touche **[MENU]** vous permet d'accéder au système de menus afin de modifier la configuration et l'environnement d'impression de l'imprimante.

### **Touches fléchées**

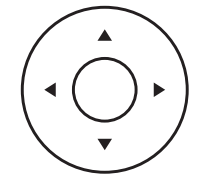

• Les quatre touches fléchées servent, dans le cadre du système de menus, à accéder à un élément ou à entrer des valeurs numériques.

### **Touche OK**

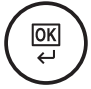

Cette touche permet d'effectuer les opérations suivantes :

• Finaliser le paramétrage de valeurs numériques et d'autres sélections.

### **Touche Retour**

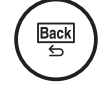

• Annule le réglage du menu actuellement affiché et revient au menu de l'étape précédente.

### **Touche sélection de gauche/Touche sélection de droite**

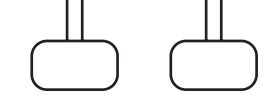

• Ces touches fonctionnent uniquement lorsque les onglets de touche correspondants sont affichés sur l'écran. L'appui sur la touche exécute la fonction affichée sur l'écran.

L'appui sur la touche exécute la fonction affichée sur l'écran.

### **Par ex. :**

Lorsque le menu ci-dessous est affiché, l'appui sur **[Sélection de gauche]** ([Oui]) imprime le fichier sélectionné. L'appui sur **[Sélection de droite]** ([Non]) interrompt l'impression et renvoie au menu de l'étape précédente.

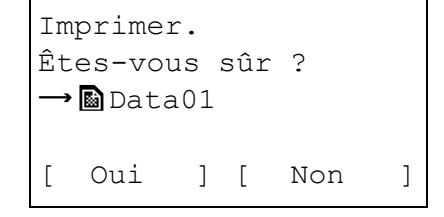

• Ces touches fonctionnent uniquement lorsque le message de papier coincé est affiché sur l'écran. Un message d'aide apparaît alors pour faciliter l'élimination du bourrage à l'emplacement approprié.

### <span id="page-65-0"></span>**Utilisation du système de sélection de menus**

### **Système de sélection de menus**

Cette section décrit l'utilisation du système de sélection de menus.

La touche **[MENU]** du panneau de commande vous permet d'accéder au menu pour configurer les paramètres d'imprimante selon vos besoins. Les réglages peuvent être effectués lorsque le message Prêt à imprimer., En veille, Attendre SVP. ou Traitement est affiché sur l'écran de l'imprimante.

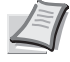

**Remarque** Les réglages effectués à partir du logiciel de l'application et du pilote d'imprimante prévalent sur ceux effectuées depuis le panneau de commande.

### **Accès au menu de sélection de mode**

Appuyez sur **[MENU]** lorsque l'état Prêt à imprimer. apparaît à l'écran de l'imprimante.

Le menu de sélection de mode s'affiche.

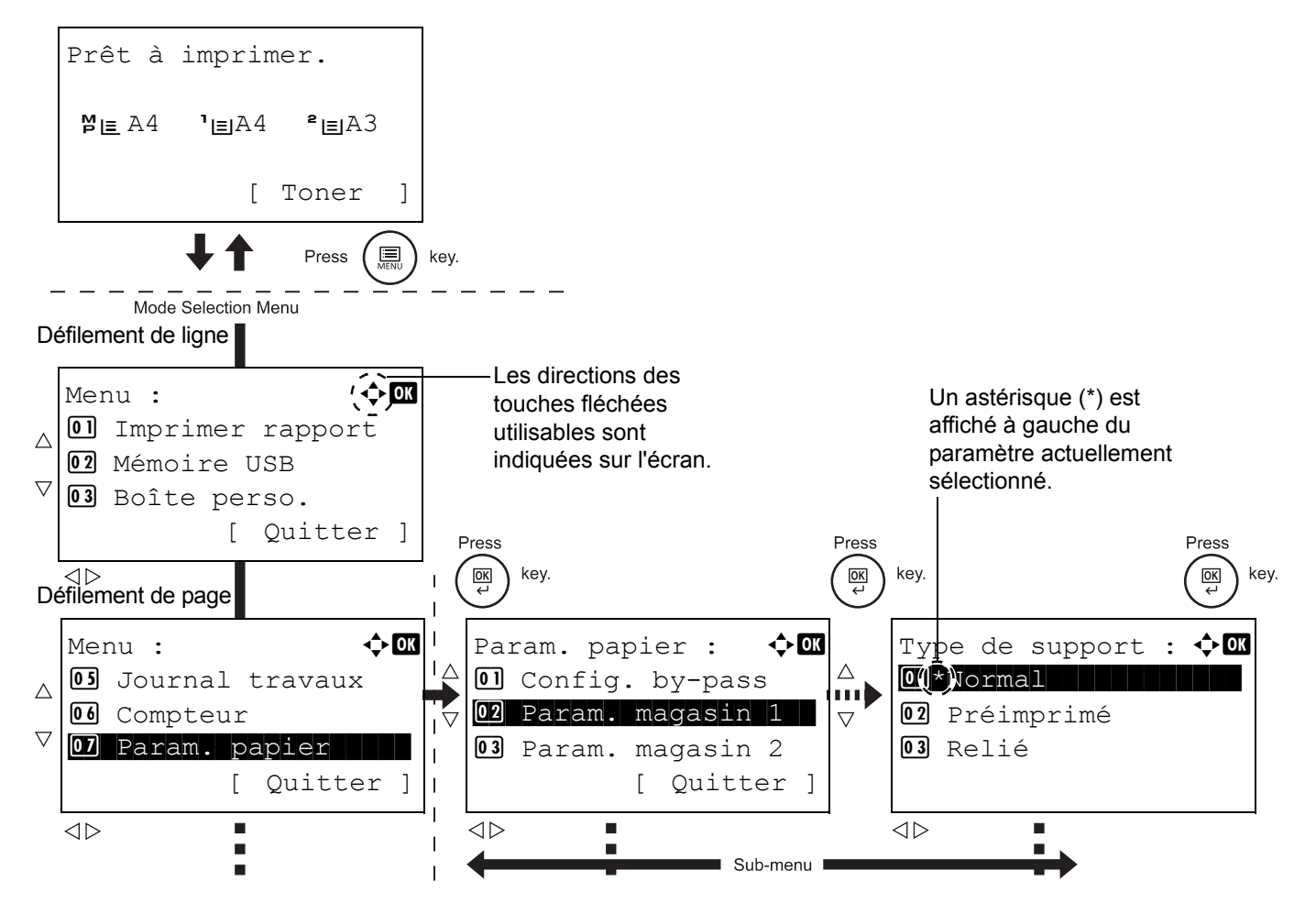

### **Sélection d'un menu**

Le menu de sélection de mode est de type hiérarchique. Appuyez sur  $\triangle$ ,  $\triangledown$ ,  $\triangleleft$  ou  $\triangleright$  pour afficher le menu souhaité.

- Si  $\lceil \boldsymbol{\diamond} \rceil$  s'affiche en haut à droite de l'écran, vous pouvez utiliser  $\triangle$  et  $\triangledown$  pour faire défiler les options du menu d'une ligne à la fois vers le haut ou le bas, ou bien  $\triangleleft$  et  $\triangleright$  pour faire défiler les options du menu d'une page à la fois.
- Si  $I \rightarrow I$  s'affiche en haut à droite de l'écran, vous pouvez utiliser  $\triangleleft$  et  $\triangleright$  pour passer d'une page à l'autre.

Pour revenir au menu du niveau supérieur, appuyez sur **[Back]**.

### **Réglage d'un menu**

Sélectionnez le menu souhaité et appuyez sur **[OK]**. Vous pouvez maintenant sélectionner des options dans le menu. Appuyez sur  $\triangle$ ,  $\nabla$ ,  $\triangleleft$  ou  $\triangleright$  pour sélectionner ou saisir le paramètre souhaité, puis appuyez sur **[OK]** pour confirmer votre sélection.

Si votre choix s'effectue dans une liste de paramètres, un astérisque (\*) est affiché à gauche du paramètre actuellement sélectionné.

### **Annulation d'une sélection de menu**

Si vous appuyez sur [MENU] à l'intérieur d'un menu, l'état Prêt à imprimer. ou En veille apparaît de nouveau à l'écran.

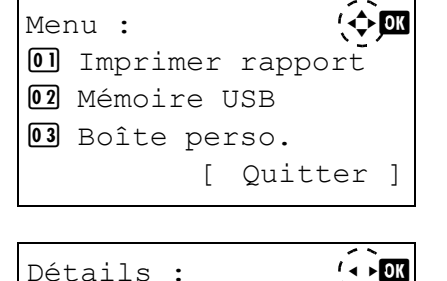

Nom de fichier :  $1\bar{}/4$ ABCDEFGHIJKLMNOPQRST.

[Détails ]

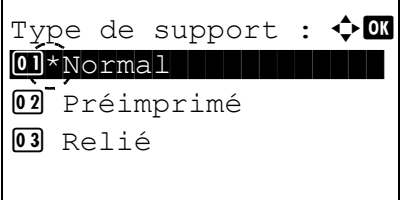

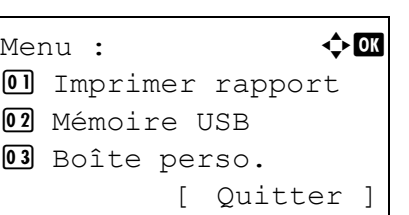

## <span id="page-67-0"></span>**Réglage d'un menu de sélection de mode**

Cette section décrit les procédures utilisées pour chaque élément de menu dans le menu de sélection de mode.

- 1 Lorsque l'imprimante affiche Prêt à imprimer., Attendre SVP., En veille et Traitement, appuyez sur **[MENU]**. Le menu de sélection de mode s'affiche.
- **2** La sélection change à chaque fois que vous appuyez sur  $\triangle$  ou  $\nabla$ .
	- Imprimer rapport
	- Mémoire USB
	- Boîte perso.
	- Boîte travaux
	- Journal travaux
	- Compteur
	- Param. papier
	- Param. impr.
	- Réseau
	- Périph. commun
	- Sécurité
	- Param.compt.trav
	- **Administrateur**
	- Réglage/Maint.
	- Fonction opt.

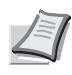

**Remarque** Le menu Fonctions opt. est utilisé avec le Data Security Kit (E) optionnel. Pour de plus amples détails, reportezvous au *Data Security Kit (E) Operation Guide*.

### <span id="page-68-0"></span>**Imprimer rapport**

Imprime un rapport. Les options disponibles dans le menu Imprimer rapport sont les suivantes :

- • [Plan menu \(impression du plan des menus\)](#page-68-1)
- • [Page d'état \(Impression d'une page d'état de l'imprimante\)](#page-70-0)
- • [Liste polices \(Impression d'une liste des polices de l'imprimante\)](#page-72-0)
- • [Liste fich. disque dur \(Impression d'une liste des fichiers du disque](#page-72-1)  [dur\)](#page-72-1)
- • [ListeFichCarteMém \(Impression d'une liste des fichiers de la carte](#page-72-2)  [mémoire\)](#page-72-2)
- 1 Appuyez sur **[MENU]**.
- **2** Appuyez sur  $\triangle$  ou  $\nabla$  pour sélectionner Imprimer rapport.
- **3** Appuyez sur [OK]. Le menu Imprimer rapport affiche une liste des types de rapport pouvant être imprimés. Notez que les types de rapport indiqués peuvent varier selon les options installées dans l'imprimante.

### <span id="page-68-1"></span>**Plan menu (impression du plan des menus)**

L'imprimante imprime une liste complète du système de sélection de menus, c'est-à-dire la carte de menus.

- **1** Dans le menu Imprimer rapport, appuyez sur  $\triangle$  ou  $\nabla$  pour sélectionner Plan menu.
- 2 Appuyez sur **[OK]**. Un message de confirmation s'affiche.
- 3 Appuyez sur [Oui] (**[Sélection de gauche]**). Le message Accepté. s'affiche et l'imprimante imprime le plan des menus.

L'appui sur [Non] (**[Sélection de droite]**) renvoie au menu Imprimer rapport sans imprimer le plan des menus.

Imprimer rapport :  $\Diamond$  or 01 Plan menu 02 Page d'état 3 Liste polices [ Quitter]

Imprimer. Êtes-vous sûr ?  $\rightarrow$ Plan menu

[ Oui ] [ Non ]

### **Exemple de plan Menu**

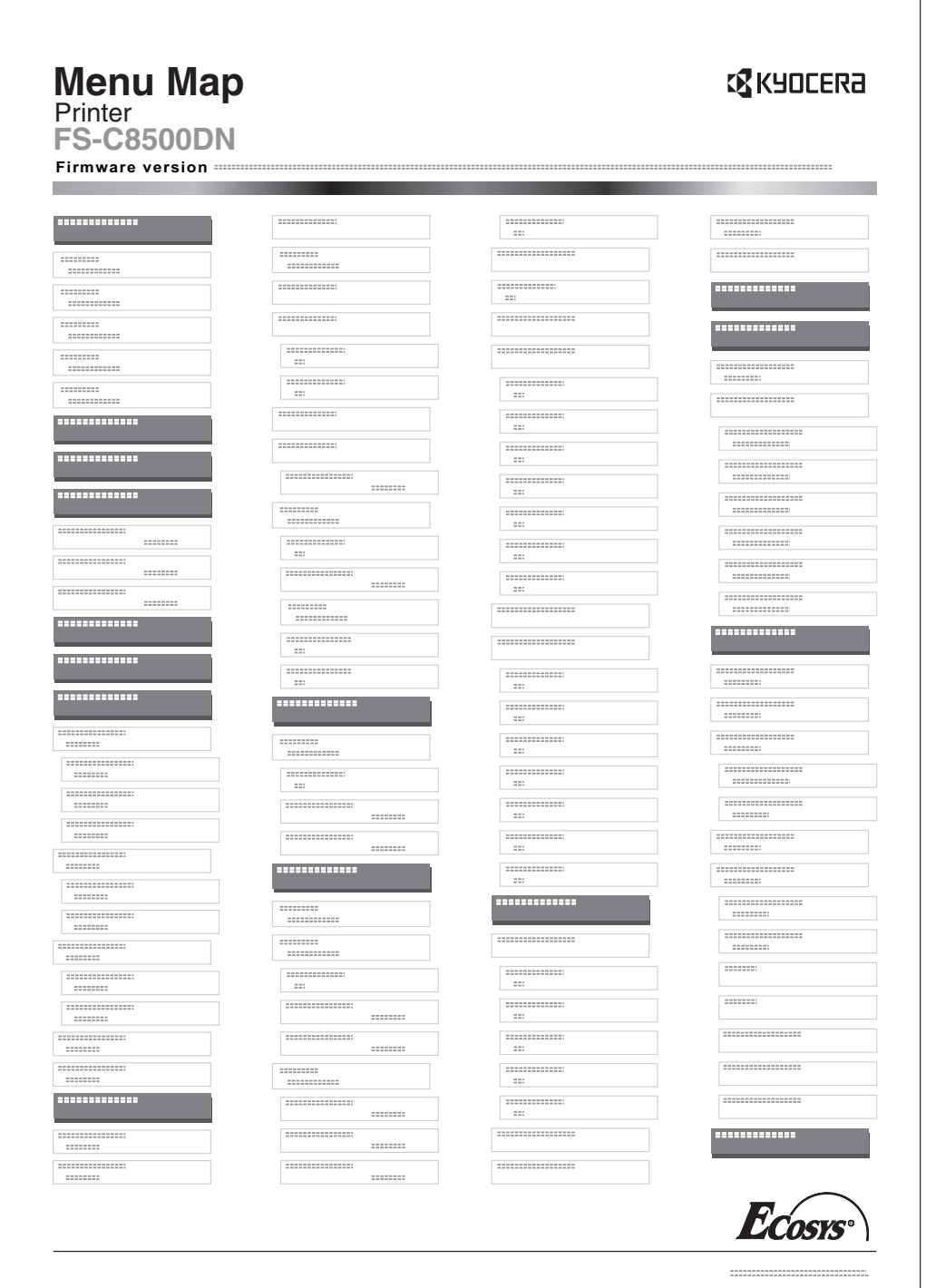

### <span id="page-70-0"></span>**Page d'état (Impression d'une page d'état de l'imprimante)**

L'impression d'une page d'état vous permet de vérifier l'état en cours de l'imprimante et les réglages optionnels.

- **1** Dans le menu Imprimer rapport, appuyez sur  $\triangle$  ou  $\nabla$  pour sélectionner Page d'état.
- 2 Appuyez sur **[OK]**. Un message de confirmation s'affiche.
- 3 Appuyez sur [Oui] (**[Sélection de gauche]**). Le message Accepté. s'affiche et l'imprimante imprime une page d'état.
	- L'appui sur [Non] (**[Sélection de droite]**) renvoie au menu Imprimer rapport sans imprimer la page d'état.

### **Description de la page d'état**

Les numéros qui apparaissent dans l'illustration ci-après renvoient aux éléments expliqués sous cette dernière. Les éléments et les valeurs affichés varient selon la version du micrologiciel de l'imprimante.

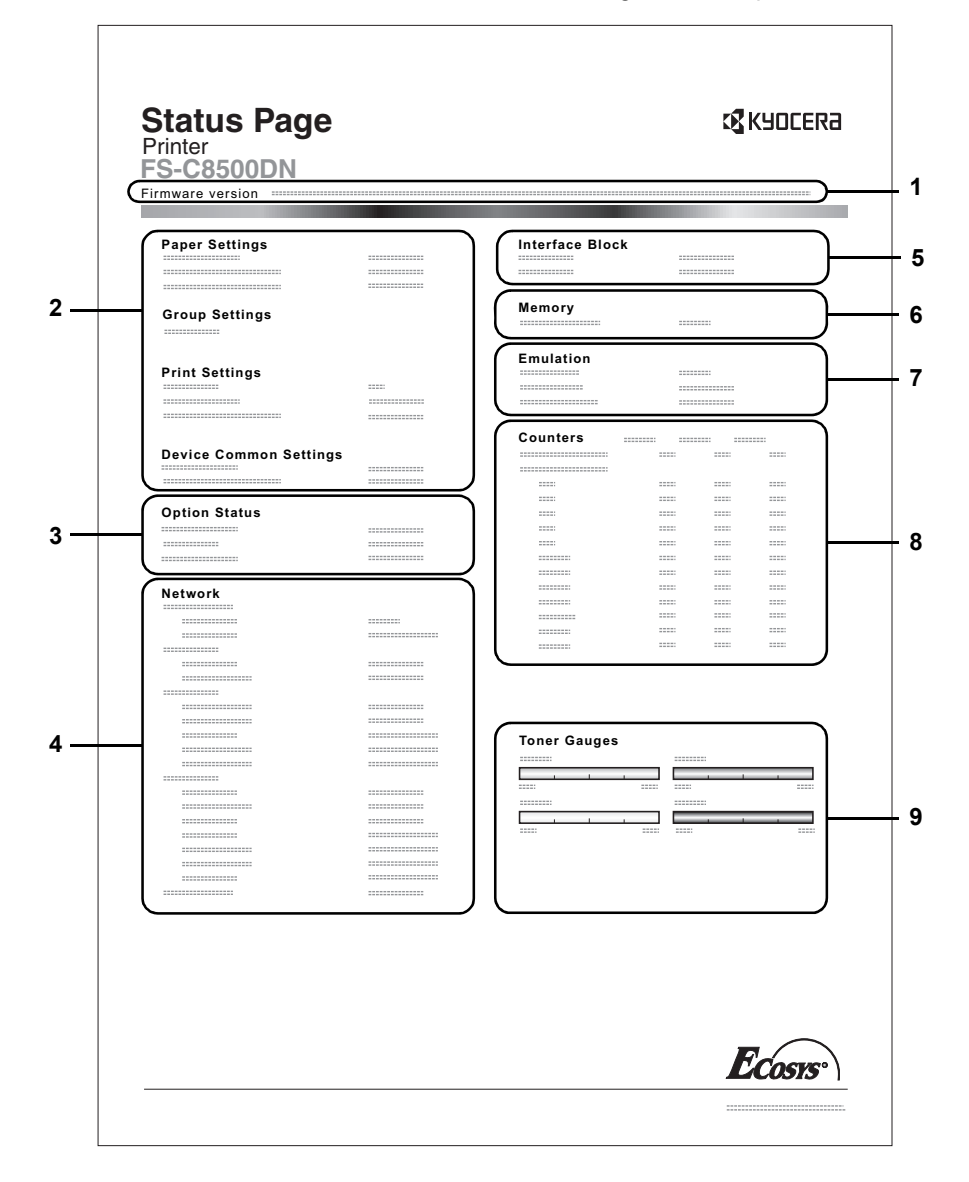

Imprimer. Êtes-vous sûr ? →Page d'état [ Oui ] [ Non ]

### **1 Version du micrologiciel**

Cet élément indique la version et la date de révision du micrologiciel (firmware) de l'imprimante.

#### **2 Information sur les paramètres de l'imprimante**

Cet élément indique différents paramètres d'imprimante pour les composants matériels :

- Format et type de papier contenu dans le bac MF
- Format et type de papier contenu dans le bac
- **Copies**
- **EcoPrint**
- Type de support par défaut
- Délai de mise en veille
- Délai de temporisation de l'alimentation papier

### **3 Options Installées**

Cet élément présente les options installées dans l'imprimante :

- Chargeur de papier
- Module de finition
- Boîte aux lettres

### **4 État du réseau**

Cet élément indique l'adresse IP, l'adresse du masque de sousréseau ainsi que l'adresse de passerelle par défaut pour la carte d'interface réseau figurant dans l'imprimante.

#### **5 Informations Interface**

Cette information indique l'état de blocage des éléments comprenant l'emplacement de mémoire USB et l'interface USB.

### **6 Mémoire**

Cet élément fournit les informations suivantes :

Mémoire totale dans l'imprimante

### **7 Émulation**

Cet élément indique toutes les émulations d'imprimante disponibles. L'émulation KPDL (AUTO) est la valeur définie par défaut. Les émulations sont les suivantes :

- PCL 6
- KPDL

### **8 Information Page**

Affiche les informations du compteur. Le nombre total de pages imprimées et le nombre total de pages pour chaque format de papier sont affichés et sont détaillés par couleur/monochrome/ total pour chaque compteur.

### **9 États des consommables**

Cet élément indique le niveau approximatif de toner restant. Si la valeur est 100, la cartouche de toner est pleine. Plus le niveau est proche de 0, plus la quantité de toner restant est faible.
Imprimer. Êtes-vous sûr ?  $\rightarrow$ Liste polices [ Oui ] [ Non ]

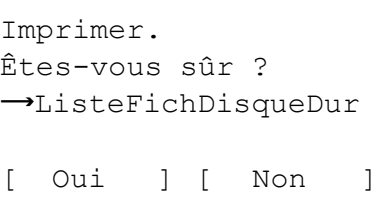

Imprimer. Êtes-vous sûr ? Mém. **-**Liste des fichiers de la carte [ Oui ] [ Non ]

# **Liste polices (Impression d'une liste des polices de l'imprimante)**

Pour vous aider à choisir une police, vous pouvez imprimer des listes de polices internes ou de polices optionnelles.

- **1** Dans le menu Imprimer rapport, appuyez sur  $\triangle$  ou  $\nabla$  pour sélectionner Liste polices.
- 2 Appuyez sur **[OK]**. Un message de confirmation s'affiche.
- 3 Appuyez sur [Oui] (**[Sélection de gauche]**). Le message Accepté. s'affiche et l'imprimante imprime la liste des polices.

L'appui sur [Non] (**[Sélection de droite]**) renvoie au menu Imprimer rapport sans imprimer la liste des polices.

# **Liste fich. disque dur (Impression d'une liste des fichiers du disque dur)**

Vous permet d'imprimer une liste des fichiers du disque dur.

- **1** Dans le menu Imprimer rapport, appuyez sur  $\triangle$  ou  $\nabla$  pour sélectionner Liste fich. disque dur.
- 2 Appuyez sur **[OK]**. Un message de confirmation s'affiche.
- 3 Appuyez sur [Oui] (**[Sélection de gauche]**). Le message Accepté. s'affiche et l'imprimante imprime une liste des fichiers contenus sur le disque dur.

L'appui sur [Non] (**[Sélection de droite]**) renvoie au menu Imprimer rapport sans imprimer la liste des fichiers du disque dur.

# **ListeFichCarteMém (Impression d'une liste des fichiers de la carte mémoire)**

Vous permet d'imprimer une liste des fichiers de la carte mémoire.

**IMPORTANT** Le message s'affiche uniquement lorsque la carte mémoire est installée dans l'imprimante et correctement formatée.

- **1** Dans le menu Imprimer rapport, appuyez sur  $\triangle$  ou  $\nabla$  pour sélectionner ListeFichCarteMém.
- 2 Appuyez sur **[OK]**. Un message de confirmation s'affiche.
- 3 Appuyez sur [Oui] (**[Sélection de gauche]**). Accepté. s'affiche et l'imprimante imprime une liste des fichiers contenus sur la carte mémoire.

L'appui sur [Non] (**[Sélection de droite]**) renvoie au menu Imprimer rapport sans imprimer la liste des fichiers de la carte mémoire.

# **Mémoire USB (sélection mémoire USB)**

Spécifie les paramètres pour le retrait de la mémoire USB et l'impression du contenu de la mémoire USB.

**IMPORTANT** Ce menu ne s'affiche que quand le paramètre de blocage de l'emplacement de mémoire USB est réglé sur Déverrouiller. Pour plus d'informations, reportez-vous à la section *[Conf bloc interf \(Paramètres de blocage de l'interface externe\) à la](#page-150-0)  [page 4-93](#page-150-0)*.

Les options disponibles dans le menu Mémoire USB sont les suivantes :

• [Impr liste fich. \(Impression et vérification des fichiers de la mémoire](#page-73-0)  [USB\)](#page-73-0)

[Imprimer Fichier \(Impression du fichier sélectionné\)](#page-74-0)

[Détails \(Affiche les détails du fichier sélectionné\)](#page-78-0)

- • [Retirer mémoire \(Retrait de la mémoire USB\)](#page-78-1)
- 1 Appuyez sur **[MENU]**.
- **2** Appuyez sur  $\triangle$  ou  $\nabla$  pour sélectionner Mémoire USB.
- **3** Appuyez sur **[OK]**. Le menu Mémoire USB affiche une liste des actions disponibles.

01 Imprimer fichier 02 Retirer mémoire [ Ouitter ]

Mémoire USB :  $\rightarrow \mathbb{C}$ 

## <span id="page-73-0"></span>**Impr liste fich. (Impression et vérification des fichiers de la mémoire USB)**

Affiche une liste des fichiers et des dossiers de la mémoire USB afin que vous puissiez sélectionner et imprimer l'un des fichiers affichés. Vous pouvez également voir les détails du fichier ou du dossier sélectionné.

- **1** Dans le menu Mémoire USB, appuyez sur  $\triangle$  ou  $\nabla$  pour sélectionner Imprimer fichier.
- 2 Appuyez sur **[OK]**. La liste des fichiers affiche une liste des fichiers et des dossiers de la mémoire USB.

S'il y a plus de 3 fichiers ou dossiers, appuyez plusieurs fois sur  $\triangle$  ou  $\triangledown$  pour faire défiler la liste vers le haut ou le bas.

Appuyez sur  $\triangle$  ou  $\nabla$  pour sélectionner un dossier, puis appuyez sur **[OK]**.

Les dossiers et les fichiers du dossier sélectionné sont affichés.

**IMPORTANT** Imprimer fichier n'affiche que les fichiers PDF, TIFF, JPEG et XPG de la mémoire USB. Il est possible d'afficher jusqu'à 3 niveaux de dossiers. Selon la capacité de la mémoire USB et le nombre de fichier, la liste peut prendre un certain temps pour s'afficher.

Imprimer fichier :  $\div$  $\mathbb{H}$  00 Dossier-1 □ 01 Dossier-2 图 02 Fichier-1.jpg [Détails ]

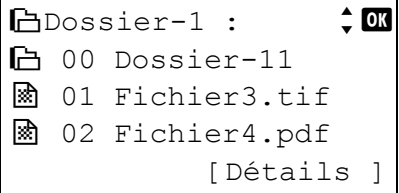

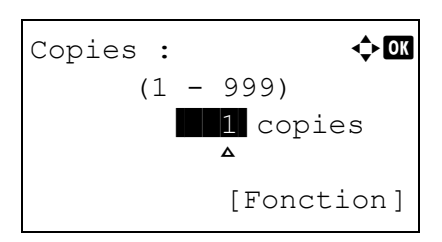

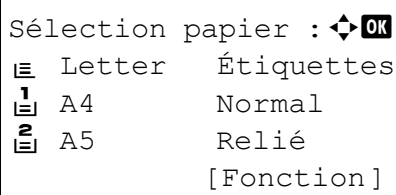

Accepté.

# <span id="page-74-0"></span>**Imprimer Fichier (Impression du fichier sélectionné)**

Vous pouvez utiliser cette option pour spécifier l'impression de fichiers de la mémoire USB.

- 1 Utilisez la procédure décrite à la section *[Impr liste fich. \(Impression](#page-73-0)  [et vérification des fichiers de la mémoire USB\) à la page 4-16](#page-73-0)* pour afficher une liste des fichiers du dossier contenant le fichier que vous souhaitez imprimer.
- **2** Appuyez sur  $\triangle$  ou  $\nabla$  pour sélectionner le fichier que vous souhaitez imprimer.
- 3 Appuyez sur **[OK]**. Le menu Copies s'affiche.
- 4 Pour imprimer 2 copies ou plus, utilisez les touches fléchées afin de définir le nombre de copies à imprimer.

Appuyez sur  $\triangle$  ou  $\nabla$  pour augmenter ou diminuer la valeur soulignée par le curseur clignotant.

Utilisez les touches  $\triangleleft$  et  $\triangleright$  pour déplacer le curseur vers la droite et la gauche.

- **Remarque** L'appui sur [Fonction] (**[Sélection de droite]**) permet de modifier les paramètres d'impression. Pour plus d'informations, reportez-vous à la section *[Param. fonct. impr. à la](#page-74-1)  [page 4-17](#page-74-1)*.
- 5 Appuyez sur **[OK]**. L'écran du menu Sélection papier s'affiche.
- **6** Appuyez sur  $\triangle$  ou  $\nabla$  pour sélectionner le bac contenant le papier à utiliser.
- 7 Appuyez sur **[OK]**. Un écran de confirmation s'affiche.

Appuyez sur [Oui] (**[Sélection de gauche]**). Le message Accepté. s'affiche et l'impression commence.

Appuyez sur [Non] (**[Sélection de droite]**) pour revenir à l'écran de sélection de la liste de fichiers.

# <span id="page-74-1"></span>**Param. fonct. impr.**

Pendant l'impression, les paramètres d'impression peuvent être modifiés.

Les options disponibles dans Param. fonct. impr. sont les suivantes :

- • [Sortie papier \(sélection de l'emplacement de sortie\)](#page-75-0)
- • [Recto verso \(Configuration de l'impression recto-verso\)](#page-75-1)
- • [PDF chiffré \(saisie de mot de passe PDF\)](#page-76-0)
- • [Format TIFF/JPEG \(Ajustement de la taille d'impression de fichier](#page-76-1)  [TIFF/JPEG\)](#page-76-1)
- • [XPS ajust.à page \(Ajustement de la taille d'impression de fichier XPS\)](#page-77-0)

#### <span id="page-75-0"></span>**Sortie papier (sélection de l'emplacement de sortie)**

Sélectionnez l'emplacement de sortie. Pour plus d'informations, reportezvous à la section *[Sortie papier \(Sélection de l'emplacement de sortie\) à](#page-116-0)  [la page 4-59](#page-116-0)*.

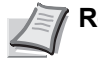

**Remarque** L'écran varie en fonction des options installées.

- Fonction :  $\rightarrow \mathbb{C}$  $\Box$  Sortie papier 02 Recto verso 03 PDF crypté
- 1 Dans le menu Copies ou dans le menu Sélection papier, appuyez sur [Fonction] (**[Sélection de droite]**). Le menu Fonction s'affiche.
- **2** Appuyez sur  $\triangle$  ou  $\nabla$  pour sélectionner Sortie papier.
- Sortie papier :  $\mathbf{\Phi}$   $\blacksquare$  $[0]$ \*PltSup F dessous **02** Plt A F dessous 3 Plt B F dessus
- 3 Appuyez sur **[OK]**. Le menu Sortie papier s'affiche avec les emplacements de sortie disponibles.
	- **Remarque** L'écran illustré s'affiche quand un module de finition de document 3 000 feuilles est installé.
- **4** Appuyez sur  $\triangle$  ou  $\nabla$  pour sélectionner l'emplacement de sortie souhaité.
- 5 Appuyez sur **[OK]**. L'emplacement de sortie sélectionner est stocké et le menu Fonction s'affiche à nouveau.

#### <span id="page-75-1"></span>**Recto verso (Configuration de l'impression recto-verso)**

Définit l'impression recto-verso. Pour plus d'informations, reportez-vous à la section *[Recto verso \(Configuration de l'impression recto-verso\) à la](#page-115-0)  [page 4-58](#page-115-0)*.

- 1 Dans le menu Copies ou dans le menu Sélection papier, appuyez sur [Fonction] (**[Sélection de droite]**). Le menu Fonction s'affiche.
- **2** Appuyez sur  $\triangle$  ou  $\nabla$  pour sélectionner Recto verso.
- 3 Appuyez sur **[OK]**. L'écran Recto verso apparaît et affiche la liste des modes d'impression recto-verso disponibles.
- **4** Appuyez sur  $\triangle$  ou  $\nabla$  pour sélectionner le mode d'impression rectoverso souhaité.

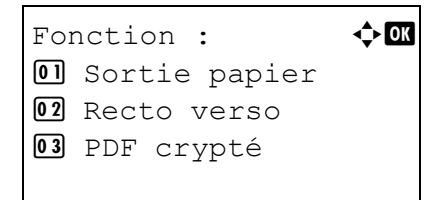

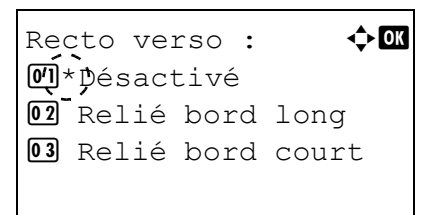

Les modes de reliure suivants défilent à l'écran :

Inactif (valeur par défaut)

Bord court

Bord long

La sélection de Désactivé désactive l'impression recto-verso.

5 Appuyez sur **[OK]**. Le mode d'impression recto-verso est défini et le menu Fonction s'affiche à nouveau.

#### <span id="page-76-0"></span>**PDF chiffré (saisie de mot de passe PDF)**

Le mot de passe d'un fichier PDF peut être saisi.

- 1 Dans le menu Copies ou dans le menu Sélection papier, appuyez sur [Fonction] (**[Sélection de droite]**). Le menu Fonction s'affiche.
- Fonction :  $\rightarrow \infty$  $\Box$  Sortie papier 02 Recto verso 03 PDF crypté

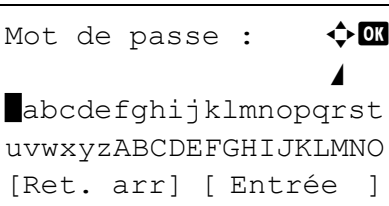

- **2** Appuyez sur  $\triangle$  ou  $\nabla$  pour sélectionner PDF crypté.
- 3 Appuyez sur **[OK]**. L'écran du menu de saisie Mot de passe s'affiche.
- **4** Déplacez le curseur vers le haut ou vers le bas avec  $\triangle$  et  $\nabla$ , et vers la droite ou vers la gauche avec  $\triangleleft$  et  $\triangleright$ , et saisissez le mot de passe défini en appuyant sur la touche **[OK]**.

Vous pouvez revenir en arrière d'un caractère en appuyant sur [Ret arr] (**[Sélection de gauche]**).

5 Appuyez sur [Entrée] (**[Sélection de droite]**) pour saisir le mot de passe, et le menu Fonction s'affiche à nouveau.

#### <span id="page-76-1"></span>**Format TIFF/JPEG (Ajustement de la taille d'impression de fichier TIFF/JPEG)**

Utilisez ce réglage pour sélectionner la méthode d'impression utilisée lorsque les fichiers TIFF ou JPEG sont imprimés directement.

- 1 Dans le menu Copies ou dans le menu Sélection papier, appuyez sur [Fonction] (**[Sélection de droite]**). Le menu Fonction s'affiche.
- $\boxed{0}$  Sortie papier 02 Recto verso 03 PDF crypté

Fonction :  $\qquad \qquad \rightarrow \mathbb{R}$ 

2 Appuyez sur  $\triangle$  ou  $\nabla$  pour sélectionner Format TIFF/JPEG.

Format TIFF/JPEG :  $\lozenge \mathbf{m}$  $\mathbb{C} \mathbb{I}^*$ Format du papier 02 Résolution image

- 03 Résolution impr.
- 3 Appuyez sur **[OK]**. L'écran Format TIFF/JPEG s'affiche.

Les options disponibles dans Format TIFF/JPEG sont les suivantes : Format du papier (par défaut)

Les images sont redimensionnées afin de correspondre au format du papier lors de l'impression.

Résolution image

Les fichiers images sont imprimés à la résolution spécifiée dans les informations de résolution. Les images sans informations de résolution sont imprimées en utilisant le réglage Format du papier.

Résolution impr.

Les images sont imprimées en utilisant une correspondance de 1 à 1 entre les pixels du fichier image et les points imprimés. Par exemple, la taille d'impression d'un fichier image de 600 x 300 pixels est de 1 pouce × 1/2 pouce.

- **4** Appuyez sur  $\triangle$  ou  $\nabla$  pour sélectionner si le mode Format TIFF/ JPEG est activé.
- 5 Appuyez sur **[OK]**. Le réglage du Format TIFF/JPEG est défini et le menu Fonction s'affiche à nouveau.

**Remarque** Les images sont automatiquement pivotées pendant l'impression pour obtenir la meilleure correspondance entre l'aspect du fichier image et le papier utilisé pour l'impression.

## <span id="page-77-0"></span>**XPS ajust.à page (Ajustement de la taille d'impression de fichier XPS)**

Sélectionnez Activé pour ce réglage afin d'agrandir ou de réduire les fichiers XPS en fonction de la zone d'impression pendant l'impression.

- 1 Dans le menu Copies ou dans le menu Sélection papier, appuyez sur [Fonction] (**[Sélection de droite]**). Le menu Fonction s'affiche.
- **2** Appuyez sur  $\triangle$  ou  $\nabla$  pour sélectionner XPS ajust. à page.
- 3 Appuyez sur **[OK]**. L'écran XPS ajust.à page s'affiche.

**4** Appuyez sur  $\triangle$  ou  $\nabla$  pour sélectionner le mode d'ajustement XPS à la page.

5 Appuyez sur **[OK]**. Le réglage d'ajustement XPS à la page est défini et le menu Fonction s'affiche à nouveau.

Fonction :  $\rightarrow \mathbb{C}$  $\Box$  Sortie papier 02 Recto verso 03 PDF crypté

XPS ajust.à page :  $\diamond$   $\blacksquare$  $[0,1]$ \*Désactivé 02 Activé

# <span id="page-78-0"></span>**Détails (Affiche les détails du fichier sélectionné)**

Utilisez cette option pour afficher les informations détaillées sur les fichiers et les dossiers de la mémoire USB.

- 1 Utilisez la procédure décrite à la section *[Impr liste fich. \(Impression et](#page-73-0)  [vérification des fichiers de la mémoire USB\) à la page 4-16](#page-73-0)* pour afficher une liste des fichiers ou des dossiers que vous souhaitez vérifier.
- **2** Appuyez sur  $\triangle$  ou  $\nabla$  pour sélectionner le dossier ou le fichier que vous souhaitez vérifier.
- 3 Appuyez sur [Détails] (**[Sélection de droite]**). L'écran Détails s'affiche.

Si vous avez sélectionné un dossier, 2 écrans Détails sont disponibles. Appuyez sur  $\triangleleft$  ou  $\triangleright$  pour passer d'un écran à l'autre.

Si vous avez sélectionné un fichier, 4 écrans Détails sont disponibles. Appuyez sur  $\triangleleft$  ou  $\triangleright$  pour passer d'un écran à l'autre.

Si le nom complet pour le Nom de fichier ou Nom du dossier ne rentre pas sur une ligne, appuyez sur [Détails] (**[Sélection de droite]**) pour passer à l'affichage du nom sur 3 lignes. Si le nom est supérieure à 3 lignes, vous pouvez le faire défiler en appuyant sur  $\triangle$ ou  $\nabla$ .

Appuyez sur **[OK]** lorsque les détails du fichier ou du dossier sont affichés pour revenir au menu Mémoire USB.

# <span id="page-78-1"></span>**Retirer mémoire (Retrait de la mémoire USB)**

Vous permet de retirer un périphérique mémoire USB.

**IMPORTANT** Si la procédure correcte n'est pas suivie lors du retrait d'un périphérique mémoire USB, les données risquent d'être corrompues, et le périphérique peut même être endommagé.

- **1** Dans le menu Mémoire USB, appuyez sur  $\triangle$  ou  $\nabla$  pour sélectionner Retirer mémoire.
- 2 Appuyez sur **[OK]**. L'imprimante est maintenant prête pour le retrait de la mémoire USB et l'écran du menu de sélection de mode s'affiche.

**IMPORTANT** Si l'écran de gauche s'affiche, la mémoire USB est encore en cours d'utilisation. Attendez que le travail correspondant (par ex. impression à partir de la mémoire USB) soit terminé, puis répétez la procédure Retirer mémoire.

 $Détails : 4 \rightarrow 0$ Nom de fichier : 1/ 4 ABCDEFGHIJKLMNOPQRST... [Détails ]

```
Détails : P
Nom du dossier : 1/ 2
ABCDEFGHIJKLMNOPQRST...
```
[Détails ]

```
D \neq \text{halo} : \longrightarrow 0Nom de fichier : 1/ 4
ABCDEFGHIJKLMNOPQRST...
```
[Détails ]

```
Détails : \overline{\phantom{a}}ABCDEFGHIJKLMNOPQRSTU
VWXYZabcdefghijklmnop
qrstuvwxyz1234567890
```
Imposs. de retirer la mém pendant l'utilis.

# **Boîte personnalisée**

Une boîte personnalisée est une boîte à vocation généraliste qui permet aux utilisateurs de stocker des données d'impression sur le disque dur de l'imprimante pour qu'elles puissent être réutilisées au besoin.

Utilisez COMMAND CENTER pour créer ou supprimer une boîte personnalisée, ou pour définir le mot de passe d'une boîte. Pour plus d'informations, consultez le *COMMAND CENTER Operation Guide* et le *Printer Driver User Guide.*

Utilisez le panneau de commande de l'imprimante pour imprimer les données d'impression stockées dans une boîte personnalisée.

Les options disponibles dans Boîte personnalisée sont les suivantes :

- • [Mot de passe de la boîte \(saisie du mot de passe\)](#page-80-0)
- • [Numéro de boîte/Nom de boîte \(Sélection d'un fichier\)](#page-80-1)
- • [Sélectionner/Désélectionner tous les fichiers](#page-80-2)
- • [Imprimer un fichier](#page-81-0)
- • [Supprimer un fichier](#page-84-0)
- • [Vérifier les détails de la boîte personnalisée](#page-84-1)
- • [Vérifier les détails du fichier](#page-85-0)

## 1 Appuyez sur **[MENU]**.

- **2** Appuyez sur  $\triangle$  ou  $\nabla$  pour sélectionner Boîte perso.
- 3 Appuyez sur **[OK]**. Le menu Boîte perso. s'affiche avec une liste des noms des boîtes.
- Boîte perso. :  $\mathbf{\div} \mathbf{a}$ h Boîte ABC 0001 **h** Boite XYZ 0002 **h** Commune 0003

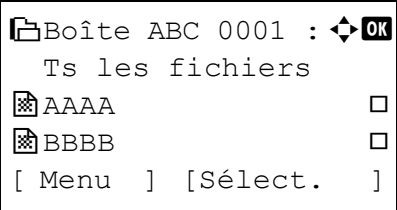

- **4** Appuyez sur  $\triangle$  ou  $\nabla$  pour sélectionnez une boîte personnalisée.
- 5 Appuyez sur [OK]. L'imprimante affiche une liste des fichiers stockés dans la boîte personnalisée.

**Remarque** Veuillez suivre la procédure suivante *[Mot de passe](#page-80-0)  [de la boîte \(saisie du mot de passe\)](#page-80-0)* lorsque vous définissez le mot de passe de la boîte personnalisée.

Mot de passe de la boîte :  $\triangle$  or  $\blacksquare$ abcdefghijklmnopgrst uvwxyzABCDEFGHIJKLMNO [Ret. arr] [ Entrée ]

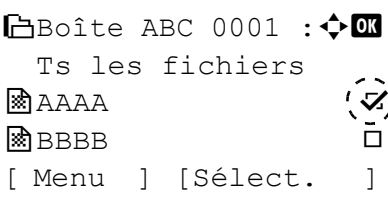

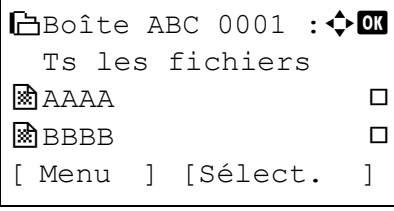

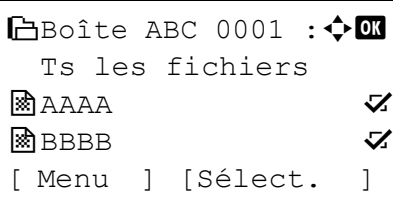

# <span id="page-80-0"></span>**Mot de passe de la boîte (saisie du mot de passe)**

L'accès des utilisateurs à la boîte personnalisée peut être limité par la définition d'un mot de passe. Le mot de passe est défini dans *COMMAND CENTER*.

1 Si vous avez défini un mot de passe pour la boîte personnalisée sélectionnée, un écran de saisie de mot de passe s'affiche.

Appuyez sur  $\triangle$ ,  $\nabla$ ,  $\triangleleft$ , ou  $\triangleright$  pour sélectionner les caractères, puis appuyez sur **[OK]** pour valider le mot de passe.

Vous pouvez revenir en arrière d'un caractère en appuyant sur [Ret arr] (**[Sélection de gauche]**).

2 Lorsque vous avez terminé, appuyez sur [Entrée] (**[Sélection de droite]**).

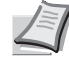

**Remarque** Une fois le mot de passe saisi, un interclassement est effectué. Si le mot de passe est incorrect, Erreur mot de passe s'affiche, et l'écran de saisie s'affiche à nouveau. Essayez de saisir un mot de passe correct.

# <span id="page-80-1"></span>**Numéro de boîte/Nom de boîte (Sélection d'un fichier)**

Pour imprimer/supprimer un fichier dans la boîte personnalisée, commencez par sélectionner le fichier à imprimer ou à supprimer.

- **1** Appuyez sur  $\triangle$  ou  $\nabla$  pour sélectionner le fichier que vous souhaitez imprimer/supprimer.
- 2 L'appui sur [Sélect.] (**[Sélection de droite]**) sélectionne le fichier. Une coche s'affiche à droite du fichier sélectionné.

Sélectionnez le fichier coché est appuyez à nouveau sur [Sélect.] (**[Sélection de droite]**) pour annuler la sélection.

**Remarque** Quand l'option Ts les fichiers est sélectionnée, il est impossible d'appuyez sur [Sélect.] (**[Sélection de droite]**). Pour sélectionner tous les fichiers, suivez les étapes ciaprès.

#### <span id="page-80-2"></span>**Sélectionner/Désélectionner tous les fichiers**

Tous les fichiers de la boîte personnalisée sont sélectionnés.

**1** Dans l'écran de la liste de fichiers, appuyez sur  $\triangle$  ou  $\nabla$  pour sélectionner Ts les fichiers.

#### 2 Appuyez sur [Cocher] (**[Sélection de droite]**).

S'il y a un fichier non coché dans la boîte personnalisée, tous les fichiers seront cochés.

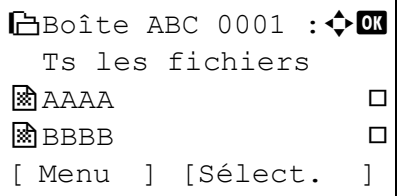

Si tous les fichiers de la boîte personnalisée sont cochés, tous les fichiers cochés sont désélectionnés.

# <span id="page-81-0"></span>**Imprimer un fichier**

Imprime le(s) fichier(s) sélectionné(s) dans la boîte personnalisée.

- 1 Dans l'écran de la liste de fichiers, sélectionnez un article différent de Ts les fichiers et appuyez sur **[OK]**. L'écran du menu Imprimer/Suppr. s'affiche.
- **2** Appuyez sur  $\triangle$  ou  $\nabla$  pour sélectionner Imprimer.
- 3 Appuyez sur **[OK]**. Le menu Copies s'affiche.

Si vous souhaitez modifier le nombre de copies restant à imprimer, utilisez les touches fléchées pour définir le nombre de copies à imprimer.

Appuyez sur  $\triangle$  ou  $\nabla$  pour augmenter ou diminuer la valeur soulignée par le curseur clignotant.

Utilisez les touches  $\triangleleft$  et  $\triangleright$  pour déplacer le curseur vers la droite et la gauche.

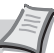

**Remarque** L'appui sur [Fonction] (**[Sélection de droite]**) permet de modifier les paramètres d'impression. Pour plus d'informations, reportez-vous à la section *[Param. fonct. impr. à la](#page-82-0)  [page 4-25](#page-82-0)*.

Appuyez sur [OK]. L'écran du menu Sélection papier s'affiche.

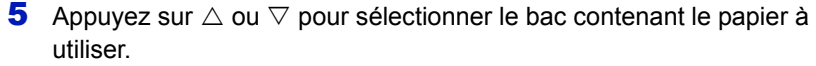

6 Appuyez sur **[OK]**. Un écran de confirmation s'affiche.

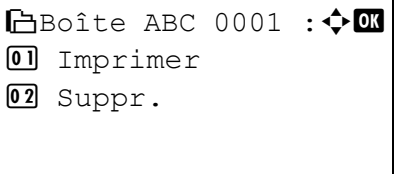

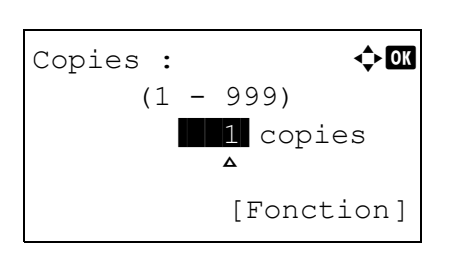

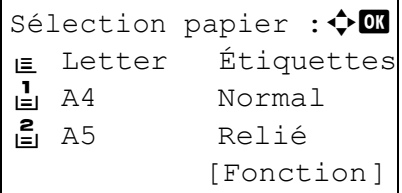

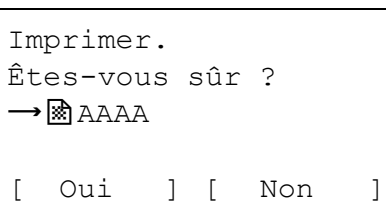

Accepté.

7 Appuyez sur [Oui] (**[Sélection de gauche]**). Le message Accepté. s'affiche et l'impression commence.

Appuyez sur [Non] (**[Sélection de droite]**) pour revenir à l'écran précédent.

#### <span id="page-82-0"></span>**Param. fonct. impr.**

Pendant l'impression, les paramètres d'impression peuvent être modifiés.

Les options disponibles dans Param. fonct. impr. sont les suivantes :

- • [Sortie papier \(sélection de l'emplacement de sortie\)](#page-82-1)
- • [Recto verso \(Configuration de l'impression recto-verso\)](#page-83-0)
- • [Suppr. après l'impression \(Paramètre de suppression des données](#page-83-1)  [après l'impression\)](#page-83-1)

#### <span id="page-82-1"></span>**Sortie papier (sélection de l'emplacement de sortie)**

Sélectionnez l'emplacement de sortie. Pour plus d'informations, reportezvous à la section *[Sortie papier \(Sélection de l'emplacement de sortie\) à](#page-116-0)  [la page 4-59](#page-116-0)*.

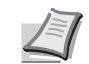

**Remarque** L'écran varie en fonction des options installées.

Fonction :  $\mathbf{\div} \mathbf{a}$  $\Box$  Sortie papier 02 Recto verso 03 Suppr.Après impr

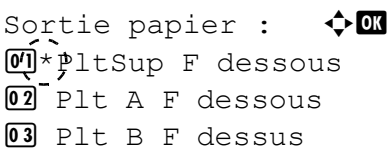

- 1 Dans le menu Copies ou dans le menu Sélection papier, appuyez sur [Fonction] (**[Sélection de droite]**). Le menu Fonction s'affiche.
- **2** Appuyez sur  $\triangle$  ou  $\nabla$  pour sélectionner Sortie papier.
- 3 Appuyez sur **[OK]**. Le menu Sortie papier s'affiche avec les emplacements de sortie disponibles.

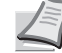

**Remarque** L'écran illustré s'affiche quand un module de finition de document 3 000 feuilles est installé.

- **4** Appuyez sur  $\triangle$  ou  $\nabla$  pour sélectionner l'emplacement de sortie souhaité.
- 5 Appuyez sur **[OK]**. L'emplacement de sortie sélectionner est stocké et le menu Fonction s'affiche à nouveau.

#### <span id="page-83-0"></span>**Recto verso (Configuration de l'impression recto-verso)**

Définit l'impression recto-verso. Pour plus d'informations, reportez-vous à la section *[Recto verso \(Configuration de l'impression recto-verso\) à la](#page-115-0)  [page 4-58](#page-115-0)*.

- 1 Dans le menu Copies ou dans le menu Sélection papier, appuyez sur [Fonction] (**[Sélection de droite]**). Le menu Fonction s'affiche.
- Fonction :  $\rightarrow \mathbb{C}$  $\Box$  Sortie papier 02 Recto verso 03 Suppr.Après impr

Recto verso :  $\mathbf{\hat{\phi}}$  or

02 Relié bord long 03 Relié bord court

 $0$ <sup>\*</sup>pésactivé

- **2** Appuyez sur  $\triangle$  ou  $\nabla$  pour sélectionner Recto verso.
- 3 Appuyez sur **[OK]**. L'écran Recto verso apparaît et affiche la liste des modes d'impression recto-verso disponibles.
- **4** Appuyez sur  $\triangle$  ou  $\nabla$  pour sélectionner le mode d'impression rectoverso souhaité.

Les modes de reliure suivants défilent à l'écran :

Inactif (valeur par défaut)

Bord court

Bord long

La sélection de Désactivé désactive l'impression recto-verso.

5 Appuyez sur **[OK]**. Le mode d'impression recto-verso est défini et le menu Fonction s'affiche à nouveau.

#### <span id="page-83-1"></span>**Suppr. après l'impression (Paramètre de suppression des données après l'impression)**

Utilisez ce paramètre pour indiquer si les données du fichier doivent être supprimées après l'impression ou non.

- 1 Dans le menu Copies ou dans le menu Sélection papier, appuyez sur [Fonction] (**[Sélection de droite]**). Le menu Fonction s'affiche.
- **2** Appuyez sur  $\triangle$  ou  $\nabla$  pour sélectionner Suppr.Après impr.
- 3 Appuyez sur **[OK]**. L'écran Suppr.Après impr s'affiche.

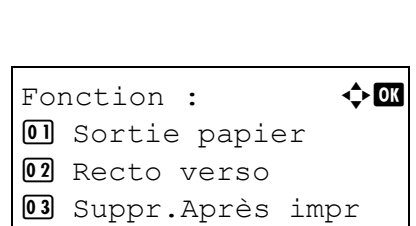

Suppr.Après impr :  $\mathbf{\Phi}$  or **M**\*Désactivé  $\overrightarrow{02}$  Activé

- **4** Appuyez sur  $\triangle$  ou  $\nabla$  pour sélectionner le paramètre Suppr. après l'impression.
- 5 Appuyez sur **[OK]**. Le paramètre Suppr. après l'impression est défini et le menu Fonction s'affiche.

## <span id="page-84-0"></span>**Supprimer un fichier**

Supprime le(s) fichier(s) sélectionné(s) dans la boîte personnalisée.

- 1 Dans l'écran de la liste de fichiers, sélectionnez un article différent de Ts les fichiers et appuyez sur [OK]. L'écran du menu Imprimer/Suppr. s'affiche.
- **2** Appuyez sur  $\triangle$  ou  $\nabla$  pour sélectionner suppr..
- 3 Appuyez sur **[OK]**. Un écran de confirmation s'affiche.
- 4 Appuyez sur [Oui] (**[Sélection de gauche]**). Le message Terminé. s'affiche et le(s) fichier(s) sélectionné(s) est (sont) supprimé(s).

L'appui sur [Non] (**[Sélection de droite]**) renvoie à l'écran du menu Imprimer/Suppr. sans supprimer le fichier.

# <span id="page-84-1"></span>**Vérifier les détails de la boîte personnalisée**

Les détails de la boîte personnalisée sélectionnée s'affichent.

- 1 Dans l'écran de la liste des fichiers, appuyez sur [Menu] (**[Sélection de gauche]**).
- 2 Appuyez sur  $\triangle$  ou  $\nabla$  pour sélectionner Détail de boîte.
- 3 Appuyez sur **[OK]**. Les détails de la boîte personnalisée affichée s'affichent.
- 4 L'appui sur **[OK]** renvoie à l'écran de la liste des fichiers.

 $B$ Boîte ABC 0001 : $\lozenge$   $\mathfrak{m}$ 01 Imprimer 02 Suppr.

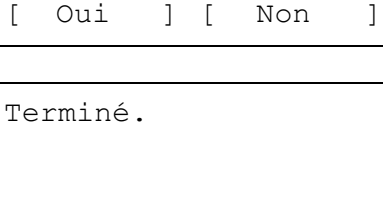

Supprimer.

 $\rightarrow$   $\otimes$  aaaa

Êtes-vous sûr ?

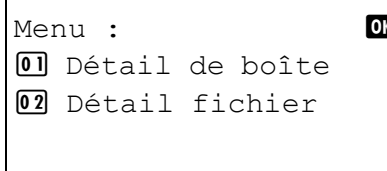

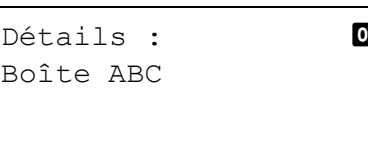

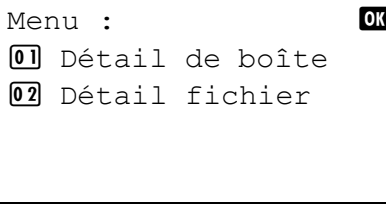

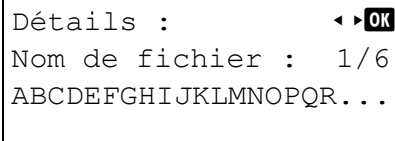

[Détails ]

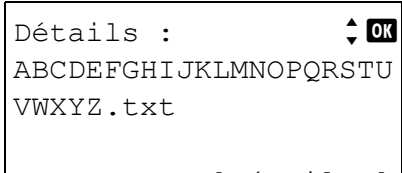

[Détails ]

# <span id="page-85-0"></span>**Vérifier les détails du fichier**

Les détails du fichier qui est sélectionné à l'aide du curseur s'affichent.

- 1 Dans l'écran de la liste des fichiers, appuyez sur [Menu] (**[Sélection de gauche]**).
- 2 Appuyez sur  $\triangle$  ou  $\nabla$  pour sélectionner Détail fichier.
- 3 Appuyez sur **[OK]**. Les détails du fichier qui est sélectionné à l'aide du curseur s'affichent.

Les détails du fichier comprennent 6 pages au total. Appuyez sur  $\triangleright$ pour afficher la page suivante ou sur  $\triangleleft$  pour revenir à la page précédente.

Dans l'écran Nom de fichier, si le nom du fichier est abrégé car il ne peut pas être affiché sur une ligne, appuyez sur [Détails] (**[Sélection de droite]**) pour modifier l'affichage sur trois lignes. Si le nom de fichier ne peut pas être affiché sur trois lignes, utilisez  $\triangle$  ou  $\nabla$  pour faire défiler l'affichage vers le haut ou vers le bas.

L'appui sur **[OK]** en affichage sur trois lignes vous renvoie à l'affichage sur une ligne.

4 Appuyez sur **[OK]** lorsque les détails du fichier sont affichés pour revenir à l'écran de la liste des fichiers.

# **Boîte travaux**

La boîte de travail est une fonction d'impression qui permet la fonction de Rétention des travaux. Les paramètres sont spécifiés à partir du pilote de l'imprimante. Reportez-vous au document *Printer Driver User Guide* pour les paramètres du pilote.

#### **Rétention des travaux**

La fonction Rétention des travaux dispose de quatre modes décrits brièvement ci-après. Ces modes se sélectionnent depuis le pilote d'imprimante via le logiciel d'application :

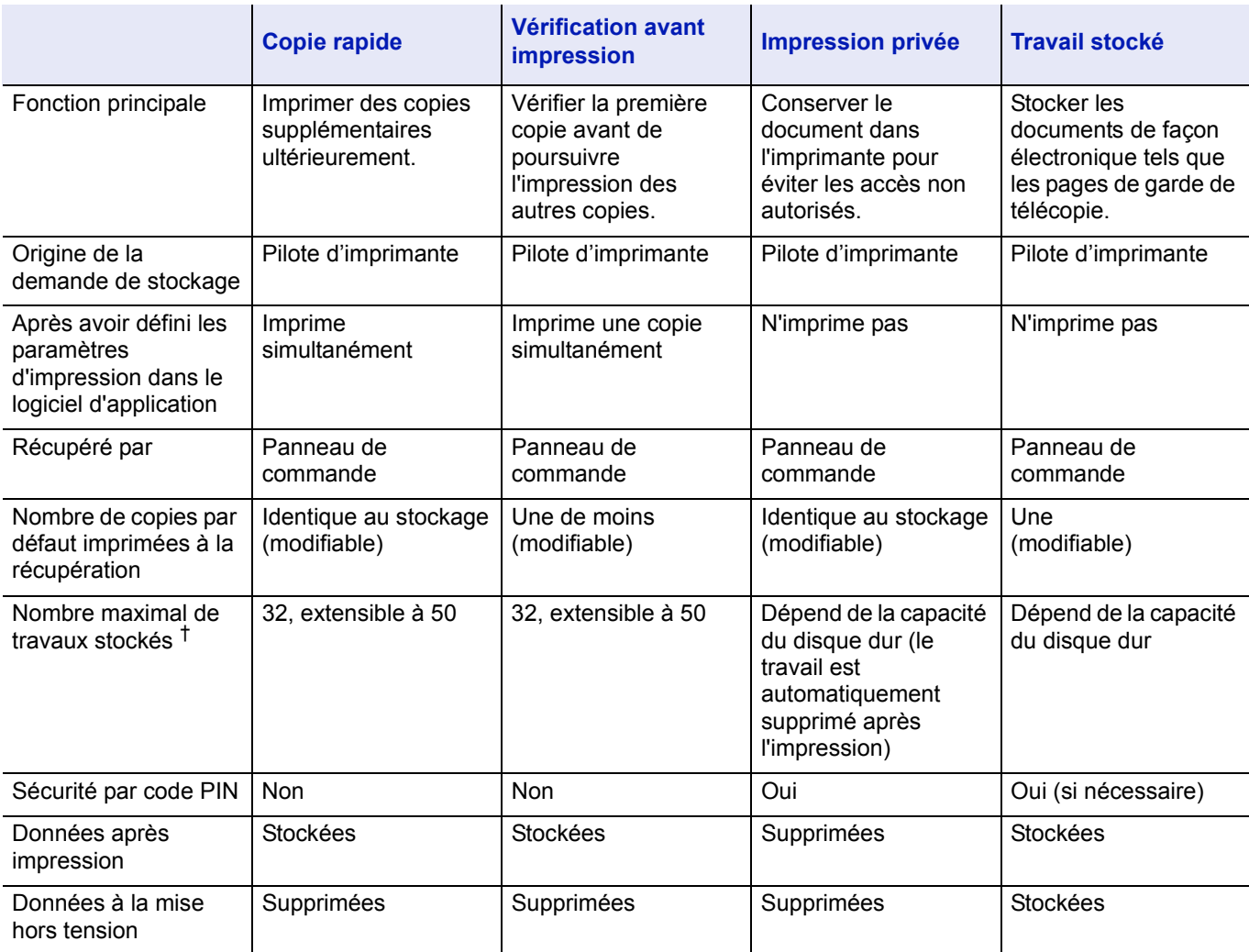

†. Le stockage de travaux supplémentaires entraîne la suppression des travaux les plus anciens.

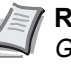

**Remarque** Reportez-vous au document *Printer Driver User Guide* pour les paramètres du pilote et les procédures d'impression (sauvegarde).

Les options disponibles dans Boîte de travail sont les suivantes :

- Copie rapide (Utilisation de Copie rapide/Vérification avant impression)
- Privé/Stocké (Impression d'un travail privé ou stocké)
- Param boîte trav (Configuration de la boîte de travail)

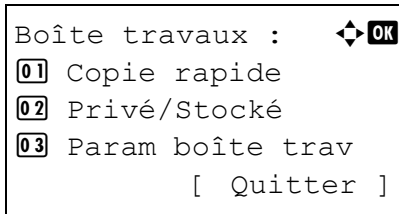

- 1 Appuyez sur **[MENU]**.
- **2** Appuyez sur  $\triangle$  ou  $\nabla$  pour sélectionner Boîte travaux.
- **3** Appuyez sur **[OK]**. Le menu Boîte travaux affiche une liste des actions disponibles.

Copie rapide s'affiche uniquement si des travaux ont été enregistrés sur le disque dur en mode Copie rapide.

Privé/Stocké s'affiche uniquement si des travaux ont été enregistrés sur le disque dur.

# **Copie rapide (Utilisation de Copie rapide)**

Ce mode vous permet d'imprimer un travail dans un certain nombre de copies et de stocker ce dernier sur le disque dur. Lorsque vous voudrez ultérieurement imprimer des copies supplémentaires de ce travail, vous pourrez le demander directement depuis le panneau de commande. Pour imprimer un travail en tant que travail de copie rapide, reportez-vous au document *Printer Driver User Guide*.

Par défaut, le nombre de travaux d'impression qu'il est possible de stocker sur le disque dur s'élève à 32. Cette valeur peut néanmoins être augmentée jusqu'à 50. Pour plus d'informations, reportez-vous à la section *[Param boîte trav \(Configuration de la boîte de travail\) à la page](#page-98-0)  [4-41](#page-98-0)*. Lorsque la limite de stockage est atteinte, le travail le plus ancien est remplacé par le nouveau.

À la mise hors tension de l'imprimante, tous les travaux sont supprimés.

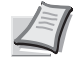

**Remarque** Reportez-vous au document *Printer Driver User Guide* pour les paramètres du pilote.

# **Impression de copies supplémentaires en mode Copie rapide**

- **1** Dans le menu Boîte travaux, appuyez sur  $\triangle$  ou  $\nabla$  pour sélectionner Copie rapide.
- 2 Appuyez sur **[OK]**. L'écran Copie rapide affiche la liste des noms d'utilisateur pour les travaux stockés.
- **3** Appuyez sur  $\triangle$  ou  $\nabla$  pour sélectionner le nom d'utilisateur que vous avez saisi dans le pilote de l'imprimante.
- 4 Appuyez sur **[OK]**. L'imprimante affiche une liste des travaux stockés sous le nom d'utilisateur sélectionné.

**5** Appuyez sur  $\triangle$  ou  $\nabla$  pour afficher l'intitulé de travail souhaité.

L'appui sur [Sélect.] (**[Sélection de droite]**) sélectionne le fichier. Une coche s'affiche à droite du fichier sélectionné.

Sélectionnez le fichier coché est appuyez à nouveau sur [Sélect.] (**[Sélection de droite]**) pour annuler la sélection.

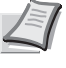

**Remarque** Pour sélectionner tous les fichiers, suivez les étapes de la section *[Sélectionner/Désélectionner tous les fichiers à la](#page-88-0)  [page 4-31](#page-88-0)*.

- Copie rapide :  $\mathbf{\div} \mathbf{\mathbf{\mathfrak{m}}}$
- $l$  Utilisateur $01$
- Utilisateur02
- **d** Utilisateur03

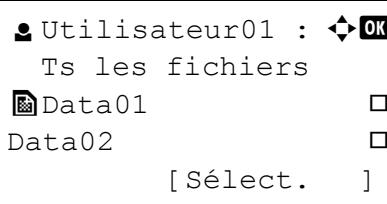

# **l** Utilisateur01 :  $\triangle$  **ON**  Ts les fichiers  $\blacksquare$ Data01  $\blacksquare$  $\blacksquare$ Data02  $\blacksquare$ [Sélect. ]  $\bullet$  Utilisateur01 :  $\bullet$  OK Ts les fichiers  $\blacksquare$ Data01  $\blacktriangledown$  $\blacksquare$ Data02  $\blacktriangledown$ [Sélect. ]

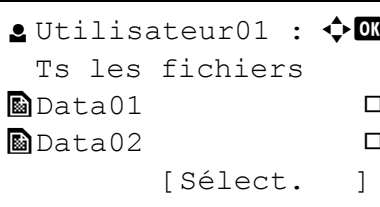

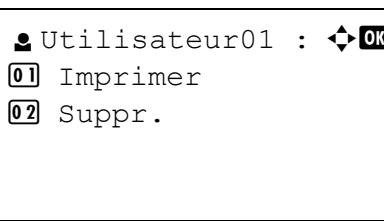

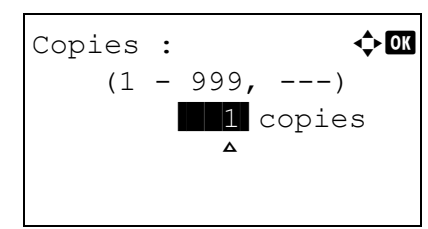

#### <span id="page-88-0"></span>**Sélectionner/Désélectionner tous les fichiers**

Tous les fichiers de la boîte travaux sont sélectionnés.

- **1** Dans l'écran de la liste de fichiers, appuyez sur  $\triangle$  ou  $\nabla$  pour sélectionner Ts les fichiers.
- 2 Appuyez sur [Cocher] (**[Sélection de droite]**). S'il y a un fichier non coché dans la boîte personnalisée, tous les fichiers seront cochés.

Si tous les fichiers de la boîte personnalisée sont cochés, tous les fichiers cochés sont désélectionnés.

# **Imprimer un fichier**

Imprime le(s) fichier(s) sélectionné(s) dans la boîte travaux.

- 1 Dans l'écran de la liste de fichiers, sélectionnez un article différent de Ts les fichiers et appuyez sur [OK]. L'écran du menu Imprimer/Suppr. s'affiche.
- **2** Appuyez sur  $\triangle$  ou  $\nabla$  pour sélectionner Imprimer.
- 3 Appuyez sur **[OK]**. Le menu Copies s'affiche.

Pour imprimer 2 copies ou plus, utilisez les touches fléchées afin de définir le nombre de copies à imprimer.

Appuyez sur  $\triangle$  ou  $\nabla$  pour augmenter ou diminuer la valeur soulignée par le curseur clignotant.

Utilisez les touches  $\triangleleft$  et  $\triangleright$  pour déplacer le curseur vers la droite et la gauche.

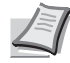

**Remarque** --- s'affiche dans un premier temps, puis s'adapte en fonction du nombre de copies défini quand les données de chaque fichier sont préservées. Avec ce paramètre, le nombre de copies défini est imprimé.

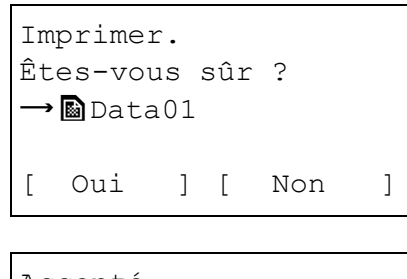

Accepté.

4 Appuyez sur **[OK]**. Un message de confirmation s'affiche.

5 Appuyez sur [Oui] (**[Sélection de gauche]**). Le message Accepté. s'affiche et l'imprimante imprime le travail sélectionné. Appuyez sur [Non] (**[Sélection de droite]**) pour revenir à l'écran précédent.

# **Suppression d'un travail en mode Copie rapide**

Les travaux sauvegardés à l'aide de la Copie rapide sont automatiquement supprimés lorsque vous mettez l'imprimante hors tension, mais vous pouvez aussi utiliser cette procédure pour supprimer individuellement les travaux.

- **1** Dans le menu Boîte travaux, appuyez sur  $\triangle$  ou  $\nabla$  pour sélectionner Copie rapide.
- 2 Appuyez sur **[OK]**. L'écran Copie rapide affiche la liste des noms d'utilisateur pour les travaux stockés.
- - **3** Appuyez sur  $\triangle$  ou  $\nabla$  pour sélectionner le nom d'utilisateur que vous avez saisi dans le pilote de l'imprimante.
	- 4 Appuyez sur **[OK]**. L'imprimante affiche une liste des travaux stockés sous le nom d'utilisateur sélectionné.
	- **5** Appuyez sur  $\triangle$  ou  $\nabla$  pour sélectionner le nom d'utilisateur du travail à supprimer.

L'appui sur [Sélect.] (**[Sélection de droite]**) sélectionne le fichier. Une coche s'affiche à droite du fichier sélectionné.

Sélectionnez le fichier coché est appuyez à nouveau sur [Sélect.] (**[Sélection de droite]**) pour annuler la sélection.

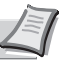

**Remarque** Pour sélectionner tous les fichiers, suivez les étapes de la section *[Sélectionner/Désélectionner tous les fichiers à la](#page-88-0)  [page 4-31](#page-88-0)*.

- Copie rapide :  $\mathbf{\Phi}^{\mathbf{m}}$ **g** Utilisateur01
- l Utilisateur02
- l Utilisateur03

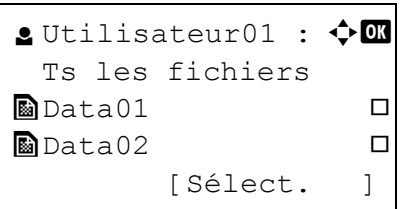

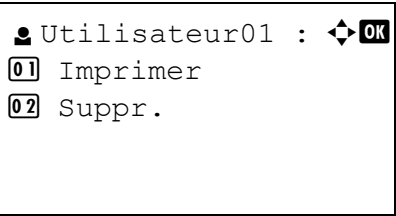

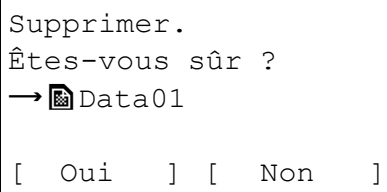

Terminé.

#### **Supprimer un fichier**

Supprime le(s) fichier(s) sélectionné(s) dans la boîte travaux.

- 1 Dans l'écran de la liste de fichiers, sélectionnez un article différent de Ts les fichiers et appuyez sur **[OK]**. L'écran du menu Imprimer/Suppr. s'affiche.
- **2** Appuyez sur  $\triangle$  ou  $\nabla$  pour sélectionner  $\text{Suppr.}.$
- 3 Appuyez sur **[OK]**. Un message de confirmation s'affiche.
- 4 Appuyez sur [Oui] (**[Sélection de gauche]**). Le message Terminé. s'affiche et l'imprimante supprime le travail sélectionné. L'appui sur [Non] (**[Sélection de droite]**) renvoie au menu Boîte travaux sans supprimer le travail.

#### **Utilisation de la vérification avant impression**

Dans ce mode, lorsque vous imprimez plusieurs exemplaires, une première copie de vérification est imprimée afin que vous puissiez l'examiner avant de poursuivre l'impression des copies restantes. Cela permet de réduire le gaspillage de papier.

L'imprimante imprime une copie et, simultanément, enregistre le travail sur le disque dur. Vous pouvez également modifier le nombre de copies lors de la reprise de l'impression, à partir du panneau de commande.

À la mise hors tension de l'imprimante, tous les travaux sont supprimés.

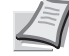

**Remarque** Reportez-vous au document *Printer Driver User Guide* pour les paramètres du pilote.

#### **Impression des copies restantes d'un travail en mode Vérification avant impression**

- **1** Dans le menu Boîte travaux, appuyez sur  $\triangle$  ou  $\nabla$  pour sélectionner Copie rapide.
- 2 Appuyez sur **[OK]**. L'écran Copie rapide affiche la liste des noms d'utilisateur pour les travaux stockés.
- **3** Appuyez sur  $\triangle$  ou  $\nabla$  pour sélectionner le nom d'utilisateur que vous avez saisi dans le pilote de l'imprimante.
- 4 Appuyez sur **[OK]**. L'imprimante affiche une liste des travaux stockés sous le nom d'utilisateur sélectionné.
- **5** Appuyez sur  $\triangle$  ou  $\nabla$  pour sélectionner le nom d'utilisateur du travail à imprimer.

L'appui sur [Sélect.] (**[Sélection de droite]**) sélectionne le fichier. Une coche s'affiche à droite du fichier sélectionné.

Sélectionnez le fichier coché est appuyez à nouveau sur [Sélect.] (**[Sélection de droite]**) pour annuler la sélection.

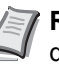

**Remarque** Pour sélectionner tous les fichiers, suivez les étapes de la section *[Sélectionner/Désélectionner tous les fichiers à la](#page-88-0)  [page 4-31](#page-88-0)*.

Copie rapide :  $\mathbf{\hat{\phi}}$  **OK** l Utilisateur01

- 
- s Utilisateur02
- l Utilisateur03

**e** Utilisateur01 :  $\triangle$   $\mathbb{R}$  Ts les fichiers  $\blacksquare$  Data01 T  $\blacksquare$  Data02  $\blacksquare$ 

[Sélect. ]

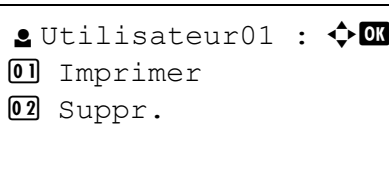

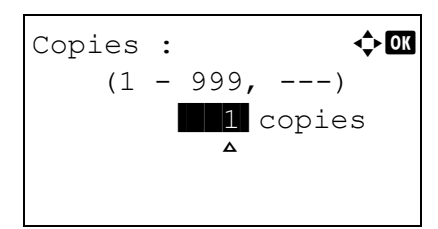

## **Imprimer un fichier**

Imprime le(s) fichier(s) sélectionné(s) dans la boîte travaux.

- 1 Dans l'écran de la liste de fichiers, sélectionnez un article différent de Ts les fichiers et appuyez sur [OK]. L'écran du menu Imprimer/Suppr. s'affiche.
- **2** Appuyez sur  $\triangle$  ou  $\nabla$  pour sélectionner Imprimer.
- **3** Appuyez sur [OK]. Le menu Copies s'affiche.

Si vous souhaitez modifier le nombre de copies restant à imprimer, utilisez les touches fléchées pour définir le nombre de copies à imprimer.

Appuyez sur  $\triangle$  ou  $\nabla$  pour augmenter ou diminuer la valeur soulignée par le curseur clignotant.

Utilisez les touches  $\triangleleft$  et  $\triangleright$  pour déplacer le curseur vers la droite et la gauche.

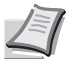

**Remarque** --- s'affiche dans un premier temps, puis s'adapte en fonction du nombre de copies défini quand les données de chaque fichier sont préservées. Avec ce paramètre, le nombre de copies défini est imprimé.

Si Comptabilité travaux est activé, saisissez l'ID de compte dans l'écran de connexion qui s'affiche. L'écran du menu Copies s'affiche après la connexion.

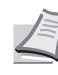

**Remarque** Quand le code d'accès est défini pour le document sélectionné dans la case à cocher, Erreur ID s'affiche du fait du désaccord.

- 4 Appuyez sur **[OK]**. Un message de confirmation s'affiche.
- Imprimer. Êtes-vous sûr ?  $\rightarrow$   $\blacksquare$  Data01 [ Oui ] [ Non ]

Accepté.

5 Appuyez sur [Oui] (**[Sélection de gauche]**). Le message Accepté. s'affiche et l'imprimante imprime le travail sélectionné. Appuyez sur [Non] (**[Sélection de droite]**) pour revenir à l'écran précédent.

# **Suppression d'un travail en mode Vérification avant impression**

Les travaux sauvegardés sont automatiquement supprimés lorsque vous mettez l'imprimante hors tension, mais vous pouvez aussi utiliser cette procédure pour supprimer individuellement les travaux.

**1** Dans le menu Boîte travaux, appuyez sur  $\triangle$  ou  $\nabla$  pour sélectionner Copie rapide.

```
Copie rapide : \mathbf{\div} \mathbf{a}l Utilisateur01
l Utilisateur02
l Utilisateur03
```
 $\triangle$  Utilisateur01 :  $\triangle$   $\Box$  Ts les fichiers  $\blacksquare$ Data01  $\blacksquare$  $\blacksquare$  Data02  $\blacksquare$ 

[Sélect. ]

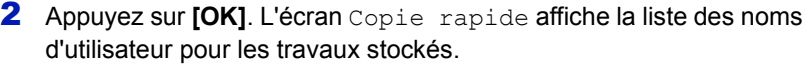

- **3** Appuyez sur  $\triangle$  ou  $\nabla$  pour sélectionner le nom d'utilisateur que vous avez saisi dans le pilote de l'imprimante.
- 4 Appuyez sur **[OK]**. L'imprimante affiche une liste des travaux stockés sous le nom d'utilisateur sélectionné.
- **5** Appuyez sur  $\triangle$  ou  $\nabla$  pour sélectionner le nom d'utilisateur du travail à supprimer.

L'appui sur [Sélect.] (**[Sélection de droite]**) sélectionne le fichier. Une coche s'affiche à droite du fichier sélectionné.

Sélectionnez le fichier coché est appuyez à nouveau sur [Sélect.] (**[Sélection de droite]**) pour annuler la sélection.

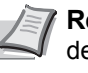

**Remarque** Pour sélectionner tous les fichiers, suivez les étapes de la section *[Sélectionner/Désélectionner tous les fichiers à la](#page-88-0)  [page 4-31](#page-88-0)*.

#### **Supprimer un fichier**

Supprime le(s) fichier(s) sélectionné(s) dans la boîte travaux.

- 1 Dans l'écran de la liste de fichiers, sélectionnez un article différent de Ts les fichiers et appuyez sur **[OK]**. L'écran du menu Imprimer/Suppr. s'affiche.
- **2** Appuyez sur  $\triangle$  ou  $\nabla$  pour sélectionner Suppr...
- 3 Appuyez sur **[OK]**. Un message de confirmation s'affiche.
- 4 Appuyez sur [Oui] (**[Sélection de gauche]**). Le message Terminé. s'affiche et l'imprimante supprime le travail sélectionné. L'appui sur [Non] (**[Sélection de droite]**) renvoie au menu Boîte travaux sans supprimer le travail.
- **A**Utilisateur01 :  $\triangle$ 01 Imprimer
- 02 Suppr.

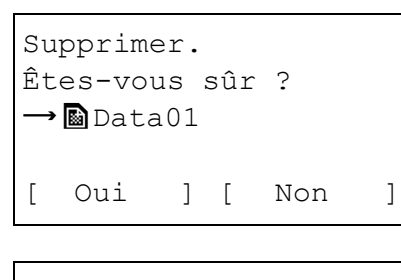

Terminé.

#### **Privé/Stocké (Impression d'un travail privé ou stocké)**

Le mode Privé permet de désigner un travail à ne pas imprimer tant qu'il n'est pas lancé depuis le panneau de commande. Lorsque vous transmettez le travail à l'imprimante depuis votre logiciel d'application, indiquez un code d'accès à quatre chiffres dans le pilote d'imprimante. Pour lancer le travail, il suffit d'entrer ce code d'accès depuis le panneau de commande. La confidentialité du travail est ainsi garantie.

En mode Stocké, les codes d'accès ne sont pas obligatoires. Ils peuvent néanmoins être définis dans le pilote d'imprimante si l'impression avec sécurité par code PIN est requise. Dans ce cas, le code d'accès doit nécessairement être entré sur le panneau de commande pour que le travail stocké soit imprimé. Les données d'impression sont stockées sur le disque dur une fois l'impression terminée.

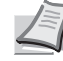

**Remarque** Reportez-vous au document *Printer Driver User Guide* pour les paramètres du pilote.

#### **Impression d'un travail privé ou stocké**

- Dans le menu Boîte travaux, appuyez sur  $\triangle$  ou  $\nabla$  pour sélectionner Privé/Stocké.
- 2 Appuyez sur **[OK]**. L'écran Privé/Stocké affiche la liste des noms d'utilisateur pour les travaux stockés.
- **3** Appuyez sur  $\triangle$  ou  $\nabla$  pour sélectionner le nom d'utilisateur que vous avez saisi dans le pilote de l'imprimante.
- 4 Appuyez sur **[OK]**. L'imprimante affiche une liste des travaux stockés sous le nom d'utilisateur sélectionné.
- 5 Appuyez sur  $\triangle$  ou  $\nabla$  pour sélectionner le nom d'utilisateur du travail à imprimer.

L'appui sur [Sélect.] (**[Sélection de droite]**) sélectionne le fichier. Une coche s'affiche à droite du fichier sélectionné.

Sélectionnez le fichier coché est appuyez à nouveau sur [Sélect.] (**[Sélection de droite]**) pour annuler la sélection.

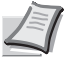

**Remarque** Pour sélectionner tous les fichiers, suivez les étapes de la section *[Sélectionner/Désélectionner tous les fichiers à la](#page-88-0)  [page 4-31](#page-88-0)*.

Privé/Stocké : ◆ **a** l Utilisateur01 l Utilisateur02 l Utilisateur03

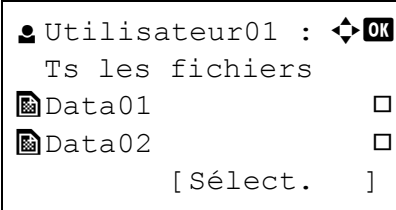

# **A** Utilisateur01 :  $\triangle$   $\blacksquare$  $\Box$  Imprimer 02 Suppr.

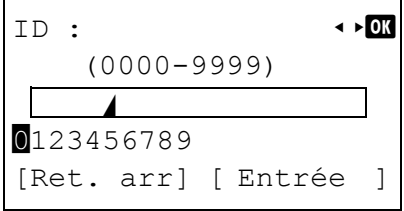

# **Imprimer un fichier**

Imprime le(s) fichier(s) sélectionné(s) dans la boîte travaux.

- 1 Dans l'écran de la liste de fichiers, sélectionnez un article différent de Ts les fichiers et appuyez sur [OK]. L'écran du menu Imprimer/Suppr. s'affiche.
- **2** Appuyez sur  $\triangle$  ou  $\nabla$  pour sélectionner Imprimer.
- 3 Appuyez sur **[OK]**. Si le travail sélectionné a été enregistré comme travail d'impression privée, son ID est affiché. Si le travail a été enregistré en mode travail stocké, le nombre de copies directes est affiché.

4 Saisissez le code d'accès saisi dans le pilote de l'imprimante.

Utilisez  $\triangleleft$  ou  $\triangleright$  pour sélectionner un numéro, puis appuyez sur **[OK]** pour saisir le numéro.

Vous pouvez revenir en arrière d'un caractère en appuyant sur **[Ret**] arr] (**[Sélection de gauche]**).

Appuyez sur [Entrée] (**[Sélection de droite]**). Si le code d'accès saisi est correct, l'écran du menu Copies s'affiche.

Si le code d'accès saisi est incorrect. l'écran du menu ID s'affiche à nouveau.

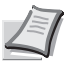

**Remarque** Quand le code d'accès est défini pour le document sélectionné dans la case à cocher, Erreur ID s'affiche du fait du désaccord.

5 Pour imprimer 2 copies ou plus, utilisez les touches fléchées afin de définir le nombre de copies à imprimer.

Appuyez sur  $\triangle$  ou  $\nabla$  pour augmenter ou diminuer la valeur soulignée par le curseur clignotant.

Utilisez les touches  $\triangleleft$  et  $\triangleright$  pour déplacer le curseur vers la droite et la gauche.

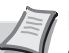

**Remarque** --- s'affiche dans un premier temps, puis s'adapte en fonction du nombre de copies défini quand les données de chaque fichier sont préservées. Avec ce paramètre, le nombre de copies défini est imprimé.

6 Appuyez sur **[OK]**. Un message de confirmation s'affiche.

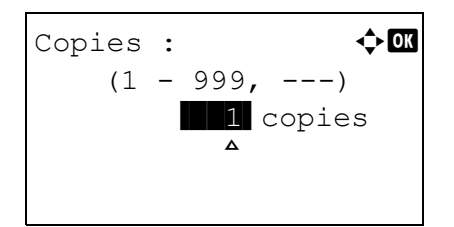

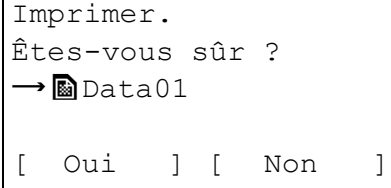

Accepté. Privé/Stocké : ◆ **1** l Utilisateur01 l Utilisateur02 l Utilisateur03

**S**Utilisateur01 :  $\bigcirc$  **m**  Ts les fichiers  $\blacksquare$  Data01  $\blacksquare$  $\blacksquare$ Data02  $\blacksquare$ [Sélect. ]

7 Appuyez sur [Oui] (**[Sélection de gauche]**). Le message Accepté. s'affiche et l'imprimante imprime le travail sélectionné. Appuyez sur [Non] (**[Sélection de droite]**) pour revenir à l'écran précédent.

# **Suppression d'un travail privé ou stocké**

Vous pouvez supprimer les travaux stockés de façon individuelle. Pour ce faire, suivez la procédure ci-après. Contrairement aux travaux stockés, les travaux privés sont automatiquement supprimés lorsque vous mettez l'imprimante hors tension une fois l'impression terminée.

- **1** Dans le menu Boîte travaux, appuyez sur  $\triangle$  ou  $\nabla$  pour sélectionner Privé/Stocké.
- 2 Appuyez sur **[OK]**. L'écran Privé/Stocké affiche la liste des noms d'utilisateur pour les travaux stockés.
- **3** Appuyez sur  $\triangle$  ou  $\nabla$  pour sélectionner le nom d'utilisateur que vous avez saisi dans le pilote de l'imprimante.
- 4 Appuyez sur **[OK]**. L'imprimante affiche une liste des travaux stockés sous le nom d'utilisateur sélectionné.
- **5** Appuyez sur  $\triangle$  ou  $\nabla$  pour sélectionner le nom d'utilisateur du travail à imprimer.

L'appui sur [Cocher] ([Sélection de droite]) sélectionne le fichier. Une coche s'affiche à droite du fichier sélectionné.

Sélectionnez le fichier coché est appuyez à nouveau sur [Cocher] ([Sélection de droite]) pour annuler la sélection.

**Remarque** Pour sélectionner tous les fichiers, suivez les étapes de la section *[Sélectionner/Désélectionner tous les fichiers à la](#page-88-0)  [page 4-31](#page-88-0)*.

# **Supprimer un fichier**

Supprime le(s) fichier(s) sélectionné(s) dans la boîte travaux.

- 1 Dans l'écran de la liste de fichiers, sélectionnez un article différent de Ts les fichiers et appuyez sur **[OK]**. L'écran du menu Imprimer/Suppr. s'affiche.
- **2** Appuyez sur  $\triangle$  ou  $\nabla$  pour sélectionner suppr...

 $\bullet$  Utilisateur01 :  $\bullet$   $\blacksquare$ 

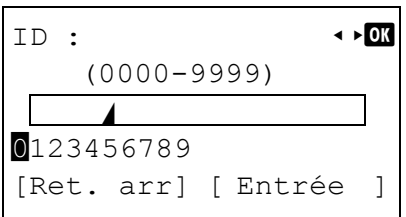

- 3 Appuyez sur **[OK]**. L'ID s'affiche.
- 4 Saisissez le code d'accès saisi dans le pilote de l'imprimante.

Utilisez  $\triangleleft$  et  $\triangleright$  pour sélectionner un numéro, puis appuyez sur **[OK]** pour saisir le numéro.

Vous pouvez revenir en arrière d'un caractère en appuyant sur [Ret arr] (**[Sélection de gauche]**).

5 Appuyez sur [Entrée] (**[Sélection de droite]**). Si le code d'accès saisi est correct, l'écran du menu Supprimer s'affiche. Si le code d'accès saisi est incorrect, l'écran du menu ID s'affiche à nouveau.

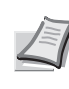

**Remarque** Quand le code d'accès est défini pour le document sélectionné dans la case à cocher, Erreur ID s'affiche du fait du désaccord.

6 Appuyez sur [Oui] (**[Sélection de gauche]**). Terminé. s'affiche et l'imprimante supprime le travail sélectionné.

Appuyez sur [Non] (**[Sélection de droite]**) pour revenir à l'écran précédent.

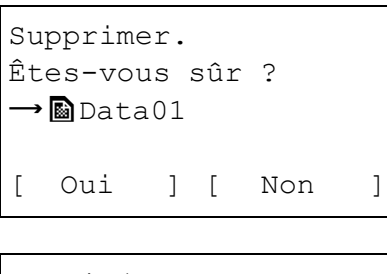

Terminé.

# <span id="page-98-0"></span>**Param boîte trav (Configuration de la boîte de travail)**

Modifie les paramètres de la Boîte travaux, comme le nombre maximal de documents stockés sur le disque dur, et les paramètres de suppression automatique.

Les éléments suivants sont disponibles dans les paramètres détaillés de la boîte travaux.

- • [Modification du nombre maximum de travaux de Copie rapide](#page-98-1)
- • [Définir des délais de suppression automatique pour les travaux](#page-98-2)  [temporaires](#page-98-2)

#### <span id="page-98-1"></span>**Modification du nombre maximum de travaux de Copie rapide**

La procédure ci-après permet de modifier le nombre maximal de travaux en mode Copie rapide. Ce nombre peut être compris entre 0 et 50. La valeur par défaut est 32.

- **1** Dans le menu Boîte travaux, appuyez sur  $\triangle$  ou  $\nabla$  pour sélectionner Param boîte trav.
- 2 Appuyez sur **[OK]**. L'écran Param boîte trav s'affiche.
- 3 Appuyez sur Trav. copie rap., puis sur **[OK]**. Le menu Trav. copie rap. s'affiche.
- 4 Utilisez les touches fléchées pour définir le nombre maximum de travaux de Copie rapide.

Appuyez sur  $\triangle$  ou  $\nabla$  pour augmenter ou diminuer la valeur soulignée par le curseur clignotant.

Utilisez les touches  $\triangleleft$  et  $\triangleright$  pour déplacer le curseur vers la droite et la gauche.

5 Appuyez sur **[OK]**. Le réglage est mémorisé et le menu Param boîte trav s'affiche à nouveau.

#### <span id="page-98-2"></span>**Définir des délais de suppression automatique pour les travaux temporaires**

Une fois la période définie écoulé, les travaux temporaires sont automatiquement supprimés.

- **1** Dans le menu Boîte travaux, appuyez sur  $\triangle$  ou  $\nabla$  pour sélectionner Param boîte trav.
- 2 Appuyez sur **[OK]**. L'écran Param boîte trav s'affiche.

Param boîte trav :  $\Diamond \Box$  $\boxed{0}$  Trav. copie rap. 02 Suppr.Trav.Stock [ Quitter ]

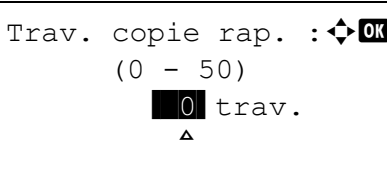

Param boîte trav :  $\uparrow \mathbf{w}$ 01 Trav. copie rap. 02 Suppr.Trav.Stock

[ Ouitter ]

#### Suppr.Trav.Stock :  $\lozenge \mathbb{R}$

- **0** Désactivé
- 02 1 heure
- 03 4 heures
- 3 Sélectionnez Suppr.Trav.Stock et appuyez sur [OK]. L'écran du menu Suppr.Trav.Stock s'affiche.
- **4** Appuyez sur  $\triangle$  ou  $\nabla$  pour sélectionner le délai de suppression automatique souhaité. La liste affiche les délais suivants :
	- Désactivée (aucune suppression automatique n'est effectuée)
	- 1 heure (suppression au bout d'1 heure)
	- 4 heures (suppression au bout de 4 heures)
	- 1 jour (suppression le jour suivant)
	- 1 semaine (suppression au bout d'une semaine)
- 5 Appuyez sur **[OK]**. Le réglage est mémorisé et le menu Param boîte trav s'affiche à nouveau.

# **Journal travaux**

Vous pouvez utiliser le Journal travaux pour vérifier l'historique des travaux dont l'impression est déjà terminée.

Avec les travaux imprimés à partir des ordinateurs, ce journal affiche aussi le résultat des travaux imprimés directement depuis la mémoire USB et les rapports comme les pages d'état.

Les informations disponibles dans le Journal travaux sont indiqués cidessous.

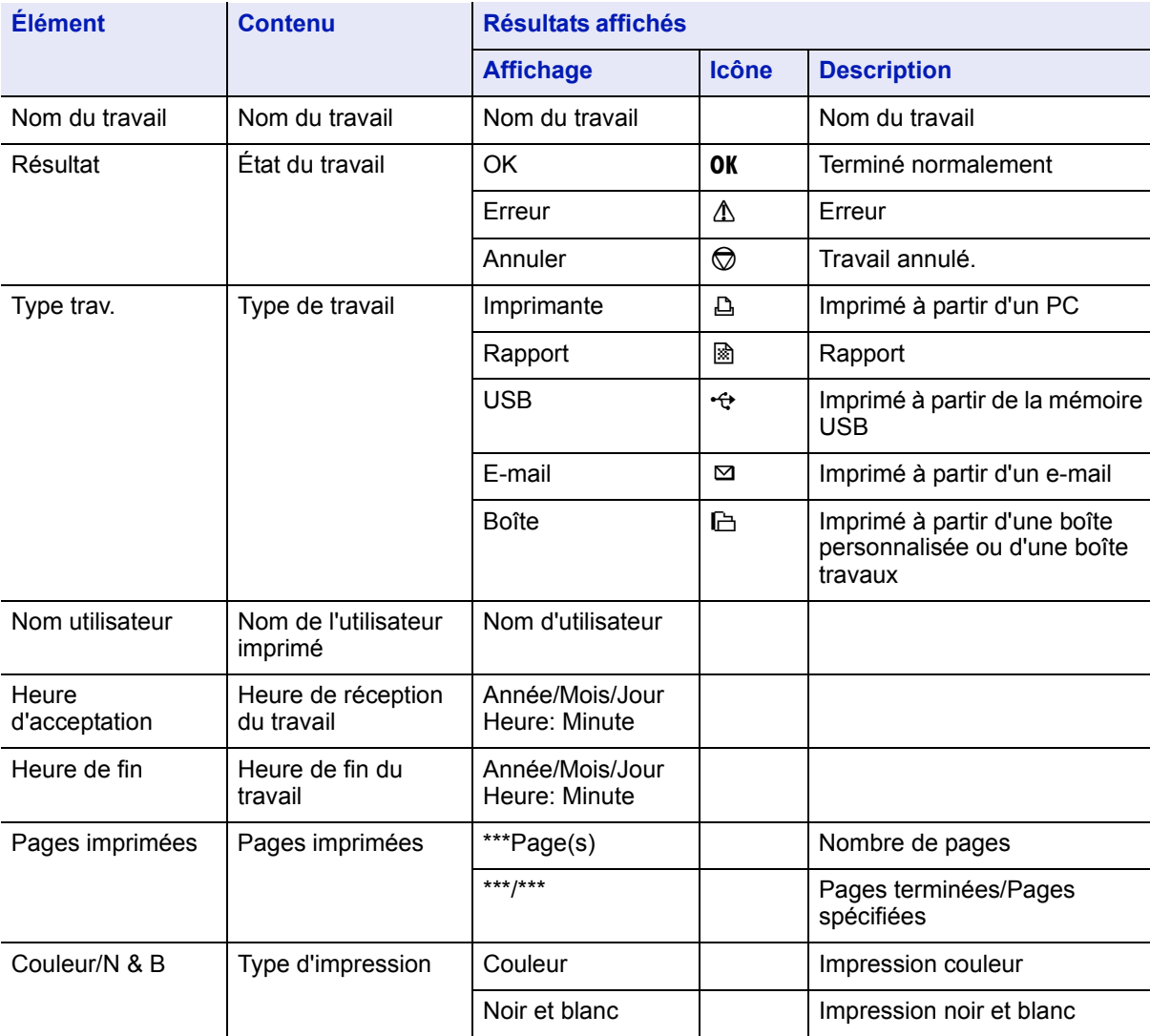

- 1 Appuyez sur **[MENU]**.
- **2** Appuyez sur  $\triangle$  ou  $\nabla$  pour sélectionner Journal travaux.
- 3 Appuyez sur **[OK]**. Journal travaux s'affiche avec les numéros de travail des travaux terminés et la liste des noms de travaux. Le type de travail et le résultat pour chaque travail sous également indiqués sous forme d'icônes.
- **4** Appuyez sur  $\triangle$  ou  $\nabla$  pour sélectionner le nom du travail dont vous voulez voir les détails.
- Journal travaux :  $\lozenge \mathbb{X}$ 0006  $\Delta$ ABCDEFGHIJ<sub>M</sub>  $\Delta$ [Détails ]

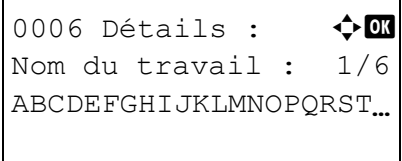

[Détails ]

5 Appuyez sur [Détails] (**[Sélection de droite]**). L'écran des détails du Journal travaux s'affiche.

Le journal détaillé des travaux comprend 6 pages au total. Appuyez sur  $\triangle$  pour afficher la page suivante ou sur  $\triangleright$  pour revenir à la page précédente.

Appuyez sur **[OK]** lorsque les détails du fichier ou du dossier sont affichés pour revenir au menu Journal travaux.

Si le nom complet pour le Nom du travail ne rentre pas sur une ligne, appuyez sur [Détails] (**[Sélection de droite]**) pour passer à l'affichage du nom sur 3 lignes. Si le nom est supérieure à 3 lignes, vous pouvez le faire défiler en appuyant sur  $\triangle$  ou  $\nabla$ .

Appuyez sur **[OK]** lorsque l'affichage du nom est sur 3 lignes pour revenir à l'affichage sur une seule ligne.

0006 Détails :  $\rightarrow \mathbb{R}$ Nom du travail : 1/6 ABCDEFGHIJKLMNOPQRST. [Détails ]

# $D$ étails :  $\rightarrow \mathbb{C}$

ABCDEFGHIJKLMNOPQRSTU VWXYZabcdefghijklmnop qrstuvwxyz1234567890

Compteur :  $\Diamond$  or **01** Total 02 Couleur 03 Noir & Blanc [ Quitter ]

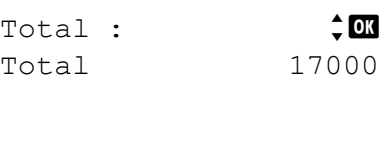

# **Compteur (Affichage de la valeur du compteur)**

Affiche le nombre de page imprimées.

Les options disponibles dans Compteur sont les suivantes :

- • [Total \(Affichage du nombre total de pages imprimées\)](#page-102-0)
- • [Couleur \(Affichage du nombre de pages imprimées en couleur\)](#page-102-1)
- • [Noir & Blanc \(Affichage du nombre de pages imprimées en](#page-103-0)  [monochrome\)](#page-103-0)
- 1 Appuyez sur **[MENU]**.
- **2** Appuyez sur  $\triangle$  ou  $\nabla$  pour sélectionner Compteur.
- 3 Appuyez sur **[OK]**. Le menu Compteur affiche une liste des options disponibles.

# <span id="page-102-0"></span>**Total (Affichage du nombre total de pages imprimées)**

La procédure ci-après permet d'afficher uniquement le nombre total de pages imprimées. Ce nombre n'est pas modifiable.

- **1** Dans l'écran du menu Compteur, appuyez sur  $\triangle$  ou  $\nabla$  pour sélectionner Total.
- 2 Appuyez sur **[OK]**. L'écran Total apparaît et affiche le nombre total de pages imprimées.

# <span id="page-102-1"></span>**Couleur (Affichage du nombre de pages imprimées en couleur)**

Permet de vérifier le nombre total de pages en couleur imprimées et le nombre de pages en couleur imprimées pour chacun des 12 formats de papier.

Ce nombre n'est pas modifiable.

- **1** Dans l'écran du menu Compteur, appuyez sur  $\triangle$  ou  $\nabla$  pour sélectionner Couleur.
- 2 Appuyez sur **[OK]**. L'écran Couleur apparaît et affiche le nombre total de pages en couleur imprimées et le nombre de pages en couleur imprimées pour 2 formats de papier.

Appuyez sur  $\triangle$  ou  $\nabla$  pour afficher le nombre de pages en couleur imprimées pour d'autres formats de papier.

Appuyez sur **[OK]** pour revenir au menu Compteur.

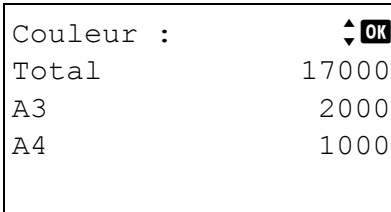

# <span id="page-103-0"></span>**Noir & Blanc (Affichage du nombre de pages imprimées en monochrome)**

Permet de vérifier le nombre total de pages monochromes imprimées et le nombre de pages monochromes imprimées pour chacun des 12 formats de papier.

Ce nombre n'est pas modifiable.

- **1** Dans l'écran du menu Compteur, appuyez sur  $\triangle$  ou  $\nabla$  pour sélectionner Noir & Blanc.
- 2 Appuyez sur **[OK]**. L'écran Noir & Blanc apparaît et affiche le nombre total de pages monochromes imprimées et le nombre de pages monochromes imprimées pour 2 formats de papier.

Appuyez sur  $\triangle$  ou  $\nabla$  pour afficher le nombre de pages monochromes imprimées pour d'autres formats de papier.

Appuyez sur **[OK]** pour revenir au menu Compteur.

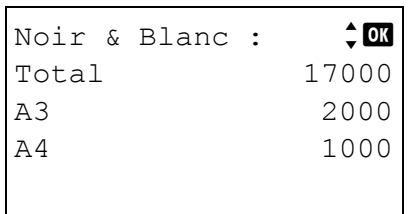

La procédure ci-après permet de définir le format du papier pour le bac MF et pour les bacs d'alimentation en papier.

Les options disponibles dans Paramètres du papier sont les suivantes :

- • [Config. by-pass \(réglages bac MF\)](#page-104-0) [Format du papier \(Réglage du format de papier pour le bac MF\)](#page-104-1) [Type de support \(Réglage du type de papier pour le bac MF\)](#page-106-0)
- • [Param. magasin \(1 à 4\) \(Paramètres pour les bacs\)](#page-107-0) [Format du bac \(1 à 4\) \(Définition du format du papier du bac\)](#page-107-1) [Type du bac \(1 à 4\) \(Définition du type du papier du bac\)](#page-108-0)
- • [Config type supp \(Paramètres de type de papier\)](#page-108-1)
- • [Réinit. rég. papier \(Réinitialise les réglages personnalisés\)](#page-112-0)
- 1 Appuyez sur **[MENU]**.
- **2** Appuyez sur  $\triangle$  ou  $\nabla$  pour sélectionner Param. papier.
- 3 Appuyez sur **[OK]**. Le menu Param. papier affiche une liste des options disponibles.

# <span id="page-104-0"></span>**Config. by-pass (réglages bac MF)**

Pour imprimer correctement sur le papier fourni par le bac MF, utilisez la procédure suivante afin de définir le format de papier et le type de support.

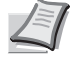

**Remarque** L'utilisation d'un papier dont le format ne correspond pas à celui actuellement défini pour le bac MF peut entraîner un bourrage.

#### <span id="page-104-1"></span>**Format du papier (Réglage du format de papier pour le bac MF)**

Vous pouvez utiliser cette procédure pour définir le format du papier pouvant être fourni par le bac MF. La valeur par défaut est Letter aux États-Unis et au Canada et A4 dans les autres pays.

Pour plus de détails sur les formats de papier disponibles dans le bac MF, reportez-vous à la section *[Spécifications du papier à la page 3-2](#page-43-0)*.

- **1** Dans le menu Param. papier, appuyez sur  $\triangle$  ou  $\nabla$  pour sélectionner Config. by-pass.
- 2 Appuyez sur **[OK]**. L'écran du menu Config. by-pass s'affiche.

**3** Appuyez sur  $\triangle$  ou  $\nabla$  pour sélectionner Format du papier.

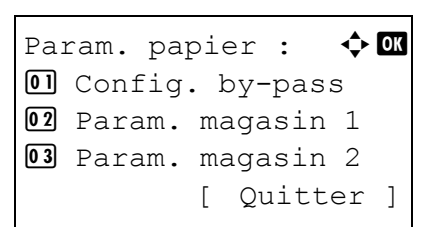

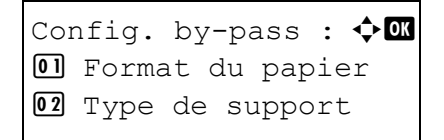

[ Ouitter ]

```
Format du papier : \lozenge \mathfrak{m}M*Auto(Métrique)
02 Auto(Pouce)
03 Envelop. Monarch
```
4 Appuyez sur **[OK]**. L'écran Format du papier affiche la liste des formats de papier pouvant être fournis par le bac MF.

Les formats de papier disponibles sont les suivants :

```
Auto(Métrique)
Auto(Pouce)
Envelop. Monarch
Enveloppe #10
Enveloppe DL
Enveloppe C5
Executive
Letter-R
Letter
Legal
A4-RA4
B5-RB5
A3
B4
Ledger
A5
A6
B6
Enveloppe #9
Enveloppe #6
ISO B5
Perso
Enveloppe C4
Hagaki
Oufuku Hagaki
Oficio II
8.5x13.5
8K
16K-R
16K
Statement
Folio
Youkei 2
Youkei 4
```
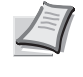

**Remarque** Pour que le format de papier passe automatiquement de tailles métriques à des tailles en pouces, sélectionnez Auto (Métrique) ou Auto (Pouce).

- **5** Appuyez sur  $\triangle$  ou  $\nabla$  pour sélectionner le format papier souhaité.
- 6 Appuyez sur **[OK]**. Le format de papier pour le bac MF est défini et le menu Param. papier s'affiche à nouveau.

#### <span id="page-106-0"></span>**Type de support (Réglage du type de papier pour le bac MF)**

Vous pouvez utiliser cette procédure pour définir le type de papier pouvant être fourni par le bac MF. Le paramètre par défaut est NORMAL.

Pour plus de détails sur les types de papier que vous pouvez charger dans le bac MF, reportez-vous à la section *[Spécifications du papier à la](#page-43-0)  [page 3-2](#page-43-0)*.

- **1** Dans le menu Param. papier, appuyez sur  $\triangle$  ou  $\nabla$  pour sélectionner Config. by-pass.
- 2 Appuyez sur **[OK]**. L'écran du menu Config. by-pass s'affiche.

Config. by-pass :  $\lozenge \mathbb{C}$ **01** Format du papier 02 Type de support [ Quitter ]

- Type de support :  $\lozenge \mathbb{C}$  $0$ <sup>\*</sup>Normal 02<sup>-</sup>Transparent 03 Préimprimé [ Quitter ]
- **3** Appuyez sur  $\triangle$  ou  $\nabla$  pour sélectionner Type de support.
- 4 Appuyez sur **[OK]**. L'écran Type de support affiche la liste des types de support pouvant être fournis par le bac MF.

Les formats de papier disponibles sont les suivants :

```
Normal
Transparent
Préimprimé
Étiquettes
Relié
Recyclé
Vélin
Rugueux
En-tête
Couleur
Perforé
Enveloppe
Carte
Couché
Épais
Haute qualité
PERSO 1 à 8
```
- **5** Appuyez sur  $\triangle$  ou  $\nabla$  pour sélectionner le type de support souhaité.
- 6 Appuyez sur **[OK]**. Le type de support pour le bac MF est défini et le menu Param. papier s'affiche à nouveau.

## <span id="page-107-0"></span>**Param. magasin (1 à 4) (Paramètres pour les bacs)**

Lorsque vous chargez du papier dans le magasin à papier de l'imprimante, suivez les étapes ci-dessous pour définir le format et le type de papier.

Si le chargeur de papier en option est installé, utilisez la même procédure pour définir le format et le type de papier du magasin.

#### <span id="page-107-1"></span>**Format du bac (1 à 4) (Définition du format du papier du bac)**

- **1** Dans le menu Param. papier, appuyez sur  $\triangle$  ou  $\nabla$  pour sélectionner le magasin à papier à définir.
- 2 Appuyez sur **[OK]**. L'écran du menu Param. magasin # s'affiche.
- **3** Appuyez sur  $\triangle$  ou  $\nabla$  pour sélectionner Format du papier.
- 4 Appuyez sur **[OK]**. L'écran Format de papier affiche la liste des formats de papier pouvant être utilisés dans le magasin sélectionné.

#### Les formats de papier disponibles sont les suivants :

```
Auto(Métrique)
Auto(Pouce)
Letter-R
Letter
Legal
A4-R
A<sub>4</sub>B5-R
B5
A3
B4Ledger
A5
Oficio II
8.5x13.5
8K
16-K16K
Statement
Folio
```
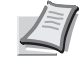

**Remarque** Pour que le format de papier passe automatiquement de tailles métriques à des tailles en pouces, sélectionnez Auto (Métrique) ou Auto (Pouce).

**5** Appuyez sur  $\triangle$  ou  $\nabla$  pour sélectionner le format papier souhaité.

Param. magasin  $1 : \biglozenge \mathbb{OR}$  $\Box$  Format du papier 02 Type de support

[ Quitter]

Format du papier :  $\lozenge \mathbb{C}$ **M**\*Auto(Métrique)  $\boxed{02}$  Auto(Pouce) 03 Letter-R
6 Appuyez sur **[OK]**. Le format de papier pour le bac est défini et le menu Param. papier s'affiche à nouveau.

## **Type du bac (1 à 4) (Définition du type du papier du bac)**

L'attribution d'un type de papier (normal, recyclé, etc) à un magasin à papier permet ensuite de sélectionner ce type dans le pilote d'imprimante. Le type de papier par défaut est Normal pour tous les magasins.

Pour plus de détails sur les types de papier disponibles dans un magasin, reportez-vous à la section *[Spécifications du papier à la page 3-2](#page-43-0)*.

- **1** Dans le menu Param. papier, appuyez sur  $\triangle$  ou  $\nabla$  pour sélectionner le bac à définir.
- 2 Appuyez sur **[OK]**. L'écran du menu Param. magasin # s'affiche. # indique le numéro du magasin installé dans l'imprimante (1 à 4).

**3** Appuyez sur  $\triangle$  ou  $\nabla$  pour sélectionner Type de support.

**4** Appuyez sur **[OK]**. L'écran Type de support affiche la liste des types de support pouvant être utilisé avec le bac sélectionné. Les types de support disponibles sont les suivants :

```
Normal
Préimprimé
Relié
Recyclé
Rugueux
Vélin
En-tête
Couleur
Perforé
Épais
Haute qualité
PERSO 1 à 8
```
- **5** Appuyez sur  $\triangle$  ou  $\nabla$  pour sélectionner le type de support souhaité.
- 6 Appuyez sur **[OK]**. Le type de support pour le bac est défini et le menu Param. papier s'affiche à nouveau.

# <span id="page-108-0"></span>**Config type supp (Paramètres de type de papier)**

Vous définissez l'épaisseur du papier en sélectionnant un grammage. Cela vous permet de définir l'épaisseur du papier pour chaque type de support pouvant être utilisé sur l'imprimante. Pour le papier personnalisé enregistré dans l'imprimante (jusqu'à 8), vous pouvez spécifier l'épaisseur du papier et l'autorisation d'impression recto-verso.

Pour les réglages normaux, reportez-vous à la section *[Réglage de](#page-109-0)  [l'épaisseur du papier à la page 4-52](#page-109-0)*. Pour les réglages du papier personnalisé, reportez-vous à la section *[Paramètres du papier](#page-110-0)  [personnalisé à la page 4-53](#page-110-0)*.

Param. magasin  $1 : \bigoplus \mathbf{M}$ **1** Format du papier 02 Type de support

[ Quitter]

Type de support :  $\boldsymbol\phi$   $\blacksquare$  $[0!]$ \*Normal 02 Préimprimé 03 Relié

## <span id="page-109-0"></span>**Réglage de l'épaisseur du papier**

Vous définissez l'épaisseur du papier en sélectionnant un grammage. Les grammages disponibles sont les suivants (fournis à titre indicatif) Très épais (OHP) Épais 3 (163 à 220 g/m²) Épais 2 (128 à 163 g/m²) Épais 1 (105 à 128 g/m²) Normal 3 (90 à 105 g/m²) Normal 2 (75 à 90 g/m²) Normal 1 (60 à 75 g/m²) Fin (60 à 64 g/m²)

Modifiez le grammage de chaque type de support pour un résultat d'impression optimal. Ci-dessous une liste des paramètres par défaut pour chaque type de support.

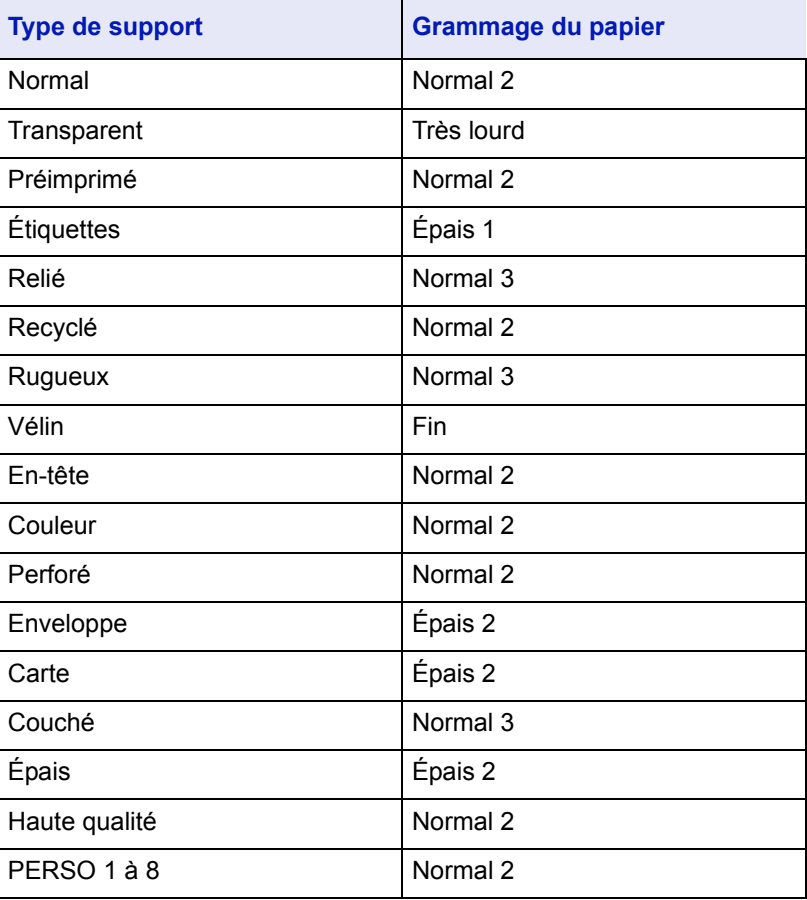

Utilisez la procédure ci-dessous pour définir le grammage.

(Pour la procédure de réglage des grammage du papier personnalisés (PERSO 1 à 8), reportez-vous à la section *[Paramètres du papier](#page-110-0)  [personnalisé à la page 4-53](#page-110-0)*).

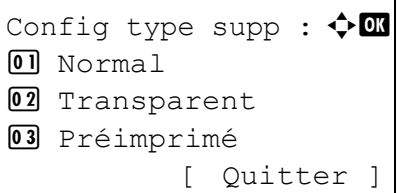

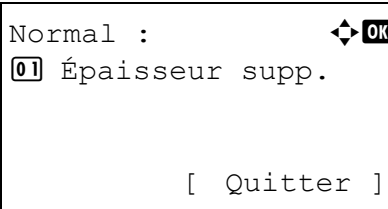

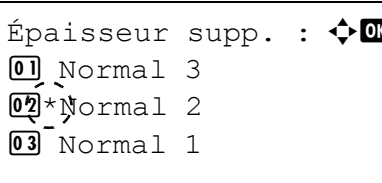

- **1** Dans le menu Param. papier, appuyez sur  $\triangle$  ou  $\nabla$  pour sélectionner Config type supp.
- 2 Appuyez sur **[OK]**. L'écran Type de support affiche la liste des types de support pouvant être utilisé avec l'imprimante.
- **3** Appuyez sur  $\triangle$  ou  $\nabla$  pour sélectionner le type de support pour lequel vous voulez définir le grammage.
- 4 Appuyez sur **[OK]**. Un menu s'affiche pour le support sélectionné.
- **5** Appuyez sur  $\triangle$  ou  $\nabla$  pour sélectionner Épaisseur supp..
- 6 Appuyez sur **[OK]**. L'écran Épaisseur supp. affiche la liste des grammages pouvant être utilisé avec l'imprimante.
- **7** Appuyez sur  $\triangle$  ou  $\nabla$  pour sélectionner le grammage souhaité.
- 8 Appuyez sur [OK]. Le grammage est défini et l'écran Config type supp s'affiche.

# <span id="page-110-0"></span>**Paramètres du papier personnalisé**

Ce réglage spécifie le gramme du papier personnalisé sélectionné et l'autorisation de l'impression recto-verso.

# *Utilisez la procédure ci-dessous pour définir le grammage du papier personnalisé.*

- **1** Dans le menu Param. papier, appuyez sur  $\triangle$  ou  $\nabla$  pour sélectionner Config type supp.
- 2 Appuyez sur **[OK]**. L'écran Type de support affiche la liste des types de support pouvant être utilisé avec l'imprimante.
- **3** Appuyez sur  $\triangle$  ou  $\nabla$  pour sélectionner le papier personnalisé (PERSO 1 à 8) pour lequel vous voulez définir le grammage.

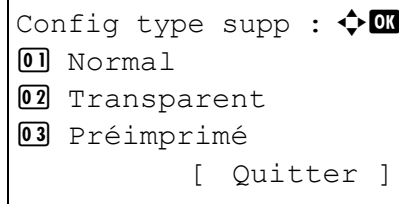

PERSO 1 :  $\triangle$  or  $\Box$  Épaisseur supp. 02 Recto verso

[ Ouitter ]

Épaisseur supp. :  $\lozenge \mathbb{C}$ **1** Très épais  $\mathbb{Q}^*$   $\sharp$ pais 3 3 Épais 2

- 4 Appuyez sur **[OK]**. Un menu s'affiche pour le support sélectionné.
- **5** Appuyez sur  $\triangle$  ou  $\nabla$  pour sélectionner Épaisseur supp..
- **6** Appuyez sur **[OK]**. L'écran Épaisseur supp. affiche la liste des grammages pouvant être utilisé avec l'imprimante.
- **7** Appuyez sur  $\triangle$  ou  $\nabla$  pour sélectionner le grammage souhaité.
- 8 Appuyez sur **[OK]**. Le grammage est défini et l'écran Config type supp s'affiche.

#### *Utilisez la procédure suivante pour spécifier si l'impression recto-verso est autorisée avec le papier personnalisé.*

- **1** Dans le menu Param. papier, appuyez sur  $\triangle$  ou  $\nabla$  pour sélectionner Config type supp.
- 2 Appuyez sur **[OK]**. L'écran Type de support affiche la liste des types de support pouvant être utilisé avec l'imprimante.
- **3** Appuyez sur  $\triangle$  ou  $\nabla$  pour sélectionner le papier personnalisé (PERSO 1 à 8) pour lequel vous voulez définir l'autorisation d'impression recto-verso.
- 4 Appuyez sur **[OK]**. Un menu s'affiche pour le support sélectionné.
- **5** Appuyez sur  $\triangle$  ou  $\nabla$  pour sélectionner Recto verso.
- 6 Appuyez sur **[OK]**. L'écran Recto verso affiche la liste des grammages pouvant être utilisé avec l'imprimante.
- **7** Appuyez sur  $\triangle$  ou  $\nabla$  pour spécifier si l'impression recto-verso est autorisée.

Config type supp :  $\lozenge \mathbb{C}$  $[0]$  Normal 02 Transparent 03 Préimprimé [ Ouitter ]

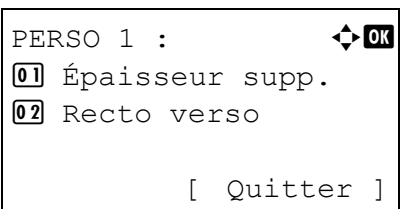

Recto verso :  $\mathbf{\hat{\phi}}$  or  $0$ <sup>\*</sup>Autoriser 02 Interdire

8 Appuyez sur **[OK]**. L'autorisation d'impression recto-verso est définie et l'écran Config type supp s'affiche.

# **Réinit. rég. papier (Réinitialise les réglages personnalisés)**

Réinitialise tous les réglages spécifiés à la section *[Config type supp](#page-108-0)  [\(Paramètres de type de papier\) à la page 4-51](#page-108-0)*.

- **1** Dans le menu Param. papier, appuyez sur  $\triangle$  ou  $\nabla$  pour sélectionner Réinit. rég. papier.
- 2 Appuyez sur **[OK]**. Un écran de confirmation s'affiche.
- 3 Appuyez sur [Oui] (**[Sélection de gauche]**). Le message Terminé. s'affiche et le menu Param. papier apparaît à nouveau.

L'appui sur [Non] (**[Sélection de droite]**) renvoie au menu Param. papier sans réinitialiser les réglages personnalisés.

Réinit. rég. papier Êtes-vous sûr ? [ Oui ] [ Non ]

# **Param. impr.**

Ces réglages spécifient les paramètres d'impression suivants : source d'alimentation du papier, mode d'alimentation du papier, impression recto-verso, annulation A4/LTR, mode émulation, mode couleur, qualité d'impression et définition de la pagination.

- • [Source de papier \(sélection de la source d'alimentation du papier\)](#page-113-0)
- • [Mode alim papier \(Sélection de la source d'alimentation du papier\)](#page-114-0)
- • [Recto verso \(Configuration de l'impression recto-verso\)](#page-115-0)
- • [Sortie papier \(Sélection de l'emplacement de sortie\)](#page-116-0)
- • [Ann. A4/Letter \(Non prise en compte de la différence entre les formats](#page-117-0)  [A4 et Letter\)](#page-117-0)
- • [Param. émulation \(Définition de l'émulation\)](#page-118-0)
- • [Mode couleurs \(Sélection de l'impression couleur ou monochrome\)](#page-119-0)
- • [Qualité d'impression \(Sélection du mode EcoPrint\)](#page-119-1)
- • [Param. page \(Définition de la pagination\)](#page-120-0)
- 1 Appuyez sur **[MENU]**.
- **2** Appuyez sur  $\triangle$  ou  $\nabla$  pour sélectionner Param. impr..
- Param. impr. :  $\mathbf{\Phi}$  or **01** Source de papier 02 Mode alim papier 03 Recto verso [ Quitter]
- 3 Appuyez sur **[OK]**. Le menu Param. impr. affiche une liste des options disponibles.

# <span id="page-113-0"></span>**Source de papier (sélection de la source d'alimentation du papier)**

Vous pouvez sélectionner la source par défaut d'alimentation du papier. Les éventuels chargeurs optionnels installés peuvent également être choisis en tant que source papier par défaut.

- **1** Dans le menu Param. impr., appuyez sur  $\triangle$  ou  $\nabla$  pour sélectionner Source de papier.
- 2 Appuyez sur **[OK]**. L'écran Source de papier affiche une liste des sources de papier disponibles.

Les sources de papier disponibles sont les suivantes :

Bac MF

Magasin 1,2 (magasin à papier standard de l'imprimante)

Magasin 3,4 (chargeurs de papier en option (seuls les chargeurs de papier installés sont affichés))

- **3** Appuyez sur  $\triangle$  ou  $\nabla$  pour sélectionner la source de papier souhaitée.
- 4 Appuyez sur **[OK]**. La source de papier est définie et le menu Param. impr. s'affiche à nouveau.

Source de papier :  $\Diamond$   $\Box$  $[0]$  \* $Bv$ -pass 02 Magasin 1 03 Magasin 2

# <span id="page-114-0"></span>**Mode alim papier (Sélection de la source d'alimentation du papier)**

Ce mode spécifie comment le papier est chargé une fois que la source d'alimentation du papier et le type de papier ont été choisis. Si Auto est sélectionné, l'imprimante recherche une source d'alimentation du papier qui correspond au format et au type de papier et le papier est ensuite fourni à partir de cette source. Si Fixé est sélectionné et s'il n'y a pas de source d'alimentation de papier correspondante, le traitement continue comme indiqué par Erreur papier pour Gestion erreurs. Pour plus d'informations sur l'alimentation du papier lorsque Fixé est sélectionné, reportez-vous à la section *[Erreur papier \(Paramètres de](#page-138-0)  [détection pour les erreurs de format et type de papier lorsque la source](#page-138-0)  [de papier est fixe\) à la page 4-81](#page-138-0)*. Le paramètre par défaut est Automatique. Pour modifier les paramètres, suivez les étapes ci-après.

- **1** Dans le menu Param. impr., appuyez sur  $\triangle$  ou  $\nabla$  pour sélectionner Mode alim papier.
- 2 Appuyez sur **[OK]**. L'écran Mode alim papier affiche la liste des options d'alimentation du papier disponibles.
- **3** Appuyez sur  $\triangle$  ou  $\nabla$  pour sélectionner le mode d'alimentation du papier souhaité.
- 4 Appuyez sur **[OK]**. Le mode d'alimentation du papier est défini et le menu Param. impr. s'affiche à nouveau.

### **Lorsque le papier est épuisé pendant l'impression**

Lorsque Mode alim papier est réglé sur Corrigé, si le papier dans le magasin vient à manquer pendant l'impression, Aj. papier au mag. 1. s'affiche et l'imprimante se met en attente. Dans ce cas, remettez du papier dans le bac vide ou utilisez la procédure ci-dessous pour imprimer à partir d'une autre source de papier.

- 1 Lorsque Aj. papier au mag. 1. est affiché, appuyez sur [Alt.] (**[Sélection de gauche]**). Le menu Alternative s'affiche.
- **2** Appuyez sur  $\triangle$  ou  $\nabla$  pour sélectionner la source d'alimentation du papier et le format papier souhaités.

Un autre bac en option ou le format de papier pouvant être actuellement fourni à partir du bac MF apparaît à chaque pression sur  $\triangle$  ou  $\nabla$ .

3 Appuyez sur **[OK]**. L'impression continue.

Mode alim papier :  $\lozenge \mathbb{C}$ **M**\*Auto  $\overline{02}$  Fixé

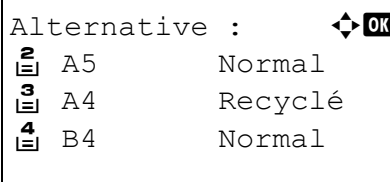

### <span id="page-115-0"></span>**Recto verso (Configuration de l'impression recto-verso)**

En utilisant l'unité recto-verso, vous pouvez imprimer automatiquement sur les deux faces du papier. L'unité recto-verso est montée au-dessous de l'imprimante.

L'impression recto-verso est disponible uniquement pour les types de support pouvant être fournis à partir de l'un des bacs.

L'impression recto-verso est disponible pour les types de papier (support) suivants :

NORMAL PRÉIMPRIMÉ RELIÉ RECYCLÉ RUGUEUX EN-TÊTE COULEUR COUCHÉ PERFORÉ HAUTE QUALITÉ

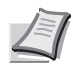

**Remarque** L'impression recto-verso est également possible à partir du bac MF. Si le format et le type du papier alimenté depuis le bac MF ne correspondent pas à ceux du magasin désigné comme source de papier, un bourrage risque de se produire.

# **Modes de reliure**

La reliure désigne la façon dont les pages imprimées sont réunies (par collage, agrafage, etc.) pour constituer un livre. Il existe deux types de reliure: par le bord long, où les pages sont reliées le long de leur bord long, et par le bord court, où elles sont reliés le long de leur bord court. Lors de la sélection du type de reliure, il est également nécessaire de prendre en compte l'orientation de la page imprimée. Vous pouvez utiliser ces deux types de reliure que vous travailliez en orientation paysage ou portrait.

En mode recto-verso, les types de reliure disponibles varient selon l'orientation de l'impression. Il existe quatre types de reliure : (1) portrait bord long (2) portrait bord court, (3) paysage bord long et (4) paysage bord court. L'illustration ci-dessous montre ces méthodes de reliure.

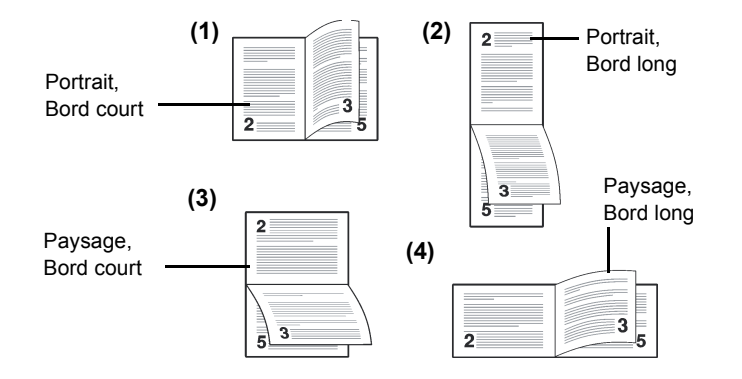

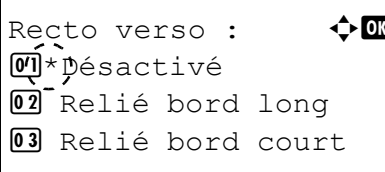

- **1** Dans le menu Param. impr., appuyez sur  $\triangle$  ou  $\nabla$  pour sélectionner Recto verso.
- 2 Appuyez sur **[OK]**. L'écran Recto verso apparaît et affiche la liste des modes d'impression recto-verso disponibles.
- **3** Appuyez sur  $\triangle$  ou  $\nabla$  pour sélectionner le mode d'impression rectoverso souhaité.

Les modes de reliure suivants défilent à l'écran :

Inactif (valeur par défaut)

Bord court

Bord long

La sélection de Désactivé désactive l'impression recto-verso.

4 Appuyez sur **[OK]**. Le mode d'impression recto-verso est défini et le menu Param. impr. s'affiche à nouveau.

# <span id="page-116-0"></span>**Sortie papier (Sélection de l'emplacement de sortie)**

Ce paramètre peut être spécifié quand un module de finition de document optionnel est installé.

Vous pouvez sélectionner si les travaux d'impression doivent être sortis dans le bac supérieur de l'imprimante, ou dans le module de finition ou la boîte aux lettres optionnels.

**Remarque** L'écran varie en fonction des options installées.

- **1** Dans le menu Param. impr., appuyez sur  $\triangle$  ou  $\triangledown$  pour sélectionner Sortie papier.
- 2 Appuyez sur **[OK]**. L'écran Sortie papier s'affiche avec les emplacements de sortie disponibles.

**Remarque** L'écran illustré s'affiche quand un module de finition de document 3 000 feuilles est installé.

**3** Appuyez sur  $\triangle$  ou  $\nabla$  pour sélectionner l'emplacement de sortie souhaité.

Les emplacements de sortie disponibles sont les suivants :

#### *Module de finition de document 3 000 feuilles installé*

PltSup F dessous (par défaut) Plt A F dessous Plt B F dessus Plt B F dessous Plt C F dessus

Sortie papier :  $\mathbf{\hat{\phi}}$  and  $\overline{01}$  \*  $PLSup$  F dessous 02 Plt A F dessous 03 Plt B F dessus

```
Plt C F dessous
Plt 1 F dessus*
Plt 1 F dessous*
Plt 2 F dessus*
Plt 2 F dessous*
Plt 3 F dessus*
Plt 3 F dessous*
Plt 4 F dessus*
Plt 4 F dessous*
Plt 5 F dessus*
Plt 5 F dessous*
Plt 6 F dessus*
Plt 6 F dessous*
Plt 7 F dessus*
Plt 7 F dessous*
*Bac de la boîte aux lettres optionnelle
```
## *Module de finition de document installé*

- PltSup F dessous Finiss. Fdessus Finiss. Fdessous
- 4 Appuyez sur **[OK]**. L'emplacement de sortie sélectionné est stocké et le menu Param impr s'affiche à nouveau.

# <span id="page-117-0"></span>**Ann. A4/Letter (Non prise en compte de la différence entre les formats A4 et Letter)**

Lorsque la valeur Activé est attribuée à l'option Ann. A4/Letter depuis le panneau de commande, l'imprimante ignore la différence qui existe entre les formats A4 et Letter. L'impression se poursuit sans message d'erreur, et ce même si le format réel du papier contenu dans le bac diffère de celui utilisé pour la mise en page du travail.

Par défaut, cette fonction est Activé.

- **1** Dans le menu Param. impr., appuyez sur  $\triangle$  ou  $\nabla$  pour sélectionner Ann. A4/Letter.
- 2 Appuyez sur **[OK]**. L'écran Ann. A4/Letter affiche les réglages du mode d'alimentation du papier partagé.
- **3** Appuyez sur  $\triangle$  ou  $\nabla$  pour sélectionner le mode d'alimentation du papier partagé souhaité.
- 4 Appuyez sur **[OK]**. Le mode d'alimentation du papier partagé est défini et le menu Param. impr. s'affiche à nouveau.

Ann. A4/Letter :  $\triangle \mathbb{C}$  $\overline{0\eta}$ \*Désactivé 02 Activé

# <span id="page-118-0"></span>**Param. émulation (Définition de l'émulation)**

Vous pouvez modifier le mode d'émulation de l'interface courante. Utilisez la procédure ci-dessous pour sélectionner le mode.

- **1** Dans le menu Param. impr., appuyez sur  $\triangle$  ou  $\nabla$  pour sélectionner Param. émulation.
- 2 Appuyez sur **[OK]**. L'écran du menu Param. émulation s'affiche.
- **3** Appuyez sur  $\triangle$  ou  $\nabla$  pour sélectionner Émulation.
- 4 Appuyez sur **[OK]**. L'écran Émulation affiche une liste des émulations disponibles.

Les émulations disponibles sont les suivantes :

PCL6

KPDL

KPDL(Auto)

- **5** Appuyez sur  $\triangle$  ou  $\nabla$  pour sélectionner l'émulation souhaitée.
- 6 Appuyez sur **[OK]**. L'émulation est définie et le menu Param. impr. s'affiche à nouveau.

# **Rapport erreur (Impression d'erreurs KPDL)**

L'imprimante peut imprimer des descriptions d'erreurs survenant lors d'une émulation KPDL. Par défaut, ce paramètre est Activé : l'imprimante n'imprime aucune description d'erreur KPDL.

**IMPORTANT** Ce réglage s'affiche uniquement lorsque KPDL ou KPDL(Auto) est sélectionné pour l'émulation.

- **1** Dans le menu Param. impr., appuyez sur  $\triangle$  ou  $\nabla$  pour sélectionner Param. émulation.
- 2 Appuyez sur **[OK]**. L'écran du menu Param. émulation s'affiche.
- **3** Appuyez sur  $\triangle$  ou  $\nabla$  pour sélectionner Rpt erreur KPDL.
- 4 Appuyez sur **[OK]**. L'écran Rpt erreur KPDL s'affiche.
- **5** Appuyez sur  $\triangle$  ou  $\nabla$  pour sélectionner si les rapports sont imprimés.
- 6 Appuyez sur **[OK]**. Le réglage de l'impression du rapport d'erreur est défini et le menu Param. impr. s'affiche à nouveau.

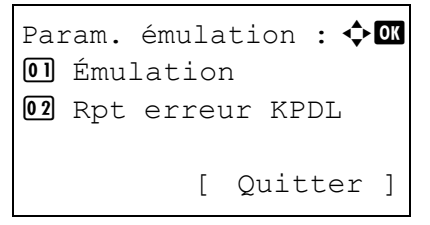

Émulation : a b  $0$ <sup>+ $p$ </sup>CL6 02 KPDL **03** KPDL(Auto)

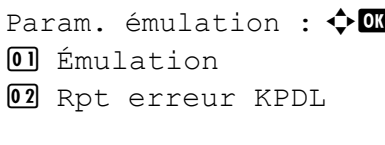

[ Quitter]

Rpt erreur KPDL :  $\boldsymbol{\div} \mathbf{a}$ *M*\*Désactivé 02 Activé

# <span id="page-119-0"></span>**Mode couleurs (Sélection de l'impression couleur ou monochrome)**

Pendant l'exécution de l'impression au niveau de l'imprimante, vous pouvez sélectionner le mode couleur ou le mode monochrome. Par défaut, l'imprimante est réglée sur le mode couleur.

- **1** Dans le menu Param. impr., appuyez sur  $\triangle$  ou  $\nabla$  pour sélectionner Mode couleurs.
- 2 Appuyez sur [OK]. L'écran Mode couleurs s'affiche.
- **3** Appuyez sur  $\triangle$  ou  $\nabla$  pour sélectionner le mode couleur souhaité.
- 4 Appuyez sur **[OK]**. Le mode couleur est défini et le menu Param. impr. s'affiche à nouveau.

## <span id="page-119-1"></span>**Qualité d'impression (Sélection du mode EcoPrint)**

En activant le mode EcoPrint, vous pouvez réduire la quantité de toner utilisée durant l'impression. Il est conseillé d'utiliser le mode EcoPrint pour les impression d'essai ou dans d'autres situations qui ne nécessitent pas une impression de haute qualité, car les images imprimées dans ce mode peuvent être légèrement plus grossières qu'avec une impression en résolution standard.

Utilisez la procédure ci-dessous pour sélectionner le mode EcoPrint. Le paramètre par défaut est Désactivé.

- **1** Dans le menu Param. impr., appuyez sur  $\triangle$  ou  $\nabla$  pour sélectionner Qualité impr..
- 2 Appuyez sur **[OK]**. Le menu Qualité impr. s'affiche.
- **3** Appuyez sur  $\triangle$  ou  $\nabla$  pour sélectionner EcoPrint.
- 4 Appuyez sur **[OK]**. L'écran EcoPrint s'affiche.

**5** Appuyez sur  $\triangle$  ou  $\nabla$  pour sélectionner le mode EcoPrint.

**6** Appuyez sur **[OK]**. Le mode EcoPrint est défini et le menu Qualité impr. s'affiche à nouveau.

Mode couleurs :  $\mathbf{\div} \mathbf{a}$ **M**\*Couleur 02 Noir & Blanc

Qualité impr. :  $\boldsymbol{\Phi}$   $\blacksquare$ 01 EcoPrint [ Ouitter ]

EcoPrint :  $\rightarrow \blacksquare$  $[0!]$ \*Désactivé 02 Activé

# <span id="page-120-0"></span>**Param. page (Définition de la pagination)**

Dans le menu Param. page, vous pouvez définir le nombre de copies, l'orientation de la page ainsi que d'autres paramètres liés à la pagination.

Les options disponibles dans Param. page sont les suivantes :

- • [Copies \(Nombre de copies\)](#page-120-1)
- • [Orientation \(Orientation de l'impression\)](#page-120-2)
- • [A4 étendu \(Espacement A4 étendu\)](#page-121-0)
- • [XPS ajust.à page \(Ajustement de la taille d'impression de fichier XPS\)](#page-121-1)
- • [Format TIFF/JPEG \(Ajustement de la taille d'impression de fichier](#page-122-0)  [TIFF/JPEG\)](#page-122-0)
- **1** Dans le menu Param. impr., appuyez sur  $\triangle$  ou  $\nabla$  pour sélectionner Param. page.
- 2 Appuyez sur **[OK]**. L'écran du menu Param. page s'affiche.

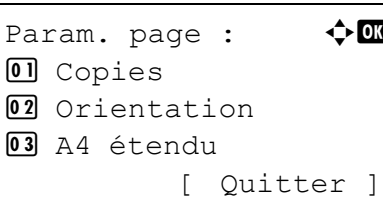

### <span id="page-120-1"></span>**Copies (Nombre de copies)**

Vous pouvez définir le nombre de copies de chaque page à imprimer pour l'interface en cours.

- **1** Dans le menu Param. page, appuyez sur  $\triangle$  ou  $\nabla$  pour sélectionner Copies.
- 2 Appuyez sur **[OK]**. L'écran Copies s'affiche.

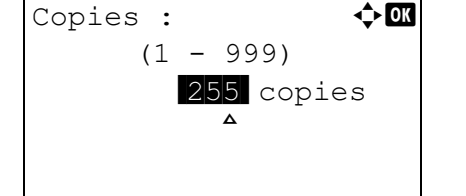

3 Utilisez les touches fléchées pour définir le nombre de copies.

Appuyez sur  $\triangle$  ou  $\nabla$  pour augmenter ou diminuer la valeur soulignée par le curseur clignotant.

Utilisez les touches  $\triangleleft$  et  $\triangleright$  pour déplacer le curseur vers la droite et la gauche.

4 Appuyez sur **[OK]**. Le réglage est mémorisé et le menu Param. page s'affiche à nouveau.

#### <span id="page-120-2"></span>**Orientation (Orientation de l'impression)**

Vous pouvez choisir l'orientation portrait (vertical) ou paysage (horizontal).

Orientation Portrait

Orientation Paysage

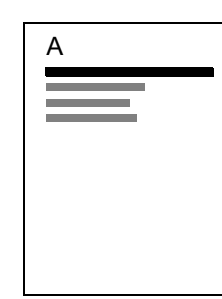

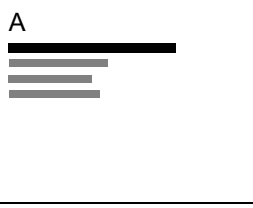

- **1** Dans le menu Param. page, appuyez sur  $\triangle$  ou  $\nabla$  pour sélectionner Orientation.
- 2 Appuyez sur **[OK]**. L'écran Orientation s'affiche.
- **3** Appuyez sur  $\triangle$  ou  $\nabla$  pour sélectionner l'orientation souhaitée.
- 4 Appuyez sur **[OK]**. L'orientation est définie et le menu Param. page s'affiche à nouveau.

### <span id="page-121-0"></span>**A4 étendu (Espacement A4 étendu)**

Lorsqu'il est défini sur Activé, ce mode vous permet d'augmenter le nombre maximal de caractères qu'il est possible d'imprimer sur une ligne de page A4 (78 caractères avec un espacement de 10 cpp) et Letter (80 caractères avec un espacement de 10 cpp). Ce paramètre s'applique uniquement en émulation PCL 6.

- **1** Dans le menu Param. page, appuyez sur  $\triangle$  ou  $\nabla$  pour sélectionner A4 étendu.
- 2 Appuyez sur **[OK]**. L'écran A4 étendu s'affiche.
- **3** Appuyez sur  $\triangle$  ou  $\nabla$  pour sélectionner si le mode A4 étendu est activé.
- 4 Appuyez sur **[OK]**. Le réglage du mode étendu est défini et le menu Param. page s'affiche à nouveau.

### <span id="page-121-1"></span>**XPS ajust.à page (Ajustement de la taille d'impression de fichier XPS)**

Sélectionnez Activé pour ce réglage afin d'agrandir ou de réduire les fichiers XPS en fonction de la zone d'impression pendant l'impression.

- **1** Dans le menu Param. page, appuyez sur  $\triangle$  ou  $\nabla$  pour sélectionner XPS ajust.à page.
- 2 Appuyez sur **[OK]**. L'écran XPS ajust.à page s'affiche.
- **3** Appuyez sur  $\triangle$  ou  $\nabla$  pour sélectionner le mode d'ajustement XPS à la page.
- 4 Appuyez sur **[OK]**. Le réglage d'ajustement XPS à la page est défini et le menu Param. page s'affiche à nouveau.

A4<sub>c</sub>étendu :  $\lozenge$  ok *O*+pésactivé 02 Activé

XPS ajust.à page :  $\diamondsuit \Box$ 

*O*<sup>+</sup> pésactivé 02 Activé

Orientation :  $\rightarrow \mathbb{R}$ 

 $0$  \*Portrait 02 Paysage

## <span id="page-122-0"></span>**Format TIFF/JPEG (Ajustement de la taille d'impression de fichier TIFF/JPEG)**

Utilisez ce réglage pour sélectionner la méthode d'impression utilisée lorsque les fichiers TIFF ou JPEG sont imprimés directement.

- **1** Dans le menu Param. page, appuyez sur  $\triangle$  ou  $\nabla$  pour sélectionner Format TIFF/JPEG.
- 2 Appuyez sur **[OK]**. L'écran Format TIFF/JPEG s'affiche.

Les options disponibles dans Format TIFF/JPEG sont les suivantes :

Format du papier (par défaut)

Les images sont redimensionnées afin de correspondre au format du papier lors de l'impression.

Résolution image

Les fichiers images sont imprimés à la résolution spécifiée dans les informations de résolution. Les images sans informations de résolution sont imprimées en utilisant le réglage Format du papier.

### Résolution impr.

Les images sont imprimées en utilisant une correspondance de 1 à 1 entre les pixels du fichier image et les points imprimés. Par exemple, la taille d'impression d'un fichier image de 600 x 300 pixels est de 1 pouce x 1/2 pouce.

- **3** Appuyez sur  $\triangle$  ou  $\nabla$  pour sélectionner si le mode Format TIFF/ JPEG est activé.
- 4 Appuyez sur **[OK]**. Le réglage du Format TIFF/JPEG est défini et le menu Param. page s'affiche à nouveau.

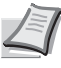

**Remarque** Les images sont automatiquement pivotées pendant l'impression pour obtenir la meilleure correspondance entre l'aspect du fichier image et le papier utilisé pour l'impression.

Format TIFF/JPEG :  $\lozenge \mathbf{m}$  $\mathbb{C}$  \* Format du papier 02 Résolution image 03 Résolution impr.

# **Réseau (Paramètres réseau)**

Cette imprimante prend en charge les protocoles TCP/IP et TCP/IP (IPv6).

IP est l'abréviation d'Internet Protocol (protocole Internet). Cette imprimante utilise habituellement le protocole TCP/IP (IPv4), mais elle fournit également un réglage à part pour l'IP de future génération, IPv6.

Le TCP/IP (IPv4) utilise des adresse IP de 32 bits, mais la croissance rapide du nombre d'utilisateur d'Internet a entraîné un manque d'adresses IP. L'IPv6 a été développé pour étendre la gamme des adresses IP disponibles en utilisant des adresse IP à 128 bits.

Les options disponibles dans Paramètres réseau sont les suivantes :

- • [TCP/IP \(Activer/désactiver TCP/IP\)](#page-124-0)
- • [Param. IPv4 \(paramètres TCP/IP IPv4\)](#page-124-1)
- • [Param. IPv6 \(paramètres TCP/IP IPv6\)](#page-128-0)

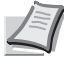

**Remarque** Vérifiez la sélection des paramètres du réseau avec votre administrateur réseau. Lorsque tous les réglages concernant le réseau ont été effectués, mettez la machine hors tension, puis à nouveau sous tension. Cette opération est obligatoire pour que les réglages soient pris en compte !

- **1** Dans le menu Param. impr., appuyez sur  $\triangle$  ou  $\nabla$  pour sélectionner Réseau.
- 2 Appuyez sur **[OK]**. Le menu Réseau s'affiche.
- [ Quitter] Config. TCP/IP :  $\lozenge \mathbf{C}$  $\boxed{0}$  TCP/IP 02 Param. IPv4 3 Param. IPv6

[ Quitter ]

Réseau :  $\rightarrow \mathbb{C}$ 

 $0$  Config. TCP/IP

3 Sélectionnez Config. TCP/IP et appuyez sur **[OK]**. L'écran du menu Config. TCP/IP s'affiche.

# <span id="page-124-0"></span>**TCP/IP (Activer/désactiver TCP/IP)**

Le système TCP/IP se réfère au système Internet qui possède une structure à 5 couches composée de la couche d'interface, de la couche de liaison, de la couche réseau (IP), de la couche de transport (TCP/ UDP) et de la couche d'application.

La couche d'interface est une couche clé dans le système TCP/IP qui fournit une interface abstraite indépendante de la liaison (ligne de communication : relais de trames, Ethernet, etc.) au module IP (couche IP). Cela signifie que le module IP peut utiliser cette interface abstraite (indépendante du type de liaison) pour échanger les paquets IP dans les deux sens avec la couche de liaison.

- **1** Dans le menu Config. TCP/IP, appuyez sur  $\triangle$  ou  $\nabla$  pour sélectionner TCP/IP.
- 2 Appuyez sur [OK]. L'écran TCP/IP s'affiche.
- **3** Appuyez sur  $\triangle$  ou  $\nabla$  pour sélectionner si TCP/IP est activé.
- 4 Appuyez sur **[OK]**. Le réglage TCP/IP est défini et le menu Config. TCP/IP s'affiche à nouveau.

# <span id="page-124-1"></span>**Param. IPv4 (paramètres TCP/IP IPv4)**

Sélectionne les paramètres pour TCP/IP (IPv4).

- **1** Dans le menu Config. TCP/IP, appuyez sur  $\triangle$  ou  $\nabla$  pour sélectionner Param. IPv4.
- 2 Appuyez sur **[OK]**. L'écran du menu Param. IPv4 s'affiche.

Les options disponibles dans les paramètres TCP/IP (IPv4) sont les suivantes :

- • [DHCP \(Paramètres DHCP\)](#page-125-0)
- • [Auto-IP \(configuration IP automatique\)](#page-125-1)
- • [Adresse IP \(Paramètres adresse IP\)](#page-125-2)
- • [Masque sous rés. \(Paramètres du masque de sous-réseau\)](#page-126-0)
- • [Passerelle déf. \(Paramètres de la passerelle\)](#page-127-0)
- • [Bonjour \(Paramètres Bonjour\)](#page-127-1)

**IMPORTANT** Les options de menu DHCP, adresse IP, masque de sous-réseau, passerelle et Bonjour pour TCP/IP (paramètre IPv4) sont affichées lorsque TCP/IP est activé.

TCP/IP : a b **0** Désactivé 02\*Activé

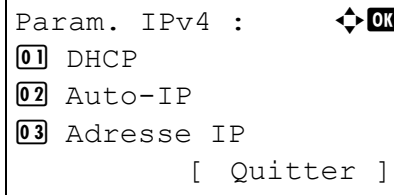

### <span id="page-125-0"></span>**DHCP (Paramètres DHCP)**

DHCP (Dynamic Host Configuration Protocol) est le protocole qui attribue les informations nécessaire pour établir une connexion réseau lorsqu'un hôte tente de se connecter au réseau (Internet). Ces informations comprennent l'adresse IP du nœud local et le routeur par défaut (le routeur dans le propre système de réseau de l'hôte) et le serveur DNS (Domain Name System). DHCP est une extension du protocole de démarrage BOOTP (Bootstrap).

- Dans le menu Param. IPv4, appuyez sur  $\triangle$  ou  $\nabla$  pour sélectionner DHCP.
- 2 Appuyez sur **[OK]**. L'écran DHCP s'affiche.
- **3** Appuyez sur  $\triangle$  ou  $\nabla$  pour sélectionner si DHCP est activé.
- 4 Appuyez sur **[OK]**. Le réglage DHCP est défini et le menu Param. IPv4 s'affiche à nouveau.

## <span id="page-125-1"></span>**Auto-IP (configuration IP automatique)**

Ce protocole est utilisé pour l'affectation automatique d'une adresse IP lorsque vous vous connectez à un petit réseau qui ne dispose pas de serveur DHCP. Sélectionnez une adresse dans l'intervalle 169.254.0.1 - 169.254.255.254, et si aucun autre périphérique du réseau n'utilise cette adresse, elle vous sert d'adresse.

- **1** Dans le menu Param. IPv4, appuyez sur  $\triangle$  ou  $\nabla$  pour sélectionner Auto-IP.
- 2 Appuyez sur **[OK]**. L'écran Auto-IP s'affiche.
- **3** Appuyez sur  $\triangle$  ou  $\nabla$  pour sélectionner si IP automatique est activé.
- 4 Appuyez sur **[OK]**. Le paramètre IP automatique est défini et le menu Param. IPv4 s'affiche à nouveau.

#### <span id="page-125-2"></span>**Adresse IP (Paramètres adresse IP)**

Une adresse IP est l'adresse du périphérique réseau (comme un ordinateur) et elle est inclue dans les paquets IP selon les besoins pour l'envoi et la réception des données Internet (paquets IP). Les adresses IP peuvent être des adresses de destination ou des adresses sources.

Plus particulièrement, une adresse IP est une chaîne de bits composée d'une adresse d'hôte (ou section d'hôte) qui identifie un ordinateur (hôte) connecté à Internet et une adresse réseau (ou section réseau) qui identifie le réseau auquel appartient l'ordinateur (ou plus spécifiquement, l'interface réseau de l'ordinateur). Des chaînes de bits (adresses IP) qui sont uniques sur tout Internet sont attribuées à chaque ordinateur ou interface.

Les adresse IP actuellement utilisées sur Internet (IPv4) possèdent une longueur fixe de 32 bits.

 $D H C P$  :  $\rightarrow$   $\rightarrow$  or **0** Désactivé  $[0.2]$ \* $Activé$ 

 $\Delta$ uto-IP :  $\triangle$  or

**0** Désactivé  $02 \times \text{Activé}$ 

- **Remarque** Lorsque vous saisissez l'adresse IP, assurez-vous que l'option DHCP est réglée sur Désactivé.
- **1** Dans le menu Param. IPv4, appuyez sur  $\triangle$  ou  $\nabla$  pour sélectionner Adresse IP.
- 2 Appuyez sur **[OK]**. L'écran Adresse IP s'affiche.

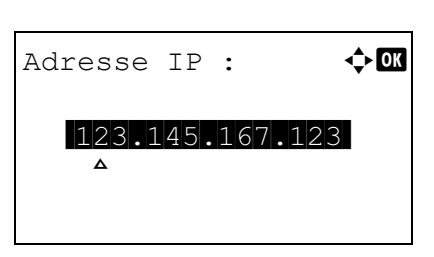

3 Utilisez les touches fléchées pour définir l'adresse IP.

Appuyez sur  $\triangle$  ou  $\nabla$  pour augmenter ou diminuer la valeur soulignée par le curseur clignotant. Vous pouvez choisir n'importe quelle valeur entre 000 et 255.

Utilisez les touches  $\triangleleft$  et  $\triangleright$  pour déplacer le curseur vers la droite et la gauche.

4 Appuyez sur **[OK]**. L'adresse IP est mémorisée et le menu Param. IPv4 s'affiche à nouveau.

## <span id="page-126-0"></span>**Masque sous rés. (Paramètres du masque de sous-réseau)**

Le masque de sous-réseau est une manière d'augmenter la section adresse réseau d'une adresse IP.

Un masque de sous-réseau représente toutes les sections adresse réseau par un 1 et toutes les sections adresse hôte par un 0. Le nombre de bits dans le préfixe indique la longueur de l'adresse réseau. Le terme "préfixe" se réfère à quelque chose qui est ajouté au début et, dans ce contexte, il indique la première section de l'adresse IP.

Lorsqu'une adresse IP est écrite, la longueur de l'adresse réseau peut être indiquée par la longueur du préfixe après une barre oblique vers l'avant (/). Par exemple, "24" dans l'adresse "133.210.2.0/24". De cette manière, "133.210.2.0/24" indique l'adresse IP "133.210.2.0" avec un préfixe de 24 bits (section réseau).

Cette nouvelle section adresse réseau (faisant partie à l'origine de l'adresse hôte), rendue possible par le masque de sous-réseau, est appelée adresse de sous-réseau.

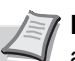

**Remarque** Lorsque vous saisissez le masque de sous-réseau, assurez-vous que l'option DHCP est réglée sur Désactivé.

- **1** Dans le menu Param. IPv4, appuyez sur  $\triangle$  ou  $\nabla$  pour sélectionner Masque sous rés..
- 2 Appuyez sur **[OK]**. L'écran Masque sous rés. s'affiche.

3 Utilisez les touches fléchées pour définir le masque de sous-réseau. Appuyez sur  $\triangle$  ou  $\nabla$  pour augmenter ou diminuer la valeur soulignée par le curseur clignotant. Vous pouvez choisir n'importe quelle valeur entre 000 et 255.

Utilisez les touches  $\triangleleft$  et  $\triangleright$  pour déplacer le curseur vers la droite et la gauche.

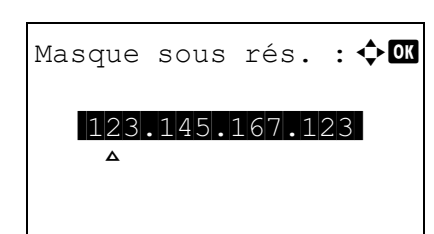

4 Appuyez sur **[OK]**. Le masque de sous-réseau est mémorisé et le menu Param. IPv4 s'affiche à nouveau.

#### <span id="page-127-0"></span>**Passerelle déf. (Paramètres de la passerelle)**

La passerelle se réfère en général à un dispositif de conversion de protocole utilisé pour permettre l'interconnexion des réseaux ayant des protocoles différents.

Par exemple, un dispositif de "passerelle" est nécessaire pour connecter un réseau fermé différent (utilisant son propre protocole) au réseau ouvert Internet (utilisant TCP/IP).

En installant une passerelle, les protocoles de communication et les modes d'affichage des données sur les différents réseau sont rendus compatibles.

Sur les réseaux TCP/IP, le terme passerelle est utilisé pour désigner les routeurs.

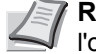

**Remarque** Avant de saisir la passerelle, assurez-vous que l'option DHCP est réglée sur Désactivé.

- **1** Dans le menu Param. IPv4, appuyez sur  $\triangle$  ou  $\nabla$  pour sélectionner Passerelle déf..
- 2 Appuyez sur **[OK]**. L'écran Passerelle déf. s'affiche.
- 3 Utilisez les touches fléchées pour définir la passerelle par défaut.

Appuyez sur  $\triangle$  ou  $\nabla$  pour augmenter ou diminuer la valeur soulignée par le curseur clignotant. Vous pouvez choisir n'importe quelle valeur entre 000 et 255.

Utilisez les touches  $\triangleleft$  et  $\triangleright$  pour déplacer le curseur vers la droite et la gauche.

4 Appuyez sur **[OK]**. La passerelle par défaut est mémorisée et le menu Param. IPv4 s'affiche à nouveau.

### <span id="page-127-1"></span>**Bonjour (Paramètres Bonjour)**

Bonjour (aussi connu sous le nom de réseau sans configuration) est un service qui détecte automatiquement les ordinateurs, les périphériques et les services sur un réseau IP.

Puisqu'un protocole IP standard industriel est utilisé, Bonjour permet au périphériques de se reconnaître automatiquement sans spécifier d'adresse IP ou sans définir de serveur DNS.

Bonjour envoie et reçoit également les paquets réseau sur le port UDP 5353. Si un pare-feu est activé, l'utilisateur doit vérifier que le port UDP 5353 est toujours ouvert afin que Bonjour fonctionne correctement. Certains pare-feu sont réglés pour rejeter uniquement certains paquets Bonjour. Si Bonjour ne fonctionne pas de manière stable, vérifiez les paramètres du pare-feu et assurez-vous que Bonjour est enregistré dans la liste d'exceptions et que les paquets Bonjour sont acceptés. Si vous installez Bonjour sur Windows XP Service Pack 2 ou supérieur, le parefeu de Windows sera réglé correctement pour Bonjour.

**1** Dans le menu Param. IPv4, appuyez sur  $\triangle$  ou  $\nabla$  pour sélectionner Bonjour.

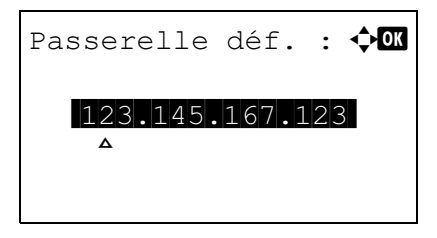

Bonjour :  $\mathbf{\hat{\Phi}}$  or **0** Désactivé 02\*Activé

- 2 Appuyez sur **[OK]**. L'écran Bonjour s'affiche.
- **3** Appuyez sur  $\triangle$  ou  $\nabla$  pour sélectionner si la détection automatique est activée.
- 4 Appuyez sur **[OK]**. Le réglage de détection automatique est défini et le menu Param. IPv4 s'affiche à nouveau.

# <span id="page-128-0"></span>**Param. IPv6 (paramètres TCP/IP IPv6)**

Sélectionne les paramètres pour TCP/IP (IPv6).

TCP/IP (IPv6) se base sur le protocole Internet actuel, TCP/IP (IPv4). L'IPv6 est la future génération du protocole Internet et il étend l'espace d'adresse disponible pour résoudre le problème du manque d'adresses lié à l'IPv4. Ce nouveau protocole permet également d'introduire d'autres améliorations comme une fonctionnalité de sécurité supplémentaire et la capacité de hiérarchiser la transmission de données.

- **1** Dans le menu Config. TCP/IP, appuyez sur  $\triangle$  ou  $\nabla$  pour sélectionner Param. IPv6.
- 2 Appuyez sur **[OK]**. L'écran du menu Param. IPv6 s'affiche.

Les options disponibles dans les paramètres TCP/IP (IPv6) sont les suivantes :

- • [TCP/IP\(IPv6\) \(Activer/désactiver TCP/IP \(IPv6\)\)](#page-128-1)
- • [RA\(Stateless\) \(Paramètres RA \(Stateless\)\)](#page-129-0)
- • [DHCPv6 \(Paramètres DHCPv6\)](#page-129-1)

**IMPORTANT** Les options de menu RA (Stateless) et DHCPv6 pour TCP/IP (IPv6) sont affichées lorsque TCP/IP (IPv6) est activé.

# <span id="page-128-1"></span>**TCP/IP(IPv6) (Activer/désactiver TCP/IP (IPv6))**

Spécifie si TCP/IP (IPv6) est utilisé.

- **1** Dans le menu Param. IPv6, appuyez sur  $\triangle$  ou  $\nabla$  pour sélectionner TCP/IP(IPv6).
- 2 Appuyez sur **[OK]**. L'écran TCP/IP(IPv6) s'affiche.
- **3** Appuyez sur  $\triangle$  ou  $\nabla$  pour sélectionner si TCP/IP (IPv6) est activé.

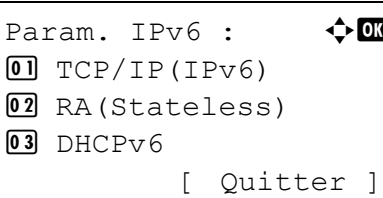

 $TCP/IP(TPV6)$  :  $\spadesuit$  or **0** Désactivé 02\*Activé

4 Appuyez sur **[OK]**. Le réglage TCP/IP (IPv6) est défini et le menu Param. IPv6 s'affiche à nouveau.

## <span id="page-129-0"></span>**RA(Stateless) (Paramètres RA (Stateless))**

Le routeur IPv6 communique (transmet) les informations comme le préfixe d'adresse global en utilisant l'ICMPv6. Cette information est le Router Advertisement (RA).

ICMPv6 signifie Internet Control Message Protocol (protocole de message de contrôle sur Internet) et il s'agit d'une norme IPv6 définie dans la RFC 2463 "Internet Control Message Protocol (ICMPv6) for the Internet Protocol Version 6 (IPv6) Specification".

- **1** Dans le menu Param. IPv6, appuyez sur  $\triangle$  ou  $\nabla$  pour sélectionner RA(Stateless).
- 2 Appuyez sur **[OK]**. L'écran RA(Stateless) s'affiche.
- **3** Appuyez sur  $\triangle$  ou  $\nabla$  pour sélectionner si RA (Stateless) est activé.
- 4 Appuyez sur **[OK]**. Le réglage RA (Stateless) est défini et le menu Param. IPv6 s'affiche à nouveau.

# <span id="page-129-1"></span>**DHCPv6 (Paramètres DHCPv6)**

Le DHCPv6 est la future génération du protocole de configuration d'hôte dynamique pour Internet et il prend en charge l'IPv6. Il étend le protocole de démarrage BOOTP qui définit les protocoles utilisés pour le transfert des informations de configuration aux hôtes du réseau.

Le DHCPv6 permet au serveur DHCP d'utiliser ses fonctionnalités étendues pour envoyer des paramètres de configuration à un nœud IPv6. Puisque les adresses réseau qui peuvent être utilisées sont attribuées automatiquement, la charge de gestion du nœud IPv6 est réduite dans les systèmes où l'administrateur doit exercer un contrôle étroit sur l'attribution d'adresse IP.

- Dans le menu Param. IPv6, appuyez sur  $\triangle$  ou  $\nabla$  pour sélectionner DHCPv6.
- 2 Appuyez sur **[OK]**. L'écran DHCPv6 s'affiche.
- **3** Appuyez sur  $\triangle$  ou  $\nabla$  pour sélectionner si DHCPv6 est activé.
- 4 Appuyez sur **[OK]**. Le réglage DHCPv6 est défini et le menu Param. IPv6 s'affiche à nouveau.

 $RA(States)$  :  $\blacklozenge$   $\blacksquare$  $\boxed{0}$  Désactivé 02\*Activé

 $DHCPV6$  :  $\blacklozenge \Box$ **01** Désactivé 02\*Activé

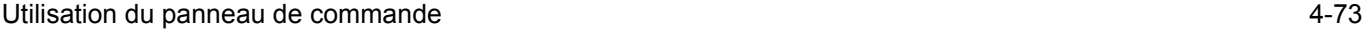

Périph. commun :  $\triangle$   $\blacksquare$ **01** Langue 02 Définition date 03 Alarme [ Ouitter ]

Langue :  $\rightarrow \mathbb{C}$  $[0!]$ \* $]$ nglish 02 Deutsch 03 Français

# **Périph commun (Sélection/Réglage des périphériques communs)**

Sélectionne/règle toutes les fonctions de cette imprimante.

Les options disponibles Périphériques communs sont les suivantes :

- • [Langue \(Sélection de la langue des messages\)](#page-130-0)
- • [Param. date \(Paramètres date et heure\)](#page-131-0)
- • [Alarme \(Paramètres alarme \(sonnerie\)\)](#page-133-0)
- • [Luminosité de l'écran. \(Configuration de la luminosité de l'écran\)](#page-134-0)
- • [Gestion erreurs \(Configuration de la détection d'erreur\)](#page-135-0)
- • [Toner couleur vide \(Définit quand le toner couleur manque\)](#page-138-1)
- • [Param. tempor. \(Paramètres du temporisateur\)](#page-139-0)
- 1 Appuyez sur **[MENU]**.
- **2** Appuyez sur  $\triangle$  ou  $\nabla$  pour sélectionner Périph. commun.
- 3 Appuyez sur **[OK]**. Le menu Périph. commun affiche une liste des options disponibles.

# <span id="page-130-0"></span>**Langue (Sélection de la langue des messages)**

La procédure ci-après vous permet de sélectionner la langue d'affichage des messages à l'écran. En option, il est également possible d'installer d'autres langues. Adressez-vous à votre technicien de maintenance pour plus d'informations à ce sujet.

- **1** Dans le menu Périph. commun, appuyez sur  $\triangle$  ou  $\nabla$  pour sélectionner Langue.
- 2 Appuyez sur **[OK]**. L'écran Langue apparaît et affiche la liste des langues.

Les langues disponibles sont les suivantes :

English Deutsch Français Español Italiano Nederlands Русский Português

# Les langues en option sont les suivantes :

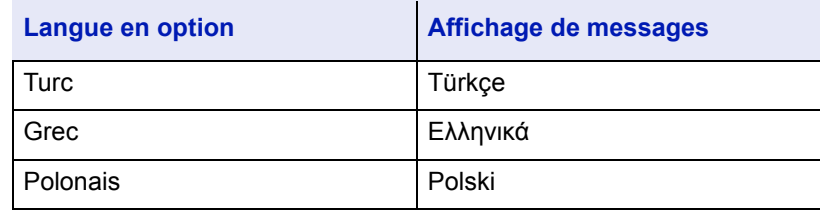

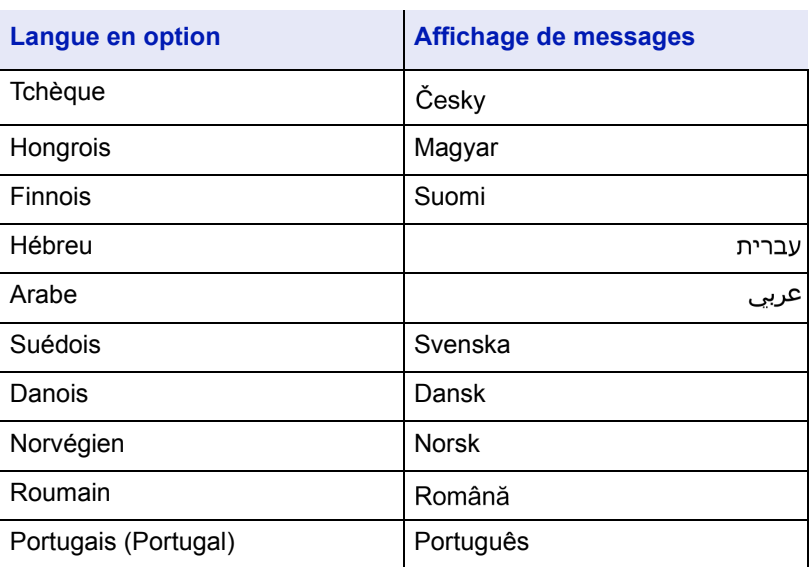

Si vous utilisez l'une des langues en option, elle s'affiche à la place de Português.

- **3** Appuyez sur  $\triangle$  ou  $\nabla$  pour sélectionner la langue souhaitée.
- 4 Appuyez sur **[OK]**. La langue est définie et le menu Périph. commun s'affiche à nouveau.

# <span id="page-131-0"></span>**Param. date (Paramètres date et heure)**

Définit la date et l'heure.

Les paramètres de date et d'heure sont constitués des éléments suivants :

- Date (param. date)
- Heure (param. heure)
- Format de date (sélection du format de date)
- **1** Dans le menu Périph. commun, appuyez sur  $\triangle$  ou  $\nabla$  pour sélectionner Définition date.
- 2 Appuyez sur **[OK]**. L'écran Définition date s'affiche.

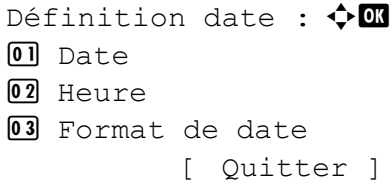

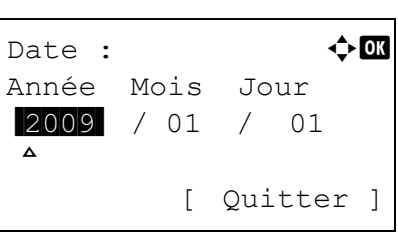

#### **Date (param. date)**

- **1** Dans le menu Param. date, appuyez sur  $\triangle$  ou  $\nabla$  pour sélectionner Date.
- 2 Appuyez sur **[OK]**. L'écran Date s'affiche.

3 Utilisez les touches fléchées pour définir l'année, le mois et le jour.

Appuyez sur  $\triangle$  ou  $\nabla$  pour augmenter ou diminuer la valeur soulignée par le curseur clignotant.

4 Appuyez sur **[OK]**. La date est définie et le menu Param. date s'affiche à nouveau.

## **Heure (param. heure)**

- **1** Dans le menu Param. date, appuyez sur  $\triangle$  ou  $\nabla$  pour sélectionner Heure.
- 2 Appuyez sur **[OK]**. L'écran Heure s'affiche.
- 3 Utilisez les touches fléchées pour définir les heures, les minutes et les secondes.

Utilisez les touches  $\triangleleft$  et  $\triangleright$  pour déplacer le curseur vers la droite et la gauche.

Appuyez sur  $\triangle$  ou  $\nabla$  pour augmenter ou diminuer la valeur soulignée par le curseur clignotant.

4 Appuyez sur **[OK]**. L'heure est définie et le menu Param. date s'affiche à nouveau.

#### **Format de date (sélection du format de date)**

Un format sur trois peut être sélectionné comme format de date.

- **1** Dans le menu Param. date, appuyez sur  $\triangle$  ou  $\nabla$  pour sélectionner Format de date.
- 2 Appuyez sur **[OK]**. L'écran Format de date s'affiche.
- **3** Appuyez sur  $\triangle$  ou  $\nabla$  pour sélectionner le format de date souhaité. Les formats de date suivants peuvent être sélectionnés :
	- MM/JJ/AAAA

JJ/MM/AAAA

- AAAA/MM/JJ
- 4 Appuyez sur **[OK]**. Le format de date est défini et le menu Param. date s'affiche à nouveau.

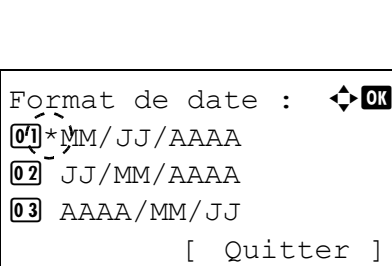

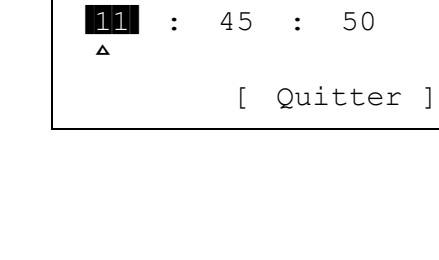

Heure :  $\bf{\div} \mathbf{a}$ Heure Min. Seconde

# Alarme :  $\rightarrow \infty$ 01 Confirmation clé 02 Avis de fin trav 03 Prêt [ Quitter]

# <span id="page-133-0"></span>**Alarme (Paramètres alarme (sonnerie))**

Cette fonction utilise des tonalités pour avertir l'utilisateur des opérations et de l'état de l'imprimante. Ce réglage est utile, par exemple, lorsque l'imprimante ne se trouve pas à proximité de l'utilisateur.

Les options disponibles dans Sonnerie sont les suivantes :

- • [Confirmation clé \(Paramètres de tonalité de confirmation de touche\)](#page-133-1)
- • [Avis de fin trav \(Paramètres de tonalité de fin de travail\)](#page-133-2)
- • [Prêt \(Paramètres de tonalité de fin de préparation\)](#page-134-1)
- • [Erreur \(Paramètres de tonalité d'erreur\)](#page-134-2)
- Dans le menu Périph. commun, appuyez sur  $\triangle$  ou  $\nabla$  pour sélectionner Alarme.
- 2 Appuyez sur **[OK]**. L'écran Alarme s'affiche.

# <span id="page-133-1"></span>**Confirmation clé (Paramètres de tonalité de confirmation de touche)**

Lorsque Activé est sélectionné pour cette option, une tonalité retentit à chaque appui sur une touche. Le paramètre par défaut est Activé.

- **1** Dans l'écran du menu Alarme, appuyez sur  $\triangle$  ou  $\nabla$  pour sélectionner Confirmation clé.
- 2 Appuyez sur **[OK]**. L'écran Confirmation clé s'affiche.
- Confirmation clé :  $\Diamond \Box$  $\Box$  Désactivé 02\*Activé
- **3** Appuyez sur  $\triangle$  ou  $\nabla$  pour sélectionner si la tonalité de confirmation de touche est activée.
- 4 Appuyez sur **[OK]**. Le réglage de tonalité de confirmation de touche est défini et le menu Alarme s'affiche à nouveau.

# <span id="page-133-2"></span>**Avis de fin trav (Paramètres de tonalité de fin de travail)**

Lorsque Activé est sélectionné pour cette option, une tonalité retentit à la fin de l'impression.

Le paramètre par défaut est Désactivé.

- **1** Dans l'écran du menu Alarme, appuyez sur  $\triangle$  ou  $\nabla$  pour sélectionner Avis de fin trav.
- 2 Appuyez sur **[OK]**. L'écran Avis de fin trav s'affiche.

**3** Appuyez sur  $\triangle$  ou  $\nabla$  pour sélectionner si la tonalité de fin de travail est activée.

4 Appuyez sur **[OK]**. Le réglage de tonalité de fin de travail est défini et le menu Alarme s'affiche à nouveau.

Avis de fin trav :  $\lozenge \mathbb{C}$ **M**\*Désactivé  $\boxed{02}$  Activé

## <span id="page-134-1"></span>**Prêt (Paramètres de tonalité de fin de préparation)**

Lorsque Activé est sélectionné pour cette option, une tonalité retentit lorsque la préparation de l'impression est terminée. Le paramètre par défaut est Désactivé.

- **1** Dans l'écran du menu Alarme, appuyez sur  $\triangle$  ou  $\nabla$  pour sélectionner Prêt.
- 2 Appuyez sur **[OK]**. L'écran Prêt s'affiche.
- **3** Appuyez sur  $\triangle$  ou  $\nabla$  pour sélectionner si la tonalité de fin de préparation est activée.
- 4 Appuyez sur **[OK]**. Le réglage de tonalité de fin de préparation est défini et le menu Alarme s'affiche à nouveau.

### <span id="page-134-2"></span>**Erreur (Paramètres de tonalité d'erreur)**

Lorsque Actif est sélectionné pour cette option, une tonalité retentit lorsqu'un problème (comme le manque de papier ou un bourrage papier) se produit pendant l'impression. Le paramètre par défaut est Activé.

- **1** Dans l'écran du menu Alarme, appuyez sur  $\triangle$  ou  $\nabla$  pour sélectionner Erreur.
- 2 Appuyez sur **[OK]**. L'écran Erreur s'affiche.
- **3** Appuyez sur  $\triangle$  ou  $\nabla$  pour sélectionner si la tonalité d'avertissement est activée.
- 4 Appuyez sur **[OK]**. Le réglage de tonalité d'avertissement est défini et le menu Alarme s'affiche à nouveau.

# <span id="page-134-0"></span>**Luminosité de l'écran. (Configuration de la luminosité de l'écran)**

Définit la luminosité de l'écran.

- **1** Dans le menu Périph. commun, appuyez sur  $\triangle$  ou  $\nabla$  pour sélectionner Lumin. affich..
- 2 Appuyez sur **[OK]**. L'écran Lumin. affich. apparaît et affiche les réglages de luminosité disponibles.

La liste affiche les réglages de luminosité suivants :

+ foncé -2 + foncé -1 Normal 0 + clair +1 + clair +2

Prêt :  $\rightarrow$  0 **C**\*pésactivé 02 Activé

 $\Gamma$ Frreur :  $\blacklozenge \blacksquare$ **0** Désactivé 02\*Activé

```
Lumin. affich. : \uparrow \mathbb{C}\overline{10} + foncé -2
02 + foncé -1
03 *Normal 0
```
- **3** Appuyez sur  $\triangle$  ou  $\nabla$  pour sélectionner la luminosité souhaitée.
- 4 Appuyez sur **[OK]**. La luminosité est définie et le menu Périph. commun s'affiche à nouveau.

# <span id="page-135-0"></span>**Gestion erreurs (Configuration de la détection d'erreur)**

Les méthodes de détection pour les erreurs d'impression recto-verso, les erreurs de format de papier et de type de papier lorsque la source de papier est fixe, et les autres erreurs peuvent être définies.

Les options disponibles dans Gestion erreurs sont les suivantes :

- • [ErreurPapRecVers \(Détection d'erreur de l'impression recto-verso\)](#page-135-1)
- • [Erreur finition \(Configuration des erreurs de finition\)](#page-136-0)
- • [Erreur manque d'agrafes \(Configuration du manque d'agrafes\)](#page-136-1)
- • [Limite d'agrafage \(Définit quand le nombre de feuilles dépasse la](#page-137-0)  [limite d'agrafage\)](#page-137-0)
- Bac perfo plein (Définit quand le bac perfo est plein)
- • [Erreur papier \(Paramètres de détection pour les erreurs de format et](#page-138-0)  [type de papier lorsque la source de papier est fixe\)](#page-138-0)
- • [Bac MF vide \(Avertit que le bac MF est vide\)](#page-138-2)
- **1** Dans le menu Périph. commun, appuyez sur  $\triangle$  ou  $\nabla$  pour sélectionner Gestion erreurs.
- 2 Appuyez sur **[OK]**. Le menu Gestion erreurs s'affiche.

Gestion erreurs :  $\lozenge \mathbb{C}$  $\Box$  ErreurPapRecVers 02 Erreur finition 03 Err. agrafe vide [ Quitter ]

## <span id="page-135-1"></span>**ErreurPapRecVers (Détection d'erreur de l'impression rectoverso)**

Si la fonction de détection d'erreur pour l'impression recto-verso a été réglée sur Afficher erreur et que vous tentez d'imprimer sur un format et un type de papier non disponible pour ce type d'impression, le message d'erreur Recto verso désactivé s'affiche et l'impression est interrompue.

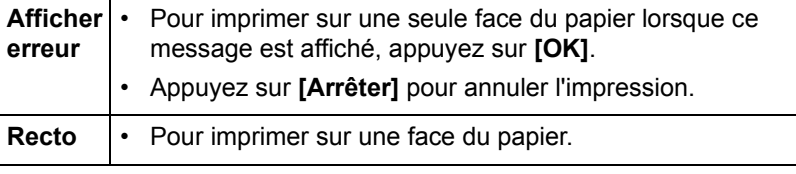

- **1** Dans le menu Gestion erreurs, appuyez sur  $\triangle$  ou  $\nabla$  pour sélectionner ErreurPapRecVers.
- 2 Appuyez sur **[OK]**. L'écran ErreurPapRecVers s'affiche.

**3** Appuyez sur  $\triangle$  ou  $\nabla$  pour sélectionner le réglage de gestion des

erreurs de papier recto-verso.

4 Appuyez sur **[OK]**. La gestion des erreurs de papier recto-verso est définie et le menu Gestion erreurs s'affiche à nouveau.

ErreurPapRecVers :  $\Diamond$   $\Box$  $\mathbf{C}$  \*Recto 02 Afficher erreur

# <span id="page-136-0"></span>**Erreur finition (Configuration des erreurs de finition)**

Sélectionnez le paramètre quand la finition (agrafage, perforation, tri, ou rotation automatique des images) n'est pas possible pour le format ou le type de papier sélectionnés.

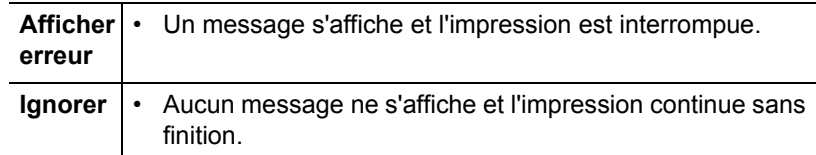

- **1** Dans le menu Gestion erreurs, appuyez sur  $\triangle$  ou  $\nabla$  pour sélectionner Erreur finition.
- 2 Appuyez sur **[OK]**. L'écran Erreur finition s'affiche.
- **3** Appuyez sur  $\triangle$  ou  $\nabla$  pour sélectionner le réglage de gestion des erreurs de finition.
- 4 Appuyez sur **[OK]**. La gestion des erreurs de finition est définie et le menu Gestion erreurs s'affiche à nouveau.

## <span id="page-136-1"></span>**Erreur manque d'agrafes (Configuration du manque d'agrafes)**

Ce paramètre peut être spécifié quand un module de finition de document optionnel est installé.

Sélectionnez ce paramètre quand un manque d'agrafes survient et que le message Ajoutez des agrafes. s'affiche pendant l'agrafage.

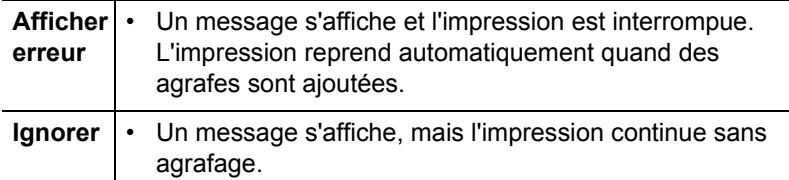

- **1** Dans le menu Gestion erreurs, appuyez sur  $\triangle$  ou  $\nabla$  pour sélectionner Err. agrafe vide.
- 2 Appuyez sur **[OK]**. L'écran Err. agrafe vide s'affiche.
- **3** Appuyez sur  $\triangle$  ou  $\nabla$  pour sélectionner le réglage de gestion des erreurs de manque d'agrafes.
- 4 Appuyez sur **[OK]**. La gestion des erreurs de manque d'agrafes est définie et le menu Gestion erreurs s'affiche à nouveau.

Erreur finition :  $\boldsymbol{\div} \mathbf{a}$ **M**\*ignorer 02 Afficher erreur

Err. agrafe vide :  $\triangle \mathbb{C}$  $\text{M*Ignorer}$ 02 Afficher erreur

# <span id="page-137-0"></span>**Limite d'agrafage (Définit quand le nombre de feuilles dépasse la limite d'agrafage)**

Sélectionne le paramètre indiquant quand le nombre de feuilles imprimées dépasse le nombre de feuilles pouvant être agrafées.

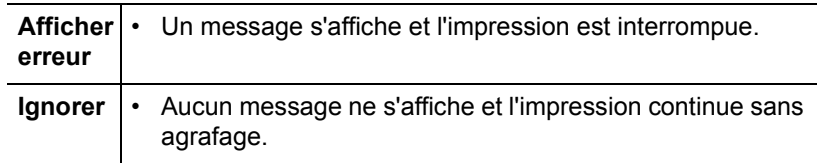

- **1** Dans le menu Gestion erreurs, appuyez sur  $\triangle$  ou  $\nabla$  pour sélectionner Limite agrafage.
- 2 Appuyez sur **[OK]**. L'écran Limite agrafage s'affiche.
- **3** Appuyez sur  $\triangle$  ou  $\nabla$  pour sélectionner le réglage de gestion des erreurs de limite d'agrafe.
- 4 Appuyez sur **[OK]**. La gestion des erreurs de limite d'agrafage est définie et le menu Gestion erreurs s'affiche à nouveau.

# <span id="page-137-1"></span>**Bac perfo plein (Définit quand le bac perfo est plein)**

Ce paramètre peut être spécifié quand une unité de perforation est installée dans le module de finition de document 3 000 feuilles optionnel. Sélectionnez ce paramètre que la bac perfo est plein et que le message Vider le bac perfo. s'affiche pendant la perforation.

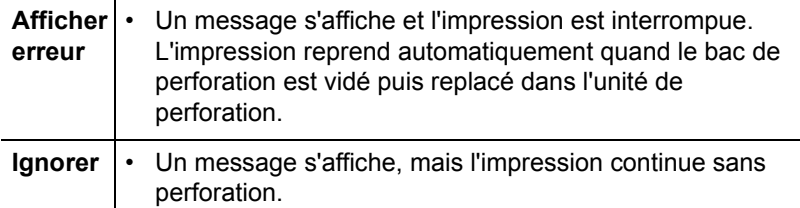

- **1** Dans le menu Gestion erreurs, appuyez sur  $\triangle$  ou  $\nabla$  pour sélectionner Bac perfo plein.
- 2 Appuyez sur **[OK]**. L'écran Bac perfo plein s'affiche.

**3** Appuyez sur  $\triangle$  ou  $\nabla$  pour sélectionner le réglage de gestion des erreurs de bac de perforation plein.

4 Appuyez sur **[OK]**. La gestion des erreurs de bac de perforation plein est définie et le menu Gestion erreurs s'affiche à nouveau.

Limite agrafage :  $\mathbf{\Phi}^{\mathbf{a}}$ **CI** \* Ignorer 02 Afficher erreur

Bac perfo plein :  $\lozenge \mathbb{C}$  $\overline{01}$ \*Ignorer 02 Afficher erreur

#### <span id="page-138-0"></span>**Erreur papier (Paramètres de détection pour les erreurs de format et type de papier lorsque la source de papier est fixe)**

Réglez cette option sur Continuer si vous voulez continuer l'impression même si le format ou le type de papier que vous avez spécifié sont différents de la source de papier fixe, ou bien réglez cette option sur Afficher erreur pour afficher l'erreur d'alimentation en papier.

- Dans le menu Gestion erreurs, appuyez sur  $\triangle$  ou  $\nabla$  pour sélectionner Erreur papier.
- 2 Appuyez sur **[OK]**. L'écran Erreur papier s'affiche.
- **3** Appuyez sur  $\triangle$  ou  $\nabla$  pour sélectionner le réglage de gestion des erreurs de papier.
- 4 Appuyez sur **[OK]**. La gestion des erreurs de papier est définie et le menu Gestion erreurs s'affiche à nouveau.

#### <span id="page-138-2"></span>**Bac MF vide (Avertit que le bac MF est vide)**

Réglez cette option sur Activé si vous voulez que l'erreur soit affichée quand le bac MF est défini comme source de papier par défaut et qu'il n'y a plus de papier dans le bac MF, ou réglez-la sur Désactivé pour que l'erreur ne soit pas affichée.

Le paramètre Activé active l'affichage du message de papier vide quand le bac MF est vide.

- Dans le menu Gestion erreurs, appuyez sur  $\triangle$  ou  $\nabla$  pour sélectionner Bac MF vide.
- 2 Appuyez sur **[OK]**. L'écran Bac MF vide s'affiche.
- **3** Appuyez sur  $\triangle$  ou  $\nabla$  pour sélectionner le paramètre d'affichage du message de papier vide.
- 4 Appuyez sur **[OK]**. L'affichage du bac MF vide est défini et le menu Gestion erreurs s'affiche à nouveau.

#### <span id="page-138-1"></span>**Toner couleur vide (Définit quand le toner couleur manque)**

Vous pouvez sélectionner d'afficher ou non le message Remplacer le toner. Les nouveaux travaux ajoutés sont imprimés en noir et blanc. quand le toner couleur cyan, magenta, ou jaune manque.

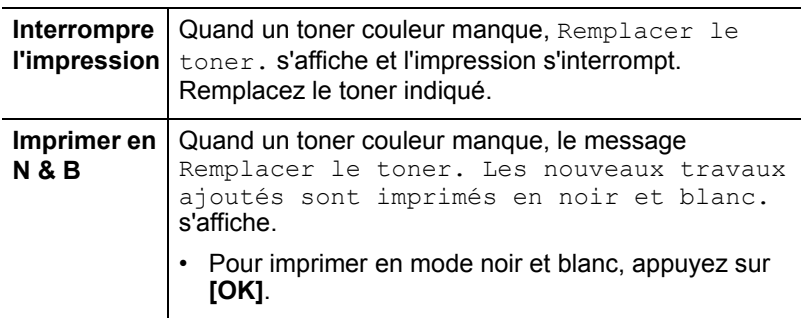

Erreur papier :  $\mathbf{\Phi}^{\blacksquare}$  $\mathbf{0}$  \*  $\mathbf{t}$  ontinuer 02 Afficher erreur

Bac MF vide :  $\rightarrow \mathbb{C}$ **C**I\*Désactivé 02 Activé

- **1** Dans le menu Périph. commun, appuyez sur  $\triangle$  ou  $\nabla$  pour sélectionner Toner coul. vide.
- 2 Appuyez sur **[OK]**. L'écran Toner coul. vide s'affiche.
- 2 \*Imprimer en N & B

Toner coul. vide :  $\bigcirc$  ox

01 Arrêter

- **3** Appuyez sur  $\triangle$  ou  $\nabla$  pour sélectionner le réglage de gestion du manque de toner couleur.
- 4 Appuyez sur **[OK]**. La gestion du manque de toner couleur est définie est le menu Périph. commun s'affiche à nouveau.

# <span id="page-139-0"></span>**Param. tempor. (Paramètres du temporisateur)**

La procédure ci-après spécifie les paramètres liés au temporisateur comme le délai de temporisation de l'alimentation papier automatique et les paramètres de délai de temporisation de la mise en veille automatique.

Les options disponibles dans Param. tempor. sont les suivantes :

- • [Temp.Corr.Erreur \(Définition du délai de reprise après correction](#page-139-1)  [d'une erreur\)](#page-139-1)
- • [Tempor. veille \(Délai de temporisation de la mise en veille\)](#page-140-0)
- • [Tempo. réinit. \(Définition du temporisateur de rétablissement du panneau\)](#page-140-1)
- • [Délai saut page \(Délai de temporisation de l'alimentation papier](#page-141-0)  [automatique\)](#page-141-0)
- • [Corr.Erreur auto \(Correction automatique des erreurs\)](#page-141-1)
- • [Veille auto \(Délai de temporisation de la mise en veille\)](#page-142-0)
- • [Réinit.AutoPann. \(Paramètres de rétablissement automatique du](#page-142-1)  [panneau\)](#page-142-1)
- **1** Dans le menu Périph. commun, appuyez sur  $\triangle$  ou  $\nabla$  pour sélectionner Param. tempor..
- 2 Appuyez sur **[OK]**. L'écran du menu Param. tempor. s'affiche.

### <span id="page-139-1"></span>**Temp.Corr.Erreur (Définition du délai de reprise après correction d'une erreur)**

Si Corr. Erreur auto est réglé sur Activé et qu'une erreur non fatale (une erreur qui permet de poursuivre l'impression) se produit, ce paramètre spécifie le délai de rétablissement de l'erreur et de reprise de l'impression. Le paramètre par défaut est 30 secondes.

- **1** Dans le menu Param. tempor., appuyez sur  $\triangle$  ou  $\nabla$  pour sélectionner Temp.Corr.Erreur.
- 2 Appuyez sur **[OK]**. L'écran Temp.Corr.Erreur s'affiche.

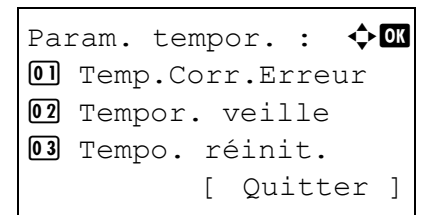

3 Utilisez les touches fléchées pour définir le délai de rétablissement.

Appuyez sur  $\triangle$  ou  $\nabla$  pour augmenter ou diminuer la valeur soulignée par le curseur clignotant.

Utilisez les touches  $\triangleleft$  et  $\triangleright$  pour déplacer le curseur vers la droite et la gauche.

4 Appuyez sur **[OK]**. Le réglage du délai de rétablissement est mémorisé et le menu Param. tempor. s'affiche à nouveau.

#### <span id="page-140-0"></span>**Tempor. veille (Délai de temporisation de la mise en veille)**

Si veille auto est réglé sur Activé, vous pouvez régler le délai d'attente au terme duquel, en l'absence de réception de données, l'imprimante passe en mode Veille auto. L'imprimante reprend son mode de fonctionnement normal dans les cas suivants : elle reçoit un travail d'impression, la touche **[OK]** est enfoncée ou l'un des capots externes est ouvert. Le délai par défaut est de 15 minutes.

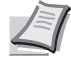

**Remarque** Le calibrage des couleurs est exécuté automatiquement avant que l'imprimante reprenne le mode de fonctionnement normal.

- **1** Dans le menu Param. tempor., appuyez sur  $\triangle$  ou  $\nabla$  pour sélectionner Tempor. veille.
- 2 Appuyez sur [OK]. L'écran Tempor. veille s'affiche.
- 3 Utilisez les touches fléchées pour définir la temporisation de veille. Appuyez sur  $\triangle$  ou  $\nabla$  pour augmenter ou diminuer la valeur soulignée par le curseur clignotant.

Utilisez les touches  $\triangleleft$  et  $\triangleright$  pour déplacer le curseur vers la droite et la gauche.

4 Appuyez sur **[OK]**. Le réglage de la temporisation de veille est mémorisé et le menu Param. tempor. s'affiche à nouveau.

#### <span id="page-140-1"></span>**Tempo. réinit. (Définition du temporisateur de rétablissement du panneau)**

Lorsque Réinit.AutoPann. est réglé sur Activé, cette option définit le délai de rétablissement automatique du panneau après la dernière action de la part de l'utilisateur.

Le paramètre par défaut est 90 secondes.

- **1** Dans le menu Param. tempor., appuyez sur  $\triangle$  ou  $\nabla$  pour sélectionner Tempo. réinit..
- 2 Appuyez sur **[OK]**. L'écran Tempo. réinit. s'affiche.
- 3 Utilisez les touches fléchées pour définir le délai de réinitialisation du panneau.

Appuyez sur  $\triangle$  ou  $\nabla$  pour augmenter ou diminuer la valeur soulignée par le curseur clignotant.

Utilisez les touches  $\triangleleft$  et  $\triangleright$  pour déplacer le curseur vers la droite et la gauche.

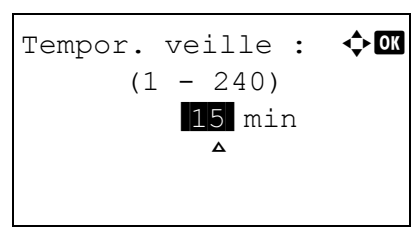

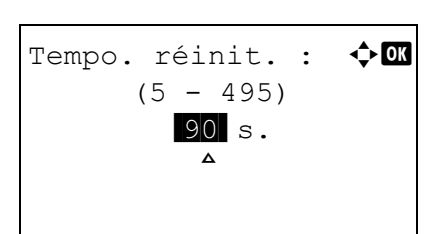

4 Appuyez sur **[OK]**. Le réglage du délai de réinitialisation du panneau est mémorisé et le menu Param. tempor. s'affiche à nouveau.

#### <span id="page-141-0"></span>**Délai saut page (Délai de temporisation de l'alimentation papier automatique)**

Si elle ne reçoit aucune donnée pendant un laps de temps prédéfini, l'imprimante passe en mode veille et libère l'interface en cours d'utilisation. Elle imprime ensuite les données contenues dans sa mémoire tampon et éjecte la page imprimée.

Le paramètre par défaut est 30 secondes.

- **1** Dans le menu Param. tempor., appuyez sur  $\triangle$  ou  $\nabla$  pour sélectionner Délai saut page.
- 2 Appuyez sur **[OK]**. L'écran Délai saut page s'affiche.
- 3 Utilisez les touches fléchées pour définir le délai de temporisation de l'alimentation papier automatique.

Appuyez sur  $\triangle$  ou  $\nabla$  pour augmenter ou diminuer la valeur soulignée par le curseur clignotant.

Utilisez les touches  $\triangleleft$  et  $\triangleright$  pour déplacer le curseur vers la droite et la gauche.

4 Appuyez sur **[OK]**. Le réglage du délai de temporisation de l'alimentation papier automatique est mémorisé et le menu Param. tempor. s'affiche à nouveau.

#### <span id="page-141-1"></span>**Corr.Erreur auto (Correction automatique des erreurs)**

Lorsqu'une erreur qui n'empêche pas la poursuite de l'impression se produit, les données reçues ultérieurement sont automatiquement imprimées au terme d'un certain délai.

Exemple : si une imprimante est utilisée en tant qu'imprimante réseau et qu'un utilisateur est à l'origine des erreurs ci-dessous, les données envoyées par l'utilisateur suivant seront néanmoins imprimées au terme d'un délai prédéfini. Par défaut, cette option est sur Désactivé (correction automatique des erreurs désactivée).

Les erreurs susceptibles d'être corrigées automatiquement sont les suivantes :

- Mémoire pleine.
- Cap. impr. dépassée.
- Erreur KPDL.
- ID compte incorrect.
- Erreur de compte.
- Limité par Compta. travaux
- Impr. rect. vers. imposs. sur ce papier
- Dépassement de restr. compta. travaux.
- Pas de copies multi.
- Travail non stocké.

Pour la procédure de réglage du délai de reprise après la correction automatique d'une erreur, reportez-vous à la section *[Temp.Corr.Erreur](#page-139-1)  [\(Définition du délai de reprise après correction d'une erreur\) à la page 4-82](#page-139-1)*.

**1** Dans le menu Param. tempor., appuyez sur  $\triangle$  ou  $\nabla$  pour sélectionner Corr. Erreur auto.

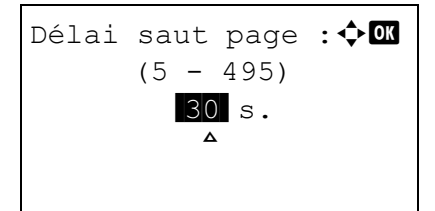

Corr.Erreur auto:  $\triangle \mathbf{C}$ W\*Ďésactivé 02 Activé

- 2 Appuyez sur **[OK]**. L'écran Corr.Erreur auto s'affiche.
- **3** Appuyez sur  $\triangle$  ou  $\nabla$  pour sélectionner si la correction automatique des erreurs est activée.
- 4 Appuyez sur **[OK]**. Le réglage de correction automatique des erreurs est défini et le menu Param. tempor. s'affiche à nouveau.

#### <span id="page-142-0"></span>**Veille auto (Délai de temporisation de la mise en veille)**

L'imprimante est équipée d'un mode veille dont le but est d'économiser de l'énergie en cas d'inactivité de l'imprimante, c'est-à-dire lorsque celleci n'imprime pas, ne traite pas de données ou n'en reçoit pas. Le paramètre par défaut est Activé.

Reportez-vous à la section Tempor. veille (Délai de temporisation de la mise en veille) ci-dessus pour régler le délai de temporisation avant le passage de l'imprimante en mode Veille auto.

- **1** Dans le menu Param. tempor., appuyez sur  $\triangle$  ou  $\nabla$  pour sélectionner Veille auto.
- 2 Appuyez sur [OK]. L'écran Veille auto s'affiche.
- **3** Appuyez sur  $\triangle$  ou  $\nabla$  pour sélectionner si la mise en veille automatique est activée.
- 4 Appuyez sur **[OK]**. Le réglage de la mise en veille automatique est défini et le menu Param. tempor. s'affiche à nouveau.

## <span id="page-142-1"></span>**Réinit.AutoPann. (Paramètres de rétablissement automatique du panneau)**

La fonction de rétablissement automatique du panneau rétablit automatiquement les paramètres par défaut si le panneau n'est pas utilisé pendant un temps défini. Le paramètre par défaut est Activé.

Pour définir le délai de réinitialisation automatique du panneau, reportezvous à la section *[Tempo. réinit. \(Définition du temporisateur de](#page-140-1)  [rétablissement du panneau\) à la page 4-83](#page-140-1)*.

- Dans le menu Param. tempor., appuyez sur  $\triangle$  ou  $\nabla$  pour sélectionner Réinit.AutoPann..
- 2 Appuyez sur **[OK]**. L'écran Réinit.AutoPann. s'affiche.
- **3** Appuyez sur  $\triangle$  ou  $\nabla$  pour sélectionner si la réinitialisation automatique du panneau est activée.
- 4 Appuyez sur **[OK]**. Le réglage de réinitialisation automatique du panneau est défini et le menu Param. tempor. s'affiche à nouveau.

Veille auto :  $\qquad \qquad \bullet$   $\Box$ **0** Désactivé  $0$ <sup>\*</sup>Activé

Réinit.AutoPann. :  $\spadesuit \blacksquare$ **01** Désactivé 02\*Activé

# **Sécurité (Paramètres de la fonction de sécurité)**

Les fonctions de sécurité peuvent être définies pour protéger le fonctionnement de l'imprimante et les données d'impression.

**IMPORTANT** Pour spécifier les réglages de la fonction de sécurité, vous devez saisir un ID et un mot de passe administrateur. Pour plus d'information sur la définition de l'ID et du mot de passe administrateur, reportez-vous à la section *[Administrateur](#page-160-0)  [\(Paramètres administrateur\) à la page 4-103](#page-160-0)*.

Les options disponibles dans Sécurité sont les suivantes :

- • [Sécurité réseau \(Paramètres de sécurité du réseau\)](#page-144-0)
- • [Conf bloc interf \(Paramètres de blocage de l'interface externe\)](#page-150-0)
- Sécurité des données (paramètre Sécurité des données)

**Remarque** Le menu Sécurité des données est utilisé avec le Data Security Kit (E) optionnel. Pour de plus amples détails, reportez-vous au *Data Security Kit (E) Operation Guide*.

- 1 Appuyez sur **[MENU]**.
- 2 Appuyez sur  $\triangle$  ou  $\nabla$  pour sélectionner Sécurité.
- 3 Appuyez sur **[OK]**. L'écran ID admin. s'affiche.
- 4 Saisissez l'ID administrateur. Utilisez  $\triangleleft$  ou  $\triangleright$  pour sélectionner un numéro, puis appuyez sur **[OK]** pour saisir le numéro.

Vous pouvez revenir en arrière d'un caractère en appuyant sur [Ret arr] (**[Sélection de gauche]**).

- 5 Appuyez sur [Suivant] (**[Sélection de droite]**). L'écran Mot de passe adm s'affiche.
- **6** Saisissez le mot de passe administrateur. Utilisez  $\triangleleft$  ou  $\triangleright$  pour sélectionner un numéro, puis appuyez sur **[OK]** pour saisir le numéro.

Vous pouvez revenir en arrière d'un caractère en appuyant sur [Ret arr] (**[Sélection de gauche]**).

7 Appuyez sur [Connex.] (**[Sélection de droite]**). Si l'ID et le mode de passe saisis sont corrects, l'écran du menu Sécurité s'affiche. Si l'ID et le mot de passe saisis sont incorrects, l'écran du menu ID admin. s'affiche à nouveau (vous revenez à l'étape 3).

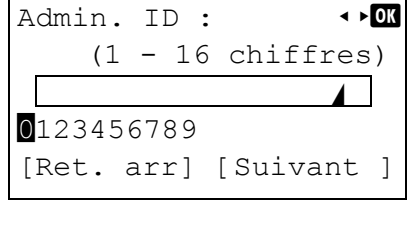

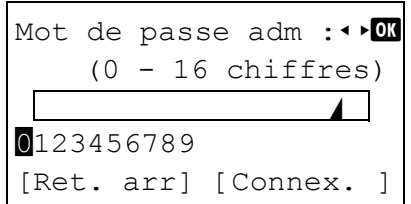

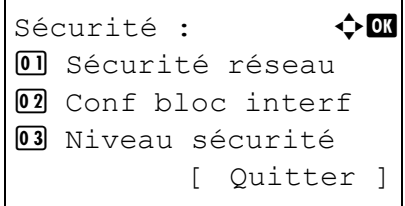
#### **Sécurité réseau (Paramètres de sécurité du réseau)**

Utilisez cette procédure pour spécifier les paramètres de sécurité pour chacun des protocoles réseau utilisés.

**IMPORTANT** Vérifiez la sélection des paramètres du réseau avec votre administrateur réseau.

Les options disponibles dans Sécurité réseau sont les suivantes :

- • [Netware \(Paramètres NetWare\)](#page-144-0)
- • [AppleTalk \(Paramètres AppleTalk\)](#page-146-0)
- • [IPP \(Paramètres IPP\)](#page-146-1)
- • [Config. SSL \(Paramètres Serveur SSL\)](#page-147-0)
- • [IPSec \(Paramètres IPSec\)](#page-149-0)
- **1** Dans le menu Sécurité, appuyez sur  $\triangle$  ou  $\nabla$  pour sélectionner Sécurité réseau.
- 2 Appuyez sur **[OK]**. Le menu Sécurité réseau s'affiche.

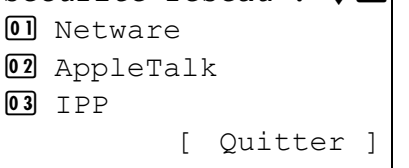

Sécurité réseau :  $\bigoplus$   $\blacksquare$ 

#### <span id="page-144-0"></span>**Netware (Paramètres NetWare)**

NetWare est un système d'exploitation réseau basé sur PC spécifique aux serveurs. NetWare est un système client-serveur qui fonctionne en installant le système d'exploitation NetWare sur le serveur et des modules clients dédiés (clients NetWare) sur les machines clientes (fonctionnant avec MS-DOS, OS/2, Windows, etc.). Le protocole de la couche réseau de base utilisé est le propre IPX (Internetwork Packet eXchange)/SPX (Sequenced Packet eXchange) de NetWare, mais le système prend également en charge le TCP/IP.

La caractéristique du système d'exploitation NetWare est qu'il est spécifique aux serveurs, à la différences des systèmes d'exploitation à vocation généraliste comme Windows NT et UNIX. Seul le minimum requis pour le fonctionnement du serveur peut être exécuté à partir de la console NetWare sur le serveur. La gestion du serveur et des fichiers est fondamentalement réalisée à l'aide d'outils de gestion à partir des clients. Aussi, tous les pilotes et toutes les piles de protocoles existent sous forme de modules appelés NetWare Loadable Modules (NLM) et la capacité des NLM à charger et décharger de manière flexible et dynamique est l'un des principaux avantages de ce système.

Les options disponibles dans NetWare sont les suivantes :

- • [Arrêt/Marche \(Paramètres de fonctionnement de NetWare\)](#page-145-0)
- • [Type de séquence \(Définition du type de séquence\)](#page-145-1)
- **1** Dans le menu Sécurité réseau, appuyez sur  $\triangle$  ou  $\nabla$  pour sélectionner Netware.
- 2 Appuyez sur **[OK]**. Le menu NetWare s'affiche.

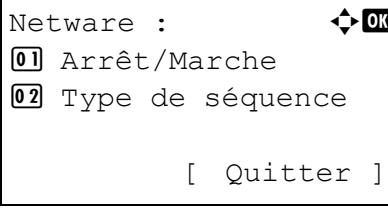

#### <span id="page-145-0"></span>*Arrêt/Marche (Paramètres de fonctionnement de NetWare)*

Sélectionnez si vous voulez utiliser ou non NetWare. Le paramètre par défaut est Désactivé.

- **1** Dans le menu NetWare, appuyez sur  $\triangle$  ou  $\nabla$  pour sélectionner Arrêt/Marche.
- 2 Appuyez sur **[OK]**. L'écran Arrêt/Marche s'affiche à nouveau.
- **3** Appuyez sur  $\triangle$  ou  $\nabla$  pour sélectionner si NetWare est activé.
- 4 Appuyez sur **[OK]**. Le réglage de NetWare est défini et le menu NetWare s'affiche à nouveau.

#### <span id="page-145-1"></span>*Type de séquence (Définition du type de séquence)*

Définit le type de trame NetWare. Une trame est un terme qui se réfère à un jeu de données qui transite sur le réseau. Le paramètre par défaut est Automatique.

**IMPORTANT** Ce réglage ne s'affiche que lorsque Activé est sélectionné pour le paramètre de fonctionnement de NetWare.

- **1** Dans le menu NetWare, appuyez sur  $\triangle$  ou  $\nabla$  pour sélectionner  $T$ ype de séquence.
- 2 Appuyez sur **[OK]**. L'écran Type de séquence s'affiche.

Les types de séquence disponibles sont les suivants :

Auto 802.3

Ether-II 802.2

SNAP

- **3** Appuyez sur  $\triangle$  ou  $\nabla$  pour sélectionner Type de séquence.
- 4 Appuyez sur **[OK]**. Le réglage du type de séquence est défini et le menu NetWare s'affiche à nouveau.

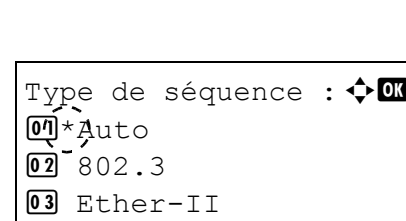

Arrêt/Marche :  $\rightarrow \blacksquare$ 

 $\overline{\text{M}}$ \*Désactivé 02<sup>-</sup>Activé

#### <span id="page-146-0"></span>**AppleTalk (Paramètres AppleTalk)**

AppleTalk est une protocole de communications utilisé principalement sur les ordinateurs Macintosh et il se réfère également aux fonctions du réseau Mac OS.

AppleTalk attribue des adresses réseau de 24 bits (une section réseau de 16 bits et une adresse de nœud de 8 bits) qui sont utilisées pour identifier les périphériques (ordinateurs, imprimantes, etc.) sur le réseau.

Lors de la mise sous tension, un signal est diffusé sur le réseau et les adresses et les noms des machines sont attribués automatiquement. Le paramètre par défaut est Activé.

- **1** Dans le menu Sécurité réseau, appuyez sur  $\triangle$  ou  $\nabla$  pour sélectionner AppleTalk.
- 2 Appuyez sur **[OK]**. L'écran AppleTalk s'affiche.
- **3** Appuyez sur  $\triangle$  ou  $\nabla$  pour sélectionner si AppleTalk est activé.
- 4 Appuyez sur **[OK]**. Le réglage AppleTalk est défini et le menu Sécurité réseau s'affiche à nouveau.

#### <span id="page-146-1"></span>**IPP (Paramètres IPP)**

IPP (Internet Printing Protocol) est une norme qui utilise les réseau TCP/ IP comme Internet pour permettre l'envoi des travaux d'impression entre les ordinateurs distants et les imprimantes.

IPP est une extension du protocole HTTP utilisé pour afficher les sites Web et elle permet d'effectuer l'impression via routeur sur des imprimantes distantes. Elle prend également en charge les mécanismes d'authentification HTTP avec l'authentification client et serveur SSL, ainsi que le chiffrement. Le paramètre par défaut est Désactivé.

- **1** Dans le menu Sécurité réseau, appuyez sur  $\triangle$  ou  $\nabla$  pour sélectionner IPP.
- 2 Appuyez sur **[OK]**. L'écran IPP s'affiche.
- **3** Appuyez sur  $\triangle$  ou  $\nabla$  pour sélectionner si IPP est activé.
- 4 Appuyez sur **[OK]**. Le réglage IPP est défini et le menu Sécurité réseau s'affiche à nouveau.

 $\Delta$ ppleTalk :  $\qquad \qquad \Leftrightarrow \qquad \qquad$ **0** Désactivé 2 \*Activé

 $IPP$  :  $\rightarrow$   $\bullet$   $\bullet$ **M**\*Désactivé 02 Activé

#### <span id="page-147-0"></span>**Config. SSL (Paramètres Serveur SSL)**

SSL (Secure Sockets Layer) se réfère à un protocole utilisé pour chiffrer les informations envoyées et reçues sur un réseau. SSL peut être actuellement utilisé pour chiffrer les données comme les fichiers WWW ou FTP largement utilisé sur Internet afin que les informations liées à la confidentialité, les numéros de carte de crédit, les secrets d'entreprise et les autres informations confidentielles puissent être envoyés et reçus en toute sécurité.

Les serveurs SSL utilisent ce protocole pour authentifier les serveurs et les clients.

Les options disponibles dans Config. SSL sont les suivantes :

- • [SSL \(Paramètres Serveur SSL\)](#page-147-1)
- • [IPP over SSL \(Paramètres IPP over SSL Serveur SSL\)](#page-149-1)
- • [HTPPS \(Paramètres HTTPS Serveur SSL\)](#page-149-2)
- **1** Dans le menu Sécurité réseau, appuyez sur  $\triangle$  ou  $\nabla$  pour sélectionner Config. SSL.
- 2 Appuyez sur **[OK]**. L'écran du menu Config. SSL s'affiche.

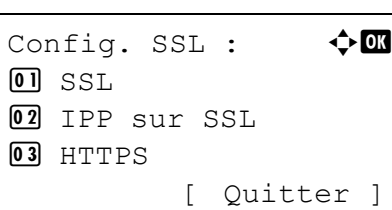

 $SSL$  :  $\rightarrow \bullet$  or

[ Ouitter ]

01 Arrêt/Marche 02\*Cryptage

#### <span id="page-147-1"></span>*SSL (Paramètres Serveur SSL)*

Sélectionnez les paramètres du serveur SSL.

Les options disponibles dans SSL sont les suivantes :

- • [Arrêt/Marche \(Paramètres de fonctionnement de SSL\)](#page-147-2)
- • [Cryptage \(Paramètres de cryptage\)](#page-148-0)
- **1** Dans le menu Config. SSL, appuyez sur  $\triangle$  ou  $\nabla$  pour sélectionner SSL.
- 2 Appuyez sur **[OK]**. Le menu SSL s'affiche.

#### <span id="page-147-2"></span>*Arrêt/Marche (Paramètres de fonctionnement de SSL)*

Sélectionnez si vous voulez utiliser ou non le serveur SSL. Le paramètre par défaut est Désactivé.

- **1** Dans le menu SSL, appuyez sur  $\triangle$  ou  $\nabla$  pour sélectionner  $\text{Arr}^{\text{\'et}}$ Marche.
- 2 Appuyez sur **[OK]**. L'écran Arrêt/Marche s'affiche.

 $Arr$ êt/Marche :  $\blacklozenge \blacksquare$ **M**\*Désactivé 02<sup>-</sup>Activé

**3** Appuyez sur  $\triangle$  ou  $\nabla$  pour sélectionner d'utiliser ou non le serveur SSL.

4 Appuyez sur **[OK]**. Le paramètre du serveur SSL est défini et le menu SSL s'affiche à nouveau.

#### <span id="page-148-0"></span>*Cryptage (Paramètres de cryptage)*

Sélectionnez la méthode de cryptage utilisée sur le serveur SSL.

- **1** Dans le menu SSL, appuyez sur  $\triangle$  ou  $\nabla$  pour sélectionner Cryptage.
- 2 Appuyez sur **[OK]**. L'écran Cryptage s'affiche.
- **3** Appuyez sur  $\triangle$  ou  $\nabla$  pour déplacer le curseur sur la méthode de cryptage à utiliser, puis appuyez sur **[OK]**.

Les options disponibles dans Cryptage sont les suivantes :

AES (Paramètres AES Serveur SSL)

AES (Advanced Encryption Standard) a été développé pour remplacer le DES comme norme de chiffrement puisque la sécurité du DES a été dépassée. AES est un système de chiffrement par bloc qui utilise des blocs de 128 bits et une structure SPN (une structure typique pour le chiffrement répété) avec trois longueurs de clé au choix : 128, 192 et 256 bits. DES

#### DES (Data Encryption Standard) est un algorithme de chiffrement typique à clé symétrique qui divise les données en blocs de 64 bits et chiffre ensuite chaque bloc à l'aide d'une clé de 56 bits.

**IMPORTANT** On parle de chiffrement à clé symétrique, car la même clé est utilisée pour le chiffrement et le déchiffrement. La même clé est utilisée dans les deux directions lors de l'échange de données chiffrées. En conséquence, afin d'éviter la divulgation de la clé, le transfert et le stockage de la clé doivent être strictement contrôlés.

3DES

3DES (Triple Data Encryption Standard) est un niveau élevé de chiffrement dans lequel le chiffrement DES est triplé.

Une coche ( $\le$ ) apparaît à droite de la méthode de cryptage sélectionnée.

4 Après avoir terminé la sélection, appuyez sur [Termin.] (**[Sélection de droite]**). La méthode de cryptage sélectionnée est définie et le menu SSL s'affiche à nouveau.

Lorsque vous avez défini une méthode de cryptage, un astérisque (\*) apparaît en face de cette option de menu.

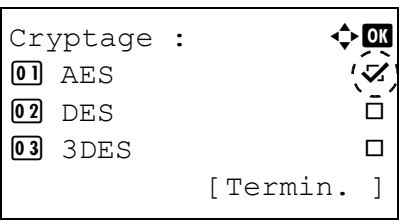

 $SSL$  :  $\rightarrow$   $\bullet$  or 01 Arrêt/Marche tage [ Ouitter ]

#### <span id="page-149-1"></span>*IPP over SSL (Paramètres IPP over SSL Serveur SSL)*

IPP over SSL est une fonction de chiffrement qui utilise le SSL pour les communications entre les utilisateurs et les serveurs dans l'impression réseau. Pour utiliser IPP over SSL, le serveur et le client doivent prendre en charge ce protocole. Le paramètre par défaut est Désactivé.

- **1** Dans le menu Config. SSL, appuyez sur  $\triangle$  ou  $\nabla$  pour sélectionner IPP over SSL.
- 2 Appuyez sur **[OK]**. L'écran IPP over SSL apparaît.
- **3** Appuyez sur  $\triangle$  ou  $\nabla$  pour sélectionner si IPP over SSL est activé.
- 4 Appuyez sur **[OK]**. Le paramètre IPP over SSL est défini et le menu Config. SSL s'affiche à nouveau.

#### <span id="page-149-2"></span>*HTPPS (Paramètres HTTPS Serveur SSL)*

HTTPS (HyperText Transfer Protocol Secure) est un protocole qui ajoute le chiffrement de données SSL, l'authentification de message et une fonction de signature numérique au protocole HTTP utilisé pour le transfert des données entre les serveurs et les clients WWW.

S-HTTP est un protocole similaire, mais le HTTPS est différent, car il utilise le SSL. Le paramètre par défaut est Activé.

- **1** Dans le menu Config. SSL, appuyez sur  $\triangle$  ou  $\nabla$  pour sélectionner HTTPS.
- 2 Appuyez sur [OK]. L'écran HTTPS s'affiche.
- **3** Appuyez sur  $\triangle$  ou  $\nabla$  pour sélectionner si HTTPS est activé.
- 4 Appuyez sur **[OK]**. Le paramètre HTTPS est défini et le menu Config. SSL s'affiche à nouveau.

#### <span id="page-149-0"></span>**IPSec (Paramètres IPSec)**

IPSec (IP Security Protocol) est une protocole de sécurité adopté comme standard par l'IETF pour l'authentification et le chiffrement dans la troisième couche réseau (couche IP).

Il peut être utilisé avec l'IPv4 et avec l'IPv6.

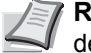

**Remarque** L'IPv4 utilise des adresses de 32 bits et l'IPv6 utilise des adresses de 128 bits.

Le paramètre par défaut est Activé.

**1** Dans le menu Sécurité réseau, appuyez sur  $\triangle$  ou  $\nabla$  pour sélectionner IPSec.

IPP over SSL :  $\rightarrow \mathbb{R}$ **M**\*Désactivé  $\boxed{02}$  Activé

HTTPS :  $\rightarrow \infty$ 

**01** Désactivé 02\*Activé

 $IP$ Sec :  $\rightarrow$  0 **0** Désactivé 02\*Activé

- 2 Appuyez sur **[OK]**. L'écran IPSec s'affiche.
- **3** Appuyez sur  $\triangle$  ou  $\nabla$  pour sélectionner si IPSec est activé.
- 4 Appuyez sur **[OK]**. Le réglage IPSec est défini et le menu Sécurité réseau s'affiche à nouveau.

### **Conf bloc interf (Paramètres de blocage de l'interface externe)**

Vous pouvez utiliser cette option pour verrouiller et donc protéger l'interface.

Les options disponibles dans Conf bloc interf sont les suivantes :

- • [Hôte USB \(Paramètres de l'emplacement de mémoire USB\)](#page-150-0)
- • [Périph USB \(Paramètres de l'interface USB\)](#page-151-0)
- • [Interface opt. \(paramètres de la carte d'interface réseau\)](#page-151-1)
- **1** Dans le menu Sécurité, appuyez sur  $\triangle$  ou  $\nabla$  pour sélectionner  $\text{Conf}$ bloc interf.
- 2 Appuyez sur **[OK]**. L'écran du menu Conf bloc interf s'affiche.
- Conf bloc interf :  $\bigoplus$ 01 Hôte USB 02 Périphérique USB 03 Interface opt. [ Quitter]

<span id="page-150-0"></span>**Hôte USB (Paramètres de l'emplacement de mémoire USB)**

Cette procédure verrouille et protège l'emplacement de mémoire USB (hôte USB). Le paramètre par défaut est Déverrouiller.

- **1** Dans le menu Conf bloc interf, appuyez sur  $\triangle$  ou  $\nabla$  pour sélectionner Hôte USB.
- 2 Appuyez sur **[OK]**. L'écran Hôte USB apparaît.
- **3** Appuyez sur  $\triangle$  ou  $\nabla$  pour sélectionner si un hôte USB est utilisé.
- 4 Appuyez sur **[OK]**. Le réglage de l'hôte USB est défini est le menu Conf bloc interf s'affiche à nouveau.

Hôte USB :  $\rightarrow \mathbb{C}$ **M**\*Déverrouiller 02 Verrouiller

#### <span id="page-151-0"></span>**Périph USB (Paramètres de l'interface USB)**

Cette procédure verrouille et protège l'interface USB. Le paramètre par défaut est Déverrouiller.

- **1** Dans le menu Conf bloc interf, appuyez sur  $\triangle$  ou  $\nabla$  pour sélectionner Périphérique USB.
- 2 Appuyez sur **[OK]**. L'écran Périphérique USB apparaît.
- **3** Appuyez sur  $\triangle$  ou  $\nabla$  pour sélectionner si un périphérique USB est utilisé.
- 4 Appuyez sur **[OK]**. Le réglage du périphérique USB est défini est le menu Conf bloc interf s'affiche à nouveau.

#### <span id="page-151-1"></span>**Interface opt. (paramètres de la carte d'interface réseau)**

Cette procédure verrouille et protège la carte d'interface réseau (NIC). Le paramètre par défaut est Déverrouiller.

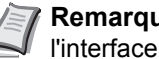

**Remarque** L'écran affiche Interface opt. uniquement lorsque l'interface réseau en option est installée sur l'imprimante.

- **1** Dans le menu Conf bloc interf, appuyez sur  $\triangle$  ou  $\nabla$  pour sélectionner Interface opt..
- 2 Appuyez sur **[OK]**. L'écran Interface opt. apparaît.

**3** Appuyez sur  $\triangle$  ou  $\nabla$  pour sélectionner si une interface en option est utilisée.

4 Appuyez sur **[OK]**. Le réglage de l'interface en option est défini est le menu Conf bloc interf s'affiche à nouveau.

Interface opt. :  $\lozenge \mathbf{C}$  $0$ <sup>+</sup> $\phi$ éverrouiller 02 Verrouiller

Périphérique USB :  $\lozenge$   $\mathbb{C}$ 

 $\overline{\text{M}}$ \*Déverrouiller 02<sup>-</sup>Verrouiller

#### Utilisation du panneau de commande 4-95

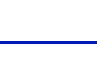

# **Param.compt.trav (Paramètres de la comptabilité des travaux)**

La comptabilité des travaux est une fonction qui permet de gérer le nombre de pages pour chaque service à travers l'utilisation des ID de compte saisis. Pour spécifier les réglages de la comptabilité des travaux, vous devez saisir un ID et un mot de passe administrateur.

Reportez-vous à la section Administrateur (paramètres de l'administrateur) pour la procédure de définition de l'ID et du mot de passe administrateur.

La comptabilité des travaux sur cette machine offre les fonctionnalités suivantes :

- Prise en charge d'un maximum de 100 services
- La longueur des ID de compte peut être de 8 bits, de 1 à 99999999
- Gestion de l'impression collective pour le même ID de compte
- Total du nombre de pages utilisées pour chaque service
- Limites au choix (de 1 à 9999999) pour le nombre de pages utilisées

Les options disponibles dans le menu Param.compt.trav sont les suivantes :

- • [Compta. trav. \(Paramètres de la comptabilité des travaux\)](#page-153-0)
- • [Rapport compta. \(Impression du rapport de comptabilité\)](#page-153-1)
- • [Compta ch. trav \(Totaux affichés par compte\)](#page-153-2)
- • [Liste compta. \(Opération de la liste de comptabilité\)](#page-154-0)
- • [Appl/ restrict. \(Paramètres de fonctionnement lorsque les limites sont](#page-159-0)  [dépassées\)](#page-159-0)
- • [ID trav. inconnu \(Paramètres de fonctionnement pour les ID de](#page-159-1)  [compte inconnus\)](#page-159-1)
- 1 Appuyez sur **[MENU]**.
- **2** Appuyez sur  $\triangle$  ou  $\nabla$  pour sélectionner Param.compt.trav.puis appuyez sur **[OK]**. L'écran du menu de saisie ID admin. s'affiche.
- **3** Saisissez l'ID administrateur. Utilisez  $\triangleleft$  ou  $\triangleright$  pour sélectionner un numéro, puis appuyez sur **[OK]** pour saisir le numéro.
- 4 Lorsque vous avez terminé, appuyez sur [Suivant] (**[Sélection de droite]**). L'écran du menu de saisie Mot de passe adm s'affiche.

Vous pouvez revenir en arrière d'un caractère en appuyant sur [Ret arr] (**[Sélection de gauche]**).

- **5** Saisissez le mot de passe administrateur. Utilisez  $\triangleleft$  ou  $\triangleright$  pour sélectionner un numéro, puis appuyez sur **[OK]** pour saisir le numéro.
- 6 Lorsque vous avez terminé, appuyez sur [Connex.] (**[Sélection de droite]**). Si l'ID et le mode de passe saisis sont corrects, l'écran du menu Param.compt.trav s'affiche.

Si l'ID et le mot de passe saisis sont incorrects. l'écran ID admin. s'affiche à nouveau (vous revenez à l'étape 3).

Vous pouvez revenir en arrière d'un caractère en appuyant sur [Ret arr] (**[Sélection de gauche]**).

<u>State of the State of the State of the State of the State of the State of the State of the State of the State of the State of the State of the State of the State of the State of the State of the State of the State of the </u> 0123456789 [Ret. arr] [Suivant ] Mot de passe adm : I b

Admin. ID : P  $(1 - 16$  chiffres)

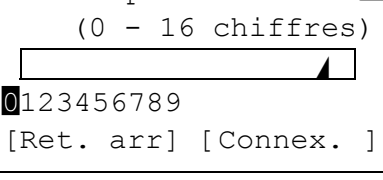

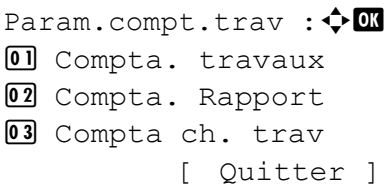

#### <span id="page-153-0"></span>**Compta. trav. (Paramètres de la comptabilité des travaux)**

La procédure ci-après vous permet d'activer (Actif) et de désactiver (Inactif) la fonction de comptabilité des travaux.

- **1** Dans le menu de sélection Param.compt.trav, appuyez sur  $\triangle$  ou  $\nabla$ pour sélectionner Compta. travaux.
- 2 Appuyez sur **[OK]**. L'écran Compta. travaux s'affiche.
- **3** Appuyez sur  $\triangle$  ou  $\nabla$  pour sélectionner  $\text{Active}$  ou  $\text{Desactive}$ , puis appuyez sur **[OK]**. Le menu Param.compt.trav s'affiche à nouveau.

#### <span id="page-153-1"></span>**Rapport compta. (Impression du rapport de comptabilité)**

Cette option vous permet d'imprimer le nombre total de pages pour tous les comptes sous forme de liste de comptabilité des travaux.

- **1** Dans le menu de sélection Param.compt.trav, appuyez sur  $\triangle$  ou  $\nabla$ pour sélectionner Rapport compta..
- 2 Appuyez sur **[OK]**. Un écran de confirmation s'affiche.

Appuyez sur [Oui] (**[Sélection de gauche]**). Accepté. s'affiche et l'imprimante imprime une liste de comptabilité des travaux.

L'appui sur [Non] (**[Sélection de droite]**) renvoie au menu Param.compt.trav sans imprimer la liste de comptabilité des travaux.

## <span id="page-153-2"></span>**Compta ch. trav (Totaux affichés par compte)**

Affiche le nombre pages imprimées pour chacun des comptes actuellement sélectionnés.

Cela vous permet de vérifier les nombres suivants pour les pages imprimées :

- Total
- Couleur
- Noir et blanc (Monochrome)
- Comb.(aucun) (Total (aucun))
- Comb.(2 en 1) (Total (2 en 1))
- Comb. $(4 \text{ en } 1)$  (Total  $(4 \text{ en } 1)$ )
- R/V (Recto)
- R/V (Recto-verso)
- **1** Dans le menu de sélection Param.compt.trav, appuyez sur  $\triangle$  ou  $\nabla$ pour sélectionner Compta ch. trav.
- 2 Appuyez sur **[OK]**. Le menu Compta ch. trav s'affiche avec les comptes ayant le plus grand nombre en premier.

Compta. travaux :  $\lozenge \mathbf{C}$ **M**\*Désactivé 02 Activé

Imprimer. Êtes-vous sûr ? → Compta. Rapport Oui ] [ Non ]

- **3** Appuyez sur  $\triangle$  ou  $\nabla$  pour sélectionner un compte, puis appuyez sur **[OK]**. Le menu Page imprimées/Réinit. Compteur s'affiche.
- **4** Appuyez sur  $\triangle$  ou  $\nabla$  pour sélectionner Pages imprimées.
- 5 Appuyez sur **[OK]**. L'écran de liste du menu Pages imprimées s'affiche.
- **6** Appuyez sur  $\triangle$  ou  $\nabla$  pour vérifier l'affichage du compteur requis.
- 7 Appuyez sur **[OK]**. Le menu Page imprimées/Réinit. Compteur s'affiche à nouveau.

**Réinit. compteur compta ch. trav (Totaux réinitialisés par compte)** Réinitialise le nombre pages imprimées pour chacun des comptes actuellement définis.

- **1** Dans le menu de sélection Param.compt.trav, appuyez sur  $\triangle$  ou  $\nabla$ pour sélectionner Compta ch. trav.
- 2 Appuyez sur [OK]. Le menu Compta ch. trav s'affiche avec les comptes ayant le plus grand nombre en premier.
- **3** Appuyez sur  $\triangle$  ou  $\nabla$  pour sélectionner un compte, puis appuyez sur **[OK]**. Le menu Page imprimées/Réinit. Compteur s'affiche.
- **4** Appuyez sur  $\triangle$  ou  $\nabla$  pour sélectionner Réinit. Compteur.
- 5 Appuyez sur **[OK]**. Le menu de confirmation de réinitialisation s'affiche.

Pour effectuer la réinitialisation du compteur, appuyez sur [Oui] (**[Sélection de gauche]**).

Terminé. s'affiche, le compteur est réinitialisé et le menu Page imprimées/Réinit. Compteur s'affiche à nouveau.

L'appui sur [Non] (**[Sélection de droite]**) renvoie à l'écran du menu Page imprimées/Réinit. Compteur sans réinitialiser le compteur.

#### <span id="page-154-0"></span>**Liste compta. (Opération de la liste de comptabilité)**

Spécifie les paramètres pour le service à utiliser pour le réglage de la comptabilité des travaux.

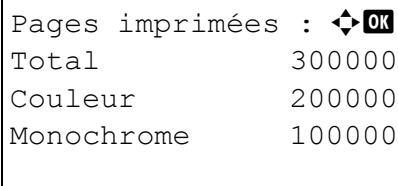

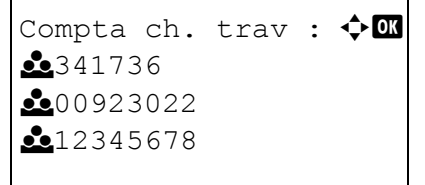

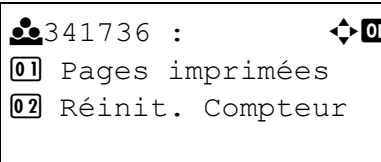

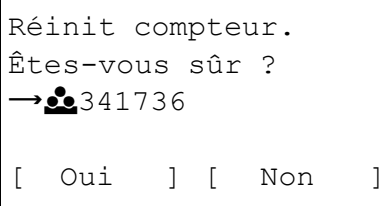

#### **Ajouter (Enregistrement de compte)**

Utilisez cette procédure pour ajouter un nouveau compte.

**Remarque** Les ID de compte sont gérés sous forme de chaînes numérique et donc "1" et "001" sont traités comme des comptes différents. Aussi, lorsque la comptabilité des travaux est activée, aucun travail n'est imprimé si les informations indiquant les comptes de provenance des travaux à imprimer ne sont pas fournies.

- **1** Dans le menu de sélection Param.compt.trav, appuyez sur  $\triangle$  ou  $\nabla$ pour sélectionner Liste compta..
- 2 Appuyez sur **[OK]**. Le menu Liste compta. apparaît et affiche une liste des comptes enregistrés dans l'ordre ascendant.
- 3 Appuyez sur [Ajouter] (**[Sélection de droite]**). Le menu ID de compte s'affiche.
- 4 Saisissez l'ID de compte à ajouter. Utilisez  $\triangleleft$  ou  $\triangleright$  pour sélectionner un numéro, puis appuyez sur **[OK]** pour saisir le numéro. Vous pouvez revenir en arrière d'un caractère en appuyant sur [Ret arr] (**[Sélection de gauche]**).
- 5 Appuyez sur [Entrée] (**[Sélection de droite]**). Lorsque le compte a été ajouté, une liste de sélection d'options s'affiche.

Ce message s'affiche si l'ID de compte a déjà été enregistré.

#### **Détail/Modif. (Vérification/modification des paramètres d'ID de compte enregistré)**

Cette procédure vous permet de vérifier ou de modifier les comptes enregistrés.

**1** Dans le menu de sélection Param.compt.trav, appuyez sur  $\triangle$  ou  $\nabla$ pour sélectionner Liste compta..

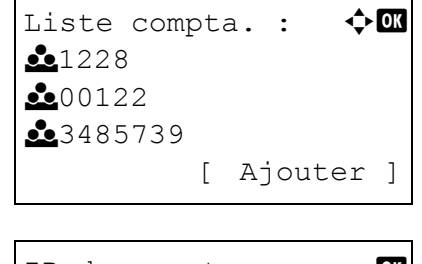

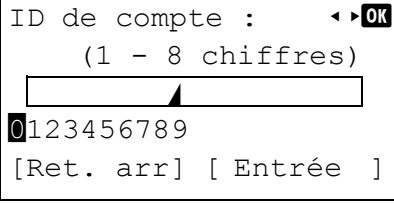

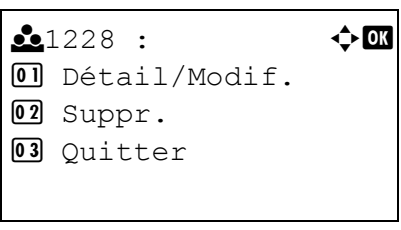

Cette ID de compte est déjà enregistrée.

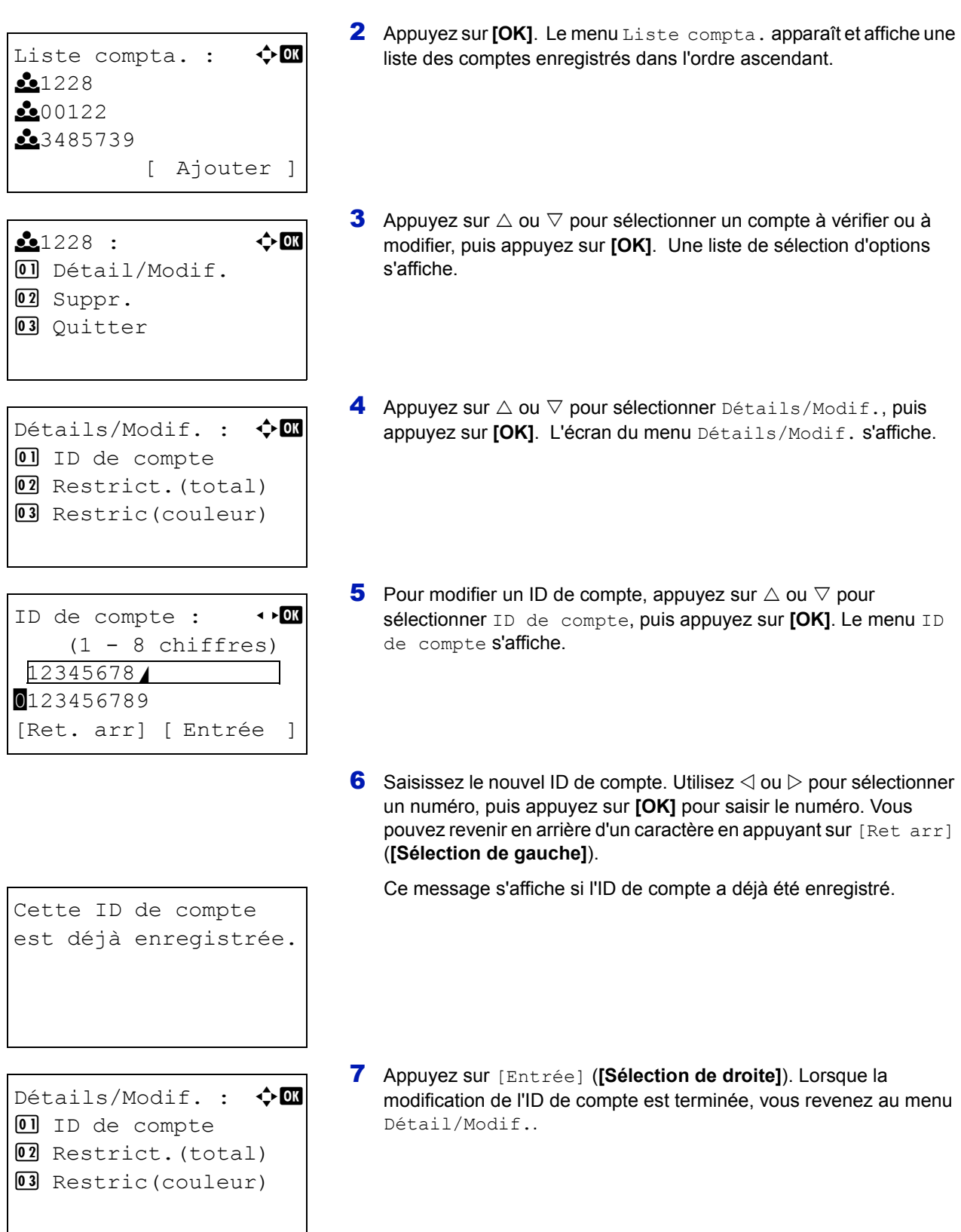

```
Restrict. (total) : \lozenge \mathbf{C}[0]*Désactivé
02 Limite compteur
03 Ref. utilisateur
Détails/Modif. : \lozenge \mathbb{C}\Box ID de compte
02 Restrict. (total)
3 Restric(couleur)
Limite (total) : \hat{\phi} \Box(1 - 9999999) /1000000-pages
\DeltaDétails/Modif. : \triangle \Box0 ID de compte
02 Restrict. (total)
03 Restric(couleur)
Restric(couleur) : \lozenge \mathbf{m}[0]*Désactivé
02 Limite compteur
03 Ref. utilisateur
```
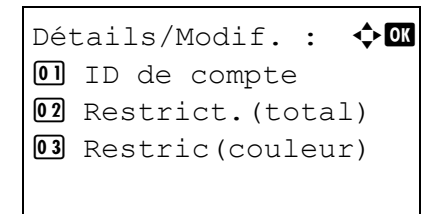

8 Pour placer des limites d'impression sur ce compte, appuyez sur  $\triangle$ ou  $\nabla$  pour sélectionner Restrict. (total), puis appuyez sur **[OK]**.

L'écran Restrict.(total) s'affiche.

- Désactivé
- Limite compteur
- Rejeter util
- **9** Appuyez sur  $\triangle$  ou  $\nabla$  pour sélectionner un paramètre, puis appuyez sur **[OK]**. Lorsque le réglage est terminé, l'écran du menu Détails/ Modif. s'affiche.
- 10 Lorsque Limite compteur est défini pour Restrict. (total) à l'étape 9, définissez la limite du nombre total de pages pouvant être imprimé en utilisant ce compte. Appuyez sur  $\triangle$  ou  $\nabla$  pour sélectionner Limite (total), puis appuyez sur **[OK]**. Le menu Limite (total) s'affiche.

**IMPORTANT** Limite (Total) est affiché lorsque Limite compteur est défini pour Restrict. (total).

**11** Saisissez la limite que vous voulez définir pour ce compte. Utilisez  $\triangleleft$ ou Z pour sélectionner un numéro, puis appuyez sur **[OK]** pour saisir le numéro. Lorsque vous avez terminé, appuyez sur [Entrée] (**[Sélection de droite]**). L'écran du menu Détails/Modif. s'affiche.

Appuyez sur  $\triangle$  ou  $\nabla$  pour augmenter ou diminuer la valeur soulignée par le curseur clignotant.

Utilisez les touches  $\triangleleft$  et  $\triangleright$  pour déplacer le curseur vers la droite et la gauche.

Une fois que vous avez saisi la limite du nombre de pages, appuyez sur **[OK]**. Le réglage est mémorisé et le menu Détail/Modif. s'affiche à nouveau.

- 12 Pour placer des limites d'impression couleur sur ce compte, appuyez sur  $\triangle$  ou  $\nabla$  pour sélectionner Restric (couleur), puis appuyez sur **[OK]**. L'écran Restric(couleur) s'affiche.
	- Désactivé
	- Limite compteur
	- Rejeter util
- **13** Appuyez sur  $\triangle$  ou  $\nabla$  pour sélectionner un paramètre, puis appuyez sur **[OK]**. Lorsque le réglage est terminé, l'écran du menu Détails/ Modif. s'affiche.

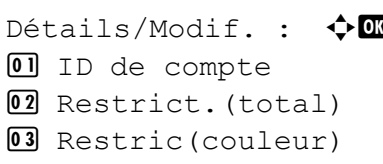

14 Lorsque Limite compteur est défini pour Restric(couleur) à l'étape 13, définissez la limite du nombre total de pages couleur pouvant être imprimé en utilisant ce compte. Appuyez sur  $\triangle$  ou  $\nabla$ pour sélectionner Limite (couleur), puis appuyez sur **[OK]**. L'écran Limite (couleur) s'affiche.

**IMPORTANT** Limite (couleur) est affiché lorsque Limite compteur est défini pour Restric(couleur).

15 Saisissez la limite d'impression couleur que vous voulez définir pour ce compte. Utilisez  $\triangleleft$  ou  $\triangleright$  pour sélectionner un numéro, puis appuyez sur **[OK]** pour saisir le numéro.

Lorsque vous avez terminé, appuyez sur [Entrée] (**[Sélection de droite]**). L'écran du menu Détails/Modif. s'affiche.

## **Supprimer (Suppression des comptes enregistrés)**

Vous pouvez utiliser cette procédure pour supprimer un ID de compte enregistré.

- **1** Dans le menu de sélection Param.compt.trav, appuyez sur  $\triangle$  ou  $\nabla$ pour sélectionner Liste compta..
- 2 Appuyez sur **[OK]**. Le menu Liste compta. apparaît et affiche une liste des comptes enregistrés dans l'ordre ascendant.
- **3** Appuyez sur  $\triangle$  ou  $\nabla$  pour sélectionner l'ID du compte à supprimer.
- 4 Appuyez sur **[OK]**. Une liste de sélection d'options s'affiche.
- **5** Appuyez sur  $\triangle$  ou  $\nabla$  pour sélectionner  $\text{Suppr}$ ., puis appuyez sur **[OK]**. Un écran de confirmation s'affiche.
- **6** Pour effectuer la suppression du compte, appuyez sur  $\lceil \circ \text{u} \rceil$ (**[Sélection de gauche]**). Terminé. s'affiche et le compte est supprimé. Après la suppression du compte, l'écran Liste compta. s'affiche.
- 7 L'appui sur [Non] (**[Sélection de droite]**) renvoie à l'écran du menu Liste compta. sans supprimer le compte.

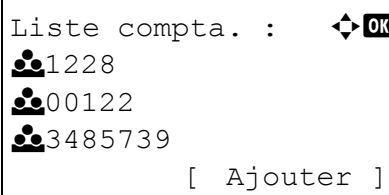

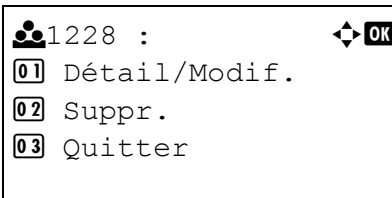

Supprimer. Êtes-vous sûr ?  $\rightarrow$  21228 Oui 1 [ Non ]

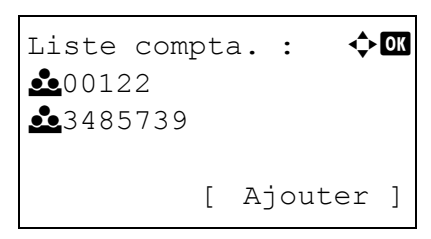

# Appl/ restrict. :  $\lozenge \mathbb{C}$ 01 Immédiatement  $[0]$ \*Ensuite

Param.compt.trav :  $\bigoplus$   $\blacksquare$  $\Box$  Compta. travaux 02 Compta. Rapport 03 Compta ch. trav [ Quitter]

## <span id="page-159-0"></span>**Appl/ restrict. (Paramètres de fonctionnement lorsque les limites sont dépassées)**

Utilisez cette option pour spécifier l'action effectuée lorsqu'un service dépasse ses limites d'impression.

- **1** Dans le menu de sélection Param.compt.trav, appuyez sur  $\triangle$  ou  $\nabla$ pour sélectionner Appl/ restrict..
- 2 Appuyez sur **[OK]**. L'écran Appl/ restrict. s'affiche.
	- Immédiatement (interdit l'impression à partir de ce travail)
	- Ensuite (interdit l'impression à partir du travail suivant)
- **3** Appuyez sur  $\triangle$  ou  $\nabla$  pour sélectionner un paramètre, puis appuyez sur **[OK]**. La liste menu de sélection Param.compt.trav s'affiche à nouveau.

## <span id="page-159-1"></span>**ID trav. inconnu (Paramètres de fonctionnement pour les ID de compte inconnus)**

Utilisez cette procédure pour spécifier si les travaux d'impression provenant des services avec des ID inconnus sont autorisés.

- **1** Dans le menu de sélection Param.compt.tray, appuyez sur  $\triangle$  ou  $\nabla$ pour sélectionner ID trav. inconnu.
- 2 Appuyez sur **[OK]**. L'écran ID trav. inconnu s'affiche.
	- Refuser (pas imprimé)
	- Autoriser (Imprimé)
- **3** Appuyez sur  $\triangle$  ou  $\nabla$  pour sélectionner un paramètre, puis appuyez sur [OK]. La liste menu de sélection Param.compt.trav s'affiche à nouveau.

Param.compt.trav: $\mathbf{\div} \mathbf{m}$  $\Box$  Compta. travaux 02 Compta. Rapport 03 Compta ch. trav [ Quitter ]

ID trav. inconnu :  $\lozenge \mathbb{C}$ 

 $\overline{01}$  \* Refusé 02 Autoriser

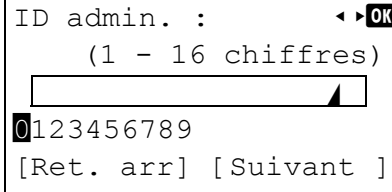

Mot de passe adm : I but  $(0 - 16$  chiffres)

<u>State of the State of the State of the State of the State of the State of the State of the State of the State of the State of the State of the State of the State of the State of the State of the State of the State of the </u>

[Ret. arr] [Connex.

0123456789

# **Administrateur (Paramètres administrateur)**

Les paramètres administrateur sont une fonction qui identifie l'utilisateur qui peut utiliser l'imprimante et gérer les autres utilisateurs.

Lors de l'utilisation des fonctions Sécurité et Comptabilité travaux, l'ID et le mot de passe administrateur définis ici sont authentifiés et les paramètres peuvent être spécifiés après l'authentification correcte.

Les options disponibles dans administrateur sont les suivantes :

- ID (Paramètre de l'ID administrateur)
- Mot de passe (Paramètre du mot de passe administrateur)
- 1 Appuyez sur **[MENU]**.
- **2** Appuyez sur  $\triangle$  ou  $\nabla$  pour sélectionner Administrateur.
- 3 Appuyez sur **[OK]**. L'écran ID admin. s'affiche.
- 4 Saisissez l'ID administrateur. Utilisez  $\triangleleft$  ou  $\triangleright$  pour sélectionner un numéro, puis appuyez sur **[OK]** pour saisir le numéro. Vous pouvez revenir en arrière d'un caractère en appuyant sur [Ret arr] (**[Sélection de gauche]**).
	- **Remarque** Le paramètre par défaut est "5500".
- 5 Appuyez sur [Suivant] (**[Sélection de droite]**). L'écran Mot de passe adm s'affiche.
- **6** Saisissez le mot de passe administrateur. Utilisez  $\triangleleft$  ou  $\triangleright$  pour sélectionner un numéro, puis appuyez sur **[OK]** pour saisir le numéro.

Vous pouvez revenir en arrière d'un caractère en appuyant sur [Ret arr] (**[Sélection de gauche]**).

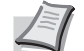

**Remarque** Le paramètre par défaut est "5500".

- Administrateur :  $\lozenge \mathbf{C}$  $01$  Admin. ID 02 Admin. Mot de passe [ Quitter]
- 7 Appuyez sur [Connex.] (**[Sélection de droite]**). Si l'ID et le mot de passe saisis sont corrects, l'écran du menu Administrateur s'affiche. Si l'ID et le mot de passe saisis sont incorrects, l'écran du menu ID admin. s'affiche à nouveau (vous revenez à l'étape 3).
- **8** Appuyez sur  $\triangle$  ou  $\nabla$  pour sélectionner ID admin..

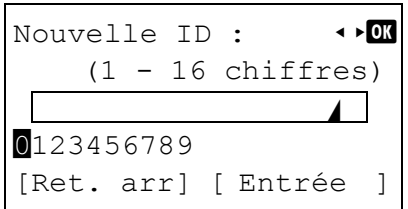

- 9 Appuyez sur **[OK]**. L'écran Nouvelle ID s'affiche.
- **10** Saisissez l'ID administrateur à enregistrer. Utilisez  $\triangleleft$  ou  $\triangleright$  pour sélectionner un numéro, puis appuyez sur **[OK]** pour saisir le numéro.

Vous pouvez revenir en arrière d'un caractère en appuyant sur [Ret arr] (**[Sélection de gauche]**).

11 Lorsque vous avez terminé, appuyez sur [Entrée] (**[Sélection de droite]**). Le menu Confirmer ID s'affiche.

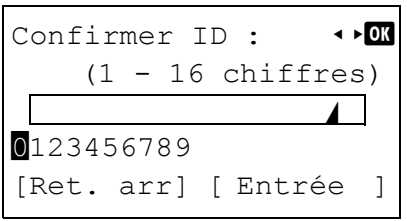

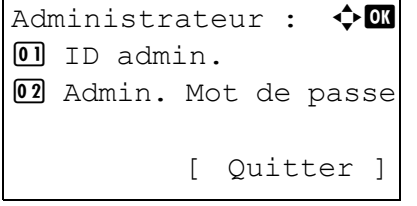

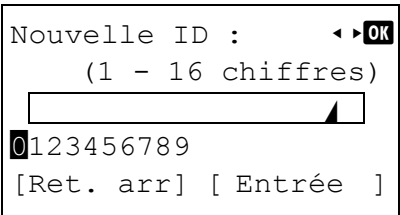

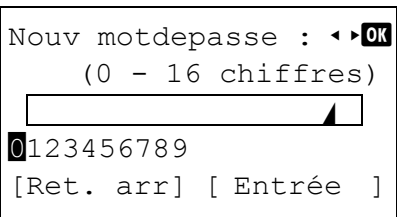

12 Pour confirmer, saisissez à nouveau l'ID administrateur à enregistrer. Utilisez  $\triangleleft$  ou  $\triangleright$  pour sélectionner un numéro, puis appuyez sur **[OK]** pour saisir le numéro.

Vous pouvez revenir en arrière d'un caractère en appuyant sur [Ret arr] (**[Sélection de gauche]**).

13 Lorsque vous avez terminé, appuyez sur [Entrée] (**[Sélection de droite]**). Vous revenez à l'écran du menu Administrateur.

Si les ID administrateur ne correspondent pas, Nouvelle ID s'affiche à nouveau.

Saisissez à nouveau l'ID administrateur à enregistrer, en recommençant du début (vous êtes revenu à l'étape 10).

- **14** Dans le menu Administrateur, appuyez sur  $\triangle$  ou  $\nabla$  pour sélectionner Mode de passe adm.
- 15 Appuyez sur **[OK]**. L'écran Nouv motdepasse s'affiche.

**16** Saisissez le mot de passe administrateur à enregistrer. Utilisez  $\triangleleft$  ou  $\triangleright$  pour sélectionner un numéro, puis appuyez sur **[OK]** pour saisir le numéro.

Vous pouvez revenir en arrière d'un caractère en appuyant sur [Ret arr] (**[Sélection de gauche]**).

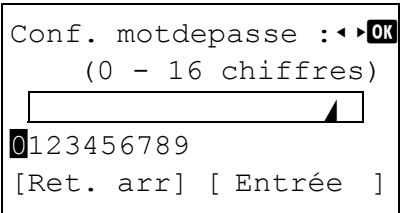

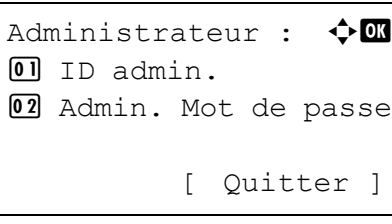

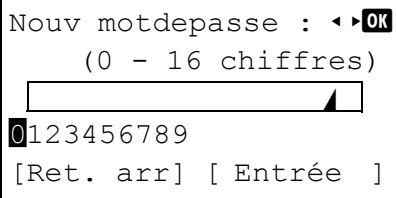

- 17 Lorsque vous avez terminé, appuyez sur [Entrée] (**[Sélection de**  droite]). Le menu Conf. motdepasse s'affiche.
- 18 Pour confirmer, saisissez à nouveau le mot de passe administrateur à enregistrer. Utilisez  $\triangleleft$  ou  $\triangleright$  pour sélectionner un numéro, puis appuyez sur **[OK]** pour saisir le numéro.

Vous pouvez revenir en arrière d'un caractère en appuyant sur [Ret arr] (**[Sélection de gauche]**).

19 Lorsque vous avez terminé, appuyez sur [Entrée] (**[Sélection de droite]**). Le menu Administrateur s'affiche.

Si les mots de passe administrateur ne correspondent pas, Nouv motdepasse s'affiche à nouveau. Saisissez à nouveau le mot de passe administrateur à enregistrer, en recommençant du début (vous êtes revenu à l'étape 16).

Réglage/Maint. :  $\lozenge \mathbb{C}$ 01 Cycle calibCoul 02 Calibr. Couleur 03 Enreq. couleur [ Quitter ]

# **Réglage/Maint. (Sélection/paramètre Réglage/ Maintenance)**

Ajuster/Maintenance est utilisé pour régler la qualité de l'impression et pour effectuer l'entretien de l'imprimante.

Les options disponibles dans Aiuster/Maintenance sont les suivantes :

- • [Cycle.Calibr.Couleur \(Paramètre du cycle de réglage automatique de](#page-163-0)  [la couleur\)](#page-163-0)
- • [Calibr. Couleur](#page-164-0)
- • [Enreg. couleur \(Enregistrement couleur \[standard\]\)](#page-164-1)
- • [Enreg. couleur \(Enregistrement couleur \[Détaillé\]\)](#page-167-0)
- • [Redémarrer \(Redémarrer imprimante\)](#page-171-0)
- • [Param. service \(pour la maintenance\)](#page-172-0)

**IMPORTANT** Param. service est principalement un menu utilisé par le personnel de service pour le travail d'entretien. Les clients n'ont pas besoin d'utiliser ce menu.

- 1 Appuyez sur **[MENU]**.
- **2** Appuyez sur  $\triangle$  ou  $\nabla$  pour sélectionner Réglage/Maint..
- 3 Appuyez sur **[OK]**. Le menu Réglage/Maint. affiche une liste des options disponibles.

#### <span id="page-163-0"></span>**Cycle.Calibr.Couleur (Paramètre du cycle de réglage automatique de la couleur)**

Le cycle d'exécution automatique de la calibration des couleurs peut être sélectionné. Les cycles suivants peuvent être définis :

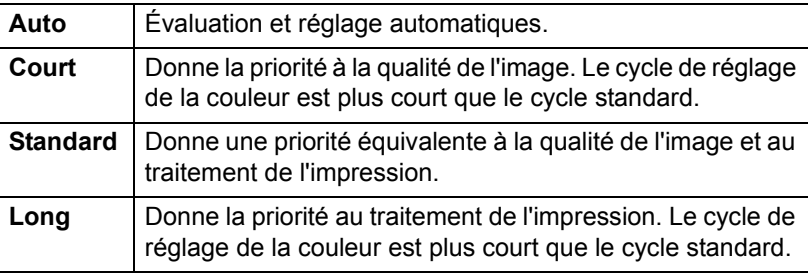

- **1** Dans l'écran du menu Réglage/Maint., appuyez sur  $\triangle$  ou  $\nabla$  pour sélectionner Cycle calibCoul.
- 2 Appuyez sur **[OK]**. L'écran Cycle calibCoul s'affiche.
- Cycle calibCoul :  $\Diamond$  or  $\overline{01}$  \* Auto
- 02 Court
- $\overline{03}$  Normal

[ Quitter]

- **3** Appuyez sur  $\triangle$  ou  $\nabla$  pour sélectionner le cycle de réglage de la couleur.
- 4 Appuyez sur **[OK]**. Le cycle de réglage de la couleur est défini et l'écran du menu Réglage/Maint. s'affiche à nouveau.

#### <span id="page-164-0"></span>**Calibr. Couleur**

Cette imprimante contient une fonction de calibrage qui réalise automatiquement les ajustements pour compenser les changements qui se produisent avec le temps en raison de variations de la température ambiante et de l'humidité. Pour pouvoir conserver une impression couleur de la plus haute qualité, cette opération de calibrage des couleurs est effectuée automatiquement à chaque fois que l'imprimante est mise sous tension. L'opération de calibrage des couleurs peut être effectuée manuellement pendant le rétablissement après la mise en veille automatique ou durant l'impression.

- Dans l'écran du menu Réglage/Maint., appuyez sur  $\triangle$  ou  $\nabla$  pour sélectionner Calibr. Couleur.
- 2 Appuyez sur **[OK]**. Un écran de confirmation s'affiche.

Appuyez sur [Oui] (**[Sélection de gauche]**). La calibration des couleurs est effectuée, après quoi vous revenez à l'écran de veille.

L'appui sur [Non] (**[Sélection de droite]**) renvoie au menu Réglage/Maint. sans effectuer la calibration des couleurs.

#### <span id="page-164-1"></span>**Enreg. couleur (Enregistrement couleur [standard])**

Lors de la première utilisation de l'imprimante après l'installation ou après l'avoir déplacée ou si l'impression d'une couleur (magenta, cyan ou jaune) est décalée, utilisez ce mode pour corriger l'enregistrement couleur sur le panneau de commande.

Les options disponibles dans Enregistrement normal (enregistrement couleur [standard]) sont les suivantes :

- • [Impr. mire \(Impression de la mire de correction de l'enregistrement](#page-164-2)  [couleur\)](#page-164-2)
- • [Ajuster magenta \(Correction magenta\)](#page-165-0)
- Ajuster cyan (Correction cyan)
- Ajuster jaune (Correction jaune)

#### <span id="page-164-2"></span>**Impr. mire (Impression de la mire de correction de l'enregistrement couleur)**

Vous pouvez utiliser cette option pour imprimer une mire de correction de l'enregistrement couleur en corrigeant l'enregistrement couleur.

- Dans l'écran du menu Réglage/Maint., appuyez sur  $\triangle$  ou  $\nabla$  pour sélectionner Enreg. couleur.
- 2 Appuyez sur **[OK]**. L'écran du menu Enreg. couleur s'affiche.

Appuyez sur [Quitter] (**[Sélection de droite]**) pour revenir à l'écran de veille.

- **3** Appuyez sur  $\triangle$  ou  $\nabla$  pour sélectionner Normal.
- 4 Appuyez sur **[OK]**. L'écran du menu Enreg. couleur Normal s'affiche.

Appuyez sur [Quitter] (**[Sélection de droite]**) pour revenir à l'écran de veille.

Lancer la calibration des couleurs. Êtes-vous sûr ? [ Oui ] [ Non ]

Enreg. couleur :  $\mathbf{\div} \mathbf{a}$  $\overline{01}$  Normal 02 Détails [ Quitter ]

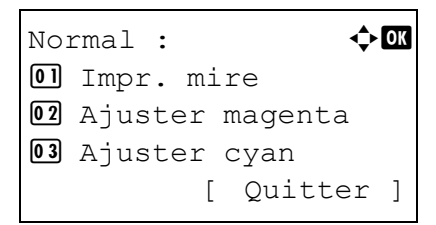

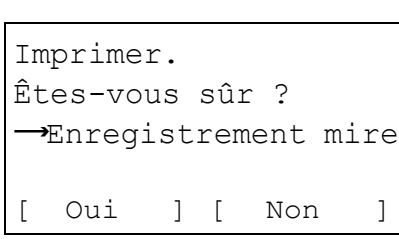

- **5** Appuyez sur  $\triangle$  ou  $\nabla$  pour sélectionner Impr. mire.
- 6 Appuyez sur **[OK]**. Un écran de confirmation s'affiche.

Si Comptabilité travaux est activé, saisissez l'ID de compte dans l'écran de connexion qui s'affiche. Un écran de confirmation s'affiche après la connexion.

Appuyez sur [Oui] (**[Sélection de gauche]**). Un écran de confirmation s'affiche.

L'appui sur [Non] (**[Sélection de droite]**) renvoie à l'écran du menu Enreg. couleur normal sans imprimer la mire de réglage.

La mire imprimée est la mire de correction de l'enregistrement des couleurs affichée sur la page suivante.

La mire de correction de l'enregistrement couleur comprend des mires d'enregistrement à l'avant (F), à la verticale (V) et l'arrière (R) pour chaque couleur (magenta, cyan et jaune).

#### **Exemple de mire de correction d'enregistrement couleur [Normal]**

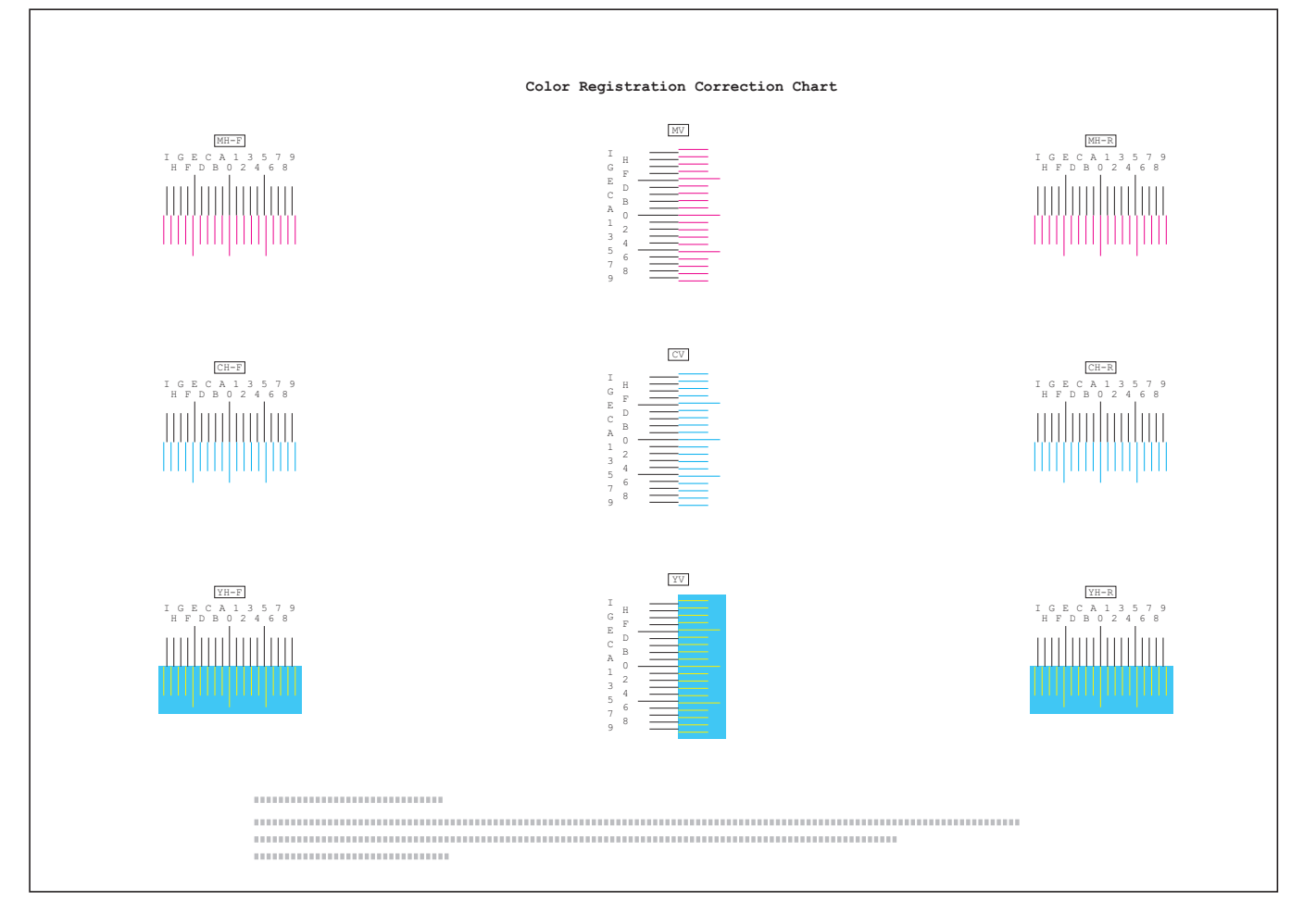

#### <span id="page-165-0"></span>**Ajuster magenta (Correction magenta)**

Corrige l'enregistrement pour le magenta (rouge).

**1** Dans l'écran du menu Réglage/Maint., appuyez sur  $\triangle$  ou  $\nabla$  pour sélectionner Enreg. couleur.

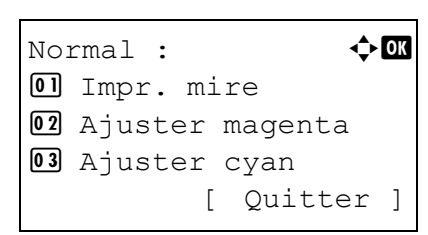

- Ajuster magenta :  $\boldsymbol\phi$   $\blacksquare$  $(I - A, 0 - 9)$  $H-F : 0 V : 0 H-R : 0$
- 
- Ajuster magenta :  $\Diamond \blacksquare$  $(I - A, 0 - 9)$  $H-F : B \tV : 0 H-R : 0$
- 2 Appuyez sur **[OK]**. L'écran du menu Enreg. couleur s'affiche. Appuyez sur [Quitter] (**[Sélection de droite]**) pour revenir à l'écran de veille.
- **3** Appuyez sur  $\triangle$  ou  $\nabla$  pour sélectionner Normal.
- 4 Appuyez sur **[OK]**. L'écran du menu Enreg. couleur Normal s'affiche.

Appuyez sur [Quitter] (**[Sélection de droite]**) pour revenir à l'écran de veille.

- **5** Appuyez sur  $\triangle$  ou  $\nabla$  pour sélectionner Ajuster magenta.
- 6 Appuyez sur **[OK]**. L'écran du menu Ajuster magenta s'affiche.
	- 0 est affiché pour les valeurs  $H-F$ ,  $V$  et  $H-R$  et le curseur () clignote sous la valeur F.
- 7 Dans la mire F pour le magenta imprimé dans Impr. mire ci-dessus, notez les valeurs où les lignes sont les plus proches de manière à former une seule ligne droite. Dans cette figure, cela serait la valeur B.
- **8** Appuyez sur  $\triangle$  ou  $\nabla$  jusqu'à ce que la valeur apparaisse.
- **9** Appuyez sur  $\triangleright$  ou  $\triangleleft$  pour déplacer le curseur vers la droite ou la gauche.

Utilisez la même procédure que pour la valeur H-F afin d'afficher les valeurs V et H-R identifiées dans la mire de correction de l'enregistrement des couleurs.

Lorsque vous avez terminé toutes les valeurs, appuyez sur **[OK]**.

Le réglage est enregistré et vous revenez à l'écran du menu Enreg. couleur normal.

#### **Ajuster cyan (correction cyan) et Ajuster jaune (correction jaune)**

Ces options corrigent l'enregistrement pour le cyan (bleu) et le jaune.

- **1** Dans l'écran du menu Enreg. couleur normal, appuyez sur  $\triangle$  ou  $\nabla$ pour sélectionner Ajuster cyan ou Ajuster jaune.
- 2 Appuyez sur **[OK]**. L'écran Ajuster cyan ou Ajuster jaune s'affiche.

Utilisez la même procédure que pour le magenta pour identifier les valeurs cyan et jaune dans la mire de correction de l'enregistrement des couleurs et les régler dans l'imprimante.

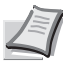

**Remarque** Pour la vérifier, vous pouvez imprimer à nouveau la mire de correction de l'enregistrement couleur. Si la section où les lignes coïncident le plus pour former une seul ligne droite n'est pas à 0, effectuez à nouveau le réglage à partir du magenta.

**IMPORTANT** Si le problème d'impression couleur décalée persiste encore après avoir corrigé l'enregistrement couleur, appelez votre technicien.

#### <span id="page-167-0"></span>**Enreg. couleur (Enregistrement couleur [Détaillé])**

Cette procédure vous permet de réaliser des ajustements horizontaux et verticaux fins des corrections de l'enregistrement couleur.

Les options disponibles dans Enreg. couleur détail (enregistrement couleur [détaillé]) sont les suivantes :

- • [Impr. mire \(Impression de la mire de correction de l'enregistrement](#page-167-1)  [couleur\)](#page-167-1)
- • [Ajuster magenta \(Correction magenta\)](#page-169-0)
- Ajuster cyan (Correction cyan)
- Ajuster jaune (Correction jaune)

#### <span id="page-167-1"></span>**Impr. mire (Impression de la mire de correction de l'enregistrement couleur)**

Vous pouvez utiliser cette option pour imprimer une mire de correction de l'enregistrement couleur en corrigeant l'enregistrement couleur.

**1** Dans l'écran du menu Réglage/Maint., appuyez sur  $\triangle$  ou  $\nabla$  pour sélectionner Enreg. couleur.

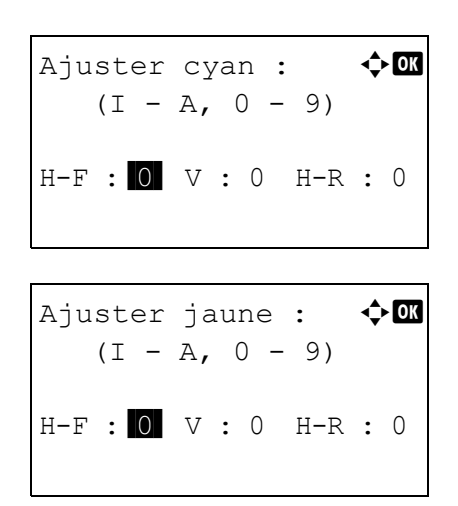

```
Enreg. couleur : \lozenge \mathbf{C}\Box Normal
02 Détails
             [ Quitter]
```
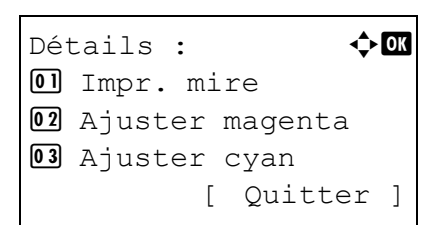

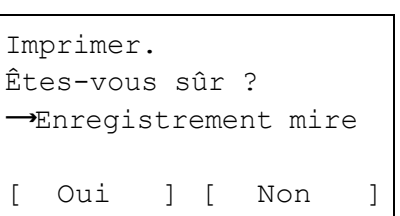

- 2 Appuyez sur **[OK]**. L'écran du menu Enreg. couleur s'affiche. Appuyez sur [Quitter] (**[Sélection de droite]**) pour revenir à l'écran de veille.
- **3** Appuyez sur  $\triangle$  ou  $\nabla$  pour sélectionner Détails.
- 4 Appuyez sur **[OK]**. L'écran du menu Enreg. couleur Détails s'affiche.

Appuyez sur [Quitter] (**[Sélection de droite]**) pour revenir à l'écran de veille.

- **5** Appuyez sur  $\triangle$  ou  $\nabla$  pour sélectionner Impr. mire.
- 6 Appuyez sur **[OK]**. Un écran de confirmation s'affiche.

Appuyez sur [Oui] (**[Sélection de gauche]**). Terminé. s'affiche et l'impression commence.

- L'appui sur [Non] (**[Sélection de droite]**) renvoie à l'écran du menu Enreg. couleur Détails sans imprimer la mire de réglage.
- Si Compta. travaux est activé, un écran de confirmation s'affiche après la connexion au service.

Si la Comptabilité travaux est activée, saisissez également l'ID de compte.

La mire imprimée est la mire de correction de l'enregistrement des couleurs affichée sur la page suivante.

Il existe des mires d'enregistrement H-1 à H-7 (partie supérieure) et V-1 à V-5 (partie inférieure) pour chaque couleur (cyan, magenta et jaune) de la mire de correction de l'enregistrement des couleurs.

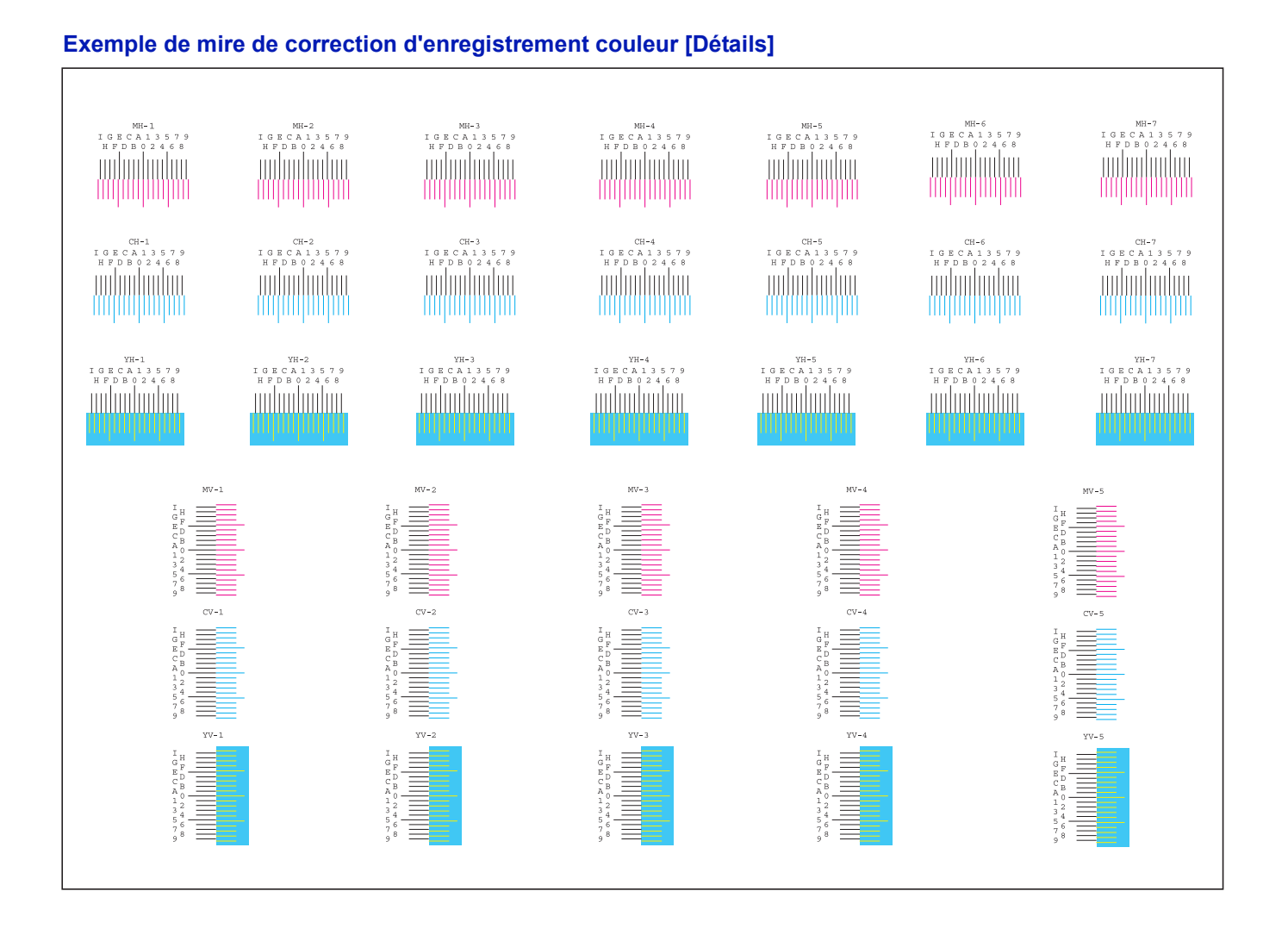

# <span id="page-169-0"></span>**Ajuster magenta (Correction magenta)**

Effectue des corrections détaillées de l'enregistrement pour le magenta (rouge).

- **1** Dans l'écran du menu Réglage/Maint., appuyez sur  $\triangle$  ou  $\nabla$  pour sélectionner Enreg. couleur.
- 2 Appuyez sur **[OK]**. L'écran du menu Enreg. couleur s'affiche. Appuyez sur [Quitter] (**[Sélection de droite]**) pour revenir à l'écran de veille.
- **3** Appuyez sur  $\triangle$  ou  $\nabla$  pour sélectionner Détails.
- 4 Appuyez sur **[OK]**. L'écran du menu Enreg. couleur Détails s'affiche.

Appuyez sur [Quitter] (**[Sélection de droite]**) pour revenir à l'écran de veille.

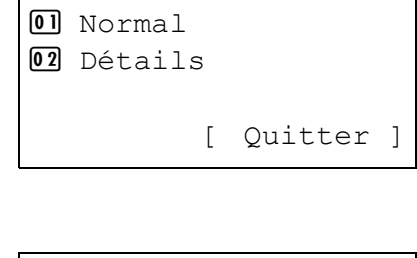

Enreg. couleur :  $\Diamond$   $\Box$ 

Détails :  $\rightarrow \mathbb{C}$  $\overline{01}$  Impr. mire 02 Ajuster magenta 03 Ajuster cyan [ Quitter ]

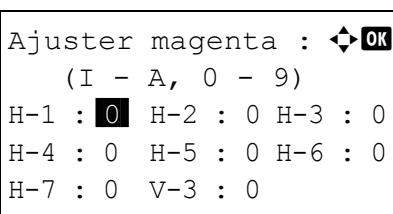

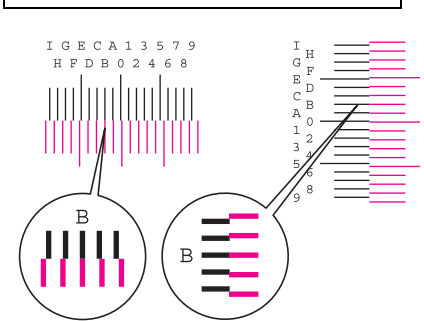

Ajuster magenta :  $\lozenge \mathbb{C}$  $(I - A, 0 - 9)$  $H-1 : B$   $H-2 : 0 H-3 : 0$ H-4 : 0 H-5 : 0 H-6 : 0

H-7 : 0 V-3 : 0

**5** Appuyez sur  $\triangle$  ou  $\nabla$  pour sélectionner Ajuster magenta.

**6** Appuyez sur **[OK]**. L'écran du menu Ajuster magenta s'affiche. Les valeurs sont affichées pour  $H-1$ ,  $H-2$ ,  $H-3$ ,  $H-4$ ,  $H-5$  et  $V-3$ .

7 Dans les mires H et V pour le magenta imprimé dans Impr. mire cidessus, notez les valeurs où les lignes sont les plus proches de manière à former une seule ligne droite.

Dans cette figure, cela serait la valeur B.

- **8** Appuyez sur  $\triangle$  ou  $\nabla$  jusqu'à ce que la valeur apparaisse.
- **9** Appuyez sur  $\triangleleft$  ou  $\triangleright$  pour déplacer le curseur vers la droite ou la gauche.

Utilisez la même procédure que pour la valeur H-1 afin d'afficher les autres valeurs identifiées dans la mire de correction de l'enregistrement des couleurs. Lorsque vous avez terminé toutes les valeurs, appuyez sur **[OK]**. Le réglage est enregistré et vous revenez à l'écran du menu Enreg. couleur Détails.

#### **Ajuster cyan (correction cyan) et Ajuster jaune (correction jaune)**

Ces options effectuent des corrections détaillées de l'enregistrement pour le cyan (bleu) et le jaune.

- **1** Dans l'écran du menu Enreg. couleur détails, appuyez sur  $\triangle$  ou  $\nabla$ pour sélectionner Ajuster cyan ou Ajuster jaune.
- 2 Appuyez sur **[OK]**. L'écran Ajuster cyan ou Ajuster jaune s'affiche.

Utilisez la même procédure que pour le magenta ci-dessus pour identifier les valeurs cyan et jaune dans la mire de correction de l'enregistrement des couleurs et les régler dans l'imprimante.

**Remarque** Pour la vérifier, vous pouvez imprimer à nouveau la mire de correction de l'enregistrement couleur. Si la section où les lignes coïncident le plus pour former une seul ligne droite n'est pas à 0, effectuez à nouveau le réglage à partir du magenta.

**IMPORTANT** Si le problème d'impression couleur décalée persiste encore après avoir corrigé l'enregistrement couleur, appelez votre technicien.

## <span id="page-171-0"></span>**Redémarrer (Redémarrer imprimante)**

La procédure décrite ci-après permet de réinitialiser les réglages temporaires de l'imprimante, notamment de rétablir les valeurs par défaut relatives à l'orientation des pages ou à la police en cours, etc. définies par le biais de commandes. Les polices et les macros téléchargées sont supprimées de la mémoire de l'imprimante.

- **1** Dans l'écran du menu Réglage/Maint., appuyez sur  $\triangle$  ou  $\nabla$  pour sélectionner Redémarrer..
- 2 Appuyez sur **[OK]**. Un écran de confirmation s'affiche.

Appuyez sur [Oui] (**[Sélection de gauche]**). L'imprimante est redémarrée.

L'appui sur [Non] (**[Sélection de droite]**) renvoie au menu Réglage/Maint. sans redémarrer l'imprimante.

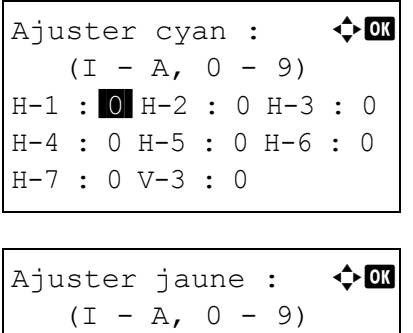

H-1 : 0 H-2 : 0 H-3 : 0 H-4 : 0 H-5 : 0 H-6 : 0

 $H - 7 : 0 V - 3 : 0$ 

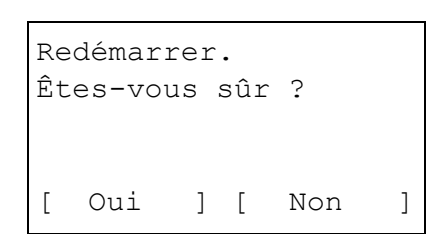

#### <span id="page-172-0"></span>**Param. service (pour la maintenance)**

Les options disponibles dans Service sont les suivantes :

- • [État du service \(Impression de la page de configuration de](#page-172-1)  [maintenance\)](#page-172-1)
- • [État du réseau \(Impression de la page de configuration réseau\)](#page-173-0)
- • [Page de test \(Impression de la page de test\)](#page-173-1)
- • [DEV-CLN \(Paramètre du mode développeur/rafraîchissement\)](#page-173-2)
- • [Tambour \(Paramètre du mode tambour/rafraîchissement\)](#page-174-0)
- • [LSU \(Paramètre du mode de nettoyage du LSU\)](#page-174-1)
- • [Nettoyage du bac MF \(configuration du mode de nettoyage du bac](#page-174-2)  [MF\)](#page-174-2)
- • [Mode silence \(configuration du mode silence\)](#page-174-3)
- • [Pos. de première impression \(configuration de la position de première](#page-175-0)  [impression\)](#page-175-0)
- • [Initialisation \(Initialisation du système\)](#page-175-1)

**IMPORTANT** Service est principalement un menu utilisé par le personnel de service pour le travail d'entretien. Les clients n'ont pas besoin d'utiliser ce menu.

- **1** Dans l'écran du menu Réglage/Maint., appuyez sur  $\triangle$  ou  $\nabla$  pour sélectionner Param. service.
- 2 Appuyez sur **[OK]**. L'écran du menu Param. service s'affiche.

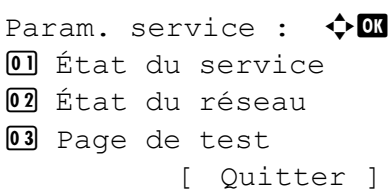

#### <span id="page-172-1"></span>**État du service (Impression de la page de configuration de maintenance)**

La page de configuration de maintenance contient des informations de paramétrage de l'imprimante plus détaillées que la page de configuration standard. Elle est donc davantage destinée à des opérations de maintenance. Elle peut néanmoins comporter un grand nombre d'informations qui peuvent vous être utiles.

- **1** Dans le menu Param. service, appuyez sur  $\triangle$  ou  $\nabla$  pour sélectionner État service.
- 2 Appuyez sur **[OK]**. Un écran de confirmation s'affiche.

Si Compta. travaux est activé, un écran de confirmation s'affiche après la connexion au service.

Appuyez sur [Oui] (**[Sélection de gauche]**). Accepté. s'affiche et l'impression commence.

L'appui sur [Non] (**[Sélection de droite]**) renvoie à l'écran du menu Param. service sans imprimer la page de test.

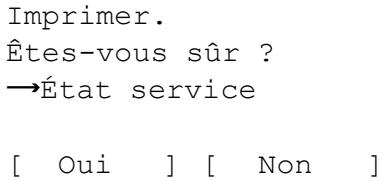

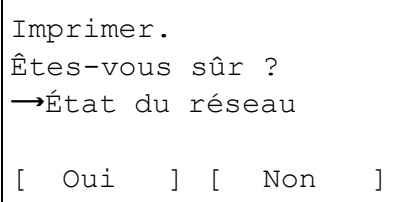

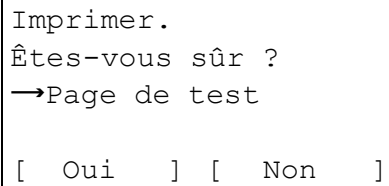

#### <span id="page-173-0"></span>**État du réseau (Impression de la page de configuration réseau)**

La page de configuration réseau contient des informations détaillées sur les paramètres du réseau. Elle est principalement utilisée pour l'entretien par le personnel de service, mais elle contient des informations qui peuvent vous être utiles.

- Dans le menu Param. service, appuyez sur  $\triangle$  ou  $\nabla$  pour sélectionner État du réseau.
- 2 Appuyez sur **[OK]**. Un écran de confirmation s'affiche.

Si Compta. travaux est activé, un écran de confirmation s'affiche après la connexion au service.

Appuyez sur [Oui] (**[Sélection de gauche]**). Accepté. s'affiche et l'impression commence.

L'appui sur [Non] (**[Sélection de droite]**) renvoie à l'écran du menu Param. service sans imprimer la page de test.

#### <span id="page-173-1"></span>**Page de test (Impression de la page de test)**

La page d'essai est imprimée pour vérifier l'efficacité des ajustements de l'imprimante. Elle est principalement utilisée pour l'entretien par le personnel de service, mais elle contient des informations qui peuvent vous être utiles.

- Dans le menu Param. service, appuyez sur  $\triangle$  ou  $\nabla$  pour sélectionner Page de test.
- 2 Appuyez sur **[OK]**. Un écran de confirmation s'affiche.

Si Compta. travaux est activé, un écran de confirmation s'affiche après la connexion au service.

Appuyez sur [Oui] (**[Sélection de gauche]**). Accepté. s'affiche et l'impression commence.

L'appui sur [Non] (**[Sélection de droite]**) renvoie à l'écran du menu Param. service sans imprimer la page de test.

#### <span id="page-173-2"></span>**DEV-CLN (Paramètre du mode développeur/rafraîchissement)**

Cette option définit le mode de rafraîchissement pour le développeur. Lorsque la qualité d'impression diminue, le rafraîchissement du développeur peut rétablir la qualité d'impression. Cette option est principalement utilisée pour l'entretien par le personnel de service.

- Dans le menu Param. service, appuyez sur  $\triangle$  ou  $\nabla$  pour sélectionner DEV-CLN.
- 2 Appuyez sur **[OK]**. Un écran de confirmation s'affiche.

Appuyez sur [Oui] (**[Sélection de gauche]**). Le développeur est rafraîchi.

L'appui sur [Non] (**[Sélection de droite]**) renvoie à l'écran du menu Param. service rafraîchir le développeur.

DEV-CLN Êtes-vous sûr ? [ Oui ] [ Non ]

#### <span id="page-174-0"></span>**Tambour (Paramètre du mode tambour/rafraîchissement)**

Cette option définit le mode de rafraîchissement pour le tambour. Lorsque la qualité d'impression diminue, le rafraîchissement du tambour peut rétablir la qualité d'impression. Cette option est principalement utilisée pour l'entretien par le personnel de service.

- **1** Dans le menu Param. service, appuyez sur  $\triangle$  ou  $\nabla$  pour sélectionner Tambour.
- 2 Appuyez sur **[OK]**. Un écran de confirmation s'affiche.

Appuyez sur [Oui] (**[Sélection de gauche]**). Effectuez le rafraîchissement du tambour.

L'appui sur [Non] (**[Sélection de droite]**) renvoie à l'écran du menu Param. service rafraîchir le tambour.

#### <span id="page-174-1"></span>**LSU (Paramètre du mode de nettoyage du LSU)**

Cette option définit le mode de nettoyage pour le LSU. Lorsque la qualité d'impression diminue, le nettoyage du LSU peut rétablir la qualité d'impression. Cette option est principalement utilisée pour l'entretien par le personnel de service.

- **1** Dans le menu Param. service, appuyez sur  $\triangle$  ou  $\nabla$  pour sélectionner LSU.
- 2 Appuyez sur **[OK]**. Un écran de confirmation s'affiche.

Appuyez sur [Oui] (**[Sélection de gauche]**). Effectuer le nettoyage du LSU.

L'appui sur [Non] (**[Sélection de droite]**) renvoie à l'écran du menu Param. service sans nettoyer le LSU.

#### <span id="page-174-2"></span>**Nettoyage du bac MF (configuration du mode de nettoyage du bac MF)**

Si de la saleté apparait sur les images lorsque vous utilisez le bac MF, effectuez un *Nettoyage de bac MF*.

- Dans le menu Param. service, appuyez sur  $\triangle$  ou  $\nabla$  pour sélectionner Nettoy. by-pass.
- 2 Appuyez sur **[OK]**. Un écran de confirmation s'affiche.
- **3** Chargez deux feuilles de papier A4 ou Letter dans le bac MF.
- 4 Appuyez sur [Oui] (**[Sélection de gauche]**). Le nettoyage du bac MF commence.

L'appui sur [Non] (**[Sélection de droite]**) renvoie à l'écran du menu Param. service sans nettoyer le bac MF.

#### <span id="page-174-3"></span>**Mode silence (configuration du mode silence)**

Faites fonctionner la machine de manière plus silencieuse. Sélectionnez ce mode quand le bruit de fonctionnement devient inconfortable. Utilisez la procédure ci-dessous pour sélectionner le mode silence.

- **1** Dans le menu Param. service, appuyez sur  $\triangle$  ou  $\nabla$  pour sélectionner Mode silence.
- 2 Appuyez sur **[OK]**. L'écran Mode silence s'affiche.
- **3** Appuyez sur  $\triangle$  ou  $\nabla$  pour sélectionner le mode silence.
- 4 Appuyez sur **[OK]**. Le menu Param. service s'affiche à nouveau.

Tambour Êtes-vous sûr ? [ Oui ] [ Non ]

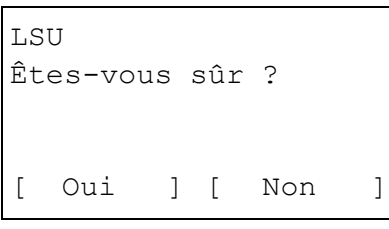

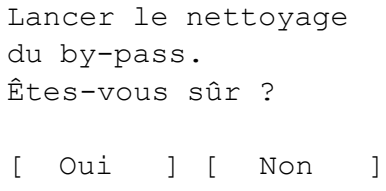

Mode silence :  $\triangle$  or **M**\*Désactivé 02 Activé

#### <span id="page-175-0"></span>**Pos. de première impression (configuration de la position de première impression)**

L'utilisation de cette fonction accélère le temps de la première impression noir et blanc ou couleur en modifiant la position de démarrage par défaut de la première impression. En outre, la machine peut détecter automatiquement la position adaptée en fonction de votre utilisation.

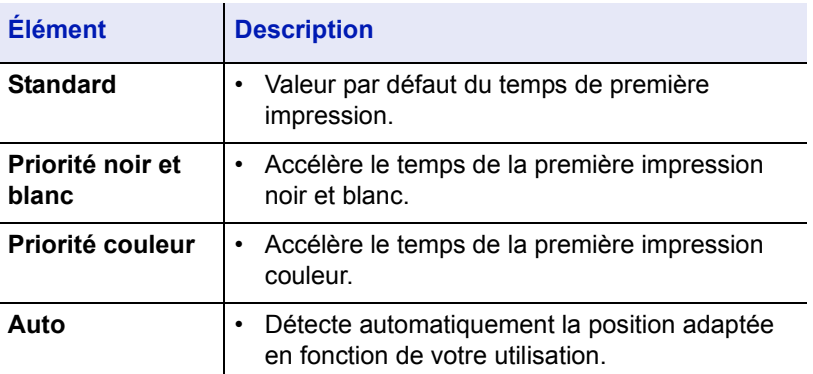

- **1** Dans le menu Param. service, appuyez sur  $\triangle$  ou  $\nabla$  pour sélectionner Prem.pos.d'impr..
- 2 Appuyez sur **[OK]**. L'écran Prem.pos.d'impr. s'affiche.
- **3** Appuyez sur  $\triangle$  ou  $\nabla$  pour sélectionner le mode de position de première impression.
- 4 Appuyez sur **[OK]**. Le menu Param. service s'affiche à nouveau.

#### <span id="page-175-1"></span>**Initialisation (Initialisation du système)**

Initialise le disque dur monté sur la machine pour revenir au mode par défaut.

**IMPORTANT** L'initialisation du système effacera toutes les boîtes personnalisées et toutes les données dans la boîte travaux.

**Remarque** Si le kit de sécurité optionnel a été installé, cet élément ne s'affiche pas. Pour de plus amples détails sur le kit de sécurité, reportez-vous au *Data Security Kit (E) Operation Guide*.

- **1** Dans le menu Param. service, appuyez sur  $\triangle$  ou  $\nabla$  pour sélectionner Initialisation.
- 2 Appuyez sur **[OK]**. Un écran de confirmation s'affiche.

Appuyez sur [Oui] (**[Sélection de gauche]**). L'initialisation démarre.

L'appui sur [Non] (**[Sélection de droite]**) renvoie à l'écran du menu Param. service sans initialiser le système.

**IMPORTANT** Pendant l'initialisation, Formatage... Ne mettez pas hors tension le système. s'affiche. Attendez jusqu'à la fin de l'initialisation.

3 Lorsque l'initialisation est finie, Tâche terminée. Mettez app hors tens. puis sous tension. s'affiche. Éteignez, puis rallumez l'appareil.

Prem.pos.d'impr. :  $\mathbf{\hat{\phi}}$  ox **M**\*Standard 2 Priorité N & B 03 Priorité couleur

L'initialisation

Êtes-vous sûr ?

système va commencer.

[ Oui ] [ Non ]

# 5 Entretien

Ce chapitre aborde les rubriques suivantes :

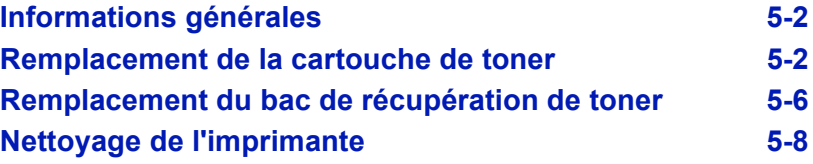

# <span id="page-177-0"></span>**Informations générales**

Ce chapitre décrit les opérations d'entretien de base que vous pouvez effectuer sur l'imprimante. En fonction du message affiché sur l'écran, vous pouvez remplacer les éléments suivants :

- Kits de toner
- Bac de récupération de toner

Les éléments suivants doivent également être nettoyés régulièrement :

- Séparateur
- Rouleau de transfert
	- **Remarque** Récolte d'information sur les puces mémoire La puce mémoire fixée à la cartouche de toner est conçue pour améliorer la commodité de l'utilisateur final, pour aider lors de l'opération de recyclage des cartouches de toner usagées et pour récolter des informations utiles à la planification et au développement de nouveaux produits. Les informations récoltées sont anonymes - elles ne peuvent être associées à aucun individu particulier et les données sont prévues pour une utilisation anonyme.

# <span id="page-177-1"></span>**Remplacement de la cartouche de toner**

La cartouche de toner dans l'imprimante doit être remplacée dès que le message indique Toner bientôt vide. ou peu après. ([C][M][Y][K] affiché en alternance avec le message indique la couleur de toner qui doit être remplacée). Si vous continuez à utiliser l'imprimante, l'alimentation en toner peut s'épuiser et l'imprimante cessera d'imprimer pour afficher le message Remplacer le toner. [couleur de toner] Nettoyer l'imprimante. vous indiquant d'installer un nouveau kit de toner.

#### **Fréquence de remplacement de la cartouche de toner**

La durée de vie des cartouches de toner dépend de la quantité de toner nécessaire pour réaliser les travaux d'impression. Selon ISO/IEC 19798 et avec la fonction EcoPrint désactivée, la cartouche de toner possède les performances d'impression suivantes (le réglage de la couleur et les autres réglages pendant l'impression continue A4 sont exclus.) :

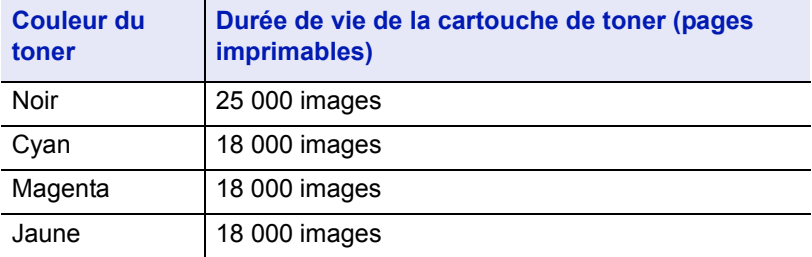

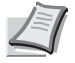

**Remarque** La cartouche de toner fournie avec l'imprimante neuve doit remplir le système lors de la première utilisation. Par conséquent, seul 50% des premiers kits de toner peut être utilisé pour l'impression. Par exemple :

La cartouche de toner (noir) fournie avec l'imprimante pourra imprimer environ 12 500 pages (images).

#### **Kits de toner**

Pour de meilleurs résultats, nous conseillons d'utiliser uniquement des pièces et des fournitures Kyocera Mita originales.

Les kits de toner sont fournis en 4 couleurs différentes : cyan, magenta, jaune et noir.

Un kit de toner neuf contient les éléments suivants pour chaque couleur :

- Cartouche de toner
- Bac de récupération de toner
- Sacs en plastique destinés à recueillir la cartouche de toner et le bac de récupération de toner usagés
- Guide d'installation

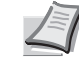

**Remarque** Conservez la cartouche de toner dans son carton d'emballage tant que vous n'êtes pas prêt à l'installer dans l'imprimante.

#### **Remplacement de la cartouche de toner**

Cette section décrit la procédure de remplacement des cartouches de toner. Lorsque vous remplacez la cartouche de toner de n'importe quelle couleur, remplacez toujours le bac de récupération de toner en même temps. En effet, lorsque celui-ci est plein, le toner usagé risque de déborder et d'endommager l'imprimante.

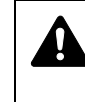

**ATTENTION** Ne tentez pas d'incinérer la cartouche de toner. Des étincelles dangereuses peuvent provoquer des brûlures.

**IMPORTANT** Lors du remplacement de la cartouche de toner, éloignez temporairement les supports de stockage et les fournitures informatiques (disquettes et mémoires USB, par exemple) de la cartouche de toner. Vous éviterez ainsi de les endommager avec le magnétisme du toner.

Nettoyez toujours l'intérieur de l'imprimante après le remplacement de la cartouche de toner. Pour plus d'informations, reportez-vous à la section *[Nettoyage de l'imprimante à la page 5-8](#page-183-0)*.

Kyocera Mita Corporation rejette toute responsabilité en cas de dégâts ou de problèmes liés à l'utilisation de cartouches de toner différentes des cartouches de toner originales Kyocera Mita. Pour obtenir les meilleures performances, il est également recommandé d'utiliser uniquement les cartouches de toner Kyocera Mita spécifiquement conçues pour l'utilisation dans votre pays ou votre région. Si une cartouche de toner pour une autre destination est installée, l'imprimante cessera d'imprimer.

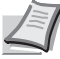

**Remarque** Il n'est pas nécessaire de mettre l'imprimante hors tension pour procéder au remplacement. Si vous la mettez hors tension, toutes les données en cours de traitement dans l'imprimante seront supprimées.

Pour remplacer la cartouche de toner, vérifiez d'abord la couleur de la cartouche de toner qui doit être remplacée. Dans cet exemple, on suppose que vous remplacez la cartouche de toner noir.

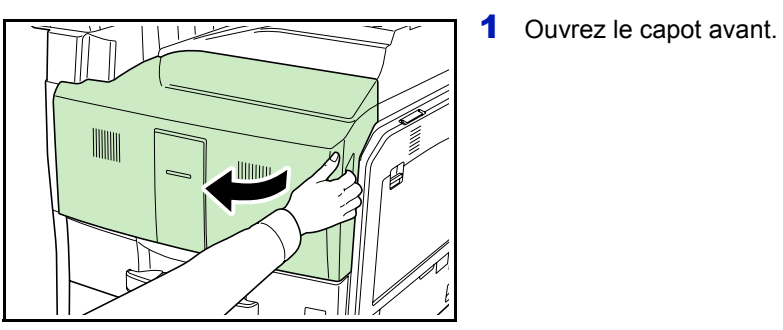

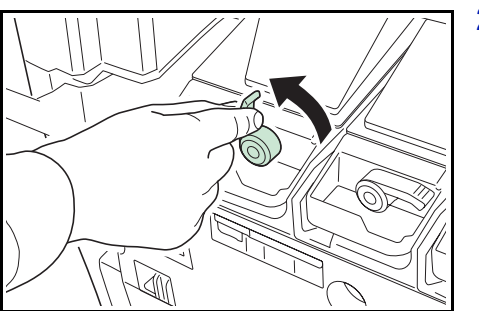

2 Tournez le levier d'ouverture de la cartouche de toner noir (K) en position verticale.

- 3 Ouvrez le sac en plastique de mise au rebut fourni et placez-le dans la fente de la cartouche de toner. Tirez la cartouche de toner usagée le plus loin possible dans le sac.
- 
- - 4 Retirez la cartouche de toner usagée en la tenant par la poignée et placez-la dans le sac en plastique en mise au rebut fourni.

5 Sortez la nouvelle cartouche du kit de toner.
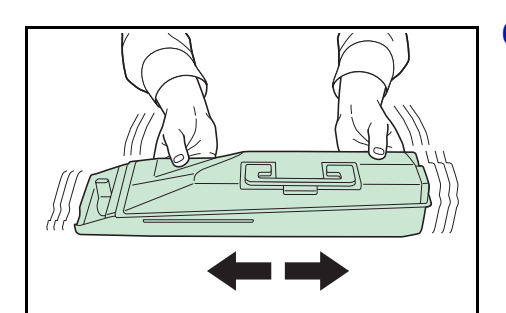

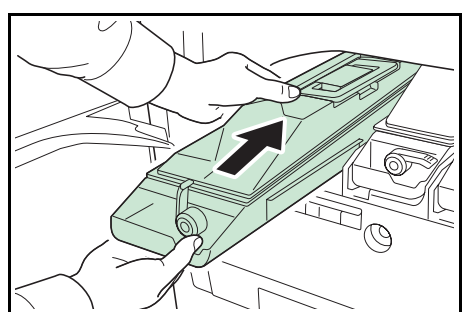

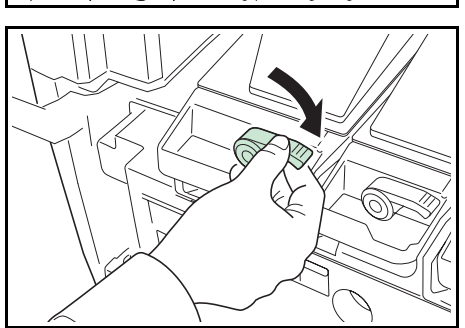

6 Tenez la nouvelle cartouche de toner à deux mains et agitez-la latéralement plusieurs fois pour répartir le toner de façon uniforme à l'intérieur.

7 Tenez la nouvelle cartouche de toner à deux mains et insérez-la doucement.

8 Tournez le levier d'ouverture de la cartouche de toner en position horizontale.

Utilisez la même procédure pour remplacer les autres cartouches de toner couleur.

**9** Fermez le capot avant.

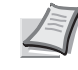

**Remarque** Après utilisation, mettez toujours au rebut la cartouche de toner et le bac de récupération de toner conformément aux réglementations nationales et locales.

Passez à la section suivante.

# <span id="page-181-0"></span>**Remplacement du bac de récupération de toner**

Remplacez le bac de récupération de toner lorsque le message Vérifiez le bac de récupération toner. s'affiche. Le kit de toner contient un bac de récupération de toner neuf. Le bac de récupération de toner doit être remplacé avant de pouvoir utiliser l'imprimante.

1 Ouvrez le capot avant.

llilin

2 Appuyez sur le bouton d'ouverture et tirez le bac de récupération de toner.

3 Fermez le capuchon du bac de récupération de toner.

4 Retirez le bac de récupération de toner en diagonale.

5 Placez le bac de récupération de toner dans le sac en plastique de mise au rebut fourni.

6 Ouvrez le capuchon du nouveau bac de récupération de toner. 7 Installez un nouveau bac de récupération de toner. 8 Appuyez sur le bord gauche du nouveau bac de récupération de toner pour le verrouiller. 9 Appuyez sur l'endroit spécifié pour insérer le bac de récupération de toner. Quand le bac atteint sa position correcte, il se verrouille en place en émettant un "clic".

10 Fermez le capot avant.

Après avoir remplacé la cartouche de toner et le bac de récupération de toner, nettoyez l'unité de transfert du papier. Pour des instructions, reportez-vous à la section *[Nettoyage de l'imprimante à la page 5-8](#page-183-0)*.

# <span id="page-183-1"></span><span id="page-183-0"></span>**Nettoyage de l'imprimante**

Nettoyez l'intérieur de l'imprimante à chaque fois que la cartouche de toner ou que le bac de récupération de toner sont changés, afin de maintenir la meilleure qualité d'impression possible.

Pour conserver une qualité d'impression optimale, il est également recommandé de nettoyer l'intérieur de l'imprimante une fois par mois ainsi que lors du remplacement de la cartouche de toner.

Il doit aussi être nettoyé si des bandes ou des lignes apparaissent sur les copies imprimées ou si les impressions sont pâles ou floues.

#### **Nettoyage du séparateur**

Les problèmes d'impression comme la salissure des pages imprimées peuvent se produire si le séparateur devient sale. Suivez les étapes ciaprès pour nettoyer le séparateur.

1 Ouvrez le capot avant.

2 Retirez la brosse de nettoyage (bleue).

3 Tirez sur le levier du capot gauche 1 pour l'ouvrir.

4 Nettoyez le séparateur en déplaçant la brosse d'un côté à l'autre le long du séparateur, comme indiqué.

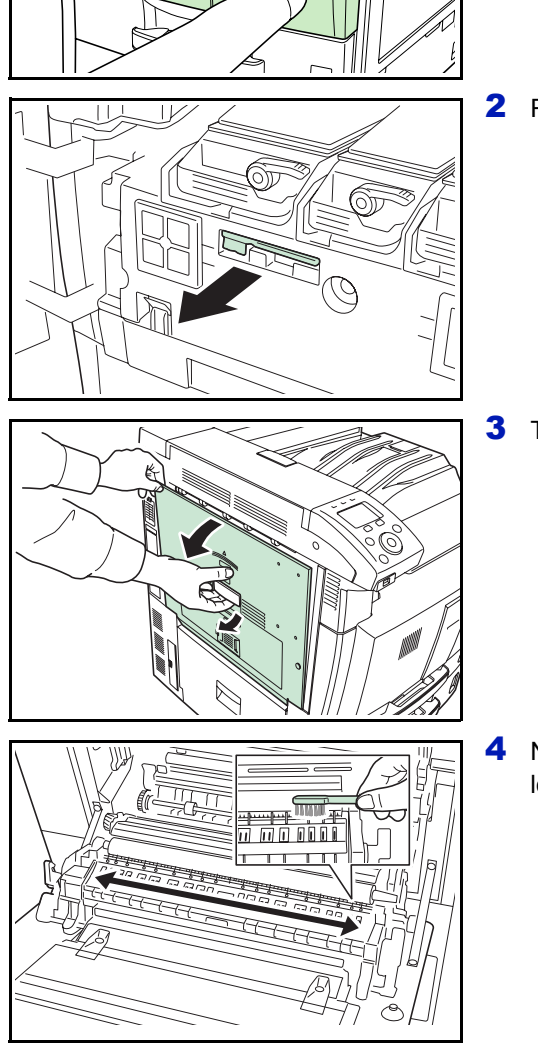

llilin

- $\frac{1}{PUSH}$  $\overline{\mathbf{F}}$
- 5 Replacez la brosse de nettoyage à son emplacement d'origine et fermez le capot avant.
- 6 Appuyez sur l'endroit spécifié pour fermer le capot gauche 1.

# **Nettoyage du rouleau de transfert**

1 Ouvrez le capot avant.

Les problèmes d'impression comme la salissure des pages imprimées peuvent se produire si le séparateur devient sale. Suivez les étapes ciaprès pour nettoyer le séparateur.

- IIIIIIII llilin
- 
- 
- 1 10 0 0 0 0 0 0 0

2 Retirez la brosse de nettoyage (bleue).

3 Tirez sur le levier du capot gauche 1 pour l'ouvrir.

4 Nettoyez le rouleau de transfert en déplaçant la brosse d'un côté à l'autre le long du rouleau tout en faisant tourner le rouleau à l'aide du bouton situé à l'extrémité gauche du rouleau, comme indiqué.

- 5 Replacez la brosse de nettoyage à son emplacement d'origine et fermez le capot avant.
- 6 Appuyez sur l'endroit spécifié pour fermer le capot gauche 1.

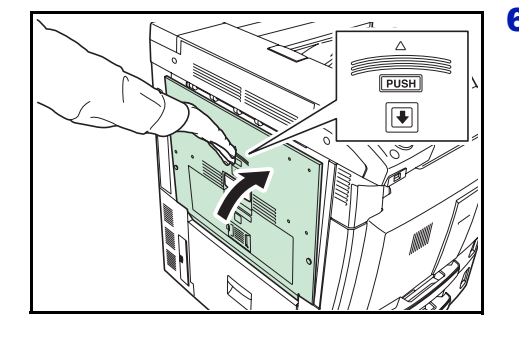

# 6 Dépannage

Ce chapitre aborde les rubriques suivantes :

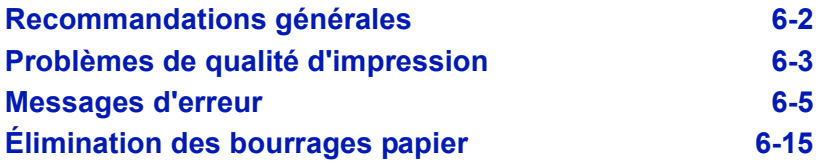

Si vous ne parvenez pas à résoudre un incident, faites appel à un technicien de maintenance.

# <span id="page-187-0"></span>**Recommandations générales**

Le tableau ci-dessous fournit des solutions de base aux incidents pouvant se produire avec l'imprimante. Il est recommandé de le consulter pour résoudre les problèmes avant de faire appel à un technicien.

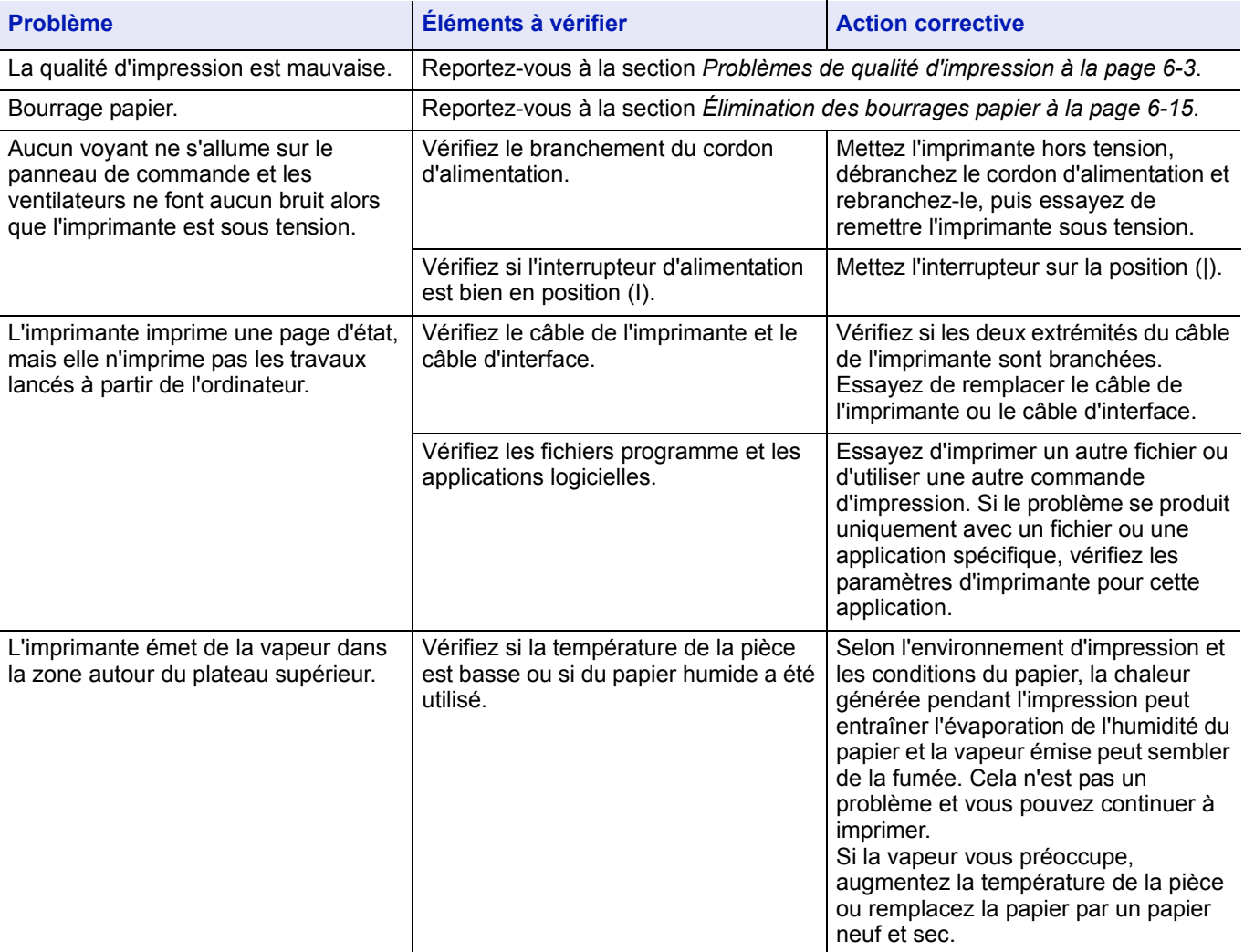

#### **Conseils**

Les problèmes d'impression peuvent être résolus facilement en suivant les conseils ci-dessous. Si les recommandations ci-dessus ne vous ont pas permis de résoudre le problème rencontré, essayez les opérations suivantes :

- Mettez l'imprimante hors tension et attendez quelques secondes. Remettez ensuite l'imprimante sous tension.
- Redémarrez l'ordinateur qui envoie les travaux d'impression vers l'imprimante.
- Récupérez la version la plus récente du pilote d'imprimante et installez-la. Les dernières versions des pilotes d'imprimante et des utilitaires sont disponibles à l'adresse suivante : http://www.kyoceramita.com/download/.
- Assurez-vous que les procédures d'impression sont suivies au niveau du logiciel de l'application. Consultez la documentation fournie avec le logiciel de l'application.

# <span id="page-188-0"></span>**Problèmes de qualité d'impression**

Les tableaux et les illustrations figurant dans les sections suivantes décrivent les problèmes de qualité d'impression et les actions correctives que vous pouvez mettre en œuvre pour les résoudre. Certaines solutions peuvent nécessiter le nettoyage ou le remplacement d'éléments de l'imprimante.

Si l'action corrective suggérée ne résout pas le problème, contactez un technicien de maintenance.

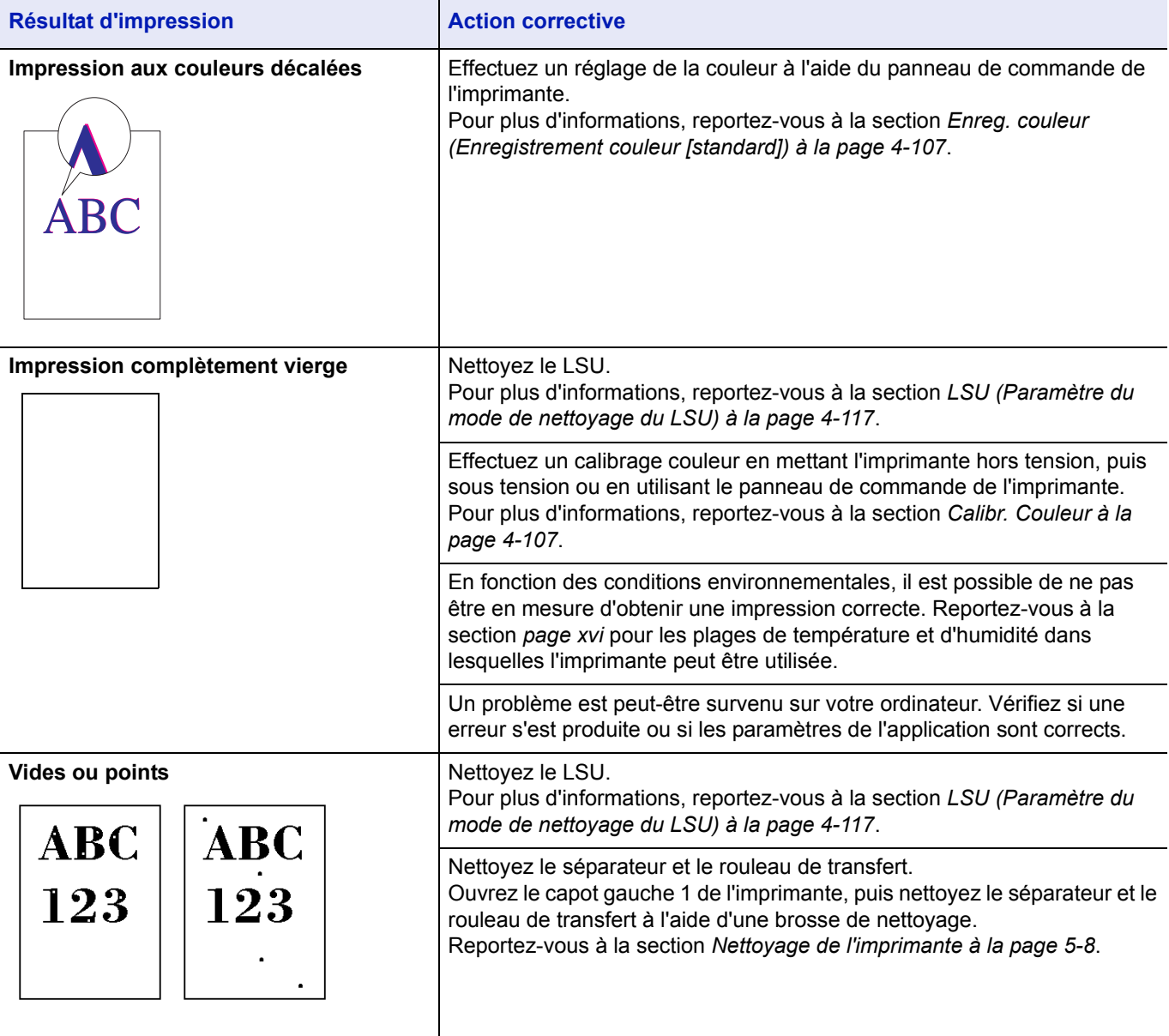

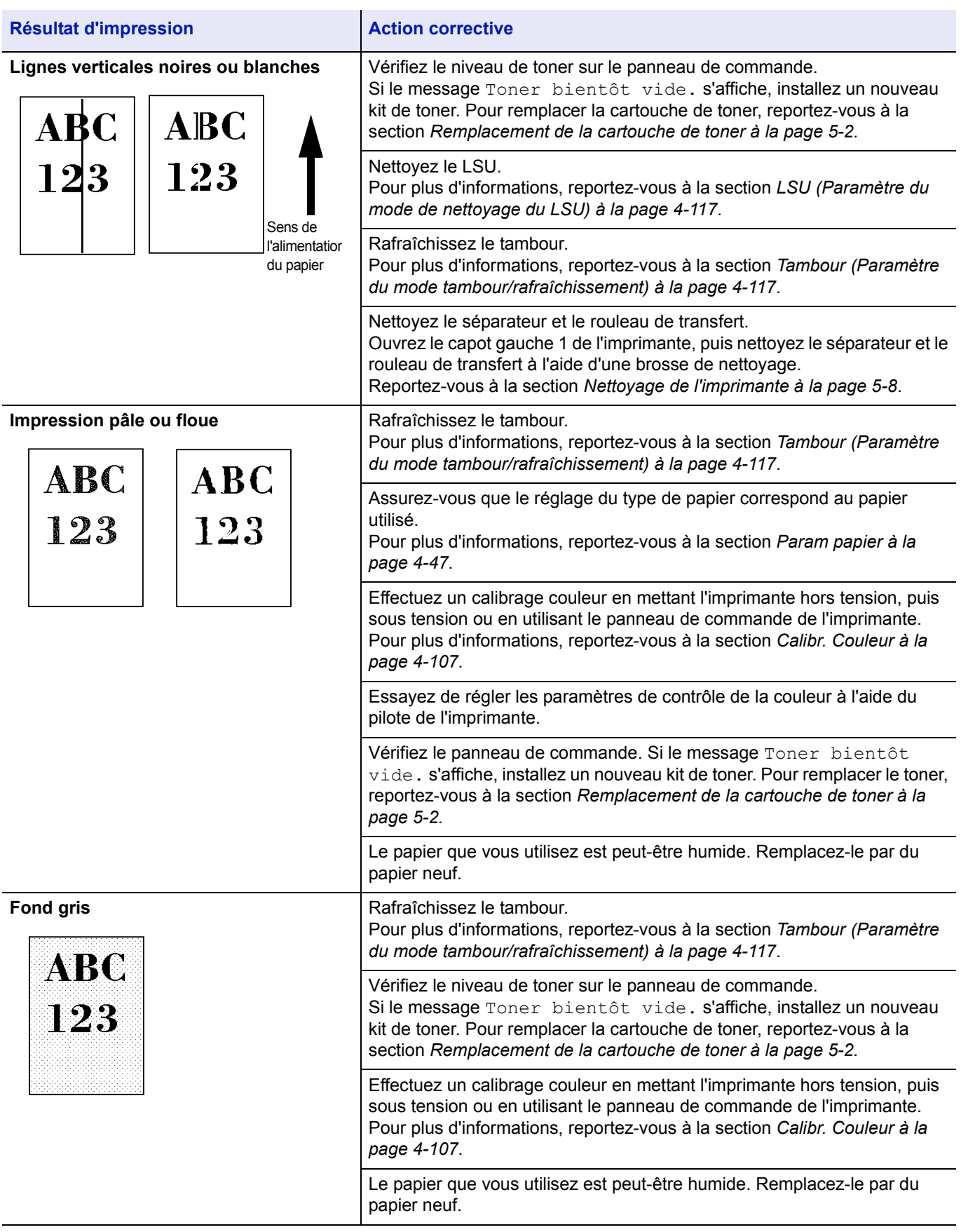

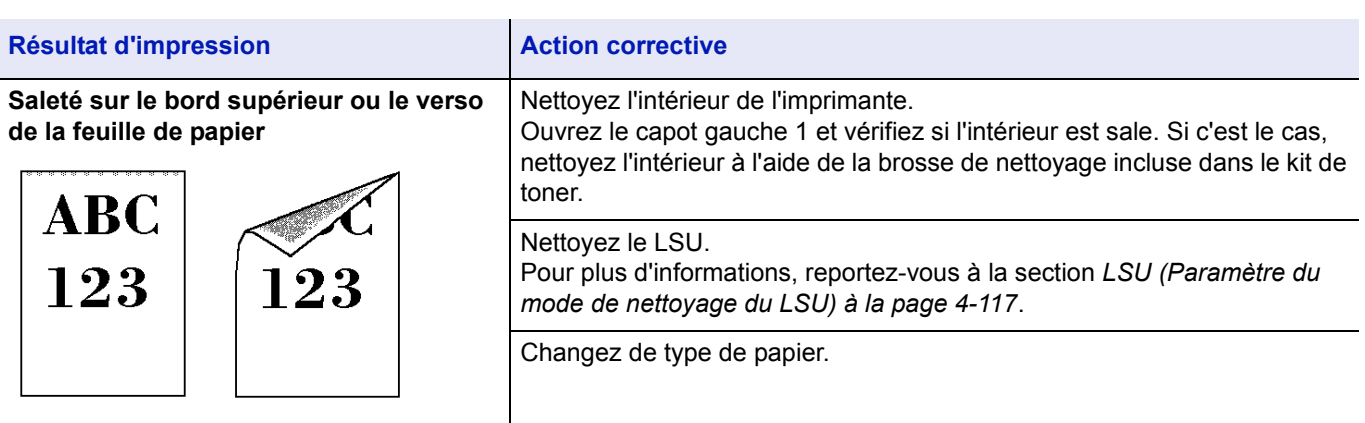

# <span id="page-190-0"></span>**Messages d'erreur**

Le tableau suivant répertorie les messages d'erreur et d'entretien que vous pouvez traiter vous-même. Si le message Erreur machine. Appeler technicien s'affiche, mettez l'imprimante hors tension, débranchez le cordon d'alimentation et faites appel à un technicien de maintenance.

Si le message Erreur machine. Appeler technicien ou Erreur. Éteignez, puis rallumez l'appareil s'affiche, mettez l'imprimante hors tension, puis sous tension pour voir si l'imprimante se rétablit. Si l'imprimante ne se rétablit pas, mettez l'imprimante hors tension, débranchez le cordon d'alimentation et contactez un technicien de maintenance ou un centre d'entretien agréé.

Certaines erreurs peuvent déclencher l'alarme sonore. Pour l'arrêter, appuyez sur **[Arrêter]**.

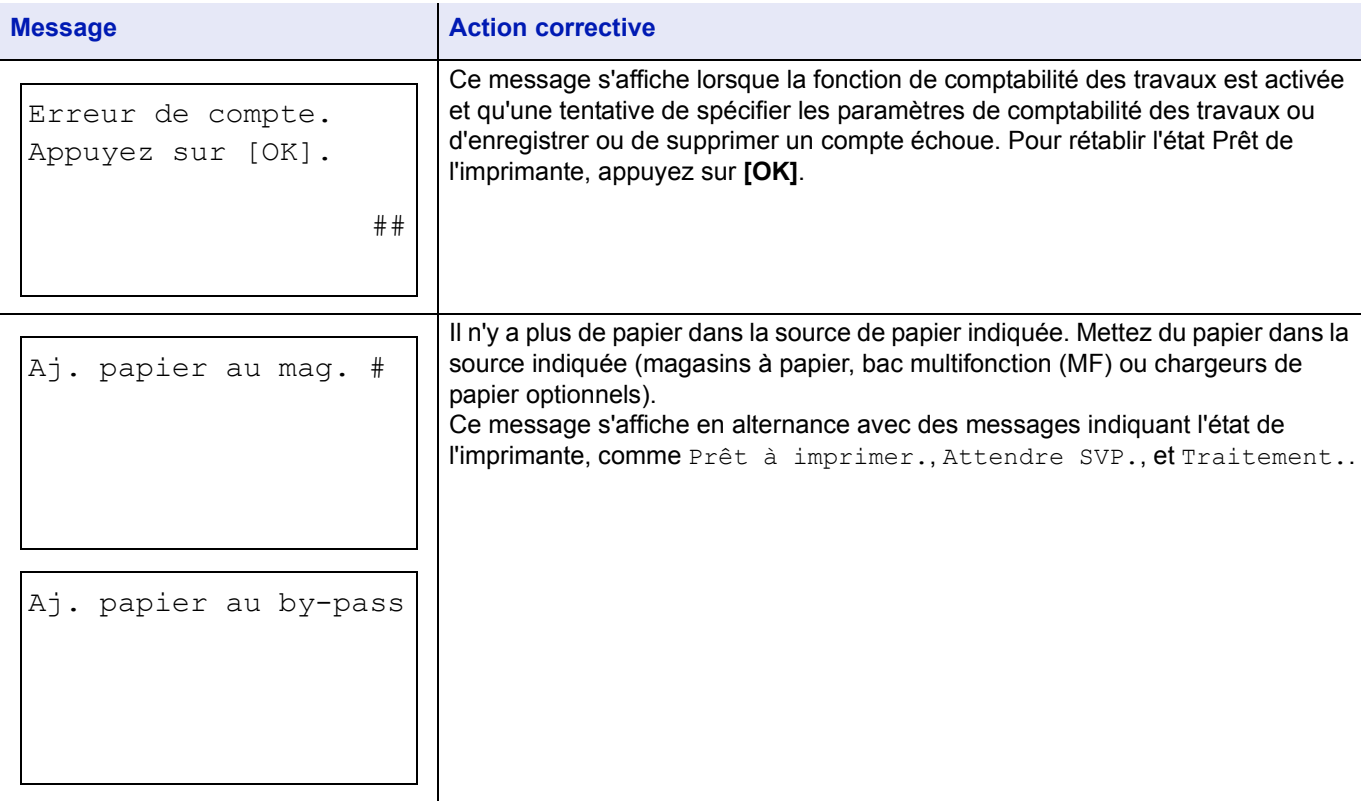

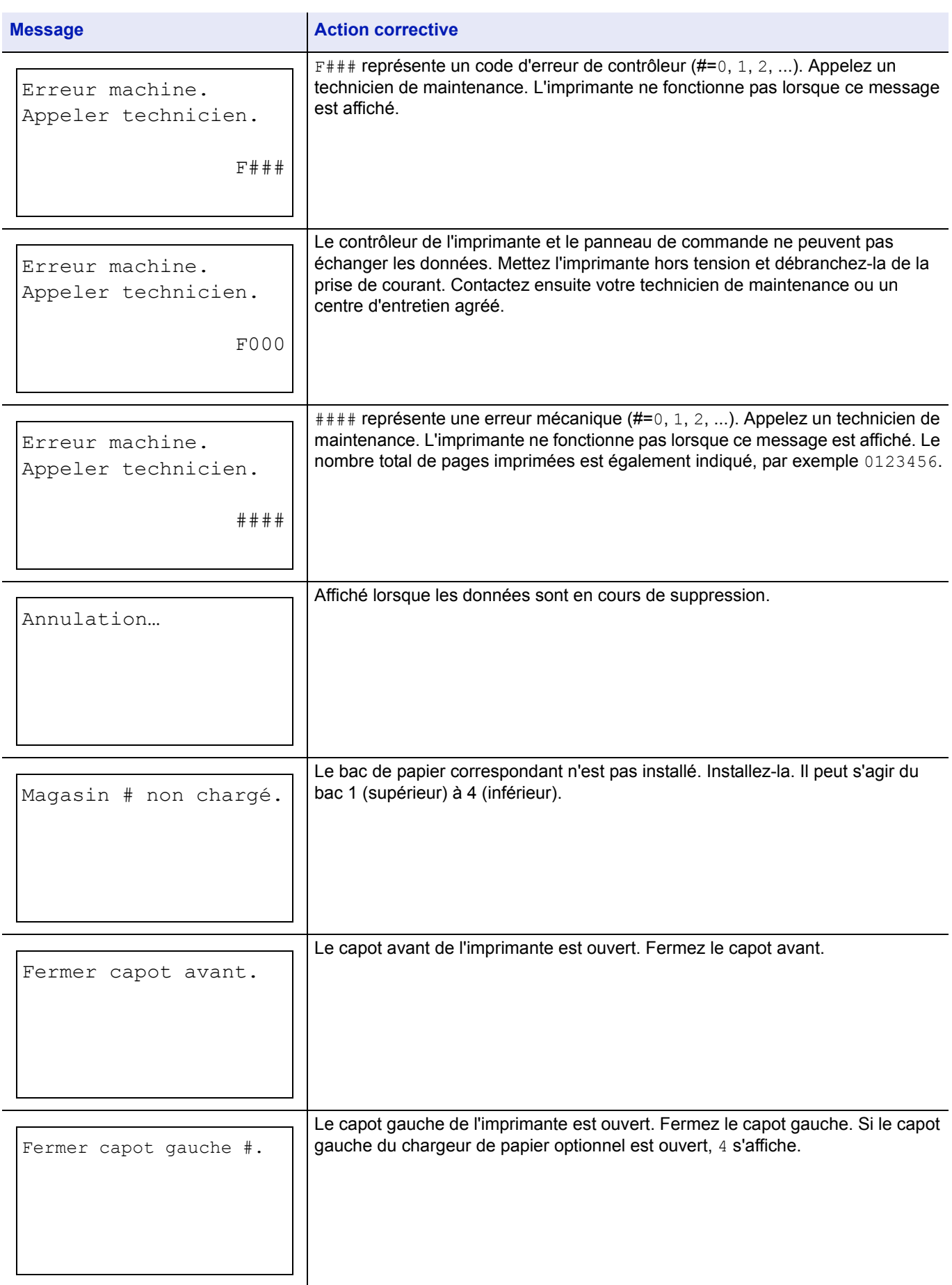

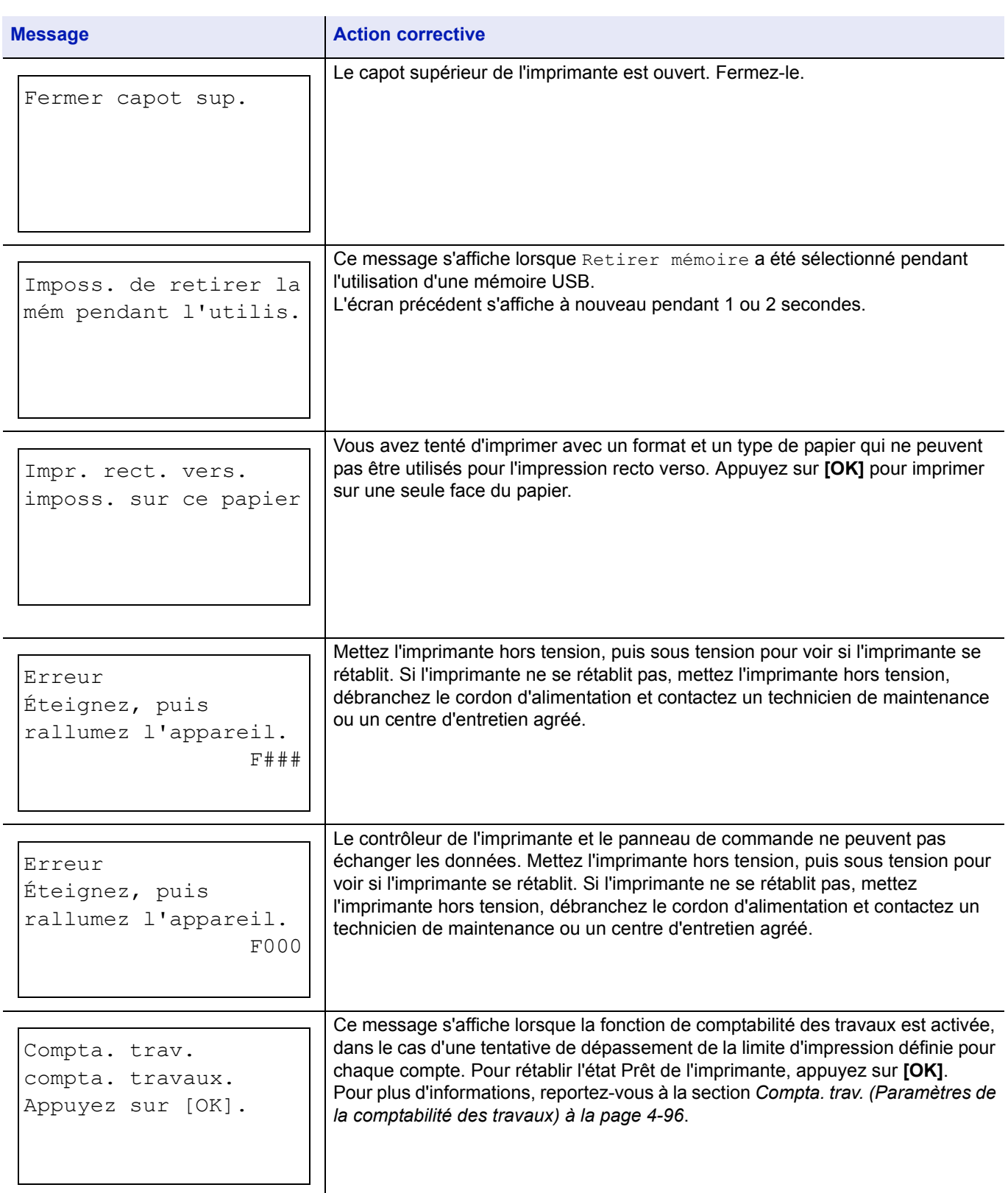

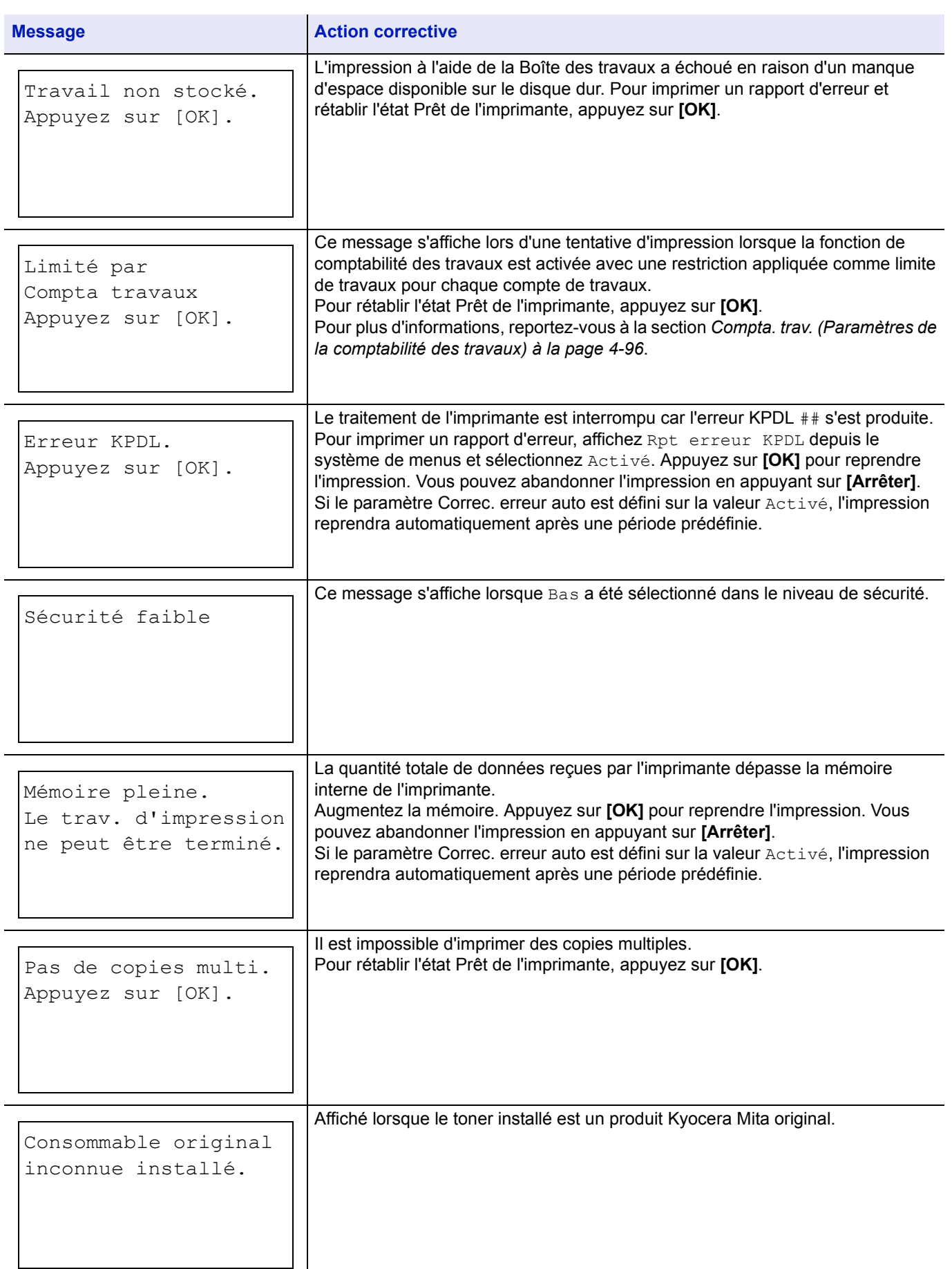

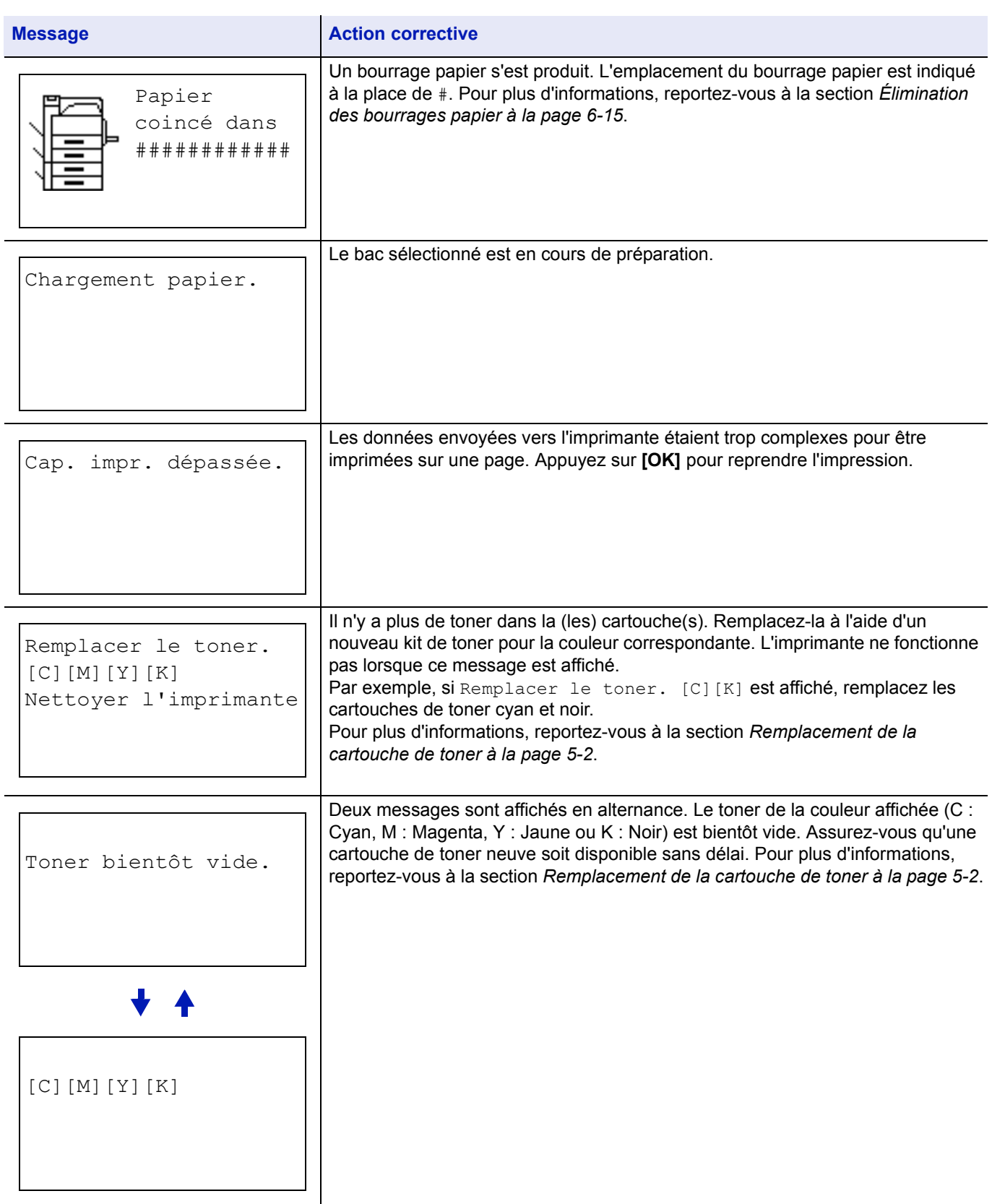

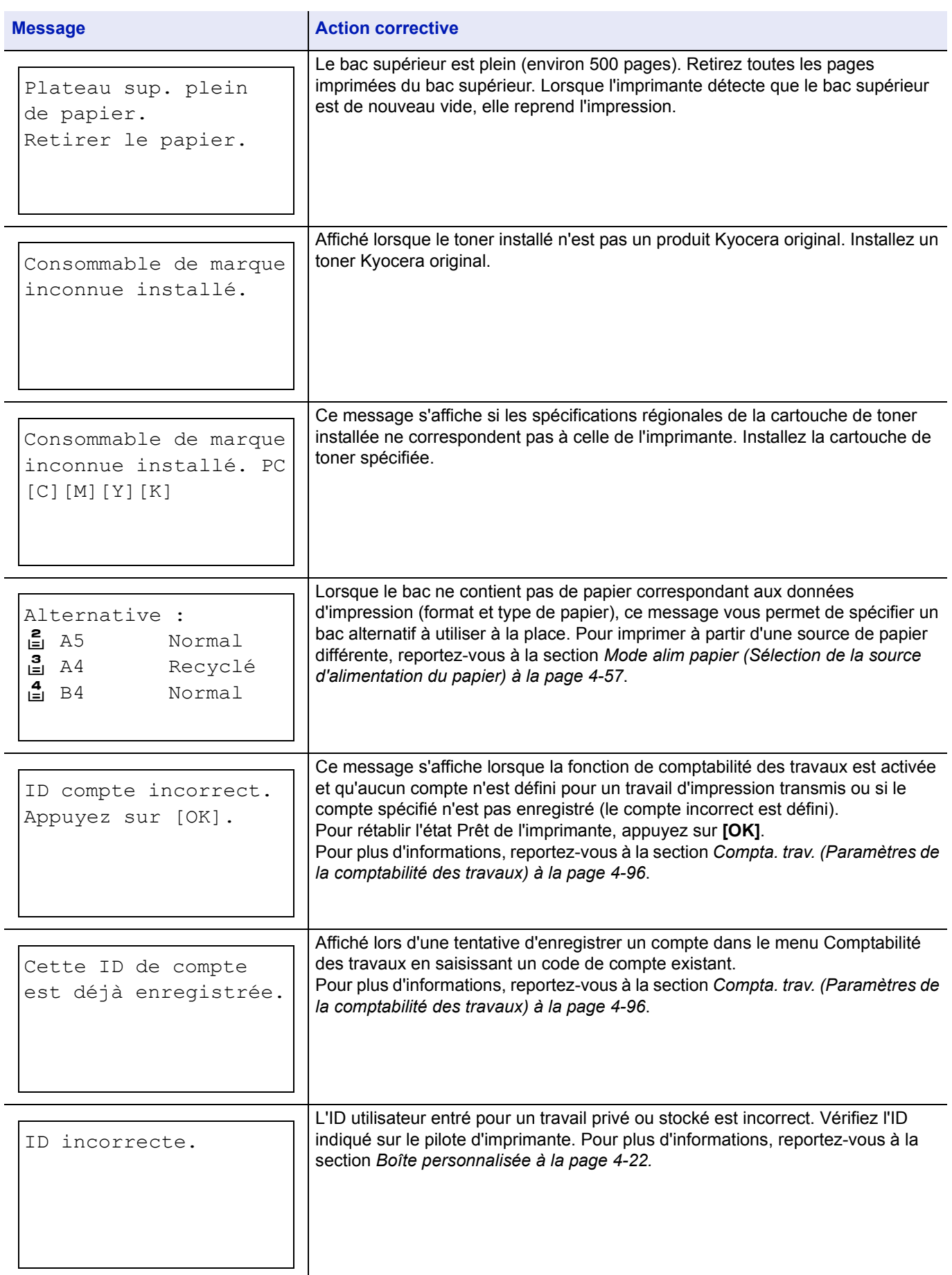

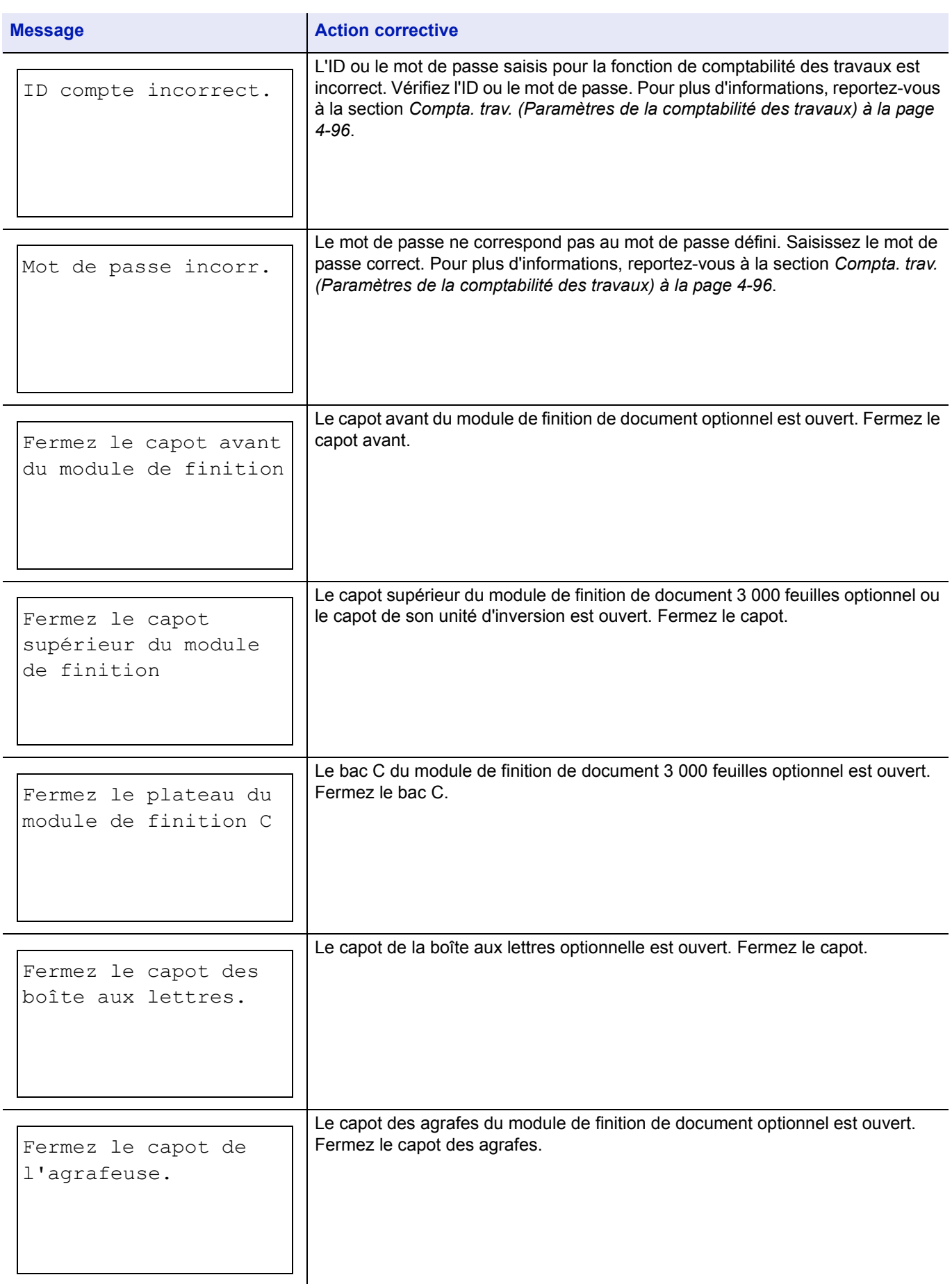

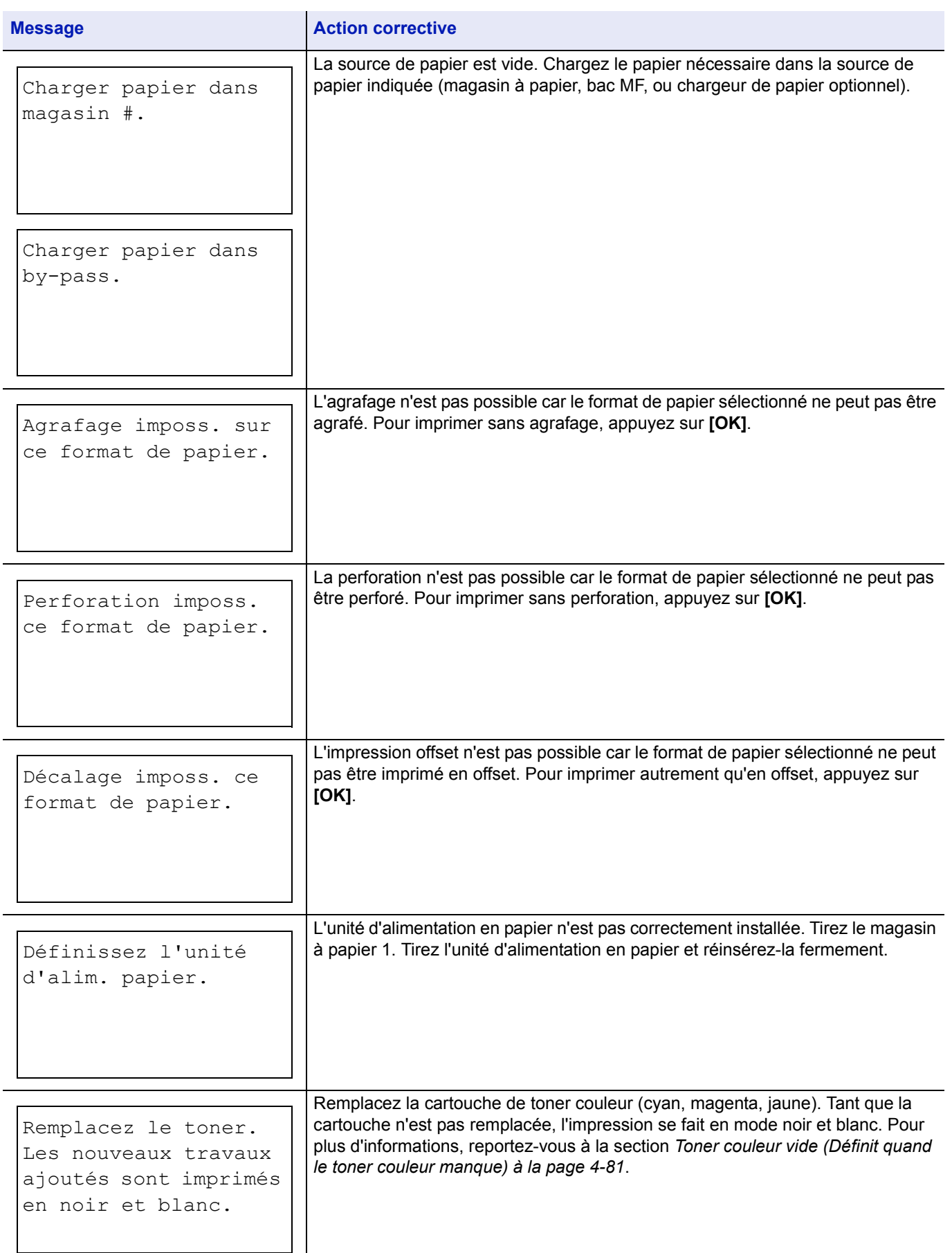

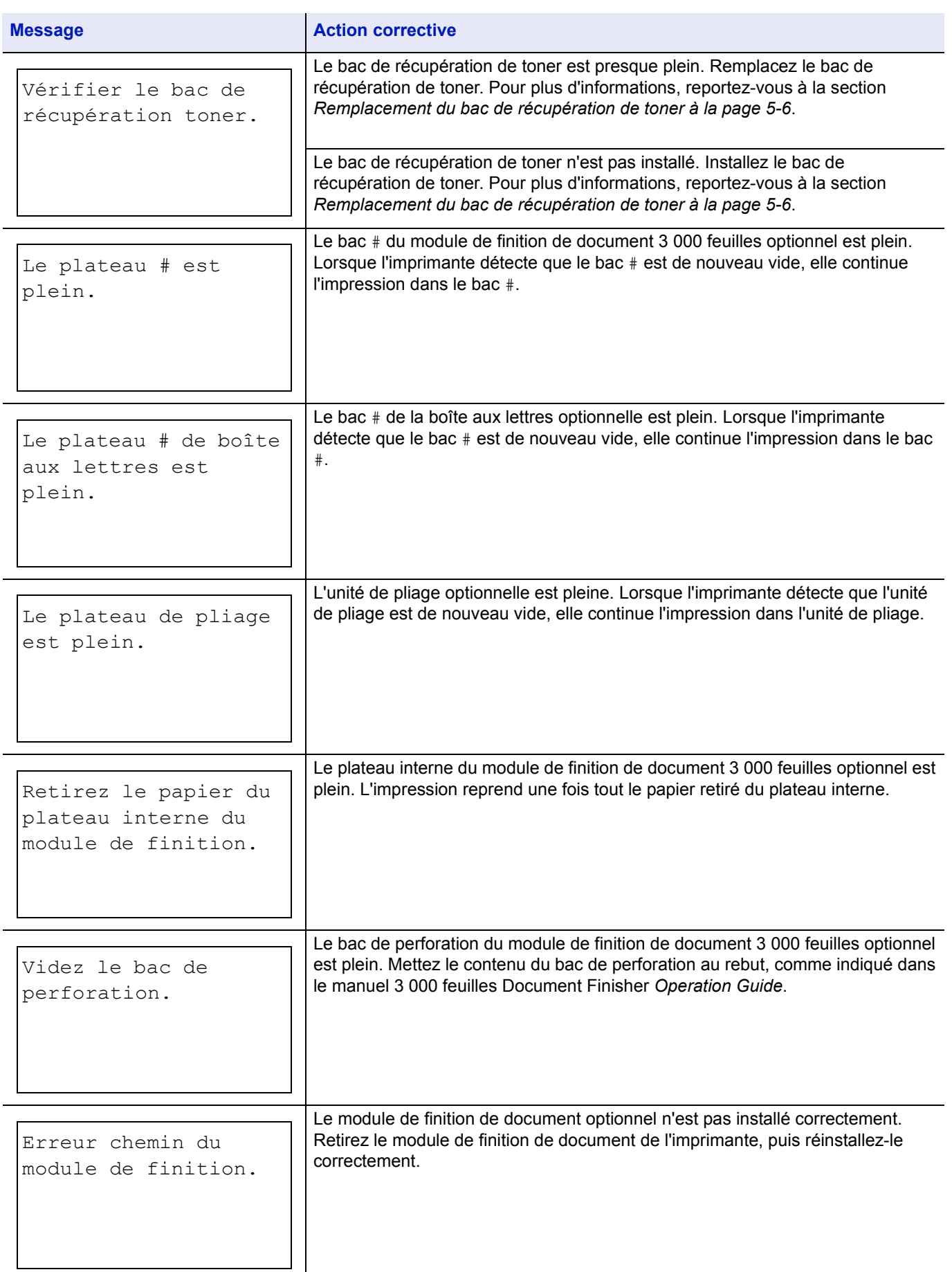

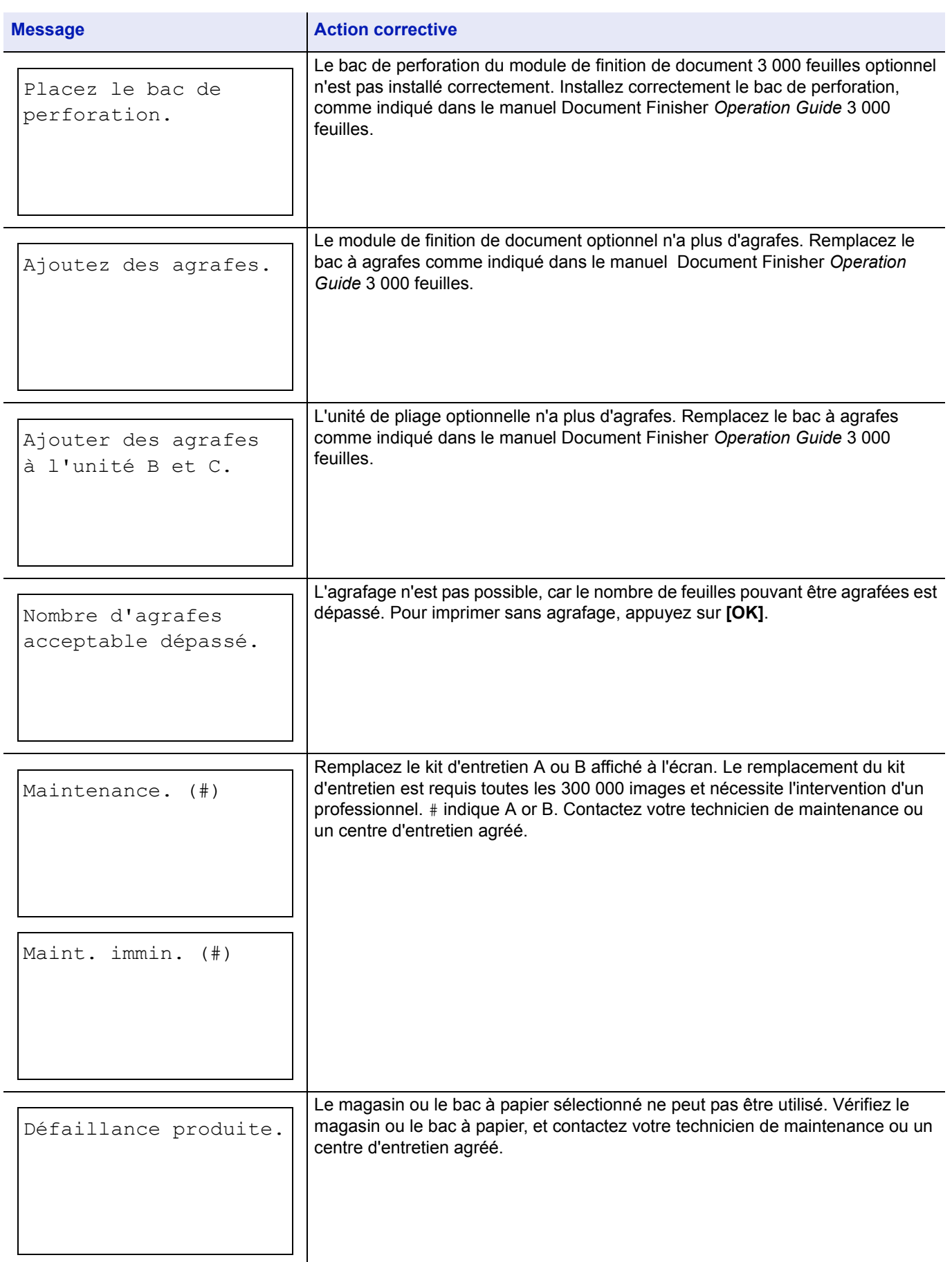

# <span id="page-200-0"></span>**Élimination des bourrages papier**

Si un bourrage papier se produit dans l'unité de transfert du papier ou si aucune feuille n'est alimentée, le message Bourrage papier s'affiche ainsi que l'emplacement du bourrage. L'imprimante se met automatiquement hors ligne lorsque ce message apparaît. Retirez le papier à l'origine du bourrage. Une fois le papier coincé retiré, l'imprimante reprend l'impression.

#### **Emplacements de bourrage papier possibles**

L'illustration ci-dessous décrit les circuits qu'emprunte le papier dans l'imprimante, y compris lorsque les bacs optionnels sont installés. Vous y trouverez les emplacements auxquels des bourrages papier risquent de se produire, ainsi qu'un tableau décrivant chacun des messages d'erreur. Les bourrages papier peuvent se produire à plusieurs endroits sur un même chemin.

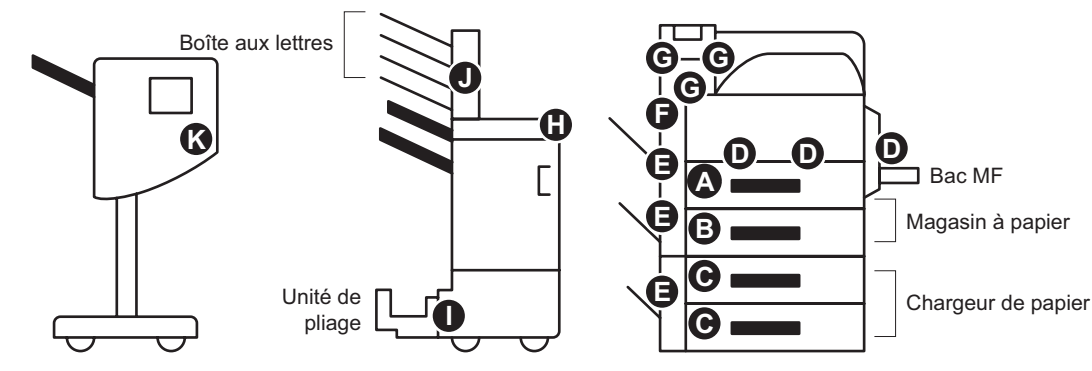

Module de finition de document

Module de finition de document 3 000 feuilles

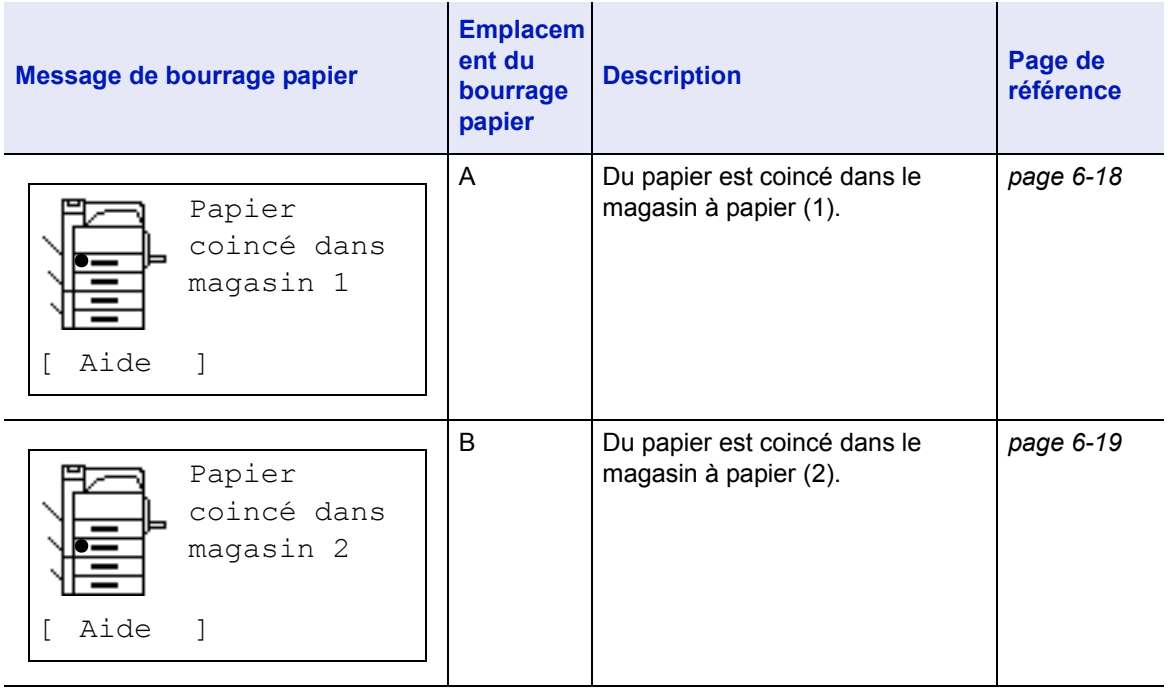

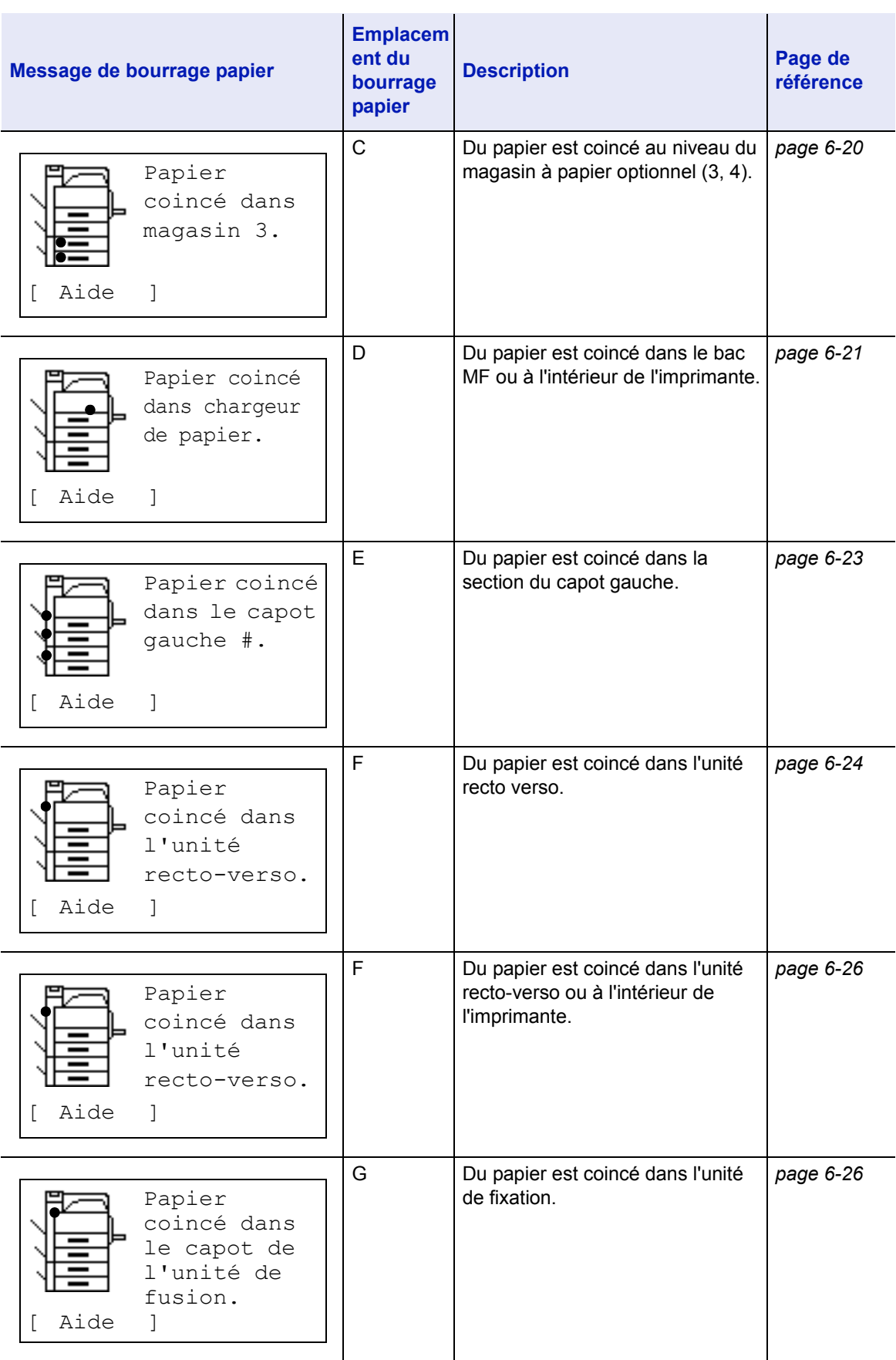

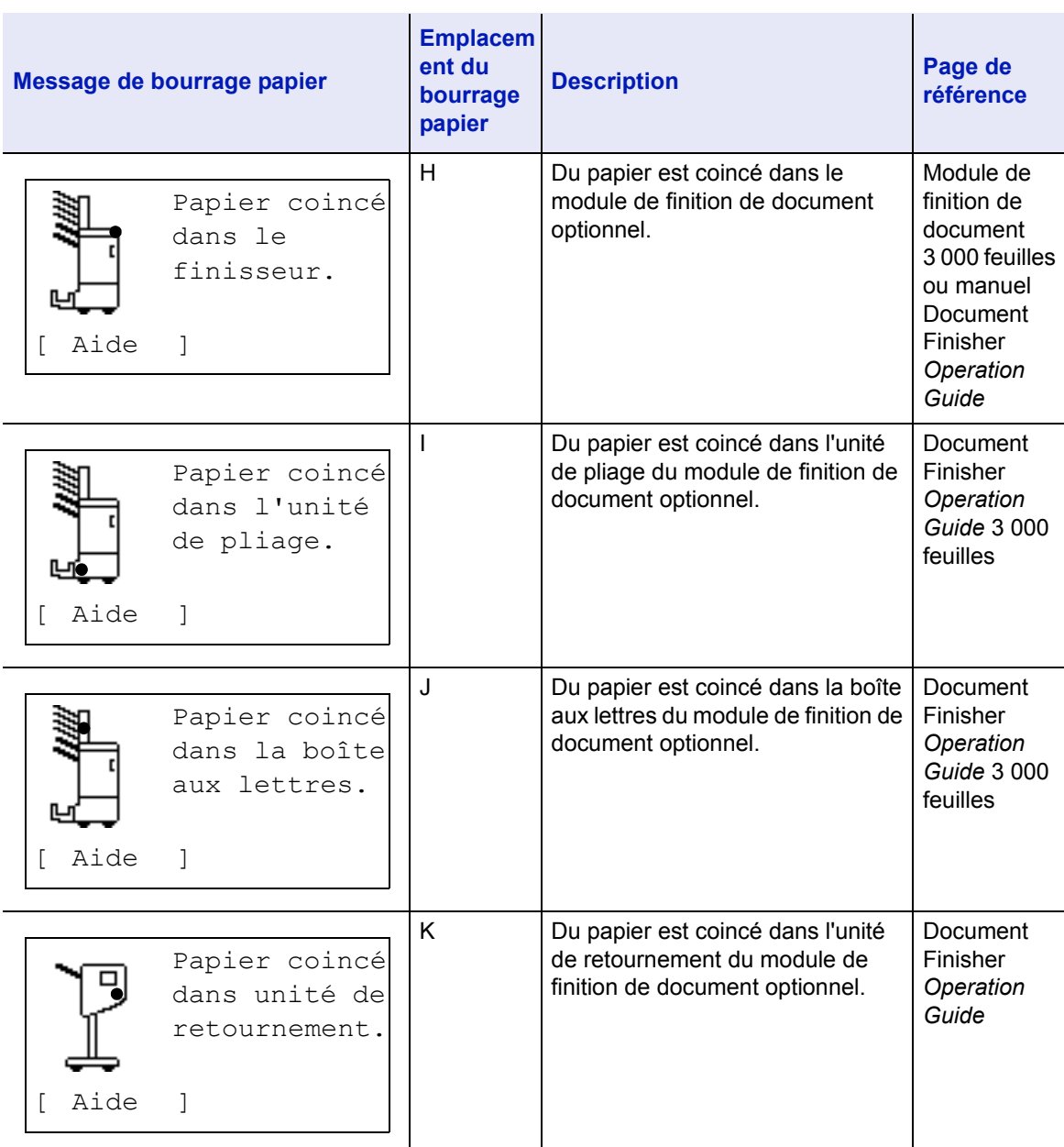

#### **Considérations générales relatives à l'élimination des bourrages papier**

Rappelez-vous les considérations suivantes lorsque vous tentez d'éliminer un bourrage papier :

4

**ATTENTION** Lorsque vous tirez le papier, tirez-le doucement afin qu'il ne se déchire pas. Les morceaux de papier déchirés sont difficiles à enlever et peuvent être difficiles à repérer.

• Si des bourrages papier se produisent fréquemment, essayez d'utiliser un autre type de papier, de remplacer le papier par du papier provenant d'une autre rame, d'aérer la pile avant de l'introduire dans l'imprimante ou de la retourner. Si les bourrages papier persistent malgré ces mesures, il est possible que le problème vienne de l'imprimante.

• Selon l'emplacement du bourrage papier, il arrive que les pages coincées soient réimprimées lorsque l'impression reprend.

## <span id="page-203-0"></span>**Bourrage papier dans le magasin 1**

Suivez les étapes ci-après pour éliminer les bourrages papier dans le magasin à papier 1.

1 Tirez sur le levier du capot gauche 1 pour l'ouvrir.

2 Retirez le papier coincé.

**3** Tirez le magasin à papier 1.

4 Retirez le papier coincé.

- 5 Réinsérez le magasin à papier 1 correctement.
- 6 Appuyez sur l'endroit spécifié pour fermer le capot gauche 1.

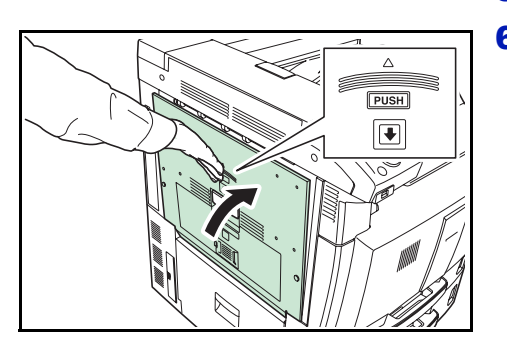

**SUNG GREEN TELEVISION** 

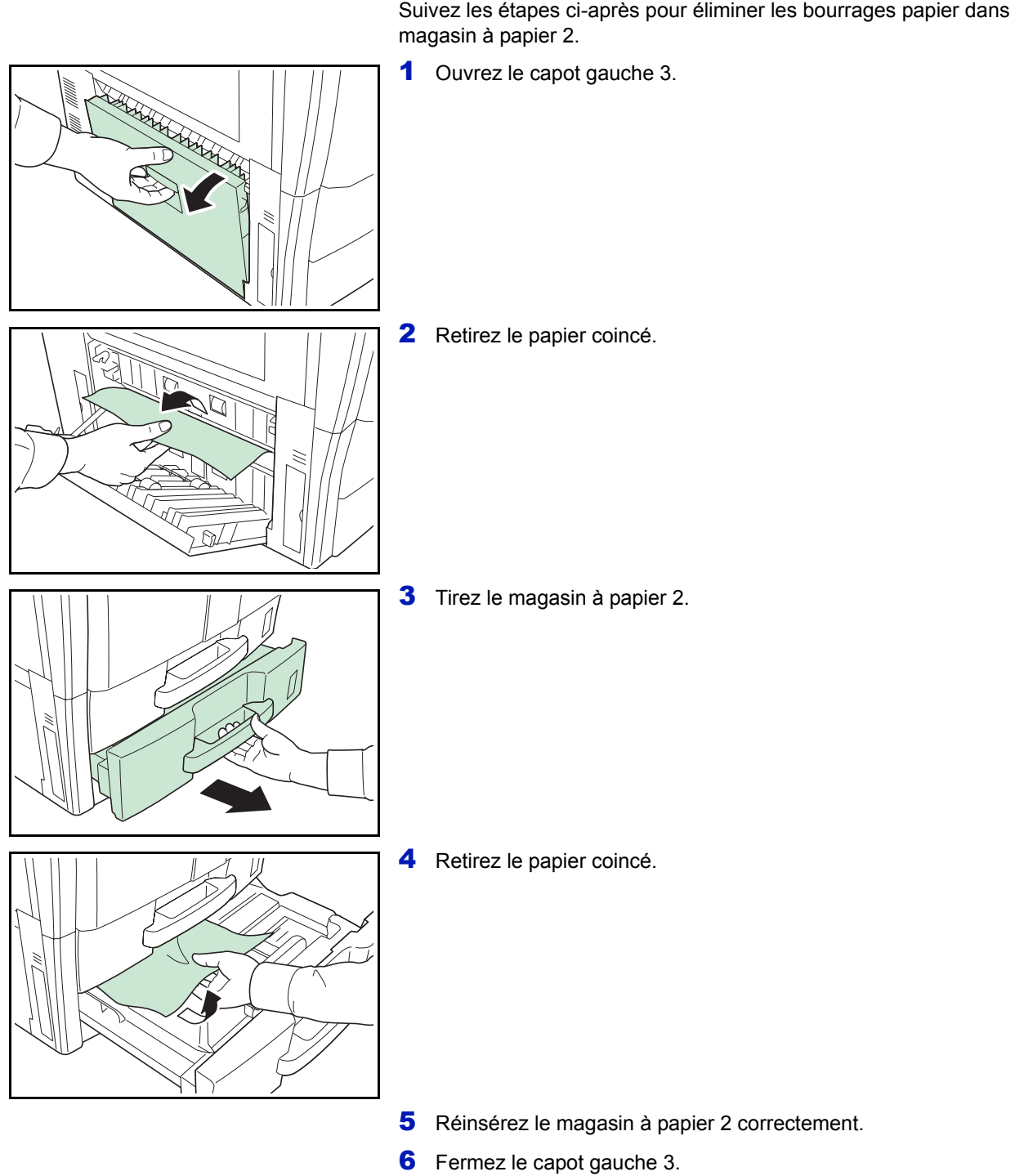

#### <span id="page-204-0"></span>**Bourrage papier dans le magasin 2**

Suivez les étapes ci-après pour éliminer les bourrages papier dans le

#### <span id="page-205-0"></span>**Bourrage papier dans le magasin optionnel 3 ou 4**

Si vous utilisez le chargeur de papier optionnel, suivez les étapes ci-après pour éliminer les bourrages papier dans le magasin à papier 3 ou 4.

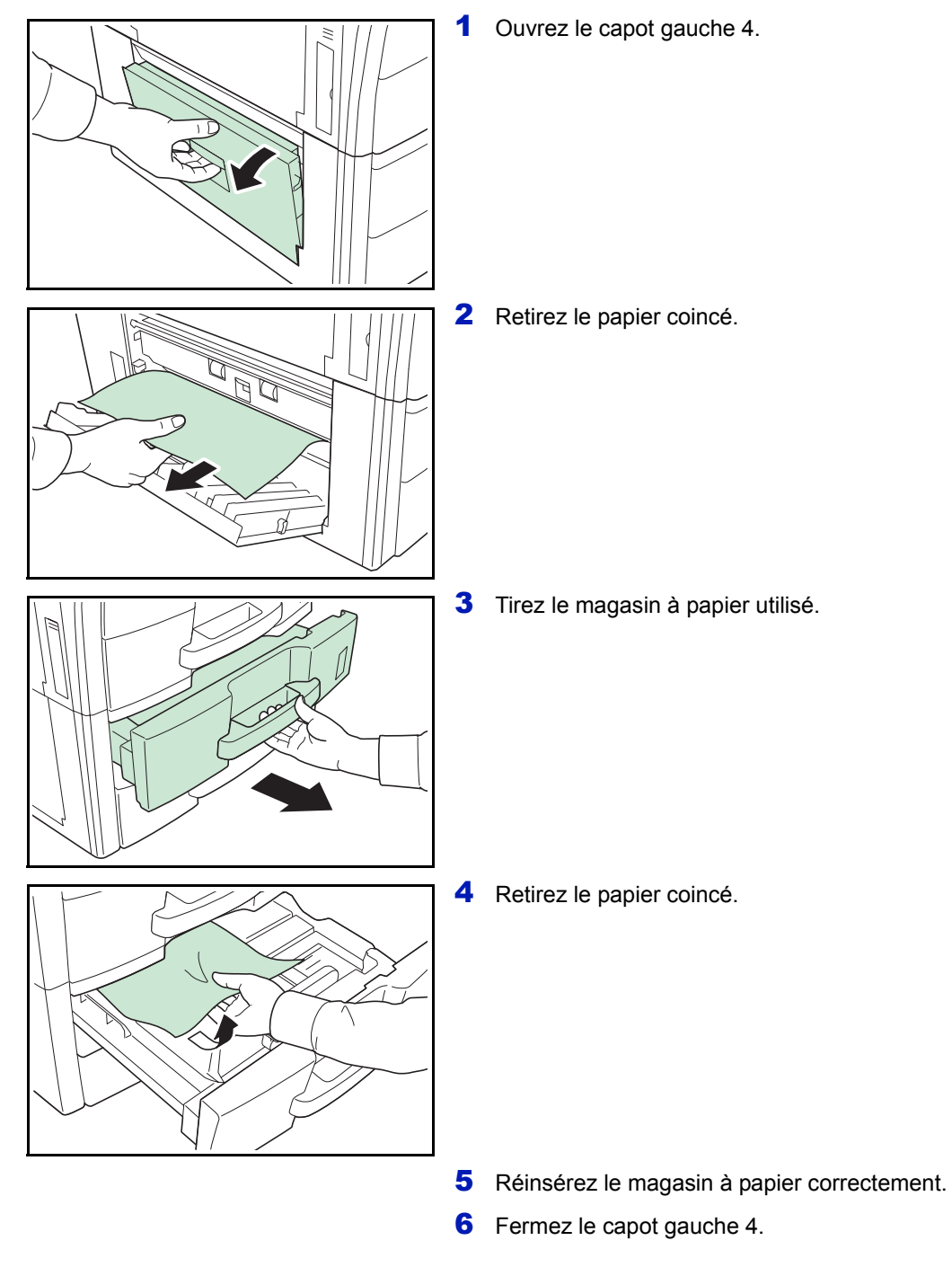

#### <span id="page-206-0"></span>**Bourrage papier dans le bac MF.**

Suivez les étapes ci-après pour éliminer les bourrages papier dans le bac MF.

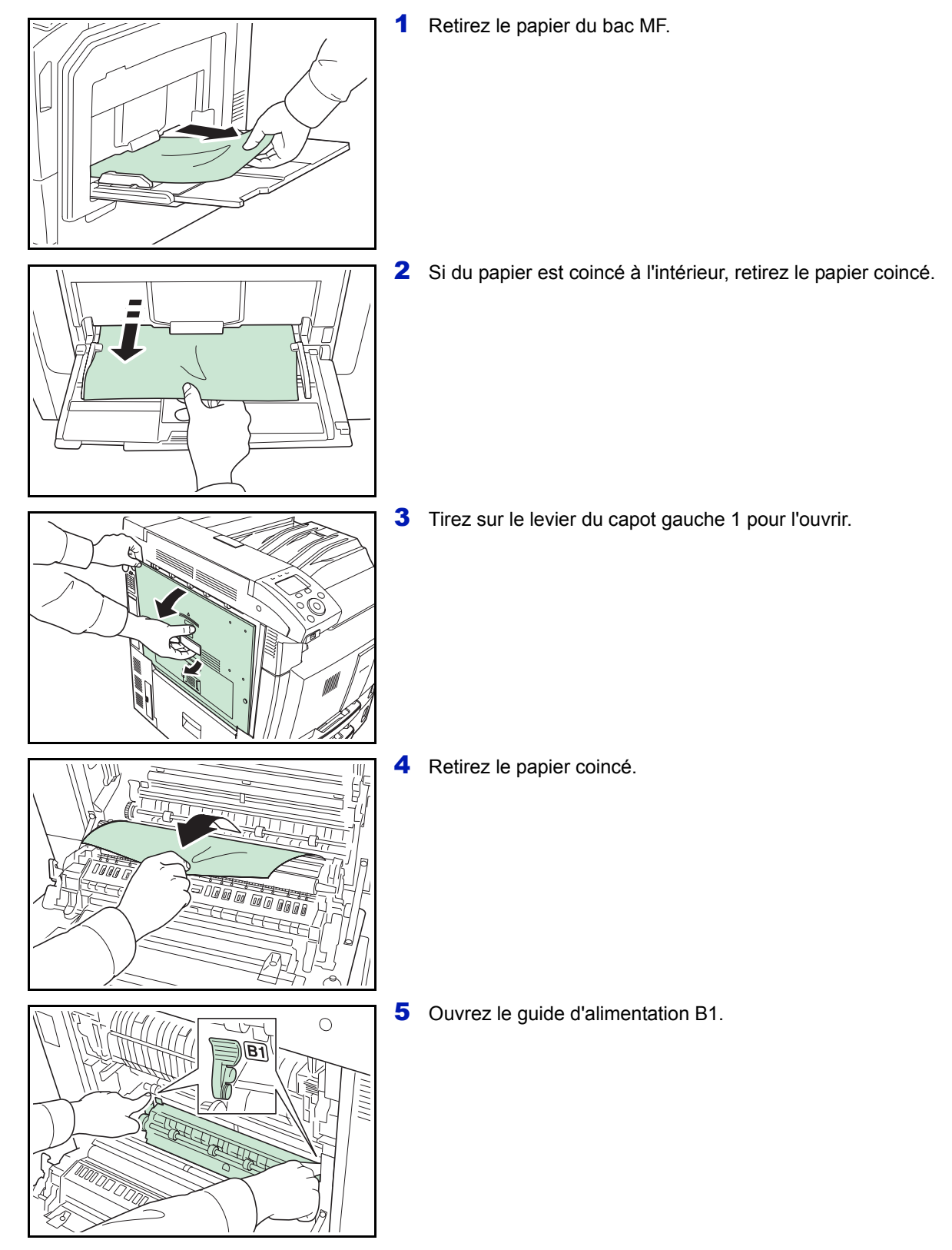

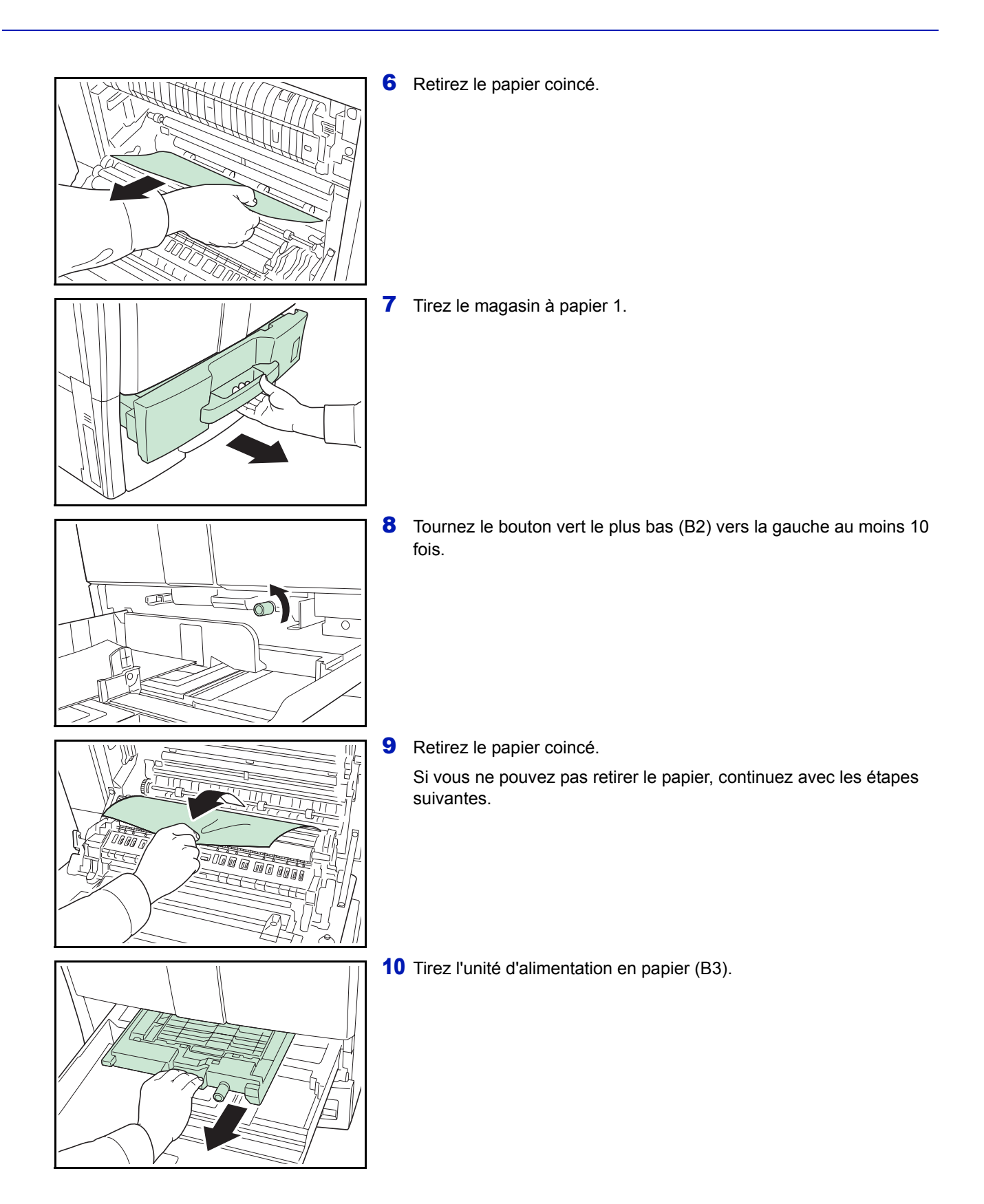

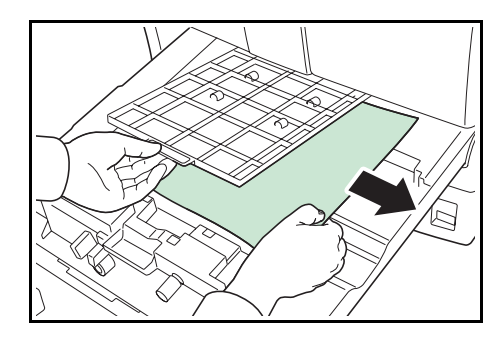

 $\boxed{\bullet}$ 

11 Ouvrez le capot de l'unité d'alimentation en papier (B4) et retirez le papier coincé.

- 12 Réinsérez l'unité d'alimentation en papier (B3), puis réinsérez le magasin à papier correctement.
- 13 Appuyez sur l'endroit spécifié pour fermer le capot gauche 1.

<span id="page-208-0"></span>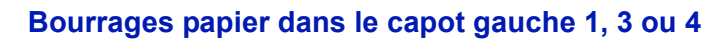

Si vous utilisez le chargeur de papier optionnel, suivez les étapes ci-après pour éliminer les bourrages papier dans le capot gauche 1, 3 ou 4.

1 Ouvrez le capot gauche dans lequel le papier est coincé.

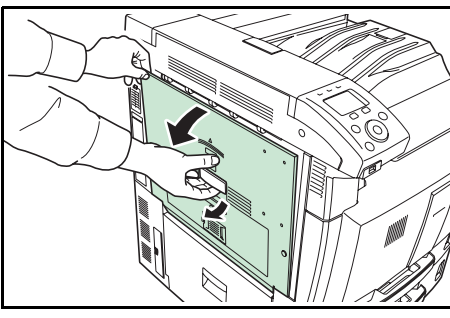

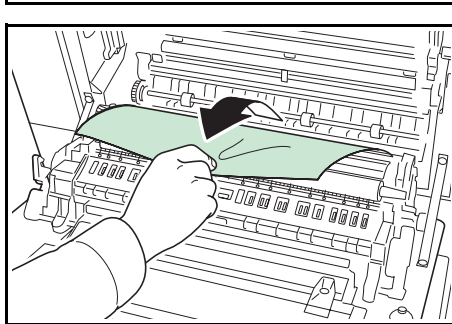

2 Retirez le papier coincé.

**3** Fermez le capot gauche.

#### <span id="page-209-0"></span>**Bourrage papier dans l'unité recto-verso**

Suivez les étapes ci-après pour éliminer les bourrages papier dans l'unité recto-verso.

1 Tirez sur le levier du capot gauche 1 pour l'ouvrir.

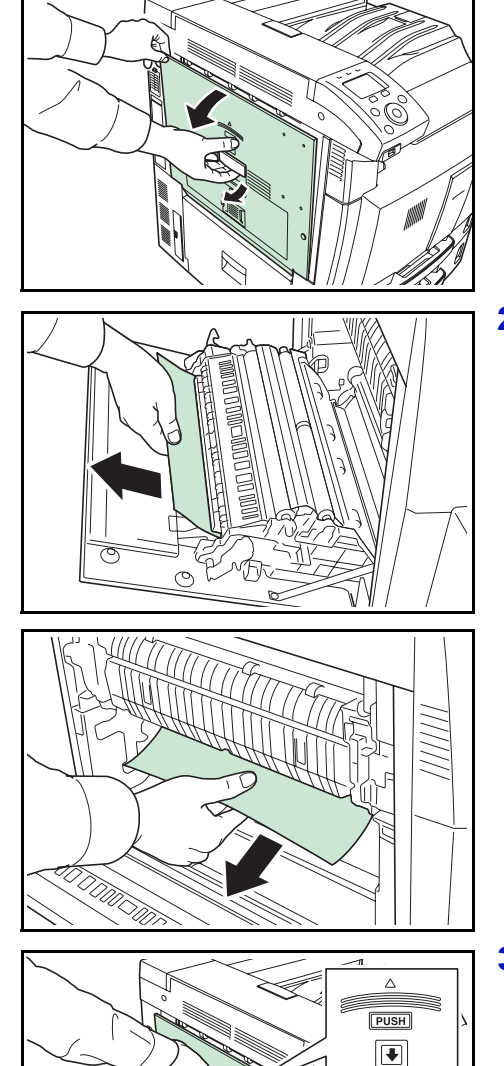

2 Retirez le papier coincé.

3 Appuyez sur l'endroit spécifié pour fermer le capot gauche 1.

### **Bourrage papier dans l'unité recto-verso et le magasin 1**

Suivez les étapes ci-après pour éliminer les bourrages papier dans l'unité recto-verso et le magasin à papier 1.

1 Tirez sur le levier du capot gauche 1 pour l'ouvrir.

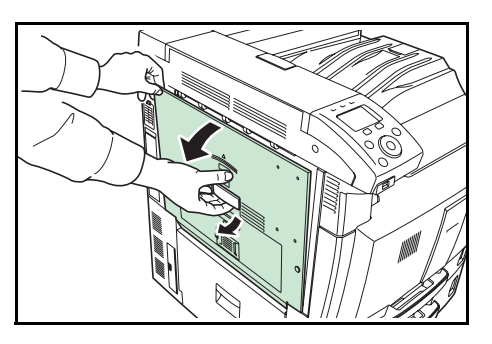

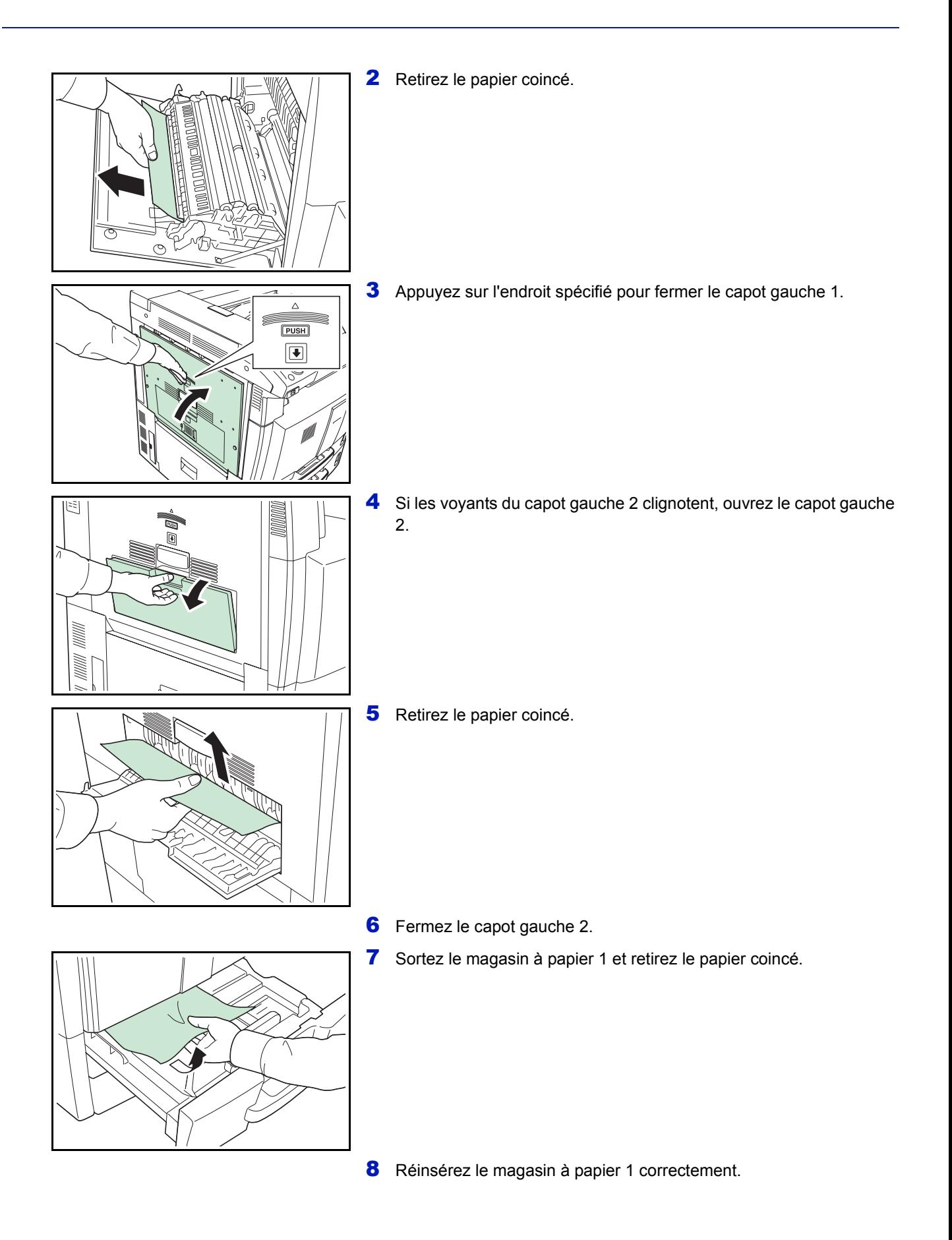

# **Bourrage papier dans l'unité de fixation**

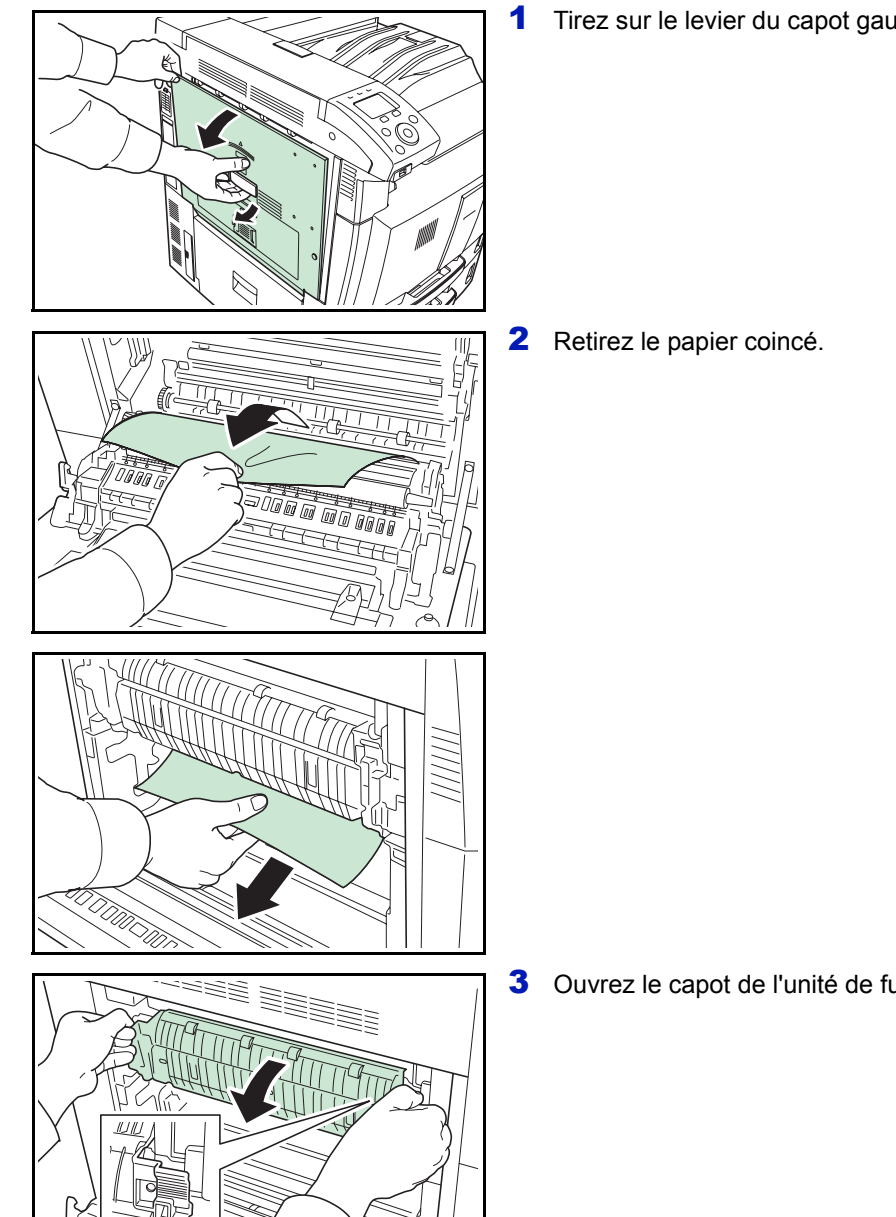

<span id="page-211-0"></span>Suivez les étapes ci-après pour éliminer les bourrages papier dans l'unité de fixation.

1 Tirez sur le levier du capot gauche 1 pour l'ouvrir.

3 Ouvrez le capot de l'unité de fusion (A1).

**ATTENTION** Lorsque vous tirez le papier, tirez-le doucement afin qu'il ne se déchire pas. Les morceaux de papier déchirés sont difficiles à enlever et peuvent être difficiles à repérer.

- 
- 4 Retirez le papier coincé.

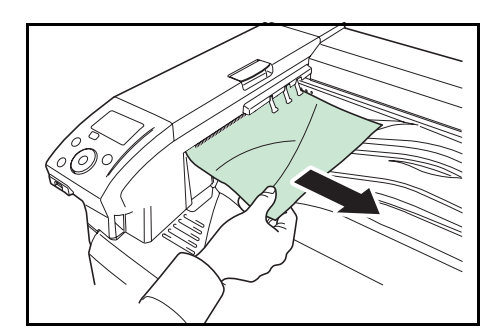

5 Si le papier coincé est visible dans l'emplacement d'éjection du papier, tirez le papier coincé vers vous pour le retirer.

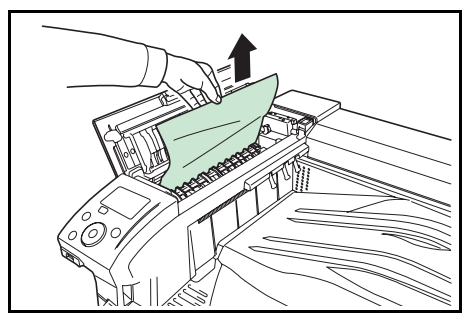

6 Ouvrez le capot supérieur et retirez le papier coincé.

7 Refermez le capot supérieur.

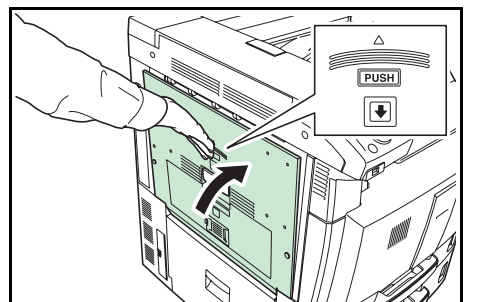

8 Refermez le capot de l'unité de fusion et appuyez à l'endroit spécifié pour fermer le capot gauche 1.

# Annexe

Ce chapitre énumère les détails des interfaces disponibles, décrit le matériel en option pouvant être installé sur l'imprimante et indique les spécifications de l'imprimante.

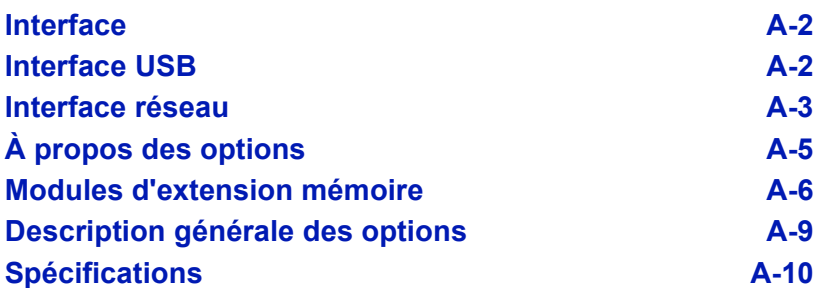

Pour connaître la disponibilité des options, adressez-vous à votre technicien de maintenance.

#### <span id="page-215-0"></span>**Interface**

Ce chapitre décrit les signaux utilisés par les interfaces USB et réseau de l'imprimante. Il indique également les affectations de broches, les fonctions des signaux, les délais de transmission, les caractéristiques des connecteurs et les niveaux de tension.

- • [Interface USB](#page-215-1)
- • [Interface réseau](#page-216-0)

# <span id="page-215-1"></span>**Interface USB**

L'imprimante prend en charge le port USB à haut débit. Les caractéristiques et les signaux de l'interface USB (Universal Serial Bus) sont indiqués ci-après.

#### **Spécifications**

#### **Spécification de base**

Conforme aux spécifications USB (bus série universel) révision 2.0.

#### **Connecteurs**

Imprimante : prise femelle de type B avec port en amont

Câble : prise mâle de type B

#### **Câble**

Utilisez un câble blindé conforme à la norme USB 2.0 (USB à haut débit) ne dépassant pas 5 mètres (16 pieds) de long.

#### **Mode de transfert**

Haut débit (480 Mbit/s au maximum)

Full-Speed (12 Mbit/s au maximum)

#### **Contrôle de l'alimentation**

Dispositif d'auto-alimentation

#### **Signaux d'interface**

#### **Affectation des broches du connecteur USB**

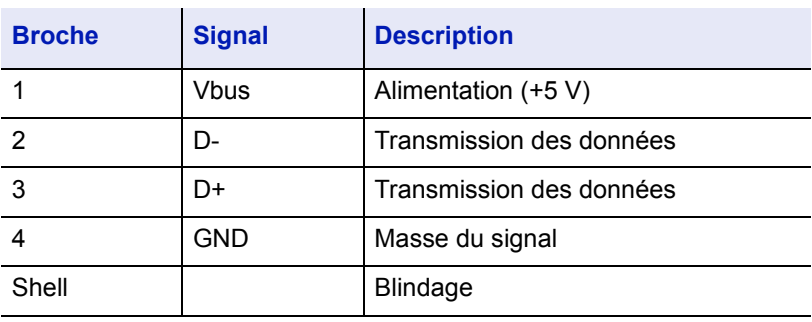
#### **Interface réseau**

#### **Fonctionnalités**

#### **Résolution automatique de l'adresse IP**

Cette fonctionnalité est compatible avec le protocole DHCP/DHCPv6 et permet à l'imprimante de recevoir automatiquement les adresses IP à partir du serveur DHCP/DHCPv6.

#### **Gestion avec les navigateurs Web**

Les pages HTTP sont incorporées dans l'interface afin de pouvoir utiliser un navigateur Web pour contrôler et modifier différents paramètres. Les paramètres peuvent être protégés par mot de passe.

#### **Prise en charge de différents protocoles**

Les protocoles SMTP, POP3, SSL, SNMP, IPv6 et NetBIOS over TCP/IP sont pris en charge pour une gestion plus simple de l'imprimante et pour plus de sécurité.

#### **Prise en charge de l'IEEE 802.1x**

L'interface prend en charge l'authentification EAP-TLS et PEAP.

#### **Prise en charge de l'IPv6**

Prise en charge de l'IPv6, basé sur l'IPv4 avec certaines améliorations, comme un plus grand espace de gestion d'adresse, des fonctions de sécurité supplémentaires et une transmission de données basée sur les priorités.

#### **Prise en charge de l'IPSec**

Prise en charge de l'IPSec, le protocole de sécurité qui sert à l'authentification et au chiffrement dans la couche du réseau (couche IP).

#### **Spécifications**

#### **Connecteur**

10 Base-T/100 Base-TX

#### **Systèmes d'exploitation**

Windows 2000/XP/Vista/7/Server2003/Server2008, MacOS 10.x

#### **Protocoles réseau**

- IPv6 : HTTP, LPD, FTP, IPP, RawPort, ICMPv6, LLTD, SNTP, DHCPv6, SMTP, POP3, DNS, SNMPv1/v2c/v3, WSD
- IPv4 : HTTP, HTTPS, LPD, FTP, IPP, RawPort, ICMP, DHCP, SMTP, POP3, SNTP, DNS, WINS, NetBIOS over TCP/IP, SNMPv1/v2c/v3, Apple Bonjour Compatible, IPPS, LLTD, WSD
- Etc. : IPX/SPX, NetWare (NDS/Bindery), AppleTalk, NetBEUI

#### **Protocoles de sécurité**

SSL/TLS (HTTPS, IPPS), SNMPv3, EAP-TLS, PEAP, AH, ESP

#### **Environnement d'utilisation**

De 10 à 35 °C (de 50 à 95 °F), humidité relative de 20-80 % (sans condensation)

#### **Contre-mesures pour les interférences électromagnétiques**

VCCI Classe B, FCC Classe B (U.S.), CE (Europe)

**IMPORTANT** Lorsque les fonctions IPv6 sont utilisées, les périphériques utilisés sur le réseau (routeurs, PC, etc.) doivent prendre en charge l'IPv6.

### <span id="page-218-0"></span>**À propos des options**

Les options suivantes sont disponibles sur l'imprimante pour répondre à vos besoins. Pour connaître les instructions d'installation des différentes options, reportez-vous à la documentation qui accompagne ces dernières. Certaines options sont décrites dans les sections ci-après.

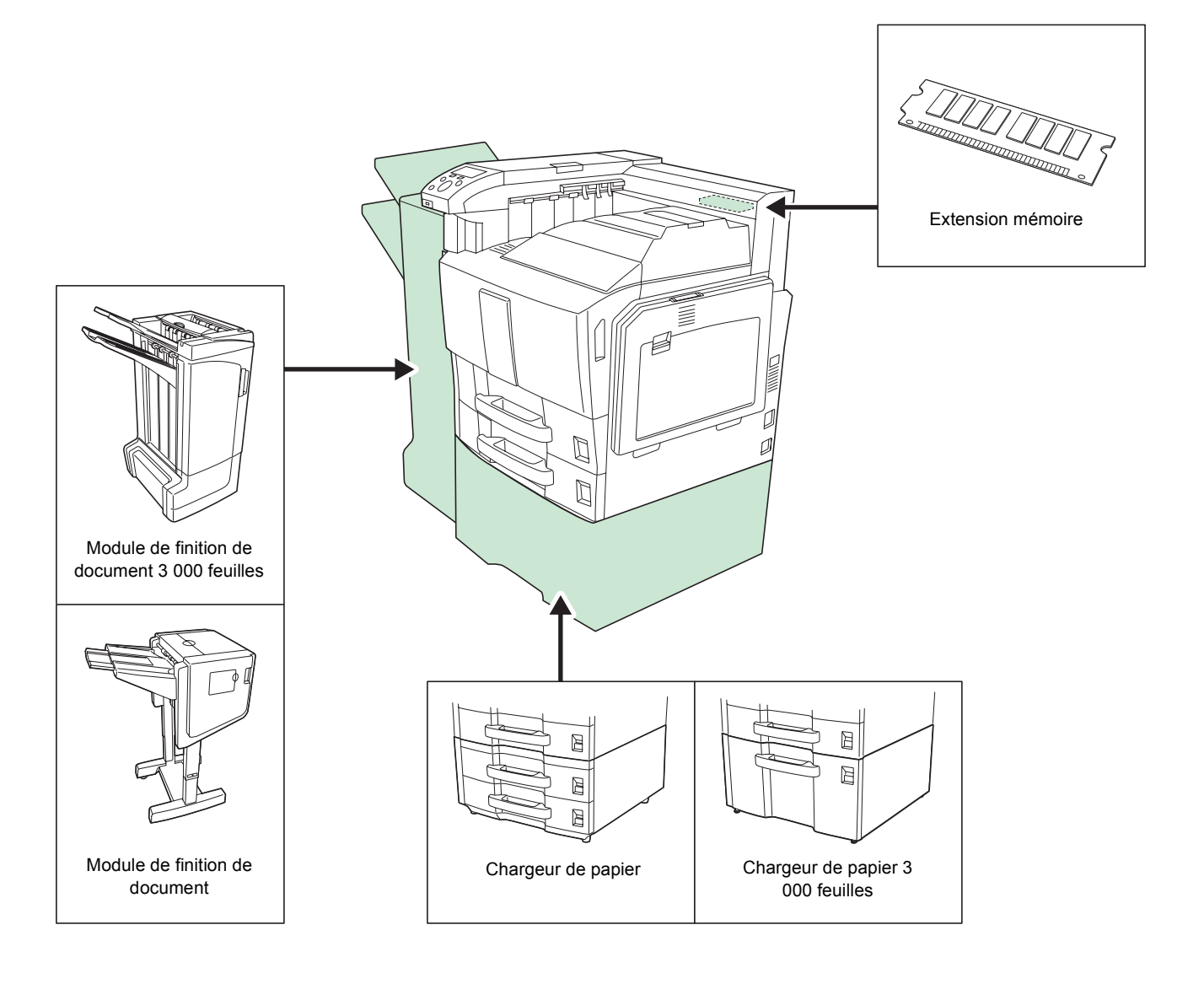

#### <span id="page-219-0"></span>**Modules d'extension mémoire**

La carte contrôleur principale de l'imprimante possède un emplacement de mémoire où vous pouvez brancher des modules de mémoire en option (modules DIMM). Un module de mémoire supplémentaire peut être installé pour augmenter la mémoire de l'imprimante à 2 Go. D'origine, l'imprimante a une mémoire de 1 Go installée.

#### **Modules d'extension mémoire**

Le module de mémoire supplémentaire est de 1 Go.

#### **Précautions à prendre lors de la manipulation de la carte contrôleur principale de l'imprimante et des modules de mémoire**

Pour protéger les composants électroniques, déchargez votre corps de toute électricité statique en touchant un objet métallique de grande taille avant de manipuler les modules de mémoire. Une autre solution consiste, dans la mesure du possible, à porter un bracelet antistatique lors de l'installation des modules de mémoire.

Pour éviter d'endommager les composants électroniques figurant sur la carte contrôleur principale ou les modules de mémoire, veillez à toujours tenir ces derniers par les côtés (reportez-vous ci-dessous).

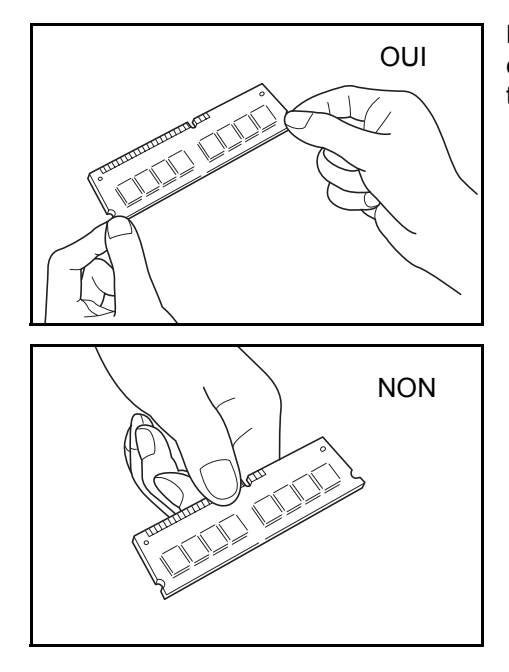

#### <span id="page-220-0"></span>**Installation des modules de mémoire**

**IMPORTANT** Retirez la mémoire USB qui se trouve dans l'emplacement de mémoire USB de l'imprimante.

- 1 Mettez l'imprimante hors tension et débranchez le cordon d'alimentation.
- 2 Retirez les cinq (grandes) vis du capot à l'arrière de l'imprimante.

3 Retirez les trois (petites) vis, puis retirez le capot.

重重重重

"里面里

Þ

↟

 $\ddot{\mathbf{t}}$  $\Theta$ 

- 4 Retirez le module d'extension mémoire optionnel de son emballage. En tenant les bornes du module de mémoire à l'opposé de vous, alignez les encoches sur les clés correspondantes de l'emplacement mémoire et insérez le module complètement.
- 5 Fermez la butée pour maintenir le module d'extension mémoire installé.

6 Replacez le capot arrière de l'imprimante et fixez-le avec les vis.

#### <span id="page-220-1"></span>**Retrait d'un module de mémoire**

Pour retirer un module de mémoire, retirez le capot arrière de l'imprimante, puis écartez avec précaution les deux brides de fixation. Il vous suffit ensuite d'extraire le module de mémoire de son emplacement.

## Imprimer. Êtes-vous sûr ? → Page d'état [ Oui ] [ Non ]

#### <span id="page-221-0"></span>**Vérification de l'extension de mémoire**

Après l'installation de l'extension de mémoire, utilisez la méthode suivante pour vérifier si elle est bien installée.

- **1** Dans le menu Imprimer rapport, appuyez sur  $\triangle$  ou  $\nabla$  pour sélectionner Page d'état.
- 2 Appuyez sur **[OK]**. Un message de confirmation s'affiche.
- 3 Appuyez sur [Oui] (**[Sélection de gauche]**). Accepté. s'affiche et l'imprimante imprime une page d'état.

Vérifiez la quantité de mémoire avec la page d'état imprimée. Si l'ajout de la mémoire a été effectué correctement, la quantité totale de mémoire aura augmenté. (La quantité de mémoire au départ de l'usine est de 1 Go.)

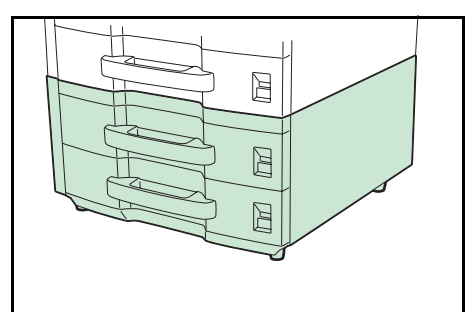

### **Description générale des options**

#### <span id="page-222-0"></span>**Chargeur de papier**

Deux magasins supplémentaires identiques à ceux de l'imprimante peuvent être installés. La capacité en papier et la méthode de chargement sont les mêmes que les magasins 1 et 2.

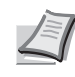

**Remarque** Le capot gauche 4 sur le côté gauche du chargeur peut être utilisé pour éliminer les bourrages papier.

#### **Chargeur de papier 3 000 feuilles**

 $\mathbb{H}$  $\mathbb{H}$  En plus des magasins de l'imprimante, vous pouvez installer un chargeur supplémentaire pouvant contenir jusqu'à 3 000 feuilles de papier A4 ou B5.

**Remarque** Le capot gauche 4 sur le côté gauche du chargeur peut être utilisé pour éliminer les bourrages papier.

#### <span id="page-222-2"></span>**Module de finition de document**

Ce module de finition de document contient une grande quantité de sorties et représente un moyen pratique de trier plusieurs ensembles. Les sorties triées peuvent également être agrafées. Pour les détails, reportezvous au Document Finisher *Operation Guide*.

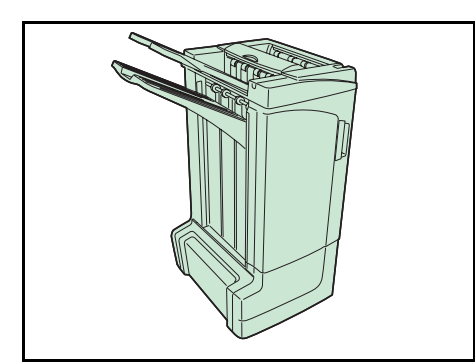

#### **Module de finition de document 3 000 feuilles**

Ce module de finition de document contient une grande quantité de sorties et représente un moyen pratique de trier plusieurs ensembles. Les sorties triées peuvent également être agrafées ou perforées (option). Pour les détails, reportez-vous au Document Finisher Operation Guide 3 000 feuilles. Une boîte aux lettres et une unité de pliage sont également disponibles en option.

#### <span id="page-222-1"></span>**Data Security Kit (E)**

Le kit de sécurité des données écrase toutes les données superflues dans la zone de stockage du disque dur pour qu'elles ne puissent pas être récupérées. Le kit de sécurité des données chiffre également les données avant de les stocker sur le disque dur. Le kit de sécurité des données renforce la sécurité, car les données ne peuvent être décodées que par les sorties ou les opérations ordinaires.

### <span id="page-223-0"></span>**Spécifications**

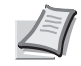

**Remarque** Les spécifications ci-dessous peuvent être modifiées sans préavis.

#### **Machine**

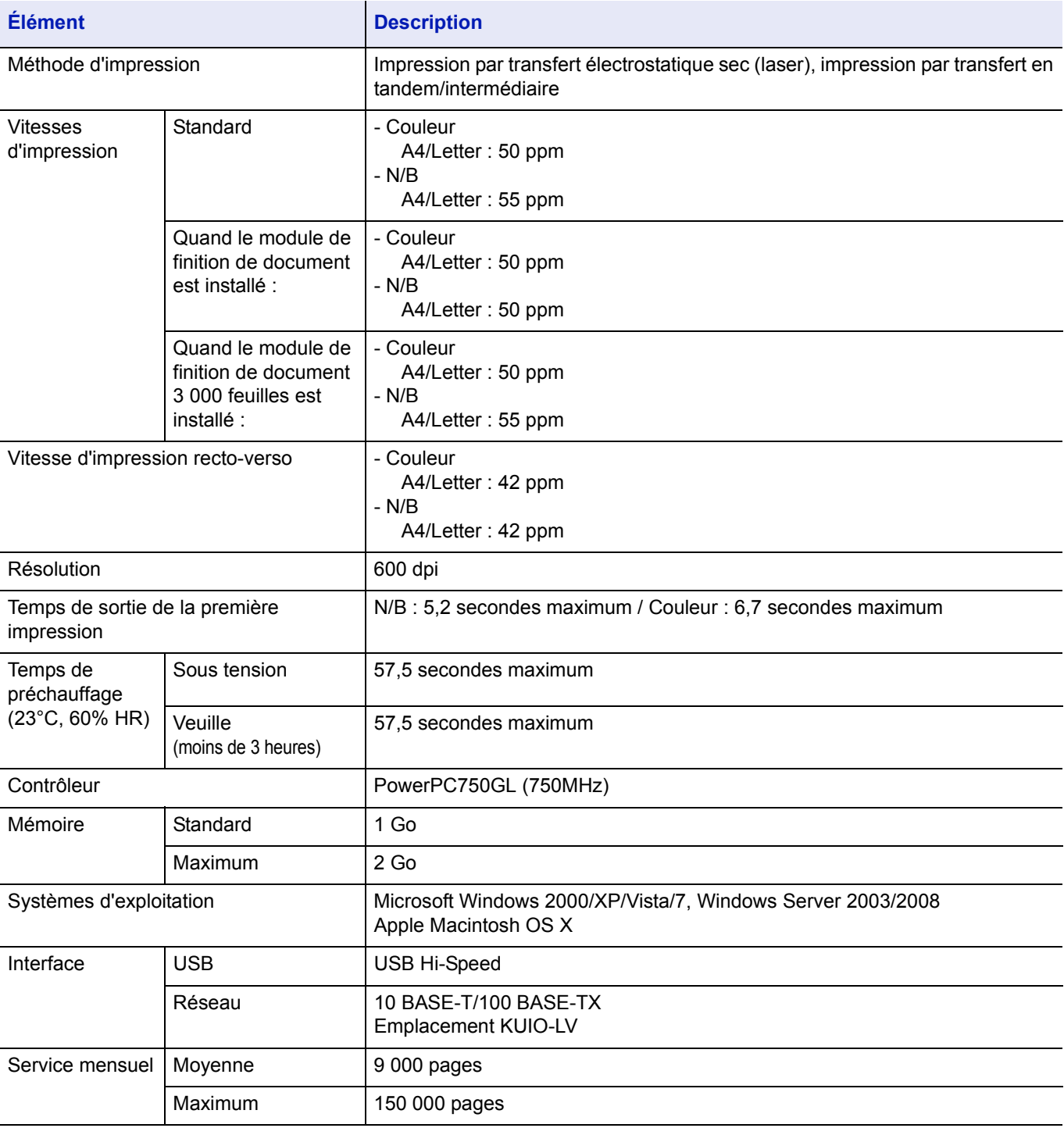

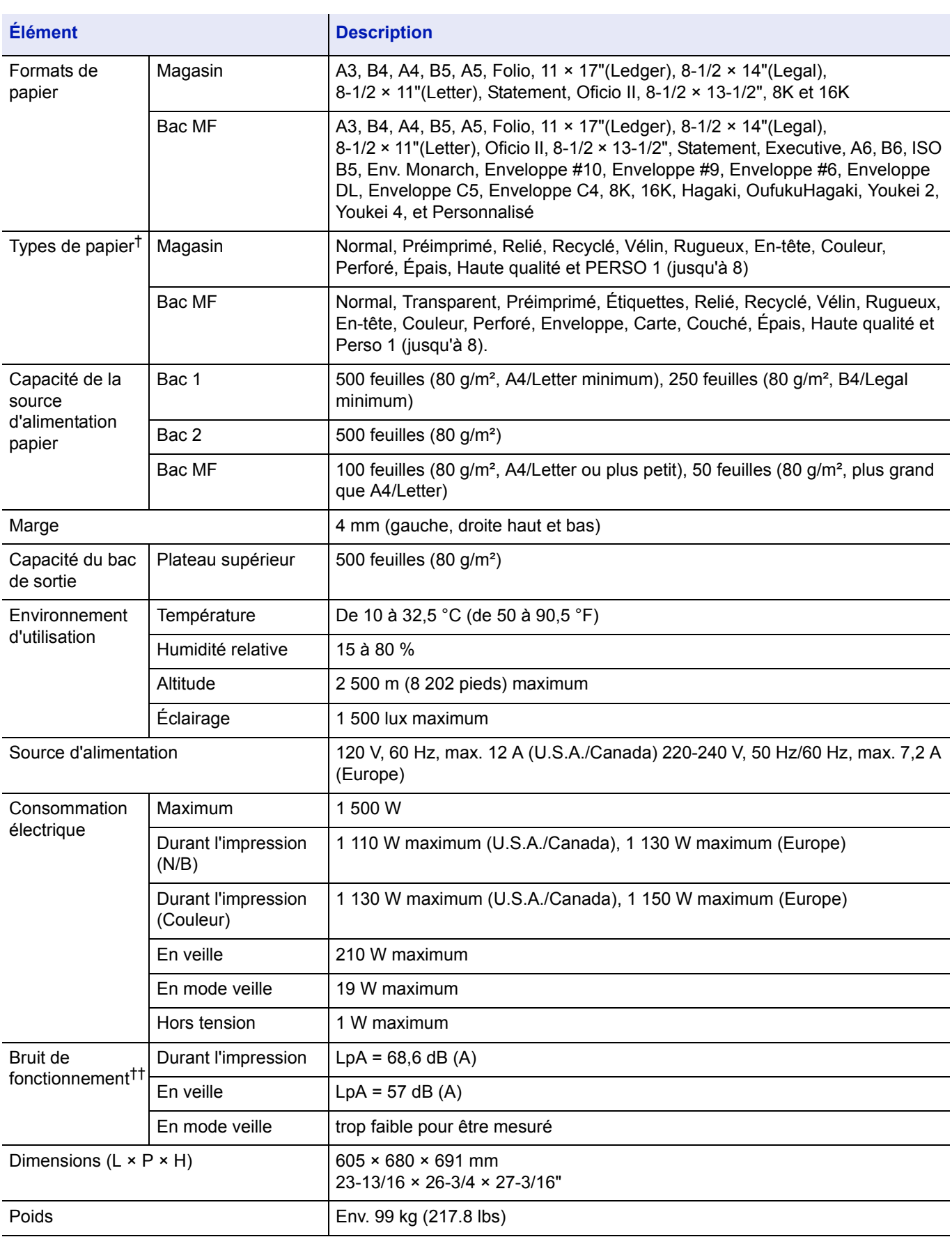

†. Le bac MF peut être utilisé avec des formats de papier supérieurs à 98 × 148 mm (3-3/8 × 5-13/16 pouces).

††. Niveau de pression sonore à la position de proximité [avant] conforme à EN ISO 7779.

### **Chargeur de papier (option)**

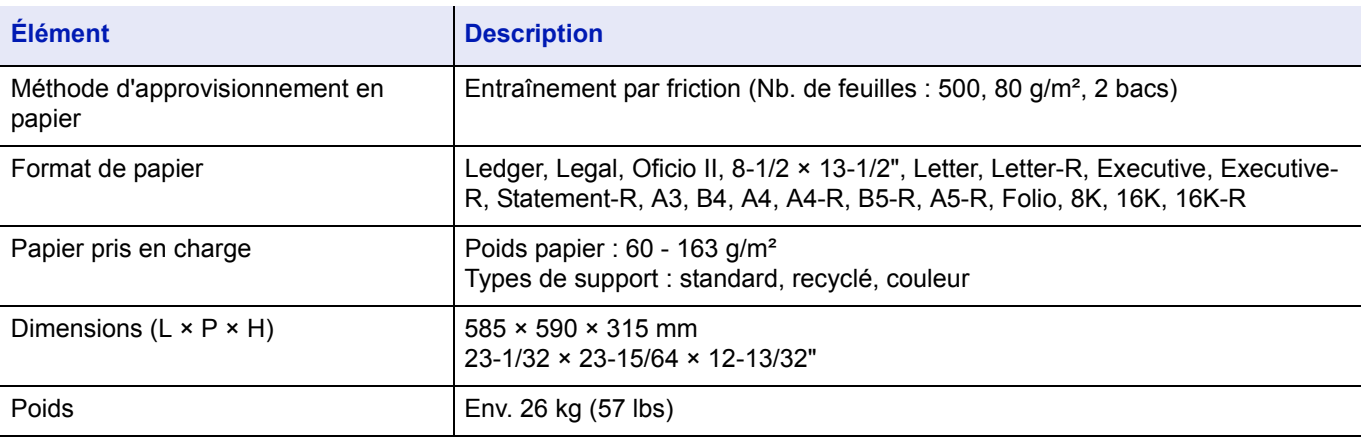

### **Chargeur de papier 3 000 feuilles (optionnel)**

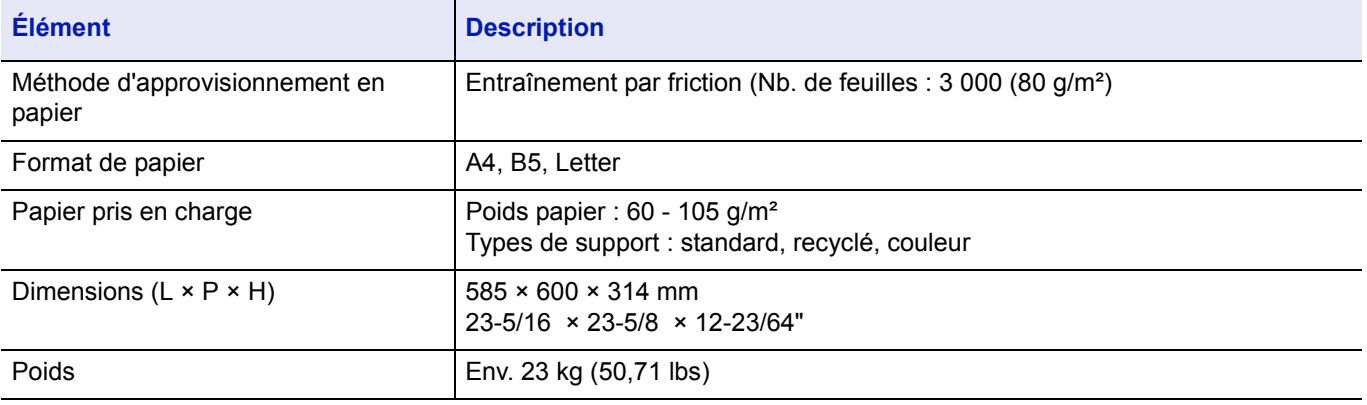

### **Module de finition de document (optionnel)**

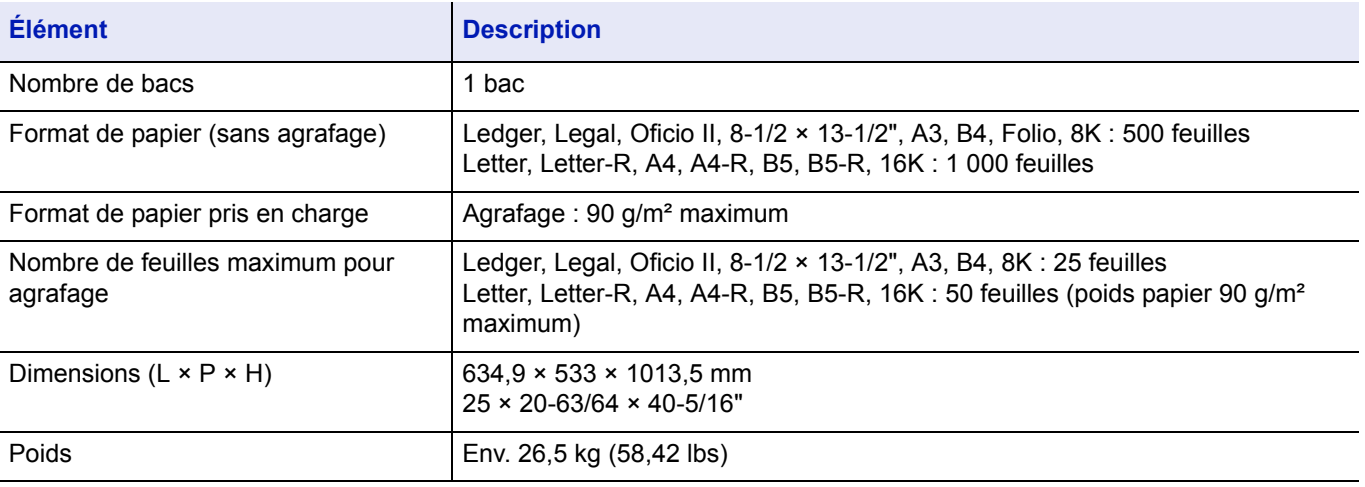

### **Module de finition de document 3 000 feuilles (optionnel)**

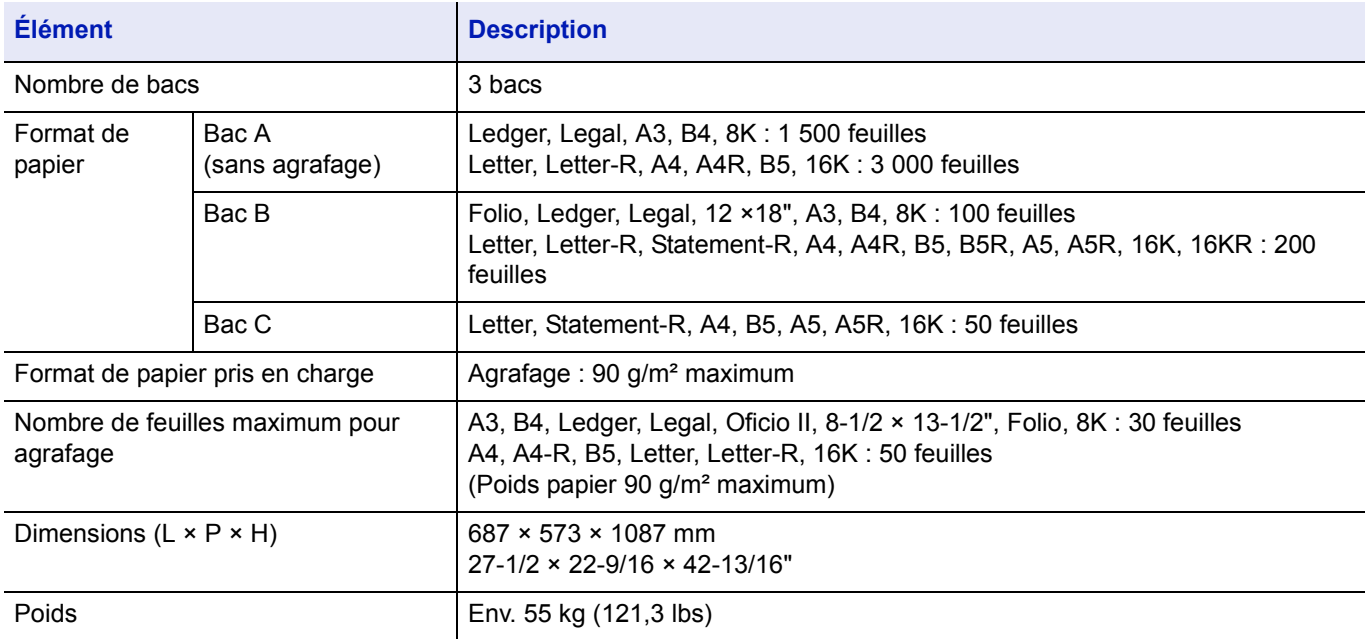

## Glossaire

#### **Mémoire supplémentaire**

Une mémoire supplémentaire (en option) permet d'augmenter la capacité de la mémoire de l'appareil. Pour connaître les modules de mémoire DIMM qu'il est possible d'utiliser dans cette machine, adressez-vous à votre technicien de maintenance.

#### **AppleTalk**

AppleTalk permet le partage des fichiers et des imprimantes et l'utilisation de logiciels d'application placés sur un autre ordinateur du même réseau AppleTalk.

#### **Boîte personnalisée**

La fonction Boîte personnalisée stocke les données d'impression pour chaque utilisateur de l'imprimante, et permet ensuite à l'utilisateur d'imprimer une copie simple ou des copies multiples des données stockées en utilisant le panneau de commande de l'imprimante.

#### **Passerelle par défaut**

Indique le périphérique, ordinateur ou routeur, qui sert d'entrée/de sortie (passerelle) pour l'accès aux ordinateurs placés en dehors du réseau utilisé. Si aucune passerelle n'est spécifiée pour une adresse IP de destination, les données sont envoyées à l'hôte désigné comme passerelle par défaut.

#### **DHCP (Dynamic Host Configuration Protocol)**

Protocole qui configure automatiquement l'adresse IP, le masque de sous-réseau et l'adresse de la passerelle sur un réseau TCP/IP. L'utilisation de DHCP permet d'alléger les tâches administratives réseau, particulièrement dans les environnements réseau comportant un grand nombre d'ordinateurs client et où il n'est pas nécessaire d'attribuer une adresse IP distincte à chaque client, y compris les imprimantes.

#### **ppp (points par pouce)**

Unité de résolution exprimée en nombre de points imprimés par pouce (25,4 mm).

#### **EcoPrint**

Mode d'impression qui réduit la consommation de toner. Les pages imprimées en mode d'impression économique sont plus claires qu'en mode normal.

#### **Émulation**

Fait référence à l'émulation d'imprimantes d'autres fabricants. L'imprimante peut émuler le fonctionnement des imprimantes suivantes : PCL6 et KPDL.

#### **Délai de temporisation de l'alimentation papier**

Lorsque les données sont envoyées vers une imprimante, des pauses peuvent se produire. L'imprimante attend alors les données suivantes

sans effectuer de saut de page. La temporisation de l'alimentation papier est une fonction qui attend uniquement un délai prédéfini avant d'exécuter un saut de page automatique. Lorsque le délai d'attente a commencé, une fois le délai désigné dépassé, l'imprimante traite automatiquement les données en cours de réception et les imprime. Si l'imprimante n'a reçu aucune donnée pour la dernière page, elle termine le traitement du travail sans sortir de papier.

#### **Adresse IP (Internet Protocol)**

L'adresse IP est un numéro unique représentant un ordinateur spécifique sur un réseau. Le format de l'adresse IP est 4 numéros séparés par des points, 192.168.110.171, par exemple. Chaque numéro doit être un nombre décimal compris entre 0 et 255.

#### **Boîte travaux**

La fonction Boîte personnalisée stocke les données d'impression pour chaque utilisateur de l'imprimante, et permet ensuite à l'utilisateur d'imprimer une copie simple ou des copies multiples des données stockées en utilisant le panneau de commande de l'imprimante.

#### **KPDL**

KPDL est l'implémentation par Kyocera du langage de description de page PostScript niveau 3.

#### **Bac MF**

Le bac MF est utilisé à la place du bac lors de l'impression sur enveloppes, cartes postales, transparents et étiquettes.

#### **NetBEUI (NetBIOS Extended User Interface)**

Version améliorée du protocole NetBIOS, il permet d'utiliser plus de fonctions avancées sur des réseaux de petite taille que d'autres protocoles tels que TCP/IP, etc.

#### **Polices contour**

Avec les polices contour, les contours des caractères sont représentés par des expressions numériques et les polices peuvent être agrandies ou réduites de différentes manières en modifiant les valeurs numériques de ces expressions. L'impression reste claire même si vous agrandissez les polices, les caractères étant définis avec des contours représentés par des expressions numériques. Vous pouvez indiquer le format des polices de caractères par incréments de 0,25 points en allant jusqu'à 999,75 points.

#### **PostScript**

Langage de description de page développé par Adobe Systems, Inc. Il permet d'utiliser des fonctions de police flexibles et des graphiques très avancés, pour une meilleure qualité d'impression.

#### **PPM (impressions par minute)**

Indique le nombre d'impressions effectuées en une minute.

#### **Pilote d'imprimante**

Le pilote d'imprimante permet d'imprimer des données créées à l'aide d'une application logicielle. Le pilote d'imprimante est fourni sur le CD-ROM qui accompagne l'imprimante. Il doit être installé sur l'ordinateur connecté à l'imprimante.

#### **Mode veille**

Ce mode permet d'économiser l'énergie. Il est activé lorsque la machine n'est pas utilisée pendant la période de temps prédéfinie. Dans ce mode, l'alimentation est réduite au minimum. Le paramètre par défaut peut être modifié.

#### **Page d'état**

Répertorie les paramètres en cours de la machine : mémoire, nombre total d'impressions, paramètres de source papier, etc. Cette page peut être imprimée depuis le panneau de commande.

#### **Masque de sous réseau**

Valeur numérique de 32 bits qui définit quels bits de l'adresse IP indiquent l'adresse réseau et quels bits indiquent l'adresse de l'hôte.

#### **TCP/IP (Transmission Control Protocol/Internet Protocol)**

Suite de protocoles conçus pour définir la façon dont les ordinateurs et autres périphériques communiquent entre eux sur un réseau.

#### **USB (Universal Serial Bus)**

Norme d'interface pour les interfaces série à vitesse faible à moyenne. Cette imprimante prend en charge la norme USB à haut débit. Le taux de transfert maximal est 480 Mbit/s et la longueur maximale du câble est 5 mètres (16 pieds).

## **Index**

### **A**

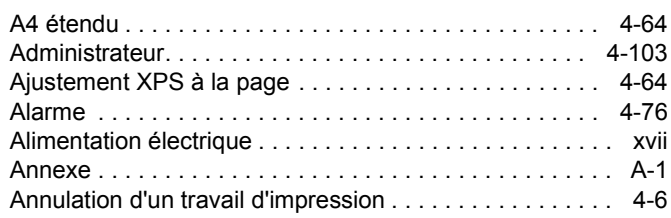

### **B**

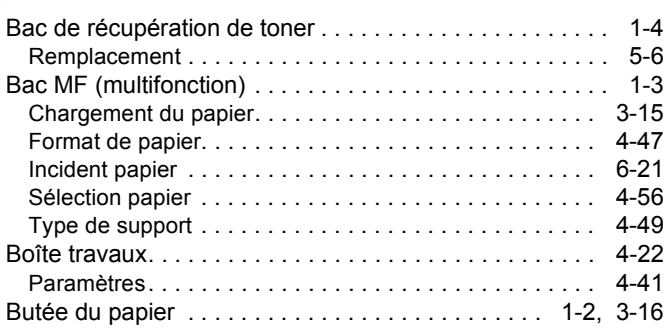

### **C**

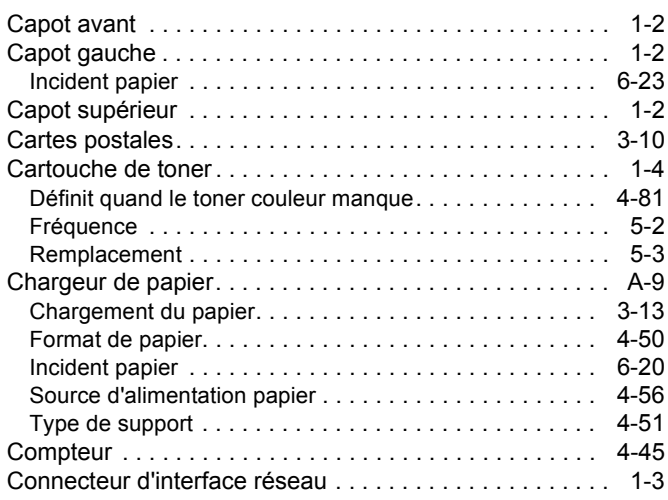

### **D**

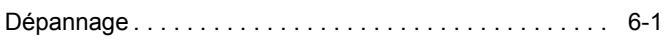

### **E**

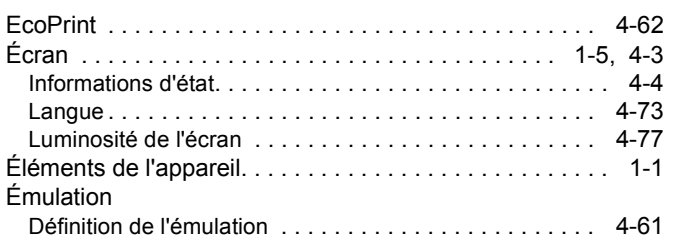

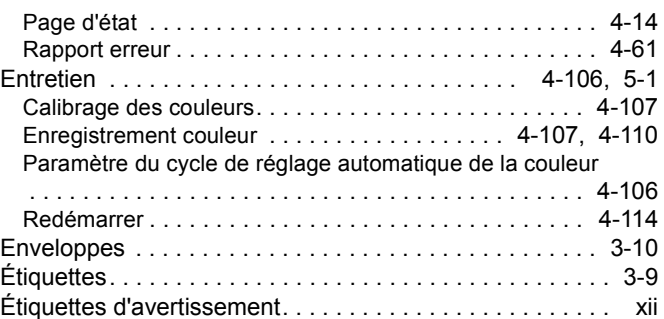

### **F**

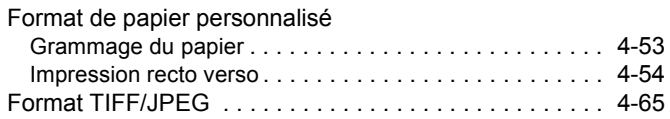

### **G**

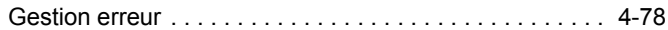

## **I**

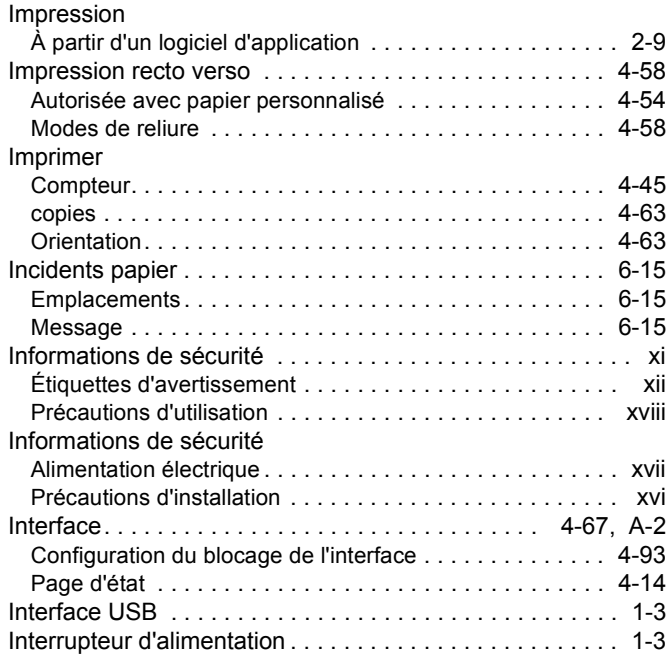

### **J**

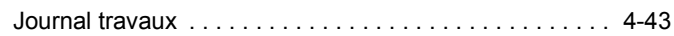

### **K**

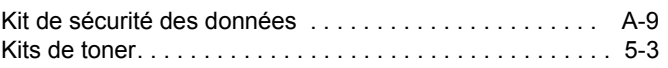

### **L**

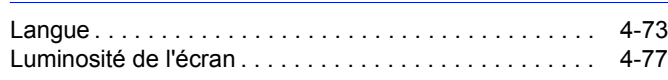

### **M**

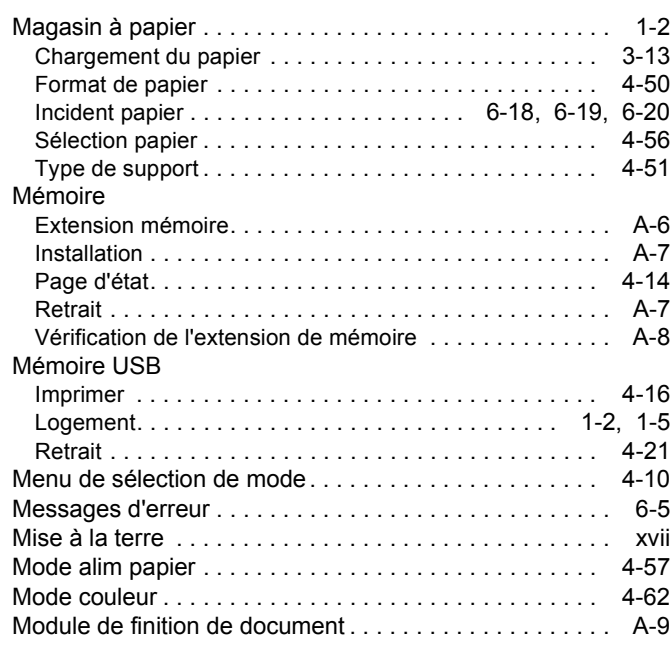

### **N**

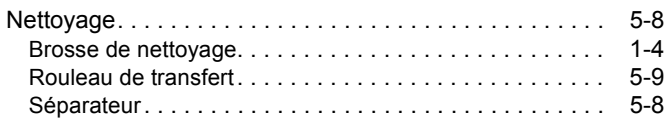

## **O**

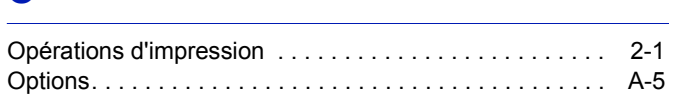

### **P**

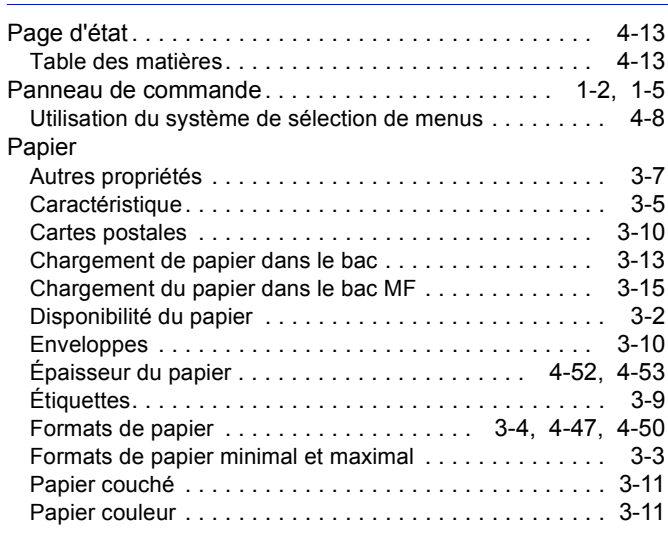

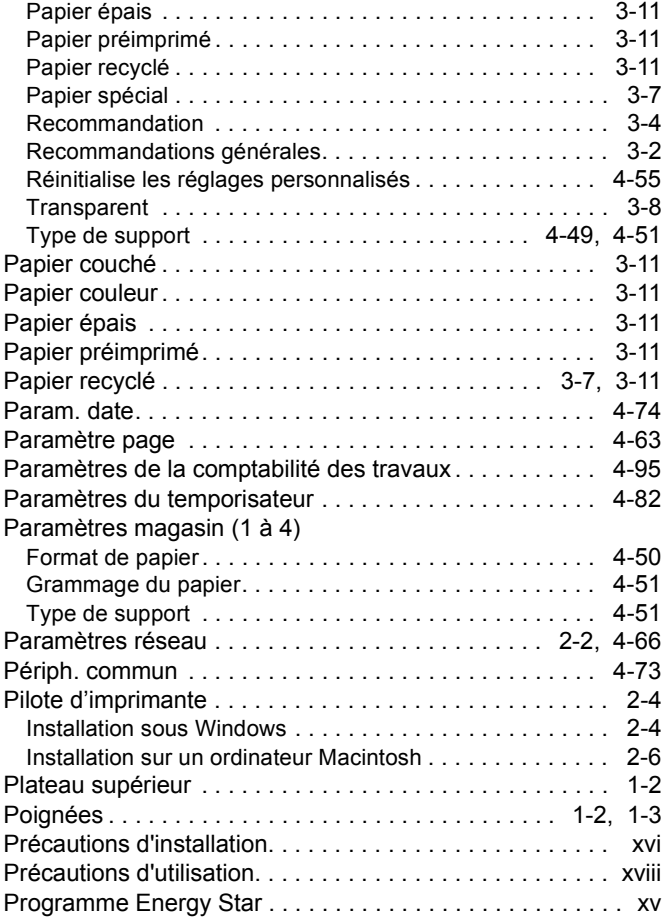

### **Q**

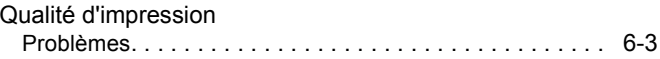

### **R**

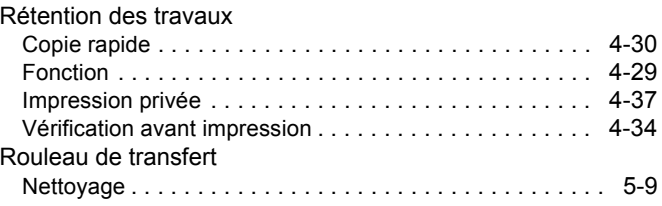

### **S**

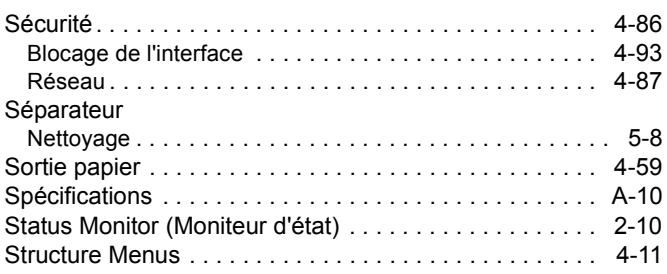

### **T**

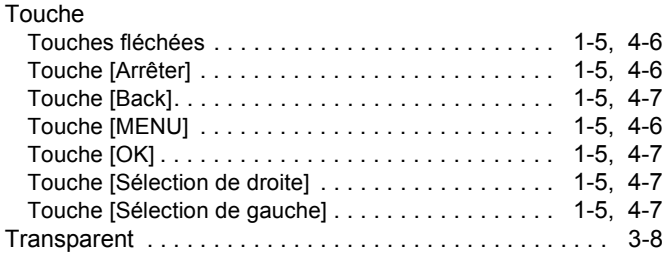

## **U**

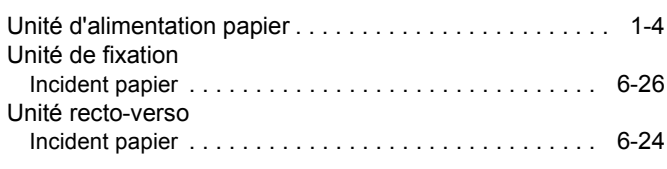

### **V**

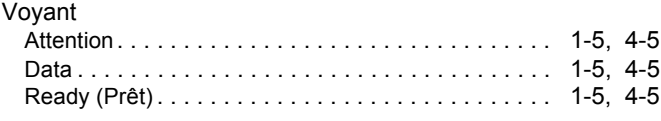

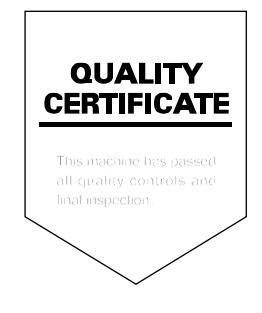

# PASSIONATE PEOPLE. FROM ALL OVER THE WORLD.

#### **KYOCERA MITA EUROPE B.V.**

EUROPEAN HEADQUARTERS Hoeksteen 40 NL-2132 MS Hoofddorp The Netherlands Phone: +31 20 654 0000 +31 20 653 1256  $Fax$ www.kyoceramita-europe.com

KYOCERA MITA Europe B.V.,

Amsterdam (NL) Zweigniederlassung Zürich Hohlstrasse 614 CH-8048 Zürich Phone: +41 1 908 49 49 Fax: +41 1 908 49 50 www.kyoceramita.ch

#### **KYOCERA MITA SALES COMPANIES IN EMEA**

**KYOCERA MITA INTERNATIONAL SALES** (Europe, Middle East & North Africa) Hoeksteen 40 NL-2132 MS Hoofddorp The Netherlands Phone: +31 20 654 0000 +31 20 653 1256 Fax: www.kyoceramita-europe.com

#### **AUSTRIA**

KYOCERA MITA GmbH Austria **Eduard Kittenberger Gasse 95** A-1230 Wien Phone: +43 1 86 338 0 +43 1 86 338 400 Fax: www.kyoceramita.at

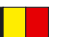

### **BELGIUM**

**DENMARK** 

S.A. KYOCERA MITA Belgium N.V. Sint-Martinusweg 199-201 BE-1930 Zaventem Phone: +32 2 720 9270 +32 2 720 8748 Fax: www.kyoceramita.be

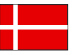

**KYOCERA MITA Denmark A/S** Eiby Industrivei 1 DK-2600 Glostrup Phone: +45 70 22 3880 +45 45 76 3850 Fax: www.kyoceramita.dk

#### **FINLAND**

**KYOCERA MITA Finland OY** Kirvesmiehenkatu 4 FI-00880 Helsinki Phone: +358 9 4780 5200 +358 9 4780 5390 Fax: www.kyoceramita.fi

### **FRANCE**

KYOCERA MITA France S.A.S. Parc les Algorithmes Saint Aubin FR-91194 Gif-Sur-Yvette Phone: +33 1 6985 2600 Fax: +33 1 6985 3409 www.kyoceramita.fr

#### **GERMANY**

KYOCERA MITA Deutschland GmbH Otto-Hahn-Str. 12 D-40670 Meerbusch / Germany Phone: +49 2159 918 0 +49 2159 918 100 Fax: www.kyoceramita.de

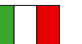

**ITALY** KYOCERA MITA Italia S.P.A. Via Verdi, 89/91 I-20063 Cernusco sul Naviglio (MI) Phone: +39 02 921 791 Fax: +39 02 921 796 00 www.kyoceramita.it

THE NETHERLANDS KYOCERA MITA Nederland B.V. Beechavenue 25 NL-1119 RA Schiphol-Rijk Phone: +31 20 587 7200 +31 20 587 7260 Fax: www.kyoceramita.nl

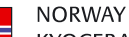

**KYOCERA MITA Norge** Olaf Helsetsvei 6 NO-0694 Oslo Phone: +47 22 627 300 Fax: +47 22 627 200 www.kyoceramitanorge.no

#### $\left( \bigoplus \right)$

KYOCERA MITA Portugal LDA. Rua do Centro Cultural 41 PT-1700-106 Lisboa Phone: +351 21 843 6780 +351 21 849 3312 Fax<sup>+</sup> www.kyoceramita.pt

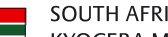

PORTUGAL

**SOUTH AFRICA** KYOCERA MITA South Africa (Pty) Ltd. 527 Kvalami Boulevard, Kvalami Business Park · ZA-1685 Midrand Phone: +27 11 540 2600 Fax: +27 11 466 3050 www.kyoceramita.co.za

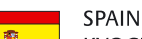

KYOCERA MITA España S.A. Avda. Manacor No. 2 ES-28290 Las Matas (Madrid) Phone: +34 91 631 83 92 +34 91 631 82 19  $Fax$ www.kyoceramita.es

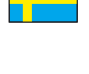

#### **SWEDEN**

KYOCERA MITA Svenska AB Esbogatan 16B SE-164 75 Kista Phone: +46 8 546 550 00 Fax: +46 8 546 550 10 www.kyoceramita.se

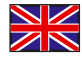

**UNITED KINGDOM** KYOCERA MITA UK Ltd. 8 Beacontree Plaza, Gillette Way, Reading, Berkshire RG2 OBS Phone: +44 1189 311 500 Fax: +44 1189 311 108 www.kyoceramita.co.uk

#### **KYOCERA MITA WORLDWIDE**

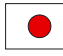

**JAPAN KYOCERA MITA Corporation** (Head Office) 2-28, 1-Chome, Tamatsukuri, Chuo-ku, Osaka 540-8585, Japan Phone: +81 6 6764 3555  $Fax$ +81 6 6764 3980 www.kyoceramita.com

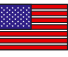

#### LISA

KYOCERA MITA America, INC. (Head office) 225 Sand Road, P.O. Box 40008 Fairfield, New Jersey 07004-0008, USA Phone: +1 973 808 8444  $Fay:$ +1 973 882 6000 www.kyoceramita.com/us

#### **KYOCERA CORPORATION**

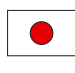

**JAPAN KYOCERA CORPORATION** (Corporate Headquarters) 6 Takeda Tobadono-cho, Fushimi-ku Kyoto 612-8501, Japan Phone: +81 75 604 3500 Fax: +81 75 604 3501 www.kyocera.co.jp

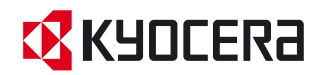

### **MEMO**

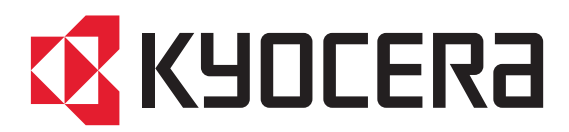